# **Ръководство на потребителя Ръководство на потребителя**

**ML-216x Series ML-216xW Series**

## <span id="page-0-0"></span>**ОСНОВЕН ОСНОВЕН**

Това ръководство предоставя информация по отношение на инсталация, основна работа и отстраняване на проблеми под Windows.

#### **РАЗШИРЕНИ**

Това ръководство предоставя информация за инсталацията, разширената конфигурация, работата и отстраняването на проблеми под различни операционни системи.

В зависимост от модела или страната някои функции може да не са налични.

# **[ОСНОВЕН](#page-0-0)**

### **[1.](#page-2-0) Въведение**

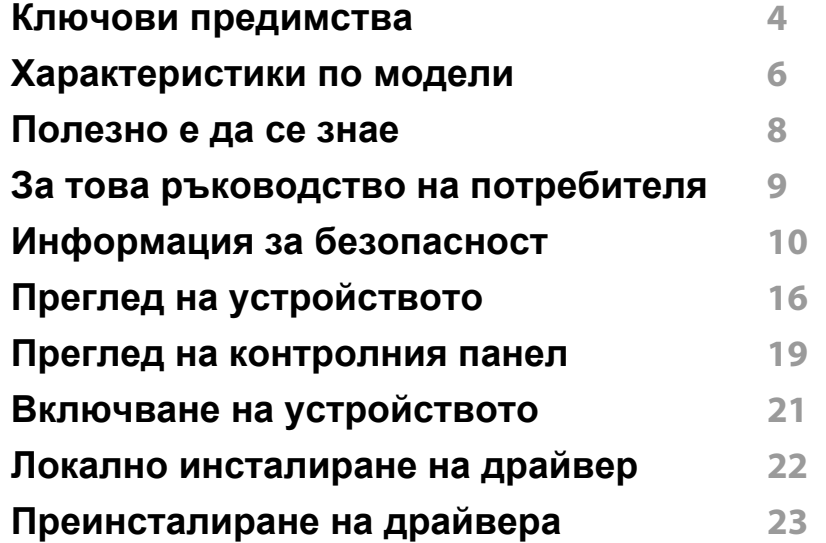

#### **[2.](#page-23-0) Изучаване на основна работа**

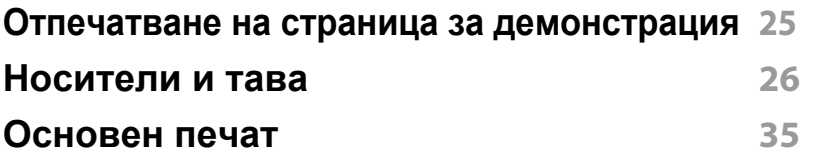

#### **[3.](#page-38-0) Поддръжка**

**Поръчка на [консумативи](#page-39-0) и аксесоари 40**

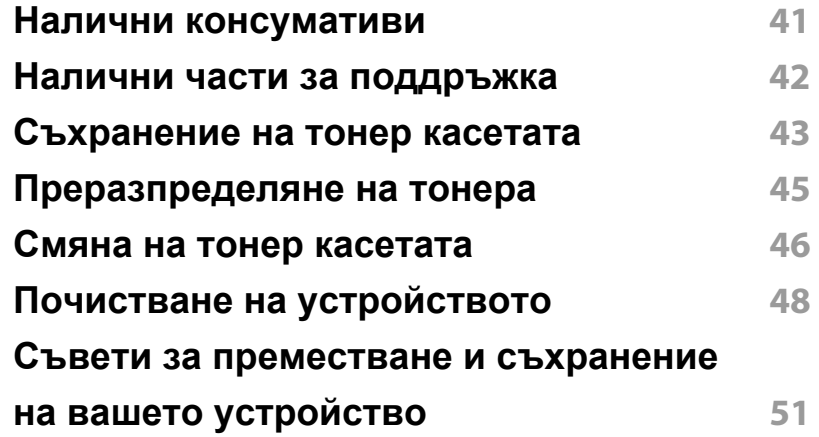

#### **[4.](#page-51-0) Отстраняване на проблеми**

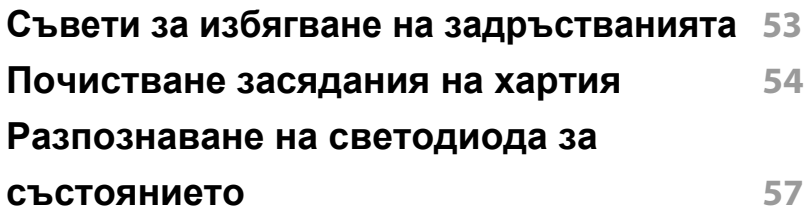

### **[5.](#page-59-0) Приложение**

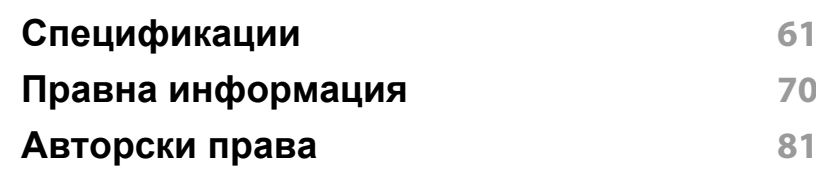

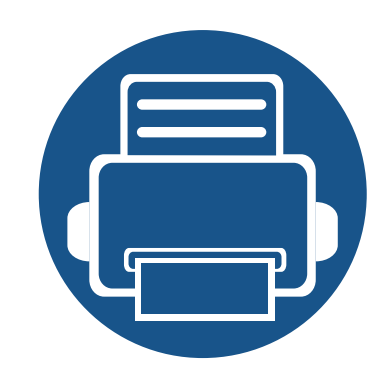

# <span id="page-2-0"></span>**1. Въведение**

Тази глава ви предоставя информацията, която трябва да знаете, преди да започнете да използвате устройството.

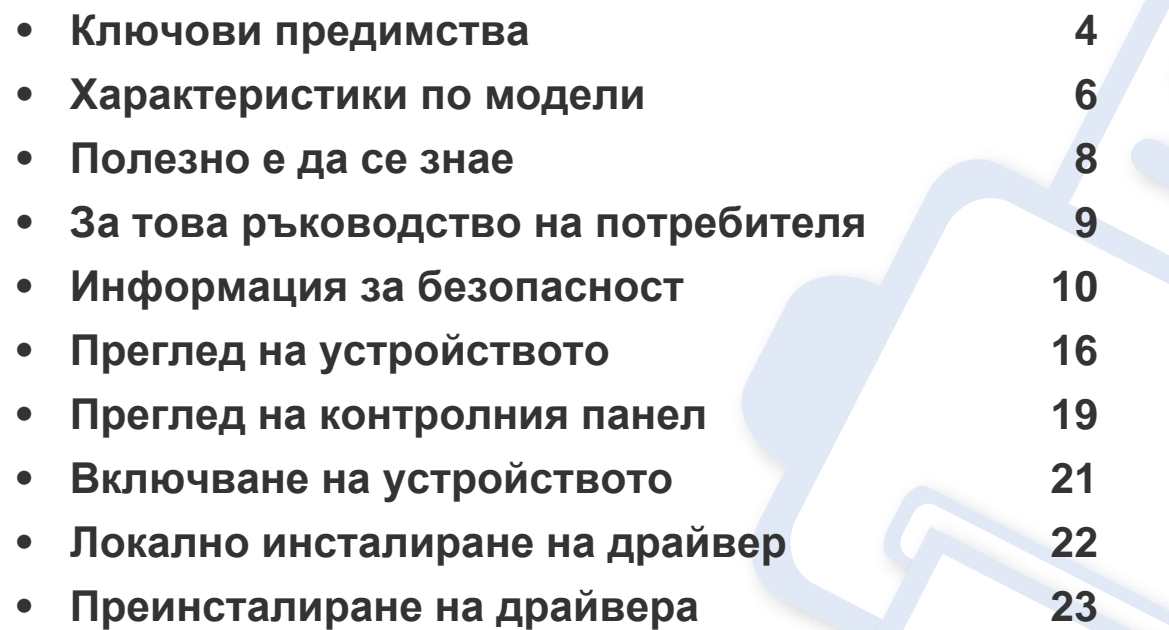

### <span id="page-3-1"></span><span id="page-3-0"></span>**Ключови предимства**

#### **Екологично**

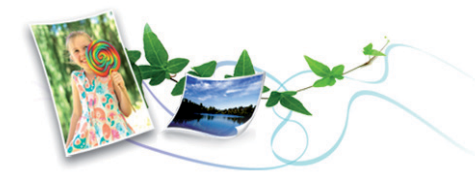

- За да пести тонер и хартия, това устройство поддържа Еко функция (виж ["Easy Eco Driver"](#page-172-0) на стр. 174).
- За да спестите хартия, можете да отпечатате множество страници само на един лист (вижте "[Използване](#page-152-0) на разширени функции за [печат](#page-152-0)" на стр. 154).
- За да спестите хартия, можете да печатате и от двете страни на листа (ръчен двустранен печат) (виж "[Използване](#page-152-0) на разширени [функции](#page-152-0) за печат" на стр. 154).
- За спестите електричество, това устройство автоматично пести електричество като значително намалява консумацията на мощност, когато не се използва.

#### **Печат с отлично качество и скорост**

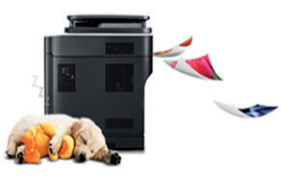

- Можете да печатате с разделителна способност до 1 200 х 1 200 dpi ефективен резултат.
- Бърз печат при поискване.
	- За едностранен печат, 20 стр./мин. (А4) или 21 стр./мин. (Letter).

#### **Удобство**

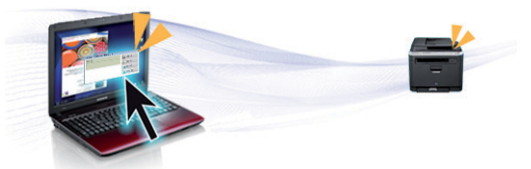

- Easy Capture Manager ви позволява лесно да редактирате и отпечатвате заснетото чрез клавиша Print Screen на клавиатурата (виж "Представяне на [Easy Capture Manager"](#page-173-0) на стр. 175).
- Samsung Easy Printer Manager и Samsung Printer Status (или Smart Panel) е програма, която следи и ви информира за състоянието на устройството и ви позволява да го настроите според предпочитанията си (виж "Използване на [Samsung Easy Printer](#page-178-0)  [Manager"](#page-178-0) на стр. 180).

## **Ключови предимства**

- AnyWeb Print ви помага по-лесно да направите снимка на екрана, да преглеждате, изрязвате и отпечатвате екран, отколкото когато използвате нормална програма (виж ["Samsung AnyWeb Print"](#page-171-0) на стр. 173).
- Smart Update ви позволява да проверявате за най-новия софтуер и да инсталирате последната версия по време на инсталационния процес на драйвера на принтера. Тази опция е достъпна само за потребители на операционна система Windows.
- Ако имате достъп до интернет, можете да получите помощ, поддръжка, драйвери за устройството, ръководства и друга информация от уебсайта на Samsung: www.samsung.com > намери своя продукт > Поддръжка или изтегляния.

#### **Широка функционалност и поддръжка на приложения**

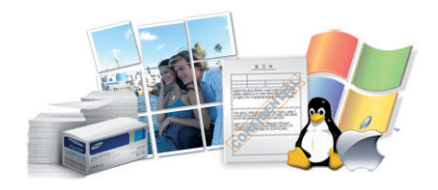

- Поддържа различни размери хартия (вижте "[Спецификации](#page-62-0) на [носителя](#page-62-0) за печат" на стр. 63).
- Отпечатване на водни знаци: Можете да персонализирате своите документи, като добавите думи като "Поверително" (виж "[Използване](#page-152-0) на разширени функции за печат" на стр. 154).
- Отпечатване на Плакати: Текстът и изображенията на всяка страница от вашия документ са увеличени и са отпечатани на няколко листа хартия и след това можете да ги слепите и да направите плакат (виж "[Използване](#page-152-0) на разширени функции за [печат](#page-152-0)" на стр. 154).
- Можете да отпечатвате под различни операционни системи (вижте "Системни [изисквания](#page-65-0)" на стр. 66).
- Вашето устройство е снабдено с USB интерфейс.

#### **Поддържа метод за задаване на различни безжични мрежи**

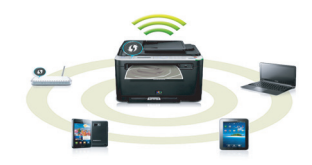

- Използвайки бутона WPS (Wi-Fi Protected Setup™)
	- Можете лесно да се свържете с безжична мрежа, използвайки WPS бутона на устройството и точката за достъп (безжичен рутер).
- Използвайки USB кабела или мрежовия кабел
	- Можете да свържете и да зададете различни настройки на безжичната мрежа, използвайки USB кабел или мрежов кабел.
- Използвайки Wi-Fi Direct
	- Можете удобно да отпечатвате от мобилното си устройство, използвайки функцията Wi-Fi или Wi-Fi Direct.
		- Вижте "[Представяне](#page-111-0) на методите за безжична настройка" на стр[. 113.](#page-111-0)

### <span id="page-5-1"></span><span id="page-5-0"></span>**Характеристики по модели**

**Някои функции и опции може да не са налични в зависимост от модела и страната.**

#### **Операционна система**

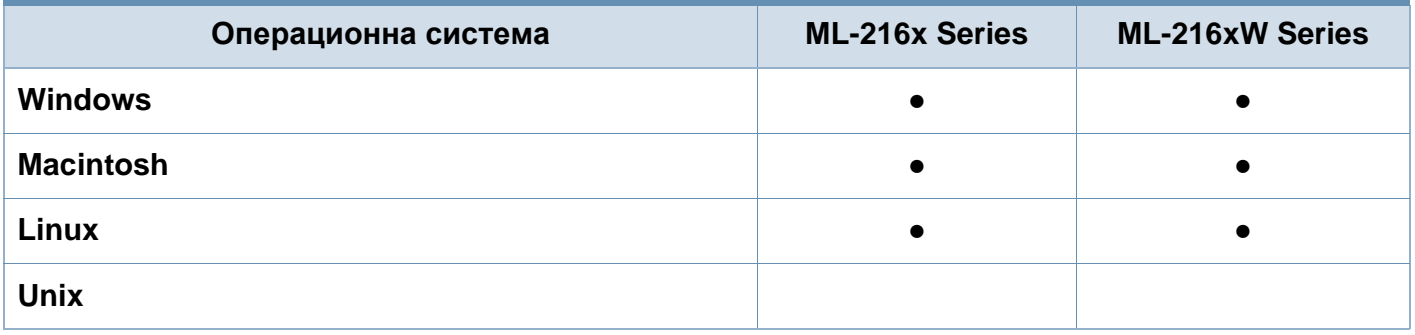

#### **Софтуер**

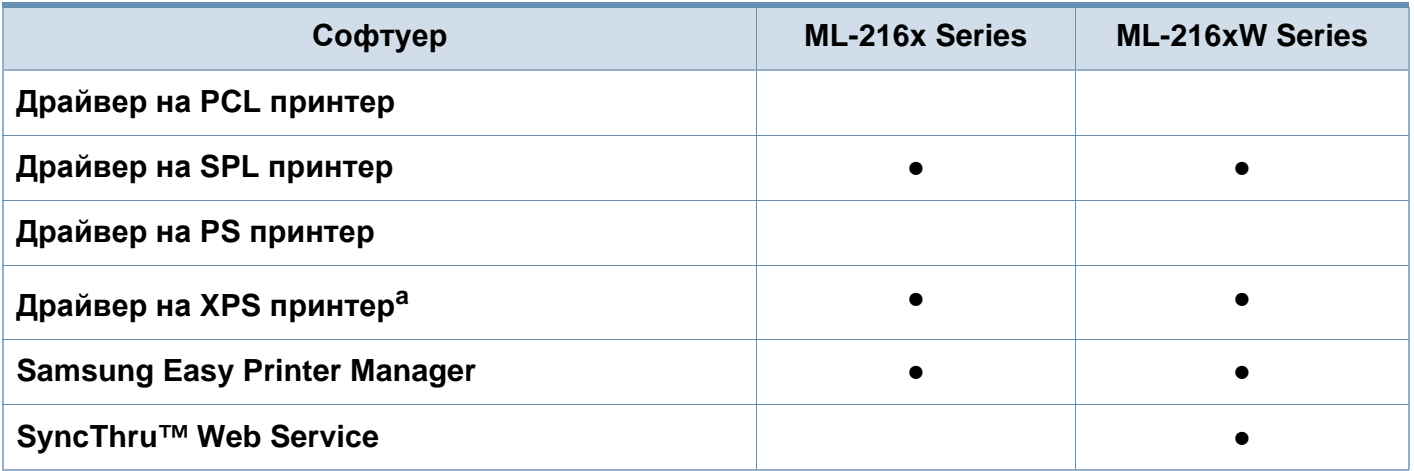

a. За XPS драйвер, той се поддържа само за Windows през уеб страницата на Samsung (www.samsung.com)

#### **Разнообразна функция**

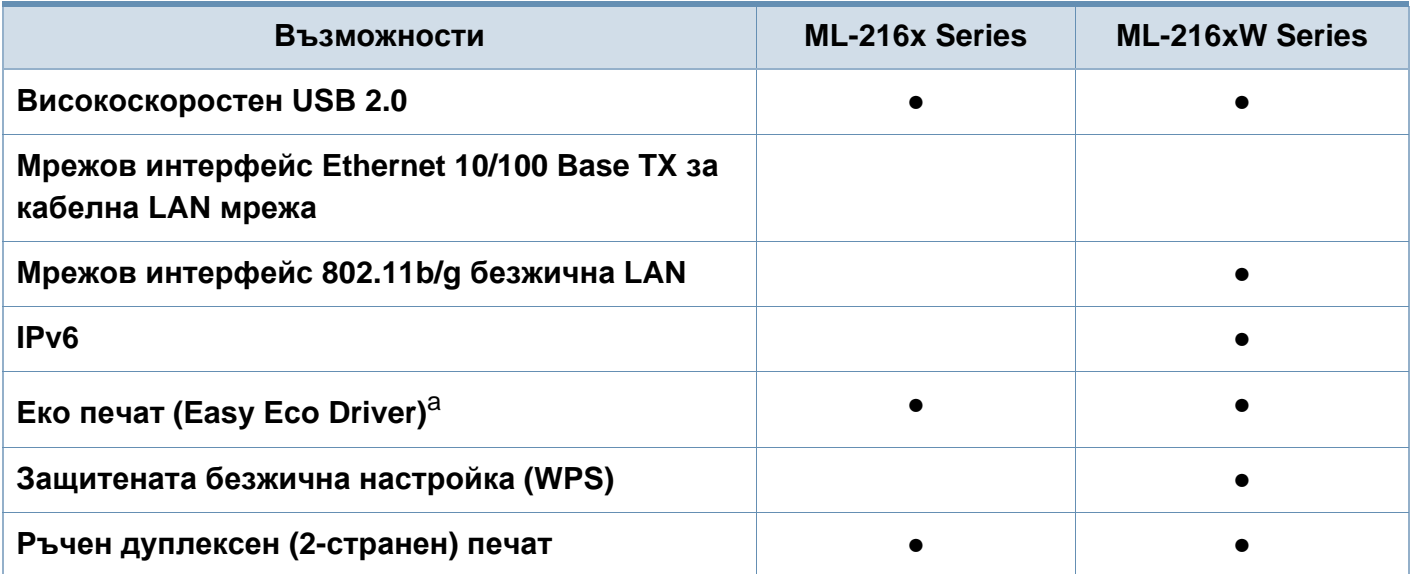

a. Настройване на ЕСО настройките е налично от драйвера за Windows.

(●: Включено, празно: не е налична)

### <span id="page-7-1"></span><span id="page-7-0"></span>**Полезно е да се знае**

### $\overline{?}$

#### **Откъде мога да изтегля драйвер за устройството?**

• Посетете [www.samsung.com/printer,](http://www.samsung.com/printer) за да изтеглите най-новия драйвер за [устройството](http://www.samsung.com/printer) и да го инсталирате във вашата система.

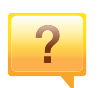

**Къде мога да закупя аксесоари или консумативи?**

- Попитайте дистрибутора на Samsung или вашия търговец на дребно.
- Посетете www.samsung.com/supplies. Изберете вашата страна/регион, за да видите информация за обслужването на продукта.

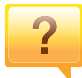

**Светлинният индикатор за статус мига или свети постоянно.**

- Изключете и включете устройството отново.
- Проверете значенията на светлинните индикатори в това ръководство и съответно отстранете проблемите (вижте "[Разпознаване](#page-56-0) на светодиода за състоянието" на стр[. 57\)](#page-56-0).

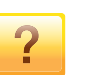

#### **Има засядане на хартия.**

- Отворете и затворете горния капак (виж "[Изглед](#page-16-0) [отпред](#page-16-0)" на стр. 17).
- Проверете инструкциите за отстраняване на заседнала хартия в това ръководство и съответно отстранете проблемите (вижте "[Почистване](#page-53-0) засядания на [хартия](#page-53-0)" на стр. 54).

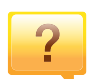

**Разпечатките са размазани.**

- Тонера може да е малко или да не е разпределен равномерно. Разклатете тонер касета.
- Опитайте друга настройка за разделителна способност на печат.
- Сменете касетата с тонер.

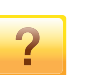

#### **Устройството не печата.**

- Отворете списъка с опашка за печат и отстранете документа от него (вижте "[Отмяна](#page-35-0) на задача за печат" на стр[. 36\)](#page-35-0).
- Отстранете драйвера и го инсталирайте отново (вижте "Локално [инсталиране](#page-21-1) на драйвер" на стр. 22).
- Изберете вашето устройство като устройство по подразбиране в Windows.

### <span id="page-8-1"></span><span id="page-8-0"></span>**За това ръководство на потребителя**

Това ръководство на потребителя съдържа информация за основни аспекти на устройството, както и подробно описание на стъпките по време на действителната употреба.

- Преди да използвате устройството, прочетете информацията за безопасност.
- Ако имате проблем с употребата на устройството, погледнете главата за отстраняване на проблеми.
- Термините, които са използвани в това ръководство на потребителя, са обяснени в глава речник.
- В зависимост от опциите и модела който сте закупили, илюстрациите в ръководството на потребителя могат да се различават от вашето устройство.
- В зависимост от версията на фърмуера/драйвера, скрийншотовете в това ръководство на потребителя може да се различават от вашето устройство.
- В основата си, процедурите в това ръководство са основани върху Windows 7.

#### **Конвенции**

Някои термини се използват като синоними в това ръководство, като например:

- Документ е синоним на оригинал.
- Хартия е синоним на носител или печатен носител.
- Устройство се отнася до принтер или многофункционален принтер.

#### **Общи икони**

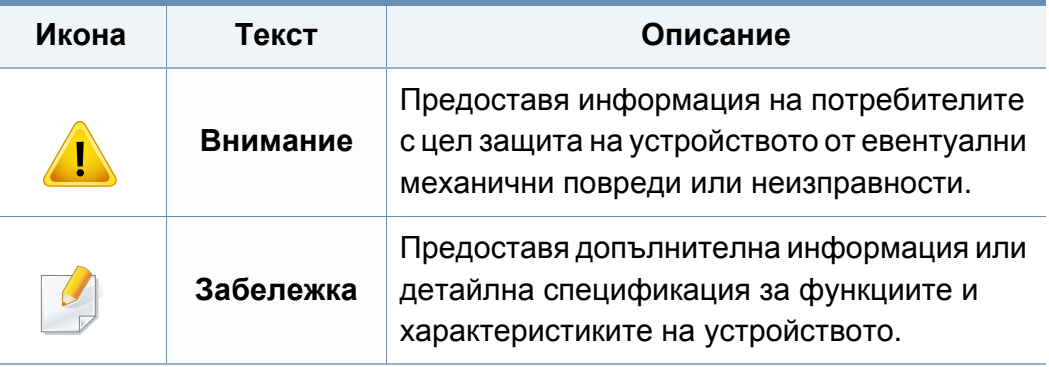

<span id="page-9-1"></span><span id="page-9-0"></span>Тези предупреждения и мерки за безопасност са включени, за да предотвратят травми, както и възможни повреди на вашето устройство. Непременно ги прочетете и разберете преди да използвате устройството. След като прочетете тази глава съхранявайте ръководството на сигурно място, за да можете да го ползвате и в бъдеще.

#### **Работна среда**

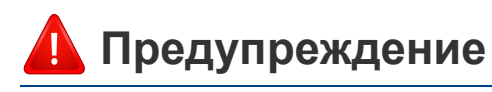

Не използвайте, ако захранващият кабел е повреден или ако електрическият контакт не е заземен.

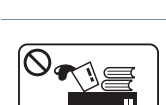

Това може да доведе до токов удар или пожар.

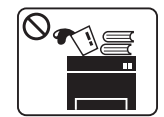

Не поставяйте нищо върху устройството (вода, малки метални или тежки предмети, свещи, горяща цигара и т.н.). Това може да доведе до токов удар или пожар.

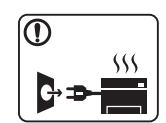

- Ако устройството прегрее, започне да изпуска дим, издава необичаен шум или особена миризма, незабавно изключете захранването и изключете устройството.
- Потребителят трябва да има достъп до контакта, в случай на аварии, при които щепселът трябва да бъде изключен.

Това може да доведе до токов удар или пожар.

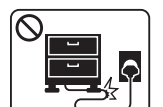

Не извивайте или поставяйте тежки предмети върху захранващия кабел.

Настъпването на захранващия кабел или изпускането на тежки предмети върху него може да причини токов удар или пожар.

#### **Важни символи, свързани с безопасността**

#### **Описание на всички икони и знаци използвани в тази глава**

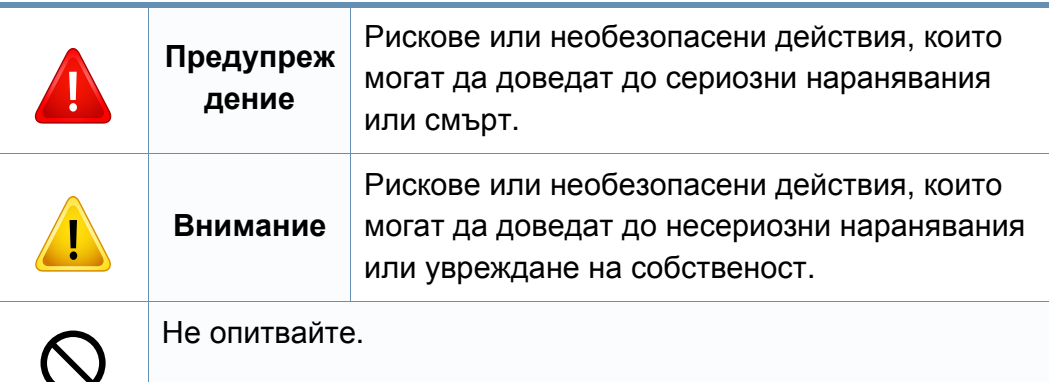

интерфейсни връзки и изискайте помощ от квалифициран

В противен случай това може да доведе до токов удар или

сервизен персонал.

пожар.

C

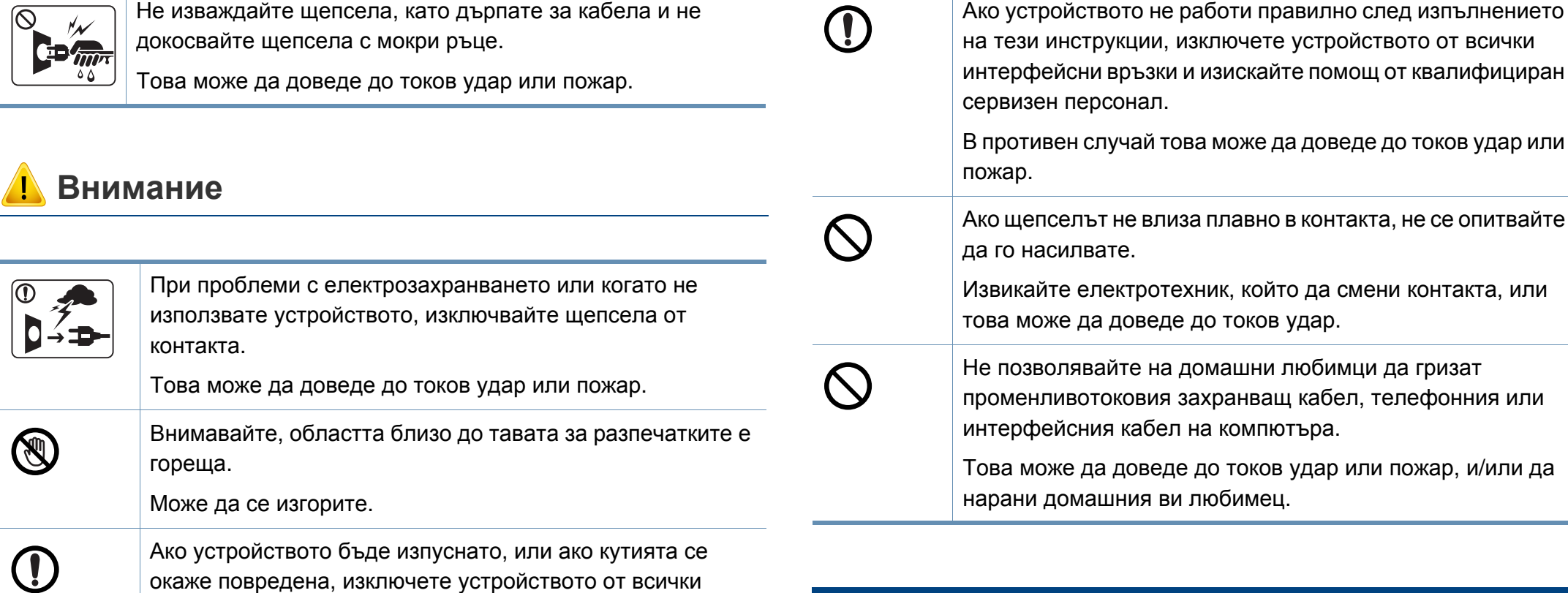

#### **Метод на работа**

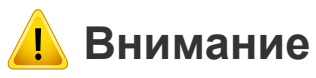

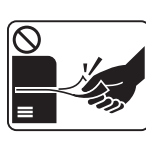

По време на печат, не дърпайте хартията със сила. Това може да причини повреда в устройството.

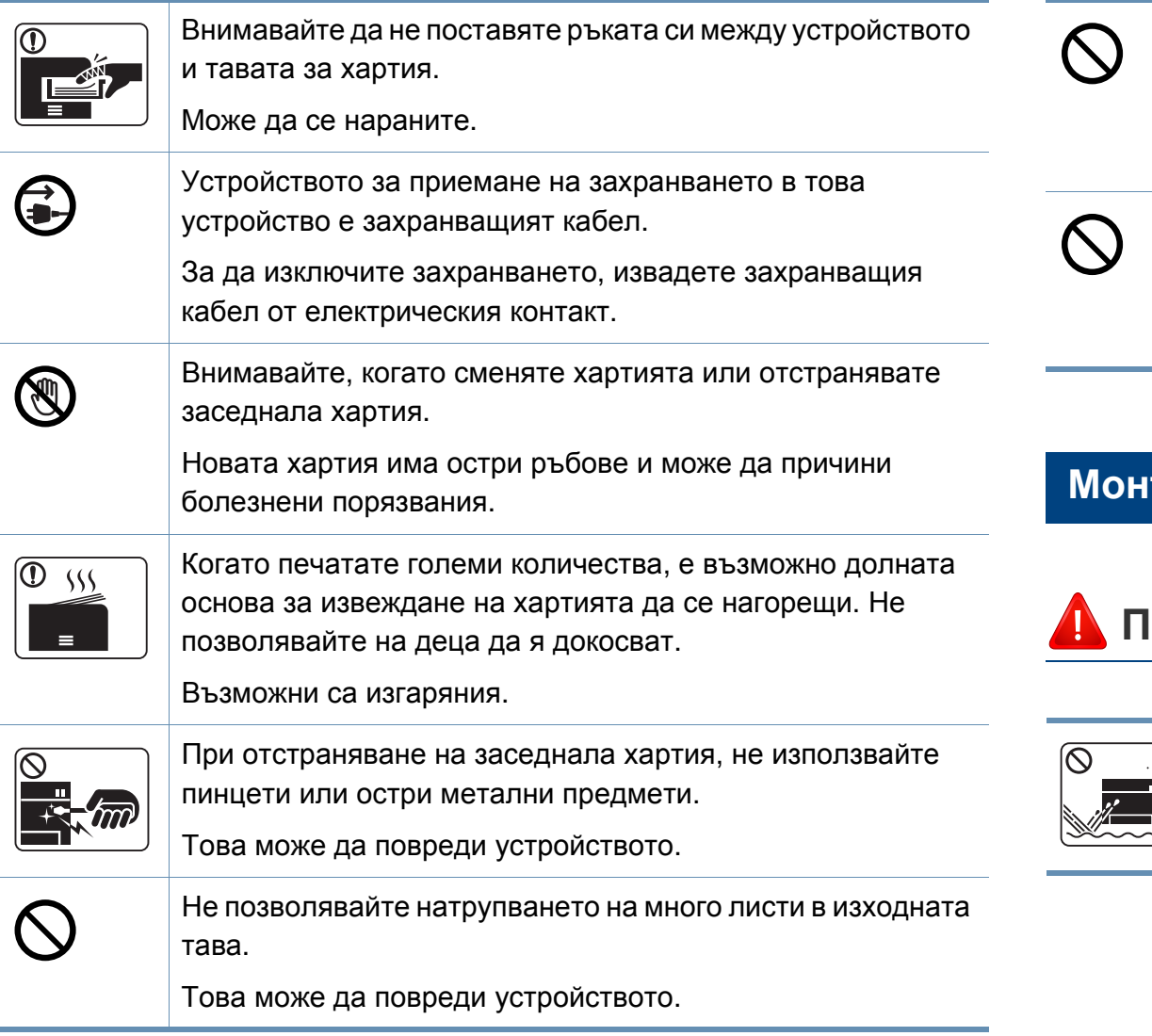

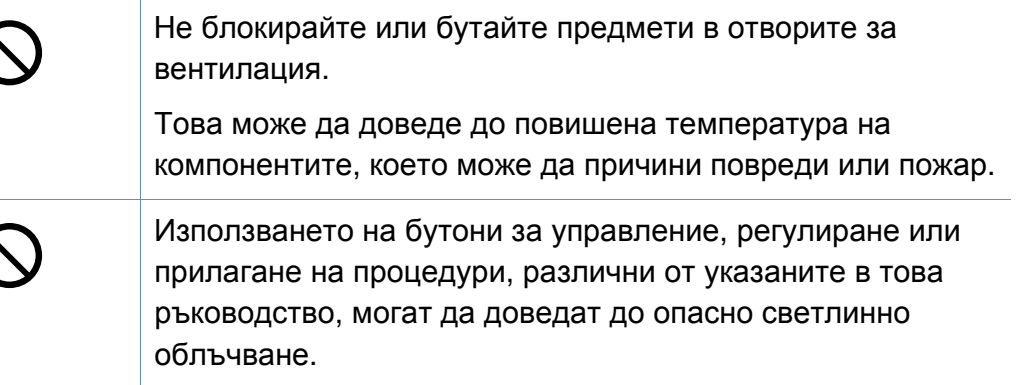

#### **Монтаж/Преместване**

### **Предупреждение**

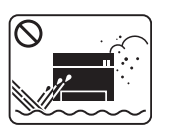

Не поставяйте устройството на прашно или влажно място или на място, където има течове.

Това може да доведе до токов удар или пожар.

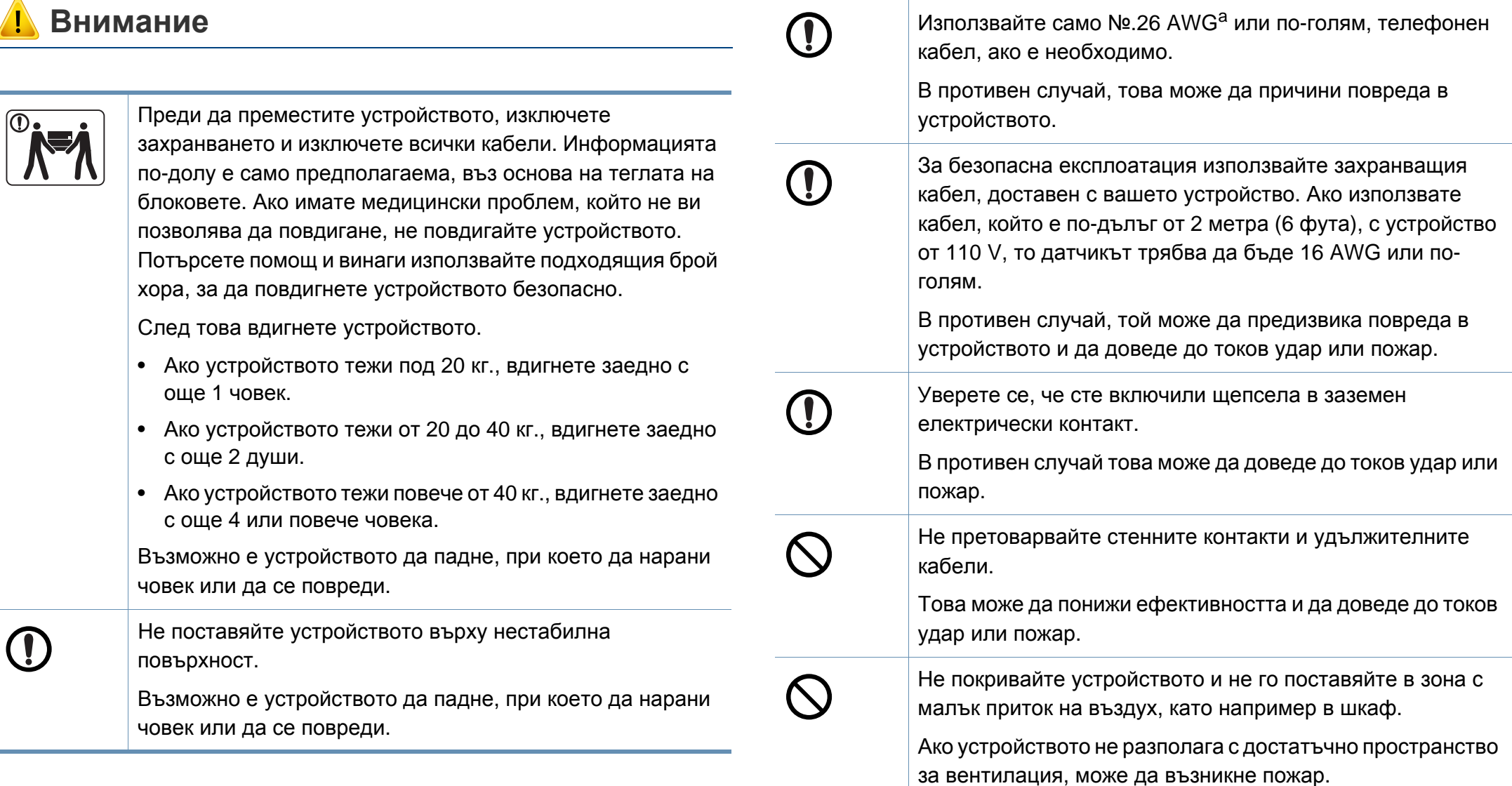

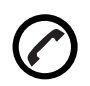

Устройството трябва да бъде свързано към ниво на захранване, което е определено на етикета. Ако не сте сигурни и желаете да проверите нивото на захранване, което използвате, свържете се с електрическата компания, която ви обслужва.

a. AWG: Американски проводников датчик

#### **Поддръжка/Проверка**

#### **Внимание**

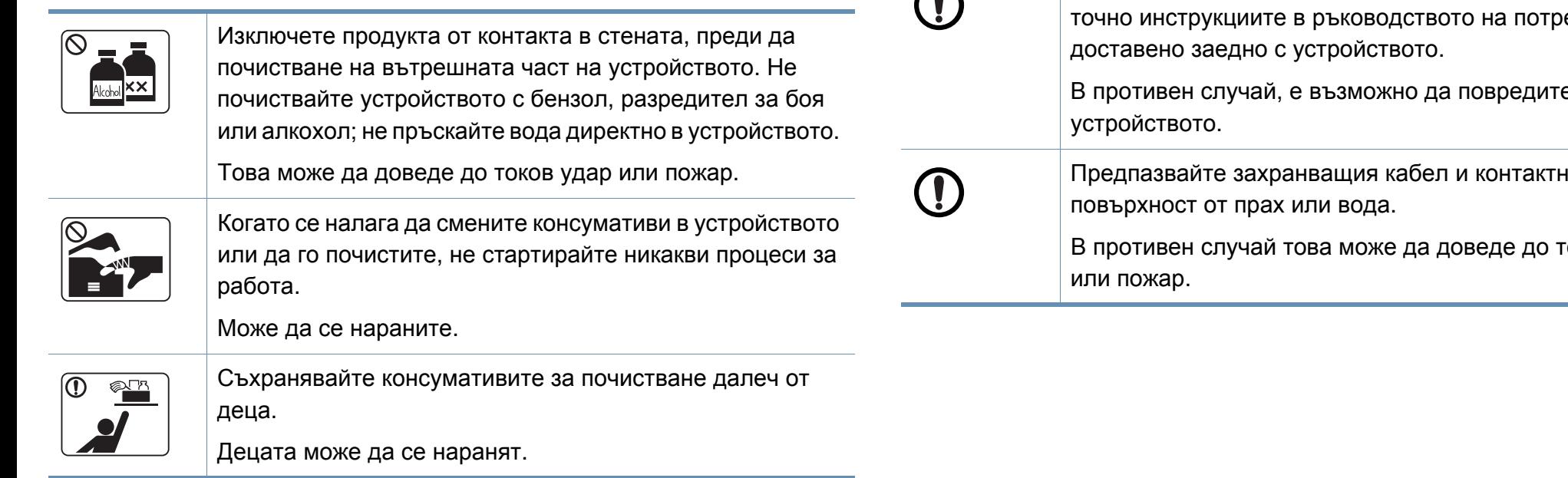

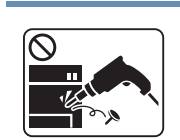

 $\boldsymbol{\mathcal{R}}$ 

 $\curvearrowright$ 

Не разглобявайте, поправяйте или сглобявайте устройството сами.

Това може да повреди устройството. Извикайте сертифициран техник, когато устройството се нуждае от ремонт.

- Не махайте капаци или предпазители, затегнати с винтове.
- Фюзерът трябва да бъде ремонтиран само от квалифициран сервизен техник. Извършването на ремонт от неквалифицирани техници може да причини пожар или токов удар.
- Устройството може да бъде ремонтирано само от сервизен техник на Samsung.

За да почистите и обслужите устройството, следвайте ебителя,

В противен случай, е възможно да повредите

Предпазвайте захранващия кабел и контактната

оков удар

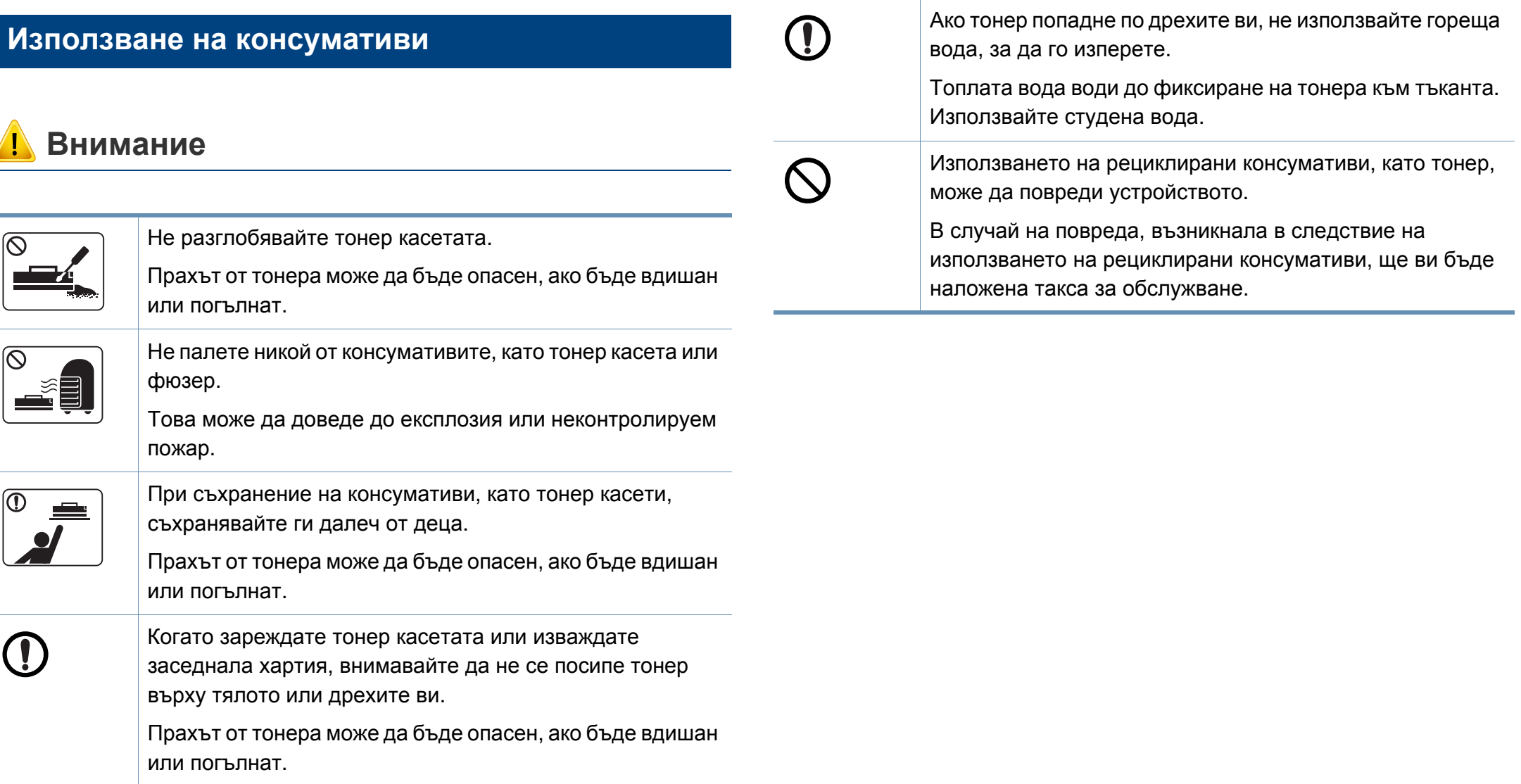

## <span id="page-15-1"></span><span id="page-15-0"></span>**Преглед на устройството**

#### **Аксесоари**

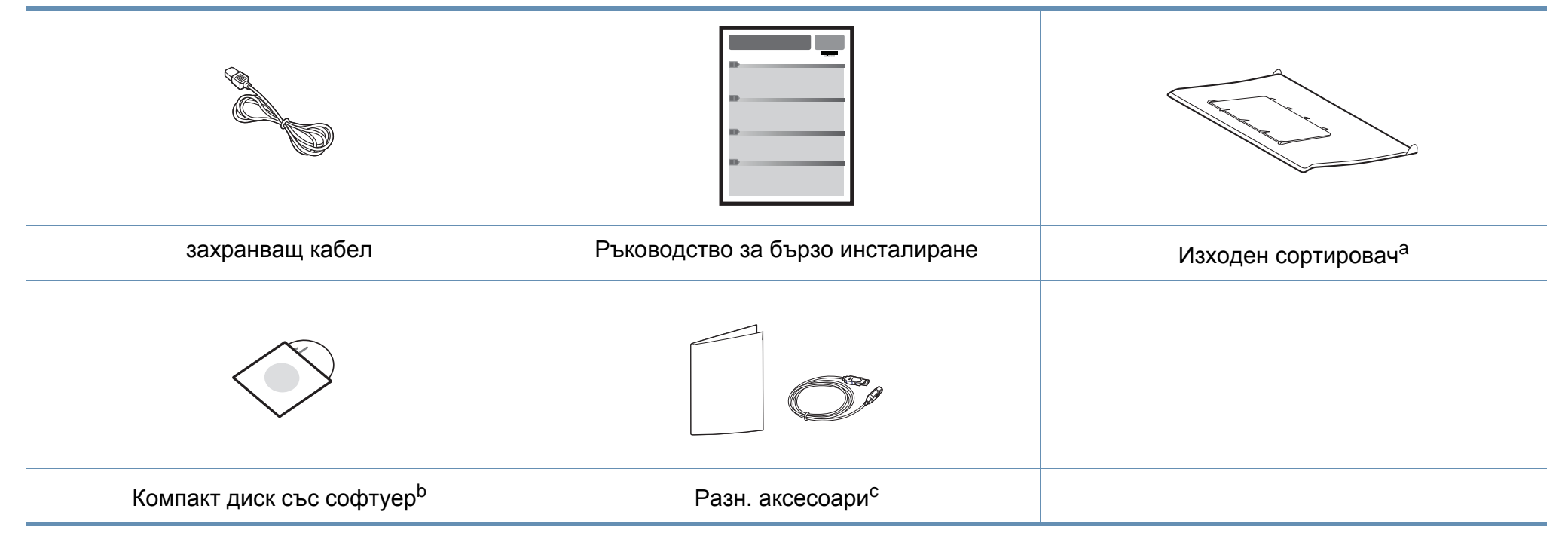

a. Направете справка с Ръководството за бързо инсталиране, за да прикрепите изходния сортировач към устройството.

b. Компакт дискът със софтуер съдържа драйвери за принтер и софтуерни приложения.

c. Различните аксесоари на вашето устройство може да се различава в зависимост от страната на покупка и специфичния модел.

### **Преглед на устройството**

#### <span id="page-16-0"></span>**Изглед отпред**

- Тази илюстрация може да се различава от вашето устройство в зависимост от модела.
- Някои функции и допълнителни елементи може да не са налични в зависимост от модела или страната (виж "[Характеристики](#page-5-1) по модели" на [стр](#page-5-1). 6).

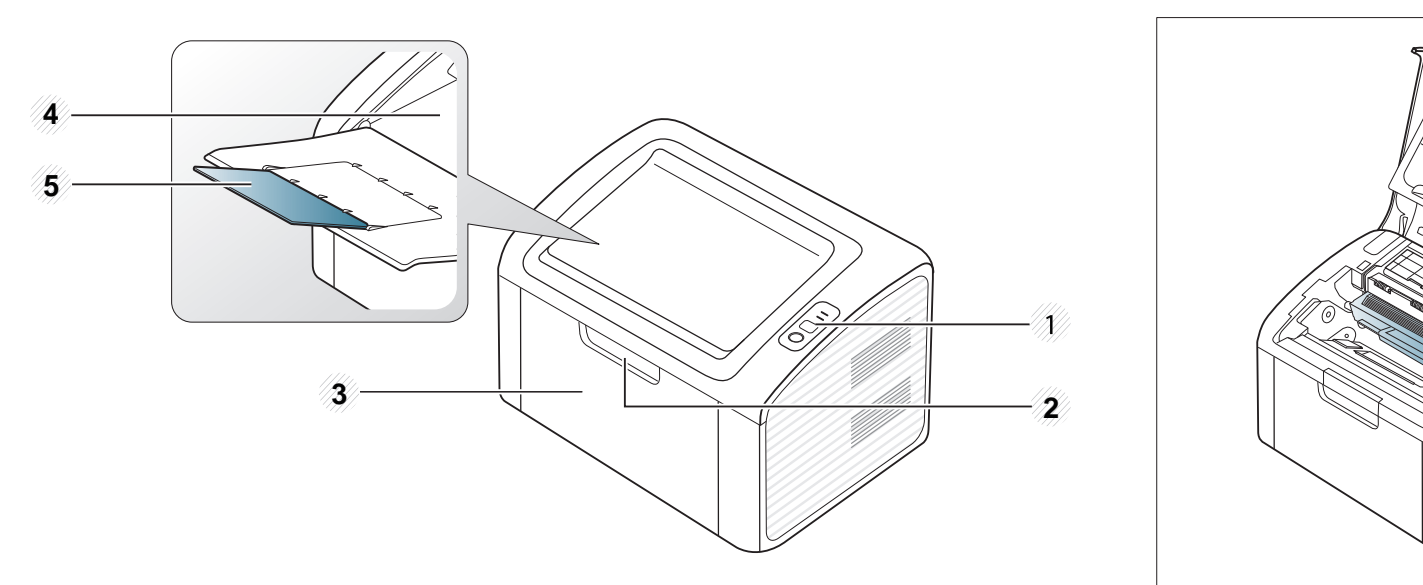

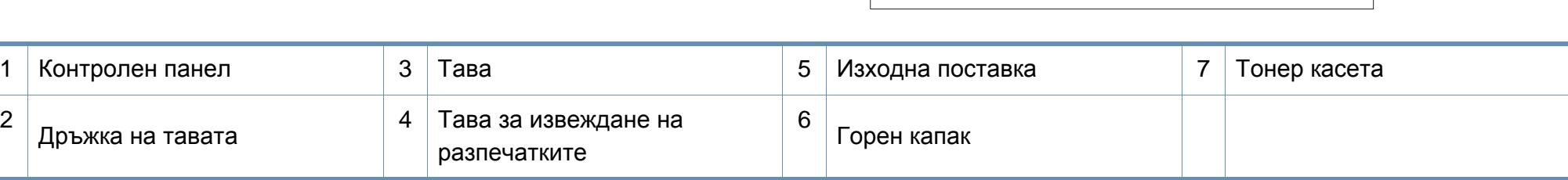

F

### **Преглед на устройството**

#### **Изглед отзад**

- Тази илюстрация може да се различава от вашето устройство в зависимост от модела.
- Някои функции и допълнителни елементи може да не са налични в зависимост от модела или страната (виж "[Характеристики](#page-5-1) по модели" на [стр](#page-5-1). 6).

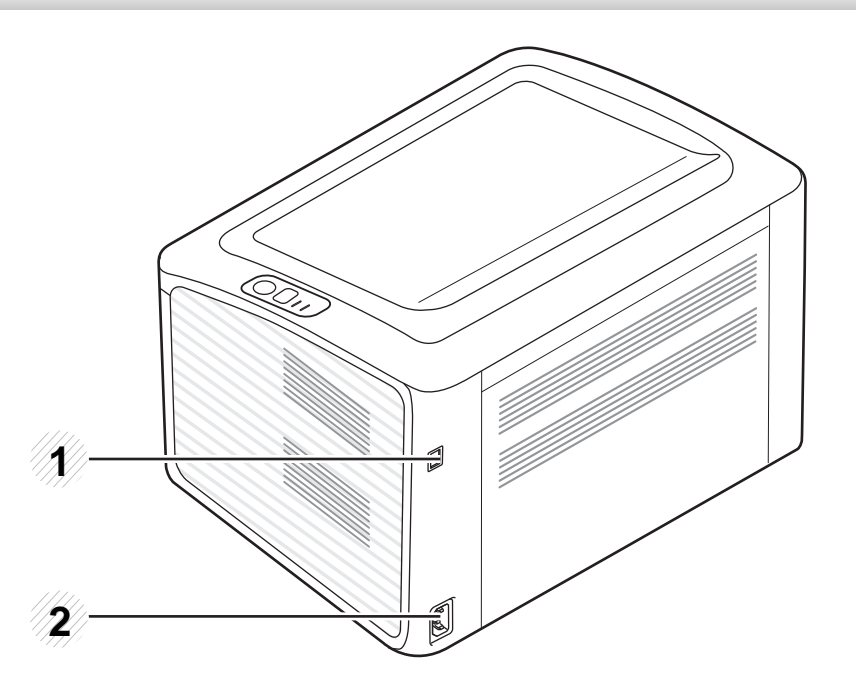

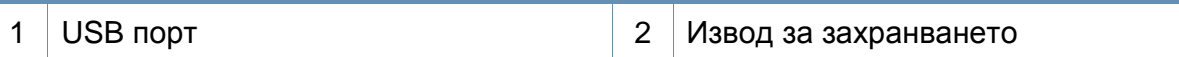

### <span id="page-18-1"></span><span id="page-18-0"></span>**Преглед на контролния панел**

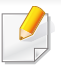

Този контролен панел може да се различава от вашето устройство в зависимост от модела. Има различни типове контролни панели.

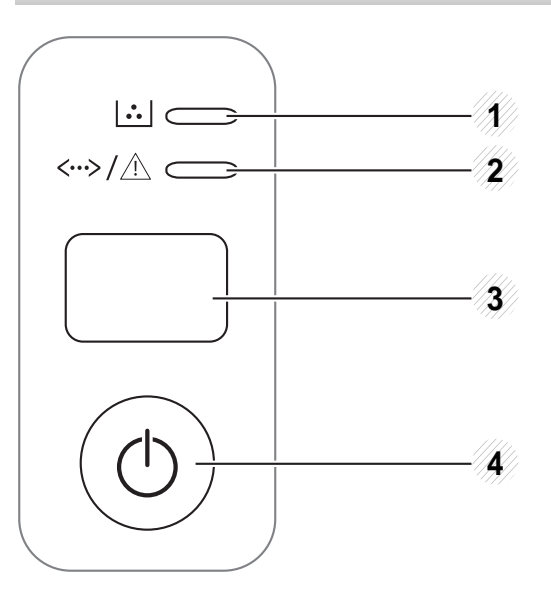

3

**(WPS)**

 $\boldsymbol{\Omega}$ 

Лесно конфигурира връзката на безжична мрежа без необходимост от компютър (виж "[Настройка](#page-110-0) на [безжична](#page-110-0) мрежа" на стр. 112).

- **Конфигурационен лист**
	- Натиснете и задръжте този бутон за поне 10 секунди, докато зеленият светодиод премигне бавно, и отпуснете.
- **Информационен доклад / доклад за грешки при консумативите за печат**
	- Натиснете и задръжте този бутон за поне 15 секунди, докато зеленият светодиод се включи, и отпуснете.
- **Ръчен печат**
	- Натиснете този бутон всеки път, когато зареждате лист хартия в тавата, ако сте избрали **Manual Feeder** за **Source** в драйвера на вашия принтер.

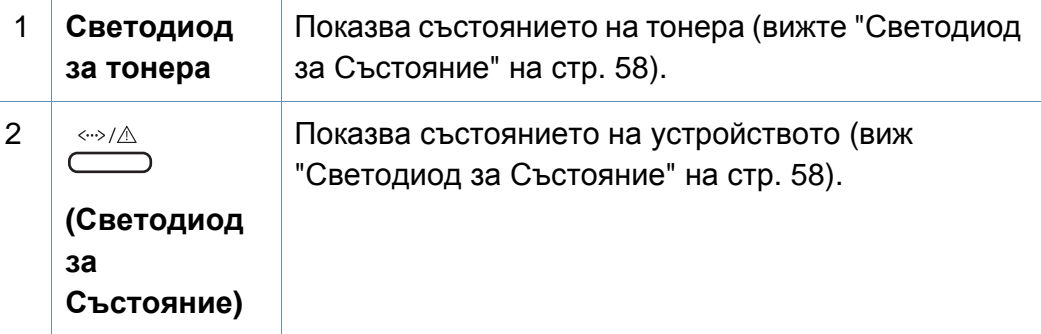

### **Преглед на контролния панел**

3

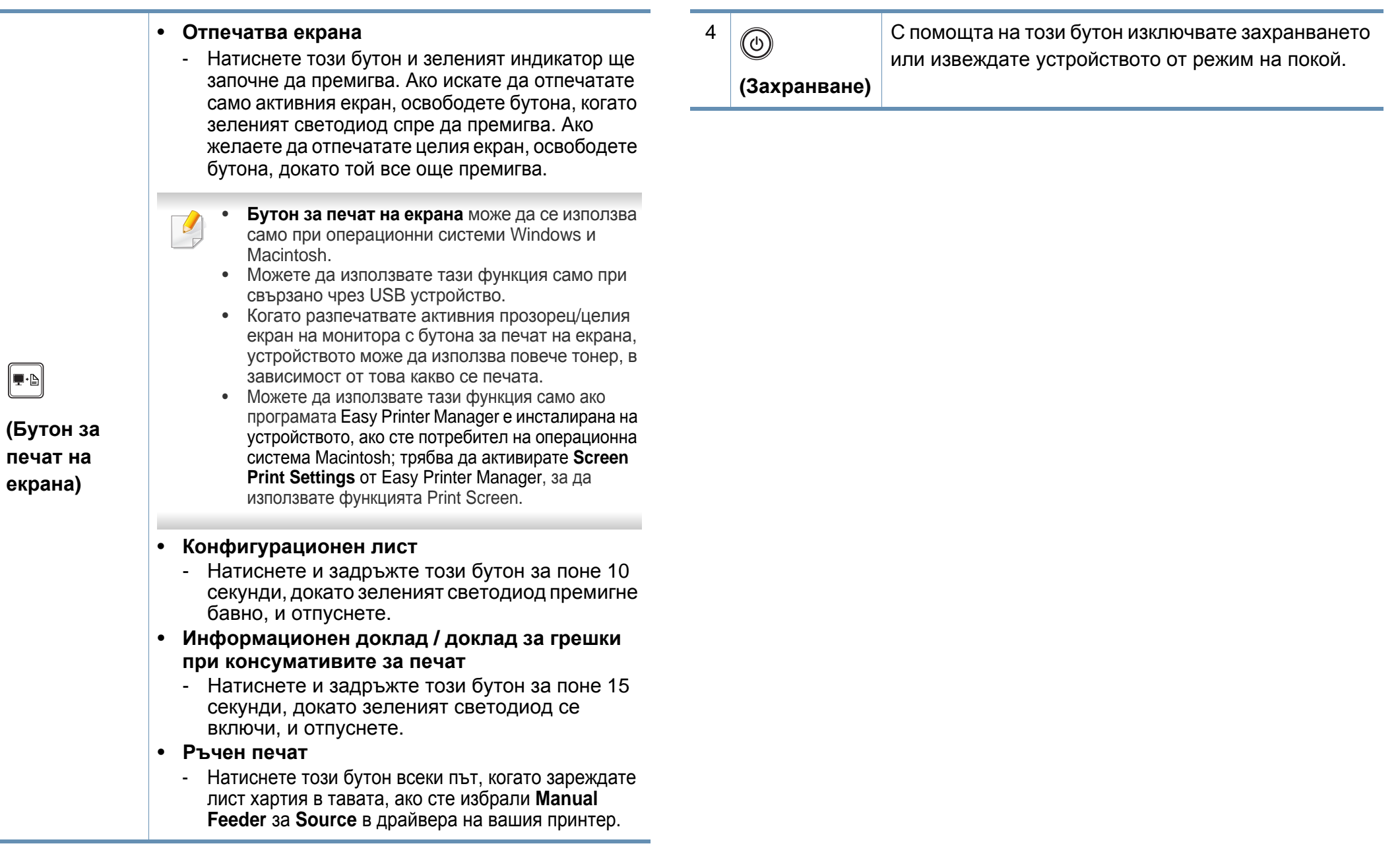

### <span id="page-20-1"></span><span id="page-20-0"></span>**Включване на устройството**

**1** Първо свържете устройството към електрически източник на захранване.

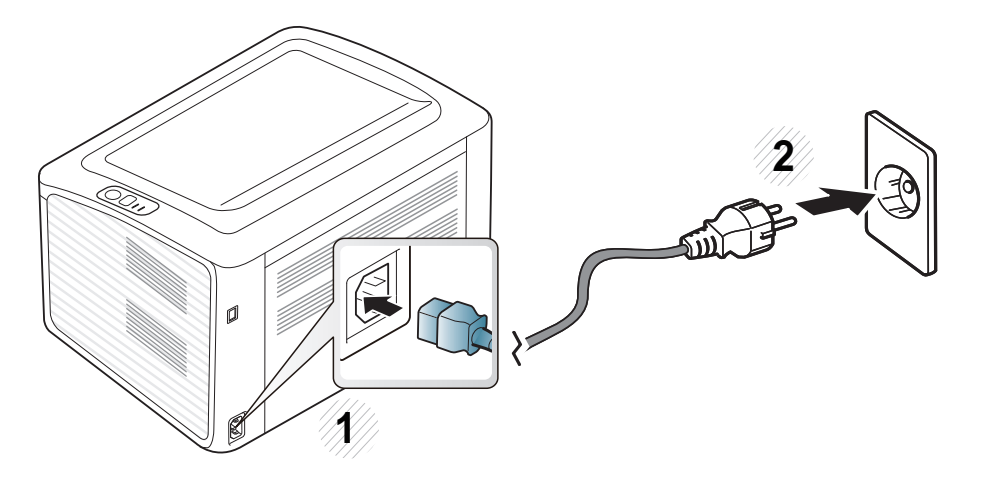

**2** натиснете © (захранване) от контролния панел.

Ако желаете да изключите захранването, натиснете  $\textcircled{b}$ (захранване) на контролния панел.

### <span id="page-21-1"></span><span id="page-21-0"></span>**Локално инсталиране на драйвер**

Локално свързано устройство представлява устройство, което е директно свързано към вашия компютър посредством кабел. Ако вашето устройство е свързано в мрежа, пропуснете следващите стъпки и отидете на инсталиране на драйвер на устройство, свързано в мрежа (вижте Разширеното ръководство).

- Ако сте потребител на операционни системи Macintosh, Linux, или Unix, погледнете "[Инсталация](#page-84-0) на софтуер" на стр. 86.
- Прозорецът за инсталиране в това Ръководство на потребителя може да се различава в зависимост от устройството и използвания интерфейс.
- Избирането на **Custom Installation** позволява да изберете програмите, които да бъдат инсталирани.
- Използвайте само USB кабел, не по-дълъг от 3 м.

#### **Windows**

- **1** Уверете се, че устройството <sup>е</sup> свързано към вашия компютър <sup>и</sup> е включено.
	- Ако по време на инсталационната процедура се появи "**Съветник за откриване на нов хардуер**", щракнете върху **Отказ** или затворете прозореца.

**2** Поставете предоставения компактдиск със софтуер <sup>в</sup> CD-ROM устройството.

Компакт дискът със софтуер трябва да се стартира автоматично и да се появи инсталационен прозорец.

**3** Изберете **Install Now**.

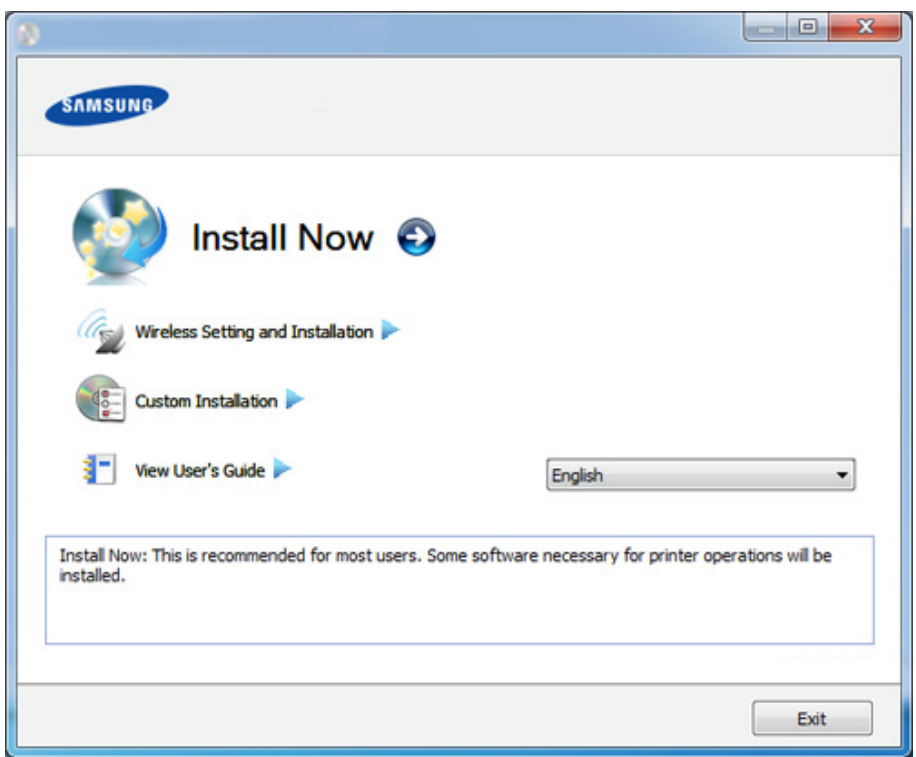

- **4** Прочетете **License Agreement** <sup>и</sup> изберете **I accept the terms of the License Agreement**. След това щракнете върху **Next**.
- **5** Следвайте инструкциите <sup>в</sup> прозореца за инсталация.

### <span id="page-22-1"></span><span id="page-22-0"></span>**Преинсталиране на драйвера**

Ако драйверът на принтера не работи правилно, следвайте стъпките по-долу, за да го инсталирате отново.

#### **Windows**

- **1** Уверете се, че устройството <sup>е</sup> свързано към вашия компютър <sup>и</sup> е включено.
- **2** От менюто **Старт** изберете **Програми** или **Всички програми**<sup>&</sup>gt; **Samsung Printers** > **името на драйвера на вашия принтер** > **Uninstall**.
- **3** Следвайте инструкциите в прозореца за инсталация.
- **4** Поставете компакт диска със софтуер <sup>в</sup> CD-ROM устройството и инсталирайте драйвера отново (вижте "Локално [инсталиране](#page-21-1) на [драйвер](#page-21-1)" на стр. 22).

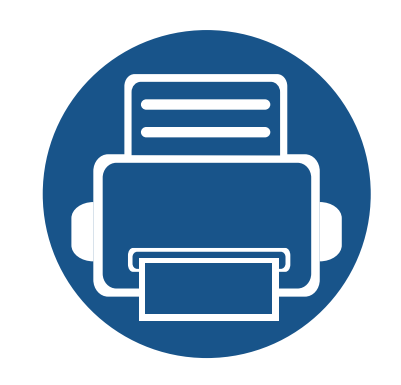

# <span id="page-23-0"></span>**2. Изучаване на основна работа**

След приключване на инсталирането може да искате да зададете настройките по подразбиране на устройството. Ако желаете да зададете или промените стойности, вижте следващия раздел. Тази глава предоставя информация за цялостната структура на менюто и опциите за основна настройка.

- **• Отпечатване на страница за [демонстрация](#page-24-1) 25**
- **• [Носители](#page-25-1) и тава 26**
- **• [Основен](#page-34-1) печат 35**

### <span id="page-24-1"></span><span id="page-24-0"></span>**Отпечатване на страница за демонстрация**

Отпечатайте демонстрационна страница, за да се уверите, че устройството функционира правилно (само за Windows).

#### **За да отпечатате демонстрационна страница:**

• Отворете **Printing Preferences** (виж "Отваряне на [предпочитания](#page-35-1) за печат" на стр. 36) > раздел **Samsung** > **Demo page**

<span id="page-25-1"></span><span id="page-25-0"></span>Този раздел предоставя информация относно това, как да зареждате носители за печат във Вашето устройство.

- Използването на носители за печат, които не отговарят на тези спецификации, могат да причинят проблеми или да наложат необходимост от ремонт. Подобни ремонтни дейности не попадат в обхвата на гаранционните условия на Samsung или други споразумения за обслужване.
- При никакви обстоятелства не използвайте фотохартия за мастиленоструйно устройство. Това може да причини повреда в устройството.
- Използването на запалими носители за печат може да причини пожар.
- Използвайте само обозначения тип носител за печат (вижте "[Спецификации](#page-62-0) на носителя за печат" на стр. 63).

Използването на запалим носител за печат или оставянето на външни материали в принтера може да причини прегряването му и в редки случаи да доведе до възникване на пожар.

#### <span id="page-25-2"></span>**Преглед на тава**

За да промените размера, е необходимо да регулирате водача за хартия.

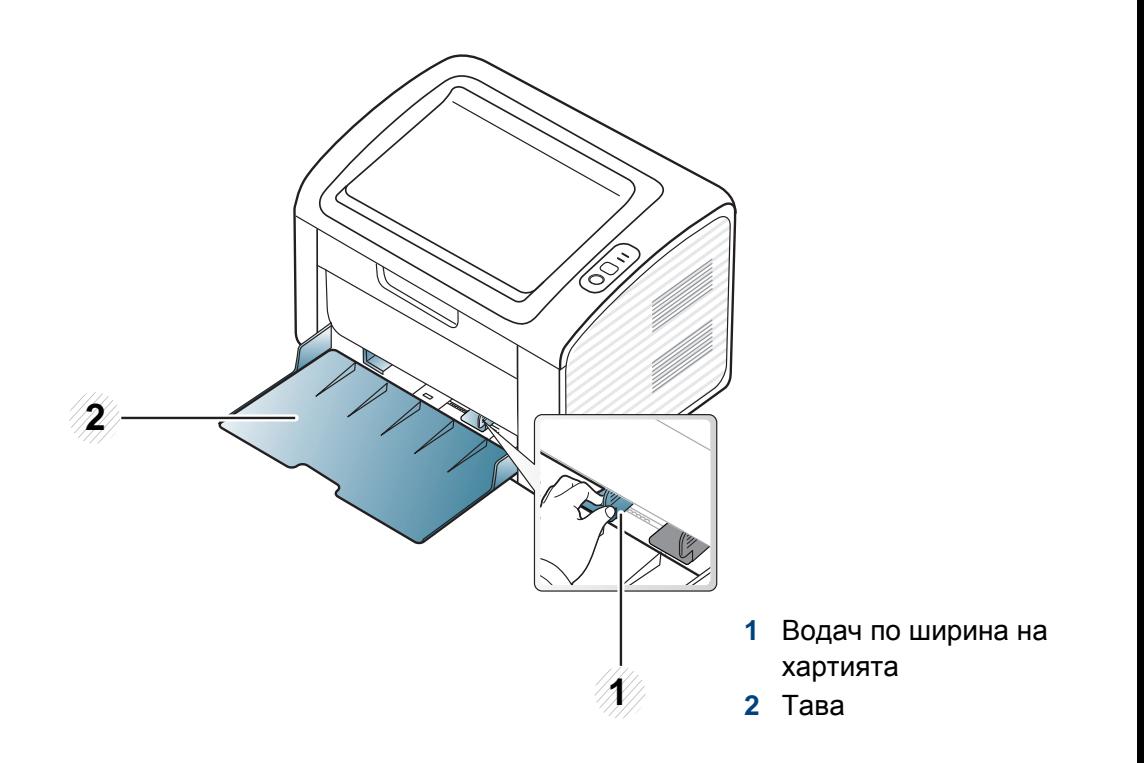

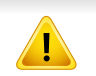

Ако не регулирате водача, това може да предизвика регистриране на хартия, изкривяване на изображения или засядане на хартия.

#### **Зареждане на хартията в тавата**

**1** Отворете тавата. След това коригирайте размера на тавата според размера на печатния носител, който зареждате (виж "[Преглед](#page-25-2) на тава" на стр. 26).

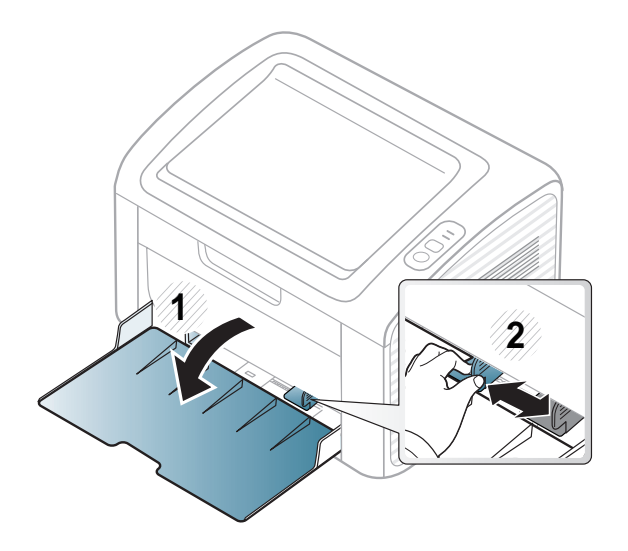

**2 Извийте или разлистете купчината с хартия, за да разделите** страниците, преди зареждане на хартия.

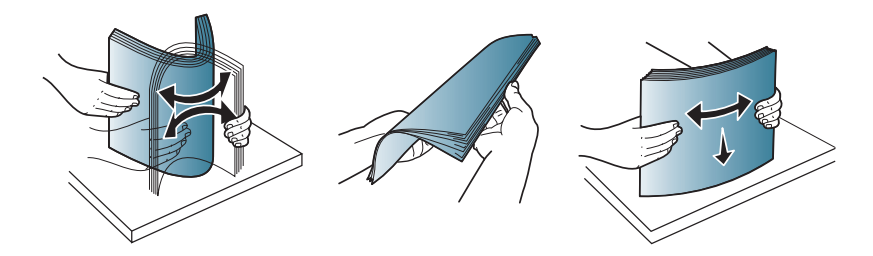

**3** Поставете хартията със страната, върху която желаете да печатате, с лице нагоре и отворете изходната тава.

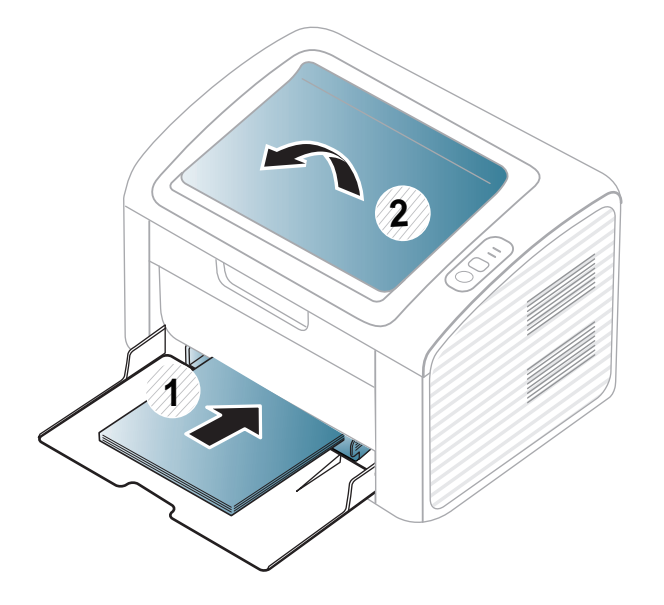

**4** Стеснете водача по ширина на хартията <sup>и</sup> го плъзнете към ръба на топа хартия, без да я прегъвате.

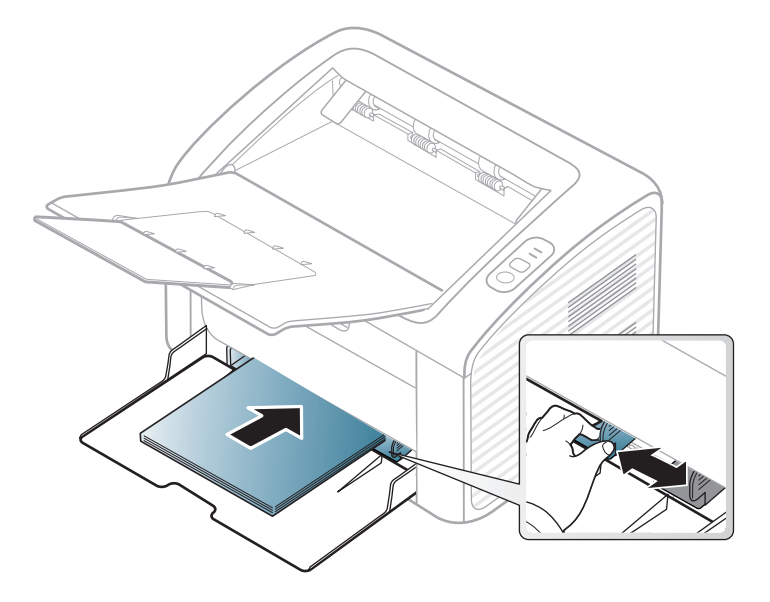

- Не притискайте прекалено водача по ширина на хартията, за да не предизвикате огъване на носителя.
- Не използвайте хартия с извит преден ръб тя може да предизвика задръстване с хартия или хартията може да се намачка.
- Ако не регулирате добре водачите по ширина на хартията, това може да предизвика засядане на хартия.

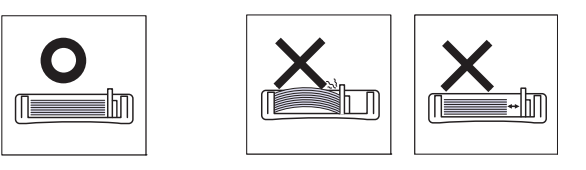

- **5** Когато отпечатвате документ, задайте типа <sup>и</sup> размера хартия за тавата (виж "[Настройване](#page-33-0) на размера на хартията и типа й" на стр[. 34](#page-33-0)).
	- Настройките, направени в драйвера на устройството, елиминират настройките, направени в контролния панел.
		- **a** За да печатате в приложение, отворете приложението и отворете менюто за печат.
		- **b** Отворете **Предпочитания за печат** (виж "[Отваряне](#page-35-1) на [предпочитания](#page-35-1) за печат" на стр. 36).
		- **c** Натиснете раздела **Paper** в **Предпочитания за печат** и изберете подходящ тип хартия.

Например, ако желаете да използвате етикет, настройте типа на хартията на **Label**.

- **d** Изберете **Manual Feeder** в източника на хартия, след което натиснете **OK**.
- **e** Започнете да печатате от приложението.

#### **Ръчно подаване в тавата**

Ръчният подавач може да поддържа специфични размери и типове печатни материали, като например пощенски картички, бележки и пликове (виж "[Спецификации](#page-62-0) на носителя за печат" на стр. 63).

#### **Съвети за използване на механизма за ръчно подаване**

- Когато зареждате ръчния подавач, поставяйте носители за печат само от един тип, размер и тегло.
- Ако изберете **Paper** > **Source** > **Manual Feeder** за източника на хартия във вашето софтуерно приложение, трябва да натискате

бутона  $\left|\frac{1}{2}E\right|$  (Print screen) или  $\left(\frac{1}{2}\right)$  (WPS) всеки път когато желаете да отпечатвате страница, и да зареждате само по един тип, размер и тегло на печатен носител в ръчната тава.

- За да предотвратите засядания на хартия, не добавяйте хартия, докато все още има хартия в ръчния подавач.
- Медията за печат трябва да се зарежда с лицето нагоре и с горния край поставен най-напред в ръчния подавач и след него го поставяте в центъра на тавата.
- За да гарантирате качеството на печат и да предотвратите засядане на хартия, зареждайте само налична хартия (вижте "[Спецификации](#page-62-0) на носителя за печат" на стр. 63).
- Изравнете евентуални набраздявания върху пощенски картички, пликове и етикети, преди да ги заредите в ръчния подавач.
- При печат върху специален печатен носител, трябва да следвате указанията за зареждане (вижте "[Печат](#page-29-0) върху [специален](#page-29-0) носител" на стр. 30).
- Когато устройството е в енергоспестяващ режим, то не подава хартия от ръчния подавач. Събудете устройството като натиснете бутона на захранването преди да използвате ръчния подавач.

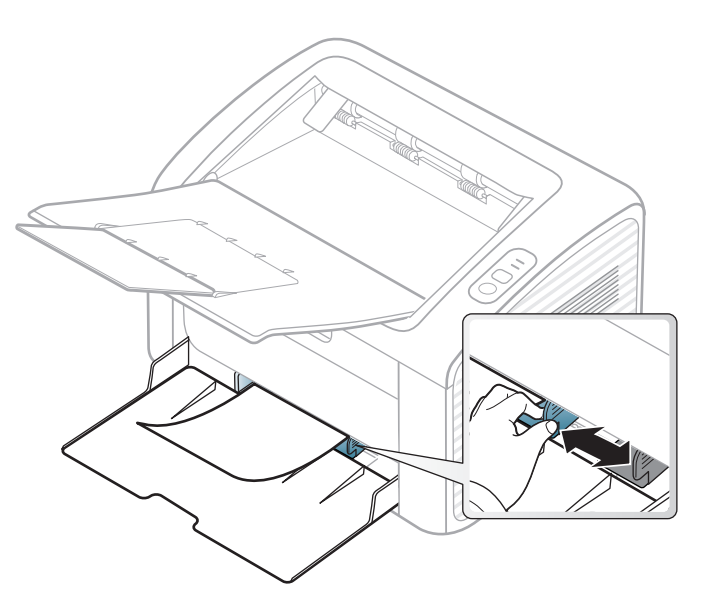

#### <span id="page-29-0"></span>**Печат върху специален носител**

Таблицата по-долу показва специалните носители, подходящи за всяка тава.

Видовете носители са показани в **Предпочитания за печат**. За да получите най-добро качество на печат, изберете подходящия тип хартия от прозореца **Предпочитания за печат** > раздел **Paper** > **Paper Type** (вижте "Отваряне на [предпочитания](#page-35-1) за печат" на стр. 36).

Например, ако желаете да печатате върху етикети, изберете **Labels** за **Paper Type**.

Когато използвате специална медия, ние препоръчваме подаването по един лист (вижте "[Спецификации](#page-62-0) на носителя за [печат](#page-62-0)" на стр. 63).

За да видите теглата на всеки лист, погледнете "[Спецификации](#page-62-0) на [носителя](#page-62-0) за печат" на стр. 63.

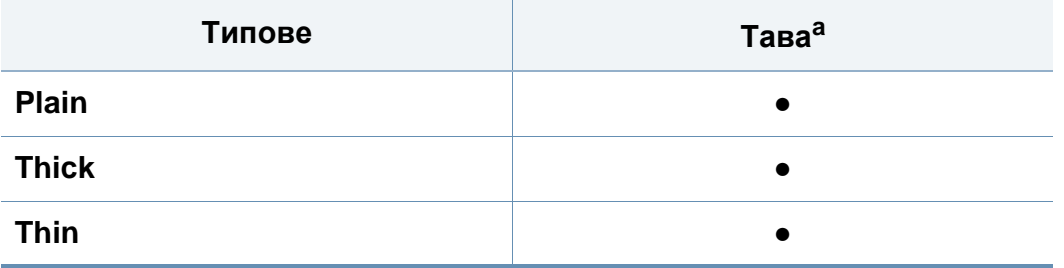

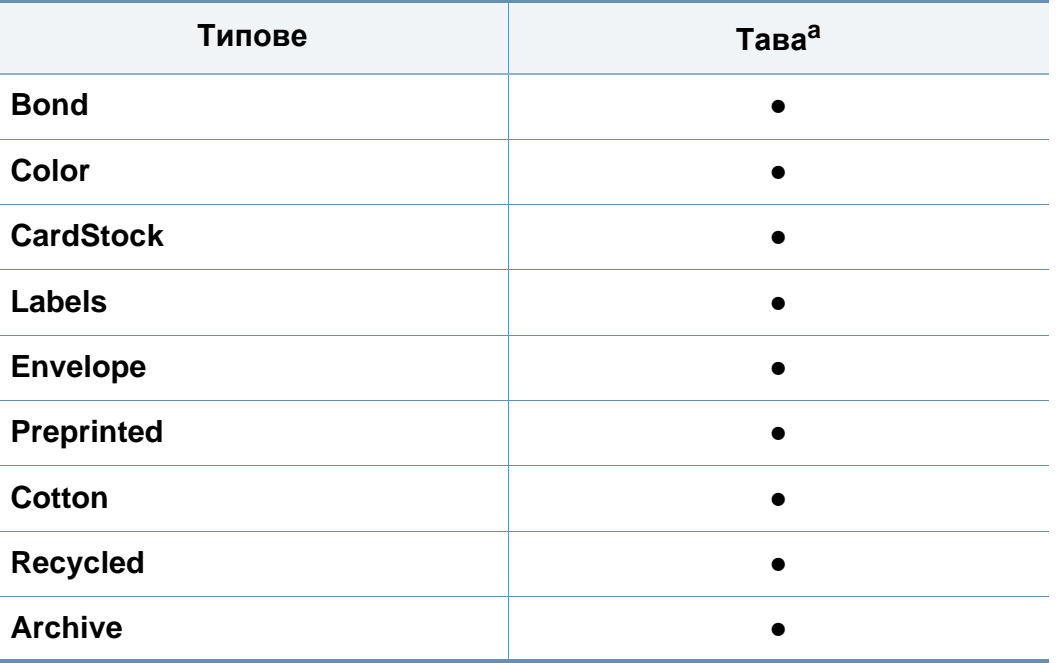

a. Типовете хартия, налични за ръчно подаване в тавата.

(●: Включено, празно: не е налична)

#### **Плик**

Успешното печатане върху пликове зависи от тяхното качество.

За да печатате върху плик, поставете го, както е показано на следващата илюстрация.

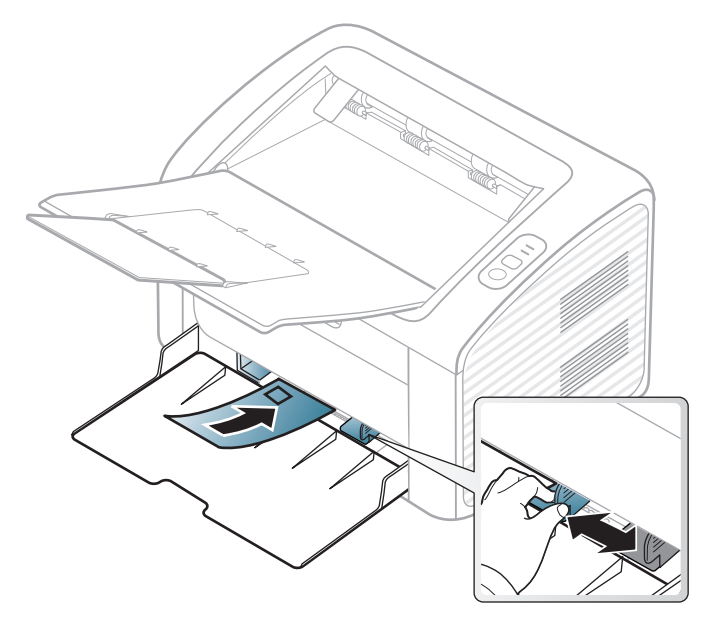

Ако изберете **Envelope** от прозореца **Предпочитания за печат**, но отпечатаните изображения лесно се изтриват, изберете **Thick Envelope** и опитайте да печатате отново. Това, обаче, може да причини някои смущения при отпечатването.

- Когато избирате пликове, съблюдавайте следните фактори:
	- **Тегло:** не трябва да надвишава 90 гр/м2, защото в противен случай, може да се появи засядане.
- **Структура:** трябва да са били оставени в хоризонтално положение, с не по-малко от 6 мм извиване и не трябва да съдържат въздух.
- **Състояние:** не трябва да са набръчкани, пречупени, нито пък повредени.
- **Температура:** трябва да издържат на топлината и налягането в устройството по време на работа.
- Използвайте само добре структурирани пликове с остри и добре прегънати ръбове.
- Не използвайте пликове с марки върху тях.
- Не използвайте пликове с прикрепени предмети, клипсове, отвори, рамка с покритие, самозалепващи печати или други синтетични материали.
- Не използвайте увредени или лошо направени пликове.
- Уверете се, че набраздяването от лепилото и в двата края на плика стига по цялото протежение до края на плика.

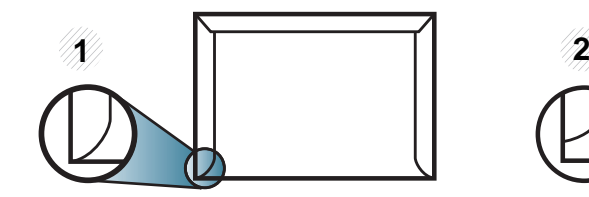

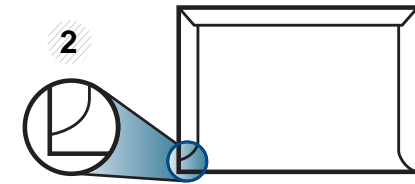

- **1** Приемливо
- **2** Неприемливо

- Пликовете, които имат отлепваща се лента или повече от едно място, на което се прегъва, с цел да се залепи, трябва да използват залепващи се средства, съвместими с температурата на топене на принтера за 0,1 секунда (около 170 °C (338 °F)). Допълнителните капаци и гънки могат да предизвикат нагъване, изкривяване или задръстване и дори може да повредят фюзера.
- За най-добро качество на печат, позиционирайте краищата не поблизо от 15 мм от краищата на плика.
- Избягвайте да печатате върху мястото, където се срещат ръбовете на плика.

#### **Етикети**

За да избегнете повреда на принтера, използвайте само етикети, предназначени за използване в лазерни принтери.

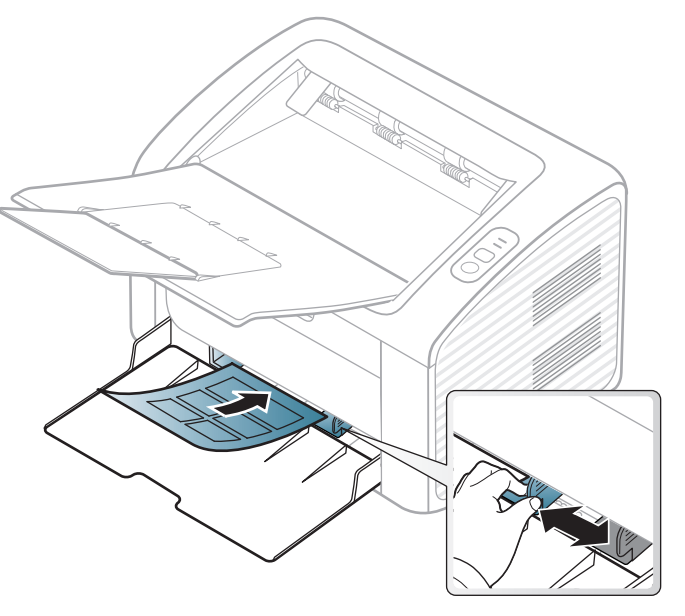

- Когато избирате етикети, съблюдавайте следните фактори:
	- **Лепила:** Трябва да е издръжлив на температурата на топене на устройството ви. Проверете спецификацията на устройството си, за да видите температурата на топене (около 170 °C (338 °F)).
	- **Подреждане:** използвайте само етикети, между които не се вижда подложката. Етикетите могат да се отлепят от листовете, когато имат разстояния между тях, като причинят сериозни засядания.

- **Подвиване:** Трябва да бъдат поставени на хоризонтална повърхност с не повече от 13 мм извиване във всяка посока.
- **Състояние:** не използвайте етикети с гънки, балончета с въздух или други показатели за отделяне от хартията.
- Проверете дали не е останал някакъв открит леплив материал между етикетите. Откритите части могат да причинят отлепяне на етикетите по време на печат, което може да причини засядания. Откритите лепливи части могат да причинят и повреда на компоненти на устройството.
- Не пускайте лист с етикети през устройството повече от веднъж. Лепливото покритие отзад е предназначено само за еднократно преминаване през устройството.
- Не използвайте етикети, които се отделят от подложката под тях или които са прегънати, с балончета или увредени по някакъв друг начин.

#### **Картички/Хартия с размери по избор**

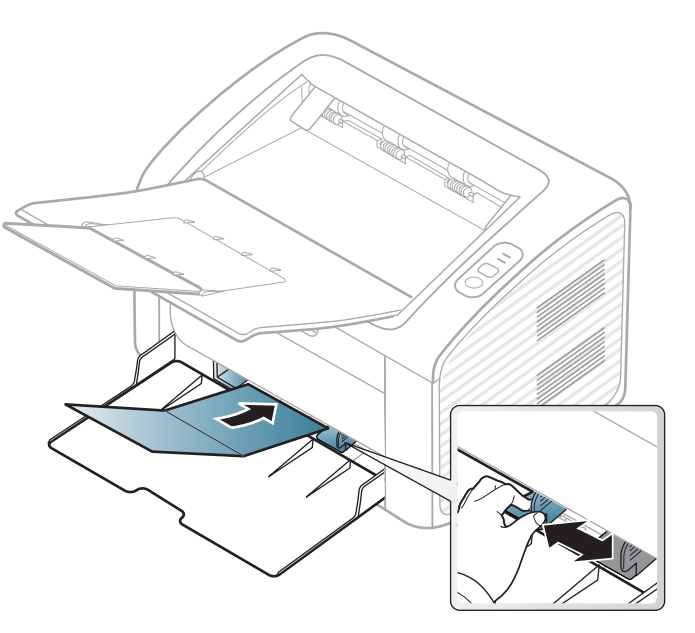

• В програмното приложение задайте полетата на поне 6,4 мм от ръба на материала.

#### **Предварително отпечатана хартия**

Когато зареждате предварително отпечатана хартия, отпечатаната страна трябва да бъде с лице нагоре, като ненагънатия ръб е отпред. Ако срещнете проблеми с подаването на хартия, завъртете я от другата страна. Имайте предвид, че качеството на печат не е гарантирано.

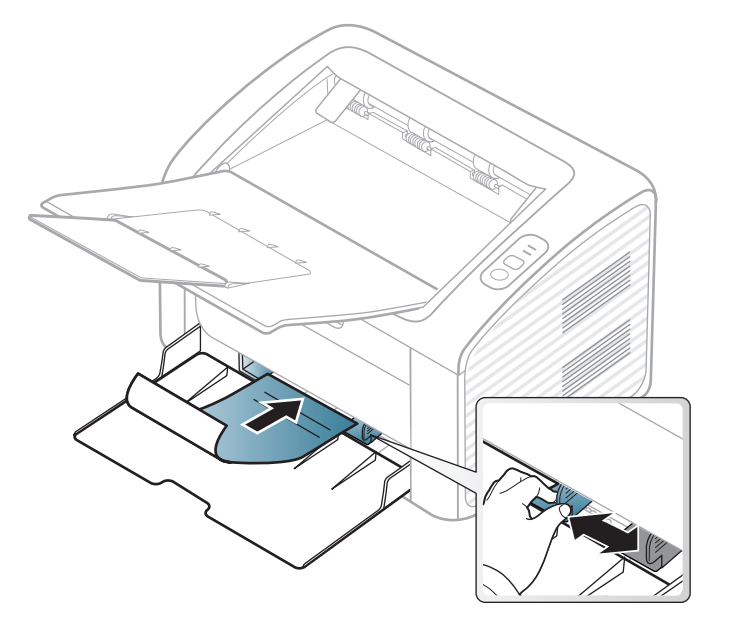

- Трябва да се отпечатват с мастило, което издържа на топлина и няма да се разтопи, изпари или да отдели опасни емисии, когато бъде изложено на температурата на топене на принтера (около 170 °C (338 °F)) в продължение на 0,1 секунди.
- Мастилото за предварително отпечатана хартия трябва да е незапалимо и не трябва да влияе върху ролките на принтера.

• Преди да заредите предварително отпечатаната хартия, проверете дали мастилото върху хартията е сухо. По време на процеса на топене, влажното мастило може да изтече от предварително отпечатаната хартия, като по този начин причини намаляване качеството на печат.

#### <span id="page-33-0"></span>**Настройване на размера на хартията и типа й**

След като заредите хартия в тавата, настройте типа и размера на хартията.

Отворете раздел **Printing Preferences** (вижте "[Отваряне](#page-35-1) на [предпочитания](#page-35-1) за печат" на стр. 36) и укажете размера и типа на хартията в раздел **Paper**.

Ако желаете да използвате хартия със специален размер, например хартия за фактури, изберете **Custom** в раздел **Paper** в **Printing Preferences** (вижте "Отваряне на [предпочитания](#page-35-1) за [печат](#page-35-1)" на стр. 36).

### <span id="page-34-1"></span><span id="page-34-0"></span>**Основен печат**

За специфични функции на печат направете справка с Разширеното ръководство (виж "[Използване](#page-152-0) на разширени [функции](#page-152-0) за печат" на стр. 154).

#### **Печат**

Ако сте потребител на операционни системи Macintosh или Linux, погледнете "Печат от [Macintosh"](#page-163-0) на стр. 165 или "Печат от [Linux"](#page-165-0) на стр[. 167](#page-165-0).

Следващият прозорец с **Предпочитания за печат** е за Notepad в Windows 7

- **1** Отворете документа, който желаете да отпечатате.
- **2** Изберете **Печат** от меню **Файл**.

**3** Изберете вашето устройство от списъка **Избор на принтер**.

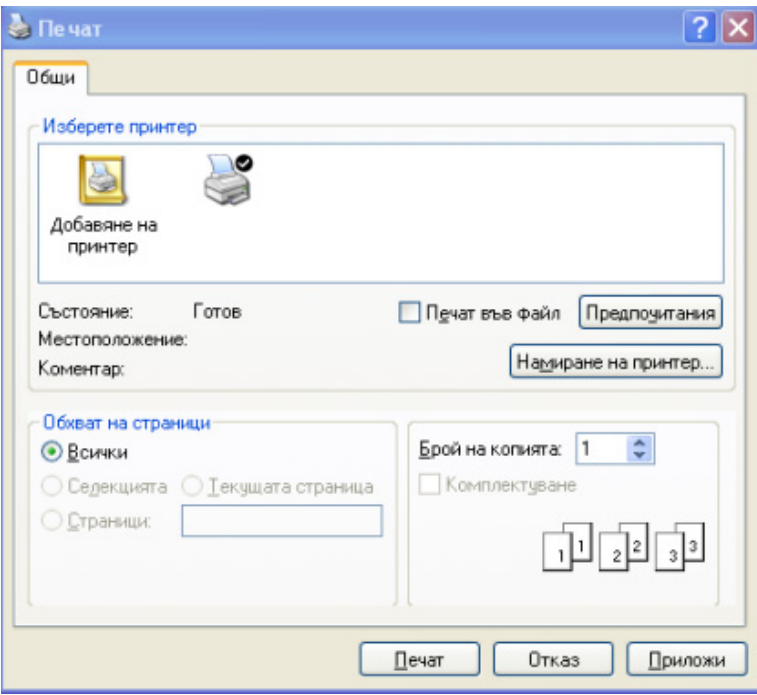

**4** Основните настройки за печат, включително броят на копията <sup>и</sup> диапазонът на печат, са избрани в прозореца **Печат**.

За да се възползвате от разширените функции за печат, щракнете **Свойства** или **Предпочитания** в прозорец **Печат** (вижте "Отваряне на [предпочитания](#page-35-1) за печат" на стр. 36).

**5** За да стартирате задачата за печат, кликнете върху **OK** или **Печат** в прозореца **Печат**.

### **Основен печат**

#### <span id="page-35-0"></span>**Отмяна на задача за печат**

Ако задачата за печат чака в опашка за печат или в спулера за печат, анулирайте задачата по следния начин:

• Можете да получите достъп до този прозорец, като само щракнете двукратно върху иконата на устройството ( $\Box$ ) в лентата на задачите на Windows.

#### <span id="page-35-1"></span>**Отваряне на предпочитания за печат**

- Прозорецът **Предпочитания за печат**, който се появява в това Ръководство на потребителя може да се различава в зависимост от използваното устройство. Обаче елементите в прозореца **Предпочитания за печат** са сходни.
	- Когато изберете опция в **Предпочитания за печат**, можете да видите предупредителен знак  $\bullet$  или  $\bullet$ . Показването на знак  $\left( \frac{1}{2} \right)$  означава, че можете да изберете тази опция, но не е препоръчително, а знакът (Х) означава, че не можете да изберете дадената опция поради текущите настройки на устройството или условията на средата.
- **1** Отворете документа, който желаете да отпечатате.
- **2** Изберете **Печат** от меню "Файл".
- **3** Изберете вашето устройство от списъка **Избор на принтер**.
- **4** Щракнете върху **Свойства** или **Предпочитания**.

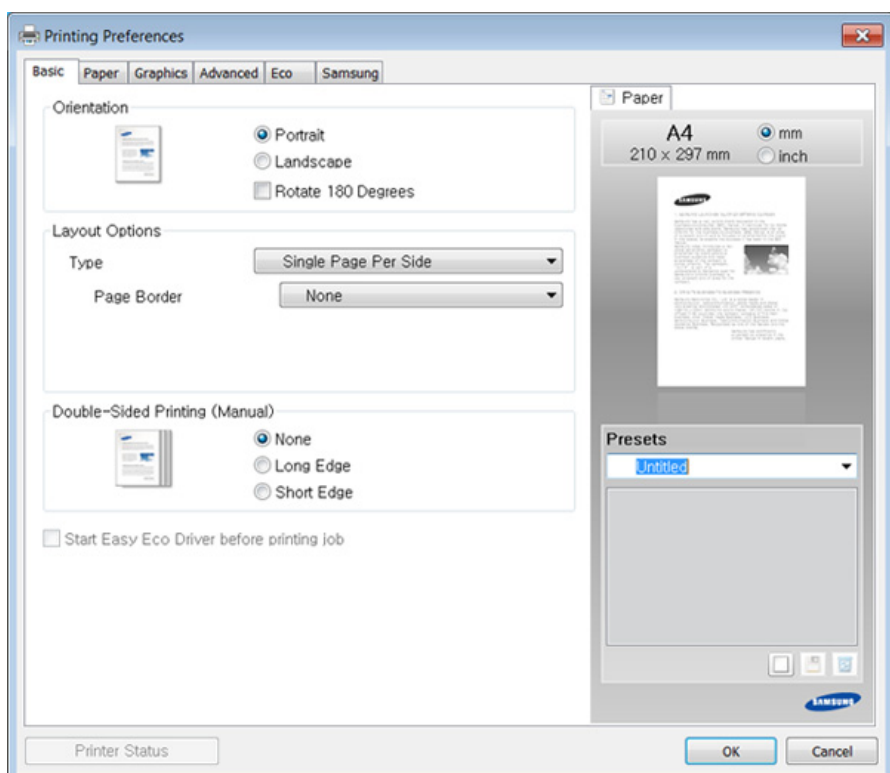
# **Основен печат**

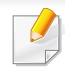

Можете да проверите текущото състояние на устройството чрез бутон **Printer Status** (виж "Използване на [Samsung Printer Status"](#page-181-0)  на стр[. 183](#page-181-0)).

### **Използване на предпочитана настройка**

Опцията **Presets**, която е видима във всеки раздел със свойства, освен в раздел **Samsung**, Ви позволява да запазвате текущите предпочитания за по-нататъшна употреба.

За да запазите **Presets** елемент, следвайте тези стъпки:

- **1** Променете настройките във всеки раздел, както <sup>е</sup> необходимо.
- **2** Въведете име на елемента <sup>в</sup> полето за въвеждане на **Presets**.

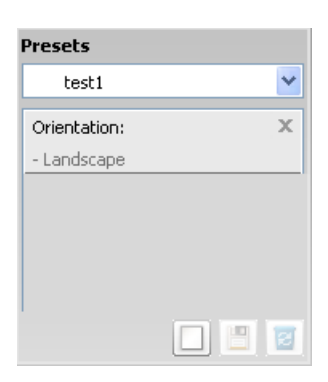

**3 Шракнете върху [3] (Add). Когато записвате Presets, всички** текущи настройки на драйвера се записват.

Изберете още опции и щракнете върху (**Update**), настройките ще се добавят към направените от вас настройки. За да използвате запаметена настройка, изберете я от падащия списък **Presets**. Устройството вече е настроено за печат съобразно избраните от вас настройки. За да изтриете вече записаните настройки, ги изберете от падащия списък **Presets** и щракнете

върху (**Delete**).

Също така, можете да възстановите стандартните настройки на драйвера, като изберете **Default Preset** от падащия списък **Presets**.

#### **Използване на помощ**

Щракнете върху опцията, за която желаете да знаете повече в прозорец **Предпочитания за печат** и натиснете клавиш **F1** на клавиатурата си.

# **Основен печат**

### **Еко печат**

Функцията **Еко** понижава консумацията на тонер и употребата на хартия. Функцията **Еко** ви позволява да пестите печатни ресурси и ви води до екологично разпечатване.

**За Еко печат, щракнете по-долу:** 

Вижте ["Easy Eco Driver"](#page-172-0) на стр. 174.

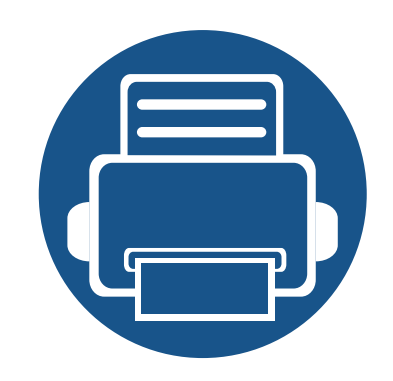

# **3. Поддръжка**

Този раздел съдържа информация относно закупуването на консумативи, принадлежности и части за поддръжка за Вашето устройство.

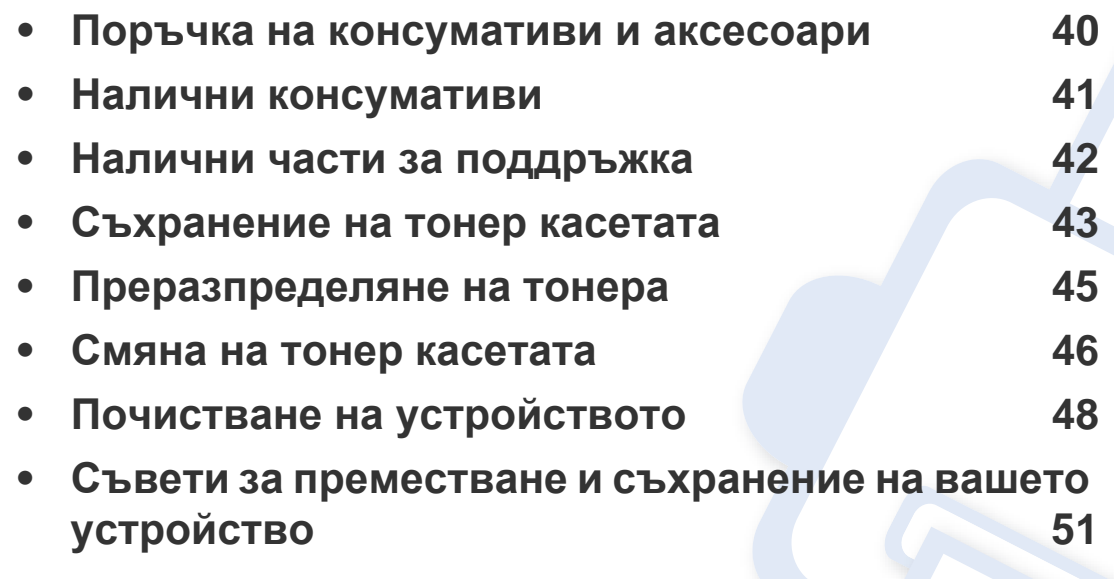

### <span id="page-39-0"></span>**Поръчка на консумативи и аксесоари**

Наличните принадлежности могат да се различават в различните страни. Свържете се с Вашия търговски представител, за да получите списък с наличните принадлежности и части за поддръжка.

За да поръчате консумативи, аксесоари и части за поддръжка одобрени от Samsung, се свържете с локалния разпространител на Samsung или търговеца, от когото сте закупили устройството си. Можете да посетите и **[www.samsung.com/supplies](http://www.samsung.com/supplies)** и да изберете Вашата държава/регион, за да получите информация за контакти за услуги.

### <span id="page-40-0"></span>**Налични консумативи**

Когато консумативите свършат, можете да поръчате следните типове консумативи за вашето устройство:

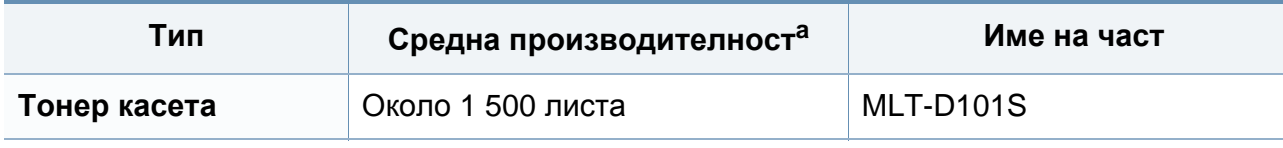

a. Декларирана стойност за брой разпечатки в съответствие с ISO/IEC 19752.

В зависимост от опциите, процента заеман от изображения, и използвания режим на работа, периодът на експлоатация на тонер касетата може да се различава.

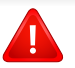

Когато купувате нови тонер касети или други консумативи, трябва да го направите в същата страна, в която използвате устройството. В противен случай, новите тонер касети или други консумативи ще бъдат несъвместими с Вашето устройство поради различните конфигурации на тонер касетите и другите консумативи, съгласно специфичните условия на страната.

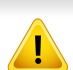

Samsung не препоръчва използването на касети с тонер, които не са оригинални и не са с марката Samsung – например повторно пълнени или втора употреба. Samsung не може да гарантира качеството на неоригинални касети с тонер, които не са с марката Samsung. Обслужване или поправка в резултат на употреба на тонер касети, които не са произведени от Samsung, няма да бъде покрито от гаранцията на устройството.

### <span id="page-41-0"></span>**Налични части за поддръжка**

За да закупите части за поддръжка, се свържете с мястото, от което сте закупили устройството. Смяната на частите за поддръжка може да бъде само от оторизиран сервизен представител, разпространител или търговеца на дребно, от когото сте закупили устройството. Гаранцията не покрива подмяната на каквито и да е части след като устройството е достигнало своята "Средна производителност".

Частите за поддръжка се подменят на определени интервали от време, за да се избегнат проблеми с качеството на печат и подаването на хартията, които е възможно да се дължат на износени части. Вижте таблицата по-долу. Целта на тази практика е вашето устройство да се поддържа в най-добра форма за работа. Частите за поддръжка трябва да бъдат подменени, когато бъде достигнат края на периода, който е определен за тяхната работа.

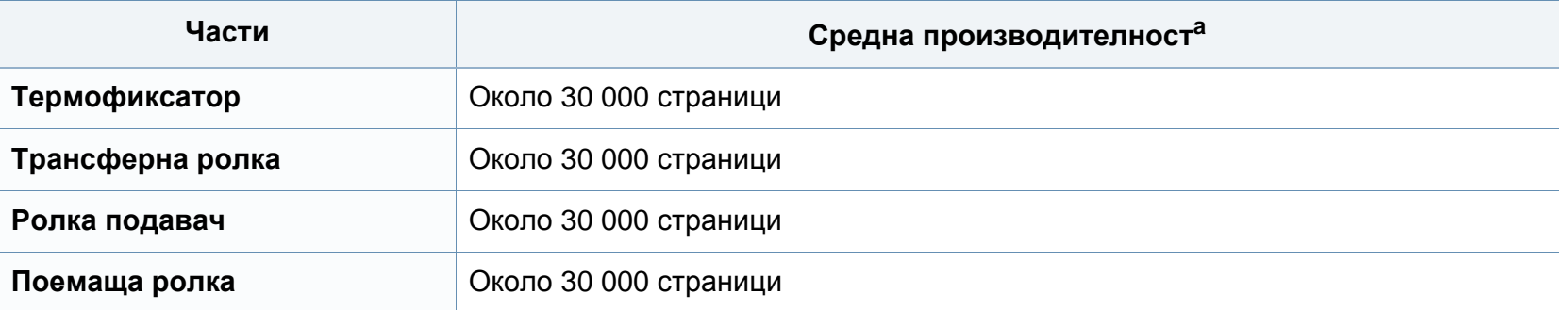

a. Той се влияе от използваната операционна система, ефективност на компютъра, приложен софтуер, метод на свързване, тип носител, размер носител и сложност на задача.

### <span id="page-42-0"></span>**Съхранение на тонер касетата**

Тонер касетата съдържа компоненти, чувствителни на светлина, температура и влажност. Samsung препоръчва на своите потребители да следват тези препоръки за осигуряване на оптимална ефективност, най-високо качество и по-дълъг живот на вашата нова тонер касета Samsung.

Съхранявайте тази касета в същата среда, в която ще използвате устройството. Това трябва да бъде в контролирана температура и условия на влажност. Тонер касетата трябва да остане в пакета и без да се отваря, докато не трябва да бъде монтирана – ако няма оригинална опаковка, покрийте горния отвор на касетата с хартия и я съхранявайте в тъмен шкаф.

Отварянето на касетата преди да се използва значително намалява полезността й и срока й на експлоатация. Не я съхранявайте на пода. Ако тонер касетата бъде отстранена от принтера, следвайте инструкциите по-долу, за да съхранявате тонер касетата правилно.

- Съхранявайте касетата в защитния пакет от оригиналната опаковка.
- Съхранявайте я в хоризонтално положение (а не странично), със същата страна нагоре, както при поставяне в устройството.
- Не съхранявайте консумативи при някое от следните условия:
	- При температура, по-висока от 40 °C.
	- При влажност по-ниска от 20% или по-висока от 80%.
	- В среда с условия за резки промени на температура и влажност.
	- На пряка слънчева или изкуствена светлина.
	- В запрашени помещения.
	- В автомобил за дълъг период от време.
	- В среда с наличие на корозивни газове.
	- В среда със солен въздух.

### **Съхранение на тонер касетата**

#### **Инструкции за работа**

- Не докосвайте повърхността на фотопроводимия барабан в касетата.
- Предпазвайте касетата от ненужни вибрации или удари.
- Никога не завъртайте ръчно барабана, особено в обратна посока така можете да го повредите и да разсипете тонера.

#### **Употреба на тонер касета**

Samsung Electronics не препоръчва, нито одобрява използването в принтера на касети, които не носят марката Samsung, включително такива с общо предназначение, с неизвестна марка, повторно пълнени или преработени касети.

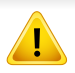

Гаранцията на принтери Samsung не покрива повреда в устройството, причинена от употребата на повторно заредени, преработени касети или касети, които не носят търговската марка Samsung.

#### **Предвиден срок на експлоатация на касетата**

Предвиденият срок на експлоатация на касетата (или модула за изображения) зависи от количеството тонер, което е необходимо за задачите за печат. Действителният брой разпечатки може да варира според плътността на текста за разпечатване върху страницата, работната среда, процентът заеман от изображения, интервалите на печат, типа на носителите и/или размера им. Например ако печатате много графики, консумацията на тонер е по-голяма и може да се наложи да сменяте касетата по-често.

### <span id="page-44-1"></span><span id="page-44-0"></span>**Преразпределяне на тонера**

Когато тонер касетата е близо до пълното си изразходване:

- Появяват се бели линии или по-светъл печат и/или странични промени в плътността.
- Светлинният индикатор на **тонера** премигва в оранжево.

Ако това се случи, можете временно да подобрите качеството на печат, като преразпределите оставащия тонер в касетата. В някои случаи ще продължат да се появяват бели черти или бледи разпечатки дори и след като сте преразпределили тонера.

- Преди да отворите горния капак, затворете изходната табла.
	- Ако върху дрехите ви попадне тонер, избършете го със суха кърпа и изперете със студена вода. Топлата вода фиксира тонера в тъканта.

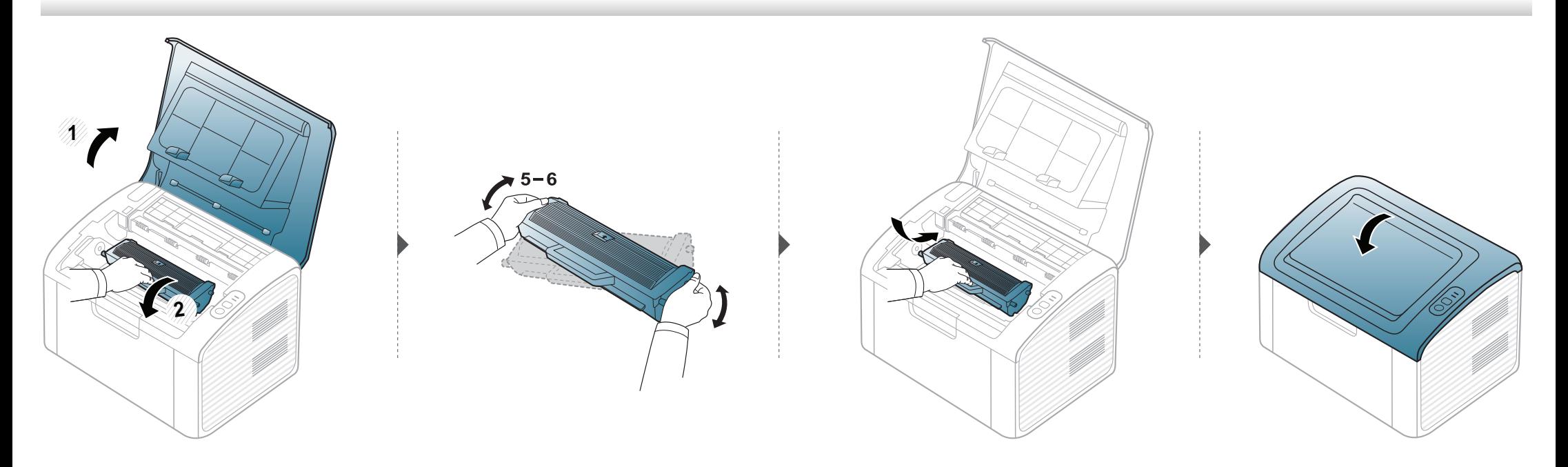

### <span id="page-45-1"></span><span id="page-45-0"></span>**Смяна на тонер касетата**

- 
- Преди да отворите горния капак, затворете изходната табла.
- За отваряне на опаковката на тонер касетата не използвайте остри предмети като нож или ножица. Те могат да надраскат барабана на касетата.
- Ако върху дрехите ви попадне тонер, избършете го със суха кърпа и изперете със студена вода. Топлата вода фиксира тонера към тъканта.
- Разклатете добре тонер касетата. Това ще повиши първоначалното качество на печат.
- Не докосвайте долната зелена част на тонер касетата. Използвайте дръжката на касетата, за да избегнете докосването на тази зона.

### **Смяна на тонер касетата**

Когато тонер касетата свърши, устройството спира да печата.

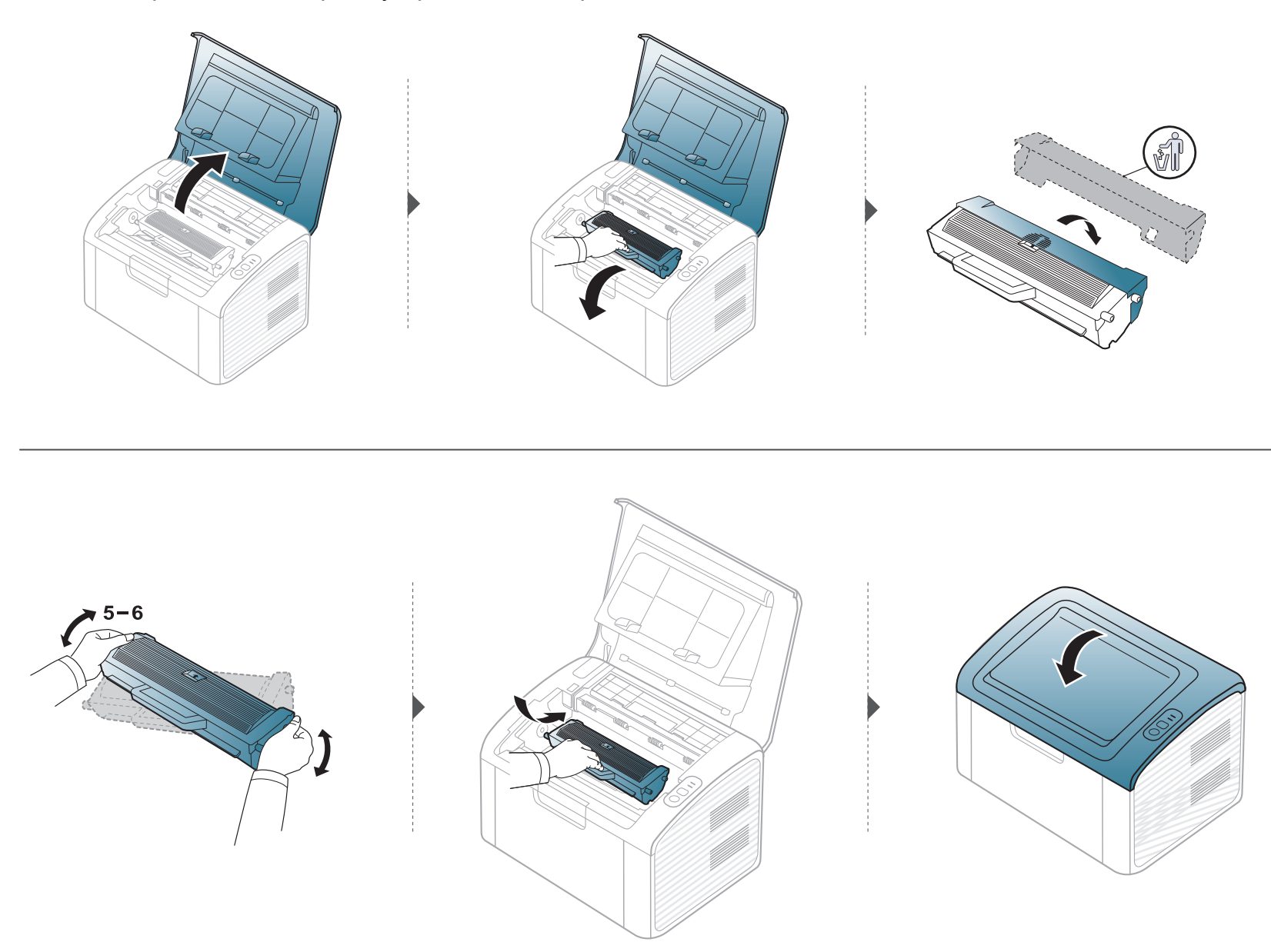

### <span id="page-47-0"></span>**Почистване на устройството**

Ако се появи проблем с качеството на печат или ако използвате устройството в прашна среда, трябва регулярно да го почистване, за да запазите най-добрите условия за печат и да използвате по-дълго своето устройство.

- Почистването на корпуса на устройството с почистващи препарати, които съдържат големи количества спирт, разтворители или други активни вещества, може да обезцвети или повреди корпуса.
	- Ако устройството или зоната около него се замърсят с тонер, препоръчваме ви да използвате навлажнена с вода, за да го почистите. Ако използвате прахосмукачка, тонерът се разпръсква във въздуха и може да бъде вреден за вас.
	- По време на печат е възможно във вътрешността на устройството да попаднат и да се натрупат хартия, тонер и прах. Това натрупване може да причини проблеми с качеството на печат, като например петна от тонер или замазване. Почистването на вътрешността на устройството решава и намалява тези проблеми.

#### **Външно почистване**

Почистете корпуса на устройството с мека кърпа без влакна. Навлажнете леко кърпата с вода, но бъдете внимателни да не попадне вода върху устройството или да проникне вътре в него.

#### **Почистване на вътрешната страна**

По време на печат е възможно във вътрешността на устройството да попаднат и да се натрупат хартия, тонер и прах. Това натрупване може да причини проблеми с качеството на печат, като например петна от тонер или замазване. Почистването на вътрешността на устройството решава и намалява тези проблеми.

### **Почистване на устройството**

 $\overline{6}$ 

- Използвайте суха кърпа без власинки, за да почиствате устройството.
- Ако устройството ви разполага със захранващ бутон, преди почистване го изключете.
- Преди да отворите горния капак, затворете изходната табла.

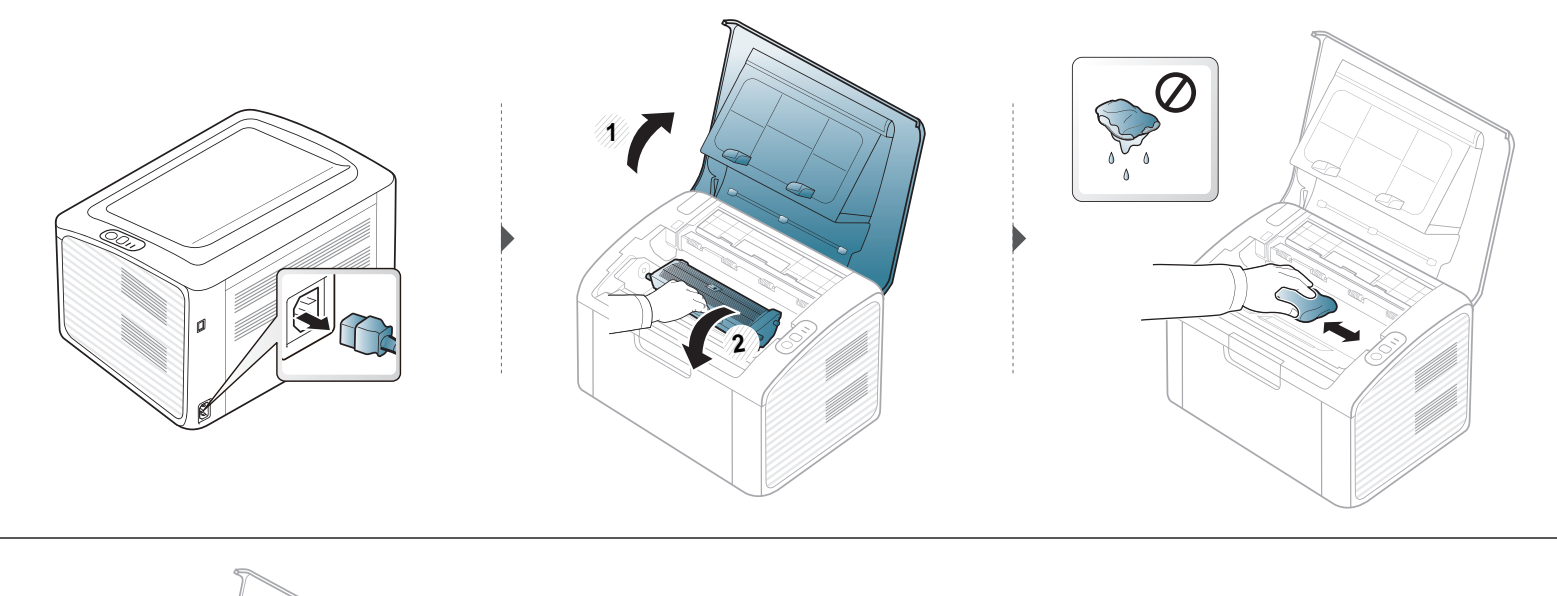

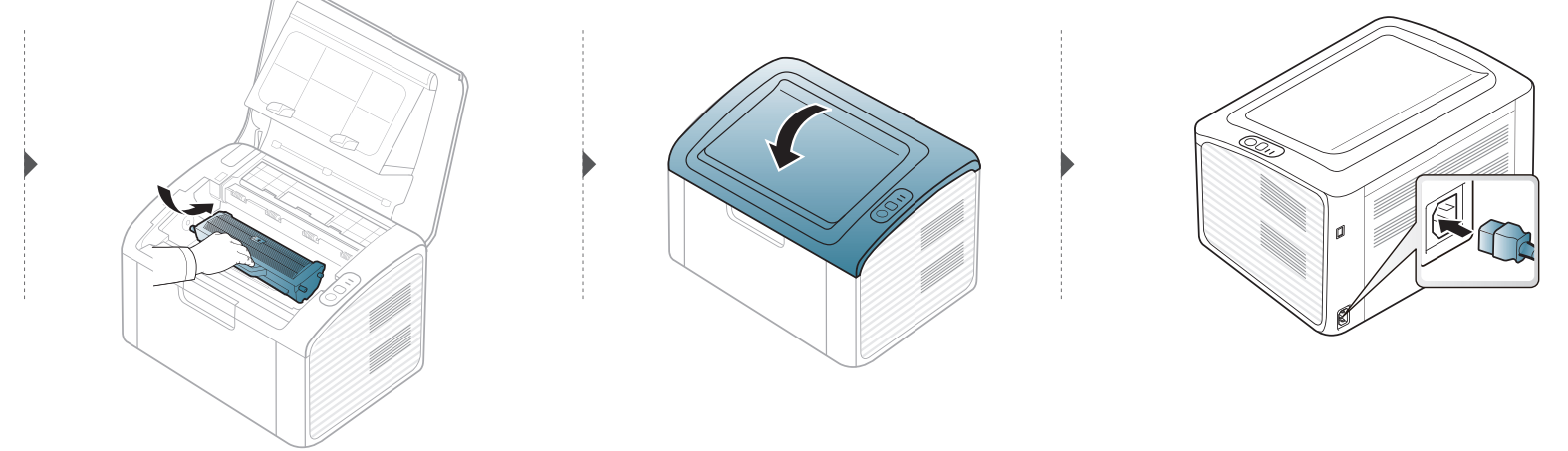

### **Почистване на устройството**

### **Почистване на повдигащата ролка**

-6

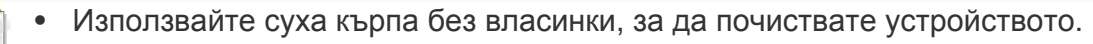

• Ако устройството ви разполага със захранващ бутон, преди почистване го изключете.

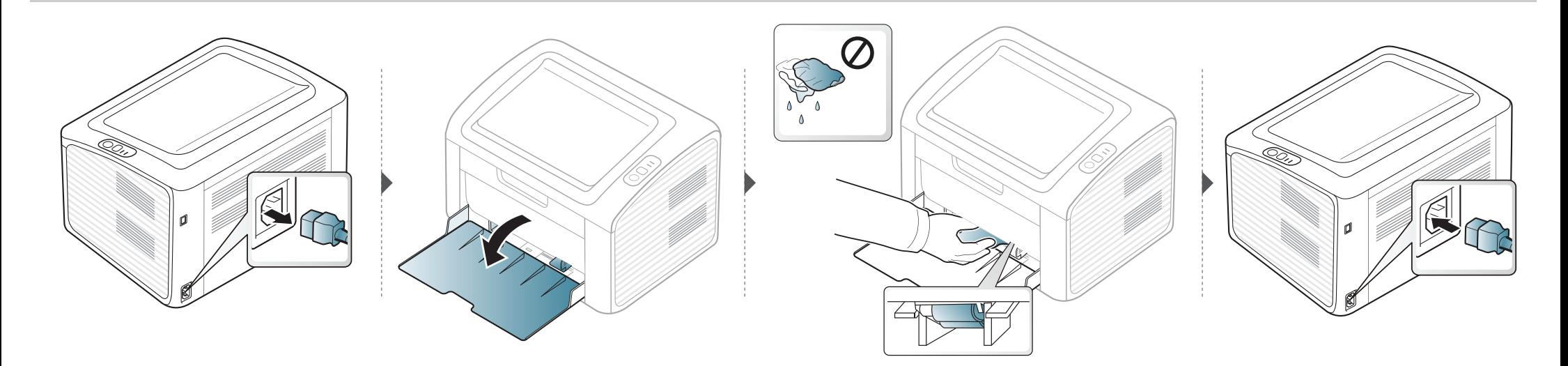

### <span id="page-50-0"></span>**Съвети за преместване и съхранение на вашето устройство**

- Когато движите устройството, не го накланяйте или преобръщайте. В противен случай, вътрешната част на устройството може да се замърси с тонер, което да предизвика повреди в устройството или да влоши качеството на печат.
- Когато движите устройството, трябва поне двама човека да го хванат здраво.

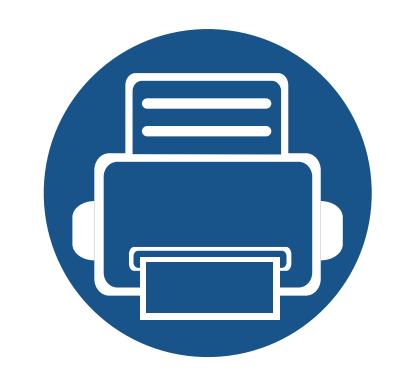

# **4. Отстраняване на проблеми**

Този раздел дава ценна информация как да постъпите, ако се натъкнете на грешка.

- **• Съвети за избягване на [задръстванията](#page-52-0) 53**
- **• [Почистване](#page-53-0) засядания на хартия 54**
- **• [Разпознаване](#page-56-0) на светодиода за състоянието 57**

Тази глава дава полезна информация какво да правите в случай на грешка. Ако машината ви има дисплей, първо проверете съобщението на дисплея, за да разрешите проблема. Ако не можете да намерите решение на проблема си в този раздел, направете справка с раздела **Отстраняване на неизправности** в Разширено Ръководство на потребителя (виж "[Отстраняване](#page-188-0) на проблеми" на стр. [190](#page-188-0)). Ако на можете да намерите решение в Ръководство на потребителя или проблемът остава, обадете се за обслужване.

## <span id="page-52-0"></span>**Съвети за избягване на задръстванията**

Повечето засядания на хартия могат да се избегнат, като се избере правилния носител за печат. За да избегнете засядането на хартия, погледнете следните насоки:

- Проверете дали регулируемите водачи са позиционирани правилно (вижте "[Преглед](#page-25-0) на тава" на стр. 26).
- Не препълвайте тавата. Уверете се, че нивото на хартията е под знака за максимална височина на хартията на вътрешната стена на тавата.
- Не изваждайте хартия от тавата, докато принтера печата.
- Огънете, разлистете и подравнете хартията преди зареждане.
- Не използвате намачкана, влажна или силно извита хартия.
- Не смесвайте типовете хартия в тавата.
- Използвайте само препоръчания тип носител за печат (вижте "[Спецификации](#page-62-0) на носителя за печат" на стр. 63).

# <span id="page-53-0"></span>**Почистване засядания на хартия**

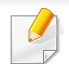

За да избегнете разкъсване, издърпайте заседналата хартия бавно и внимателно.

### **В тавата**

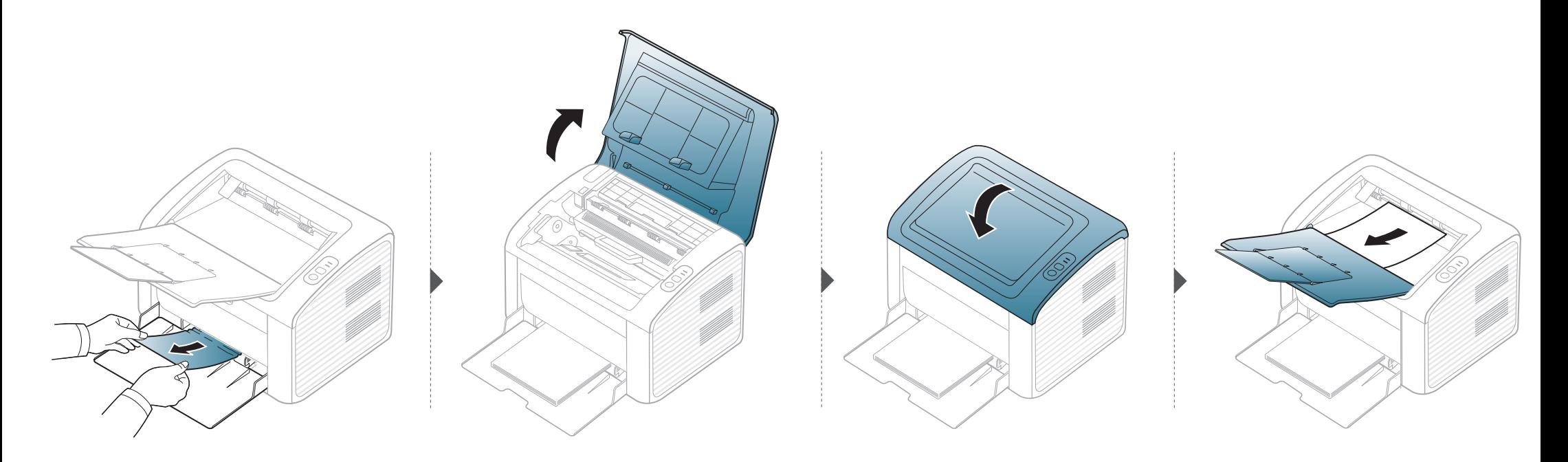

# **Почистване засядания на хартия**

### **Във вътрешността на устройството**

- Областта на фюзера е гореща. Внимавайте, когато изваждате хартията от принтера.
- Преди да отворите горния капак, затворете изходната табла.

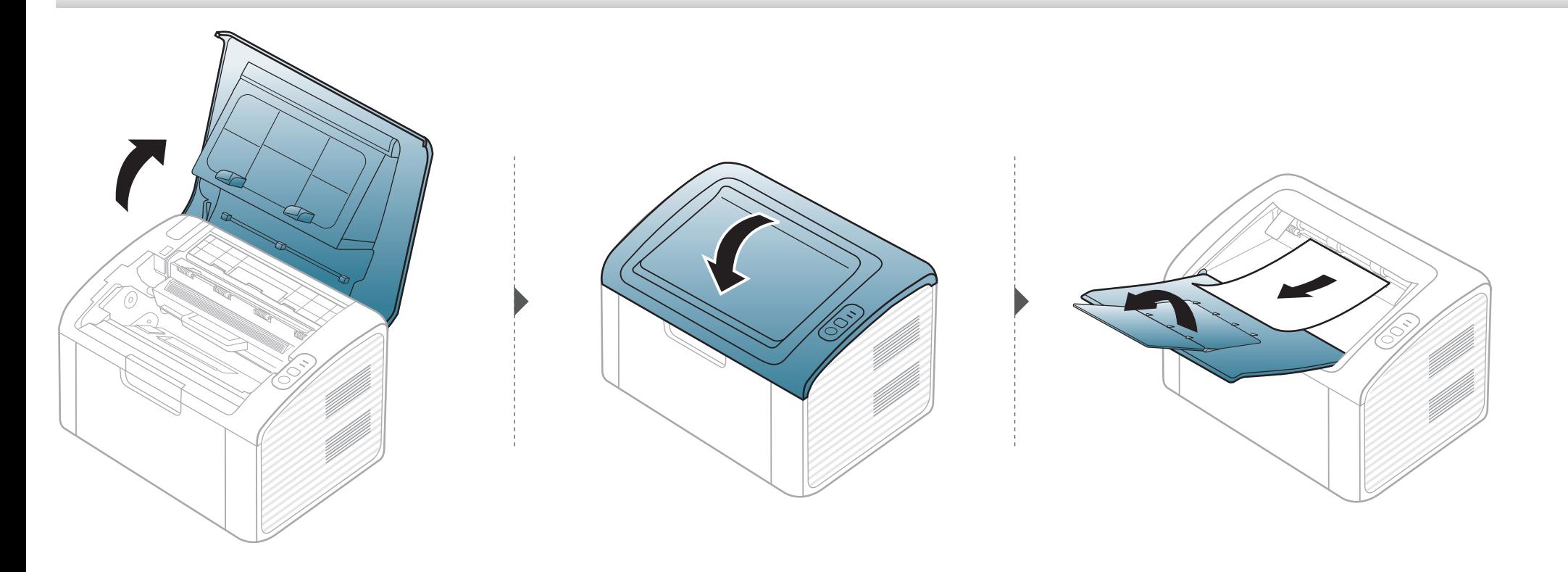

# **Почистване засядания на хартия**

**Ако не виждате хартията в тази част, спрете и преминете на следващата стъпка:**

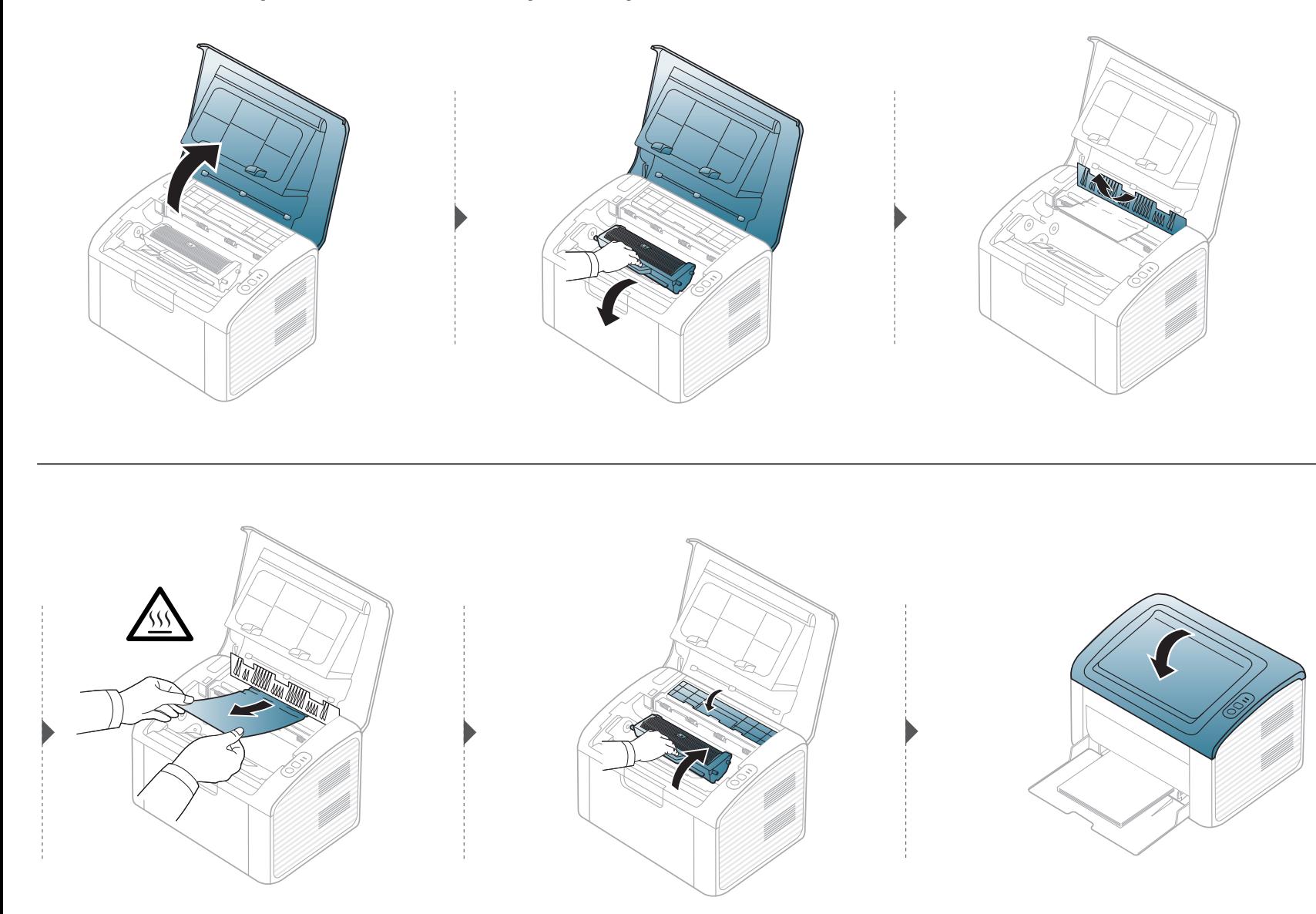

### <span id="page-56-0"></span>**Разпознаване на светодиода за състоянието**

Цветът на индикатора показва текущото състояние на устройството.

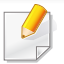

- В зависимост от модела или страната, някои светлинни индикации може да не са налични.
- За да отстраните проблема, погледнете съобщението за грешка и неговите инструкции в частта за отстраняване на проблеми.
- Също така, можете да отстраните грешката с помощта на указанията от прозореца Samsung Printer Status или програмния прозорец Smart Panel.
- Ако проблемът не е отстранен, свържете се със сервизен представител.

### **Разпознаване на светодиода за състоянието**

### **Светодиод за Състояние**

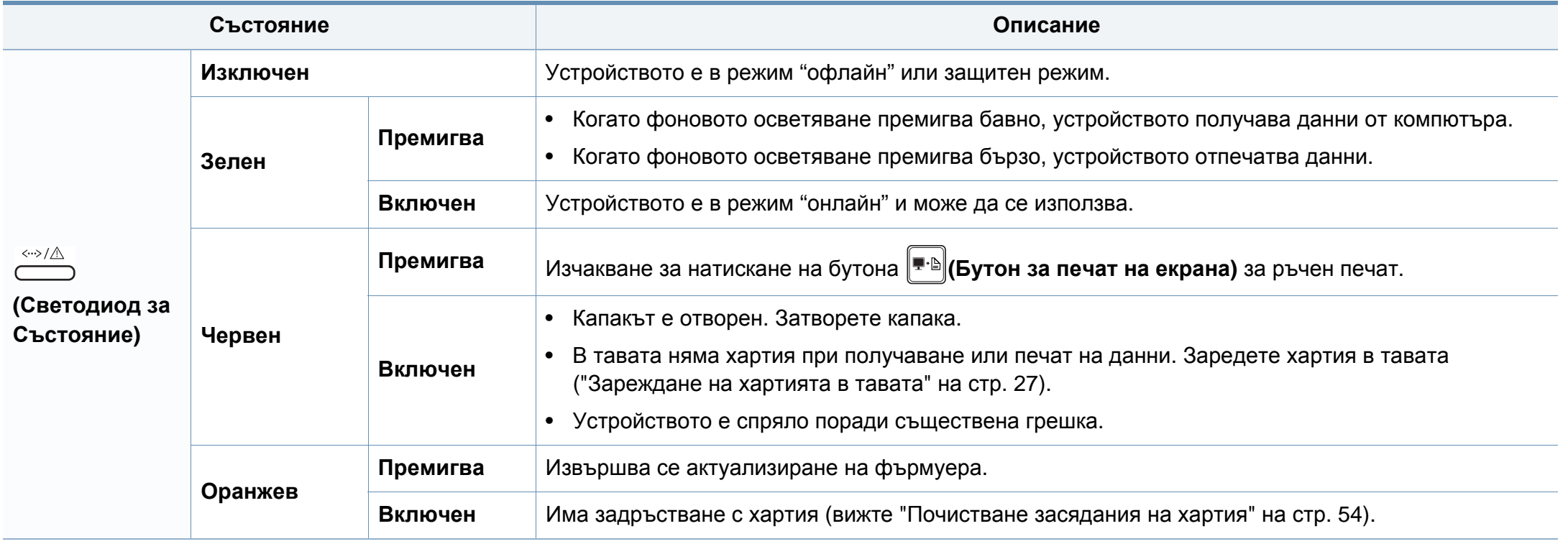

### **Разпознаване на светодиода за състоянието**

#### **Светлинен индикатор за тонер/WPS**

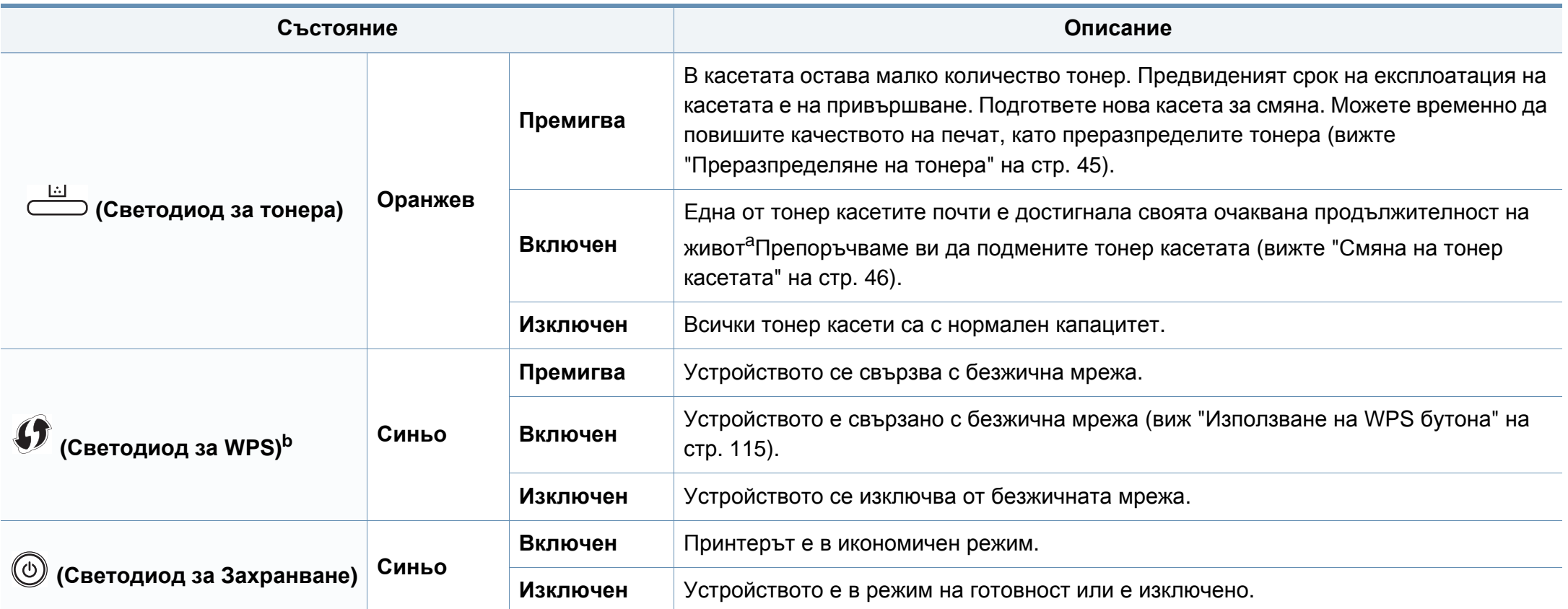

a. Предвиденият срок на експлоатация на касетата означава очакван или изчислен срок и показва средния брой разпечатки, определен в съответствие с ISO/IEC 19752. Броят на страниците може да се повлияе от работната среда, интервала на печат, типа и размера на носителя. В касетата може да има останало известно количество тонер дори след като червеният индикатор светне и принтерът спре да печата.

b. Само за моделите с безжична мрежа (виж "[Характеристики](#page-5-0) по модели" на стр. 6).

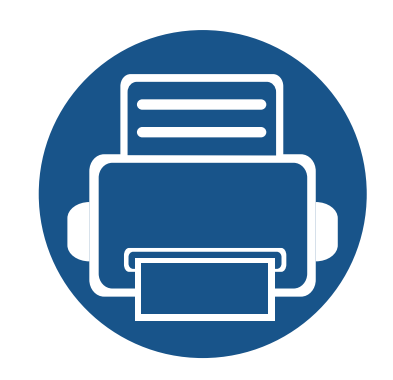

# **5. Приложение**

В тази глава са описани спецификации на продукта и е предоставена информация по отношение на приложимите регламенти.

- **• [Спецификации](#page-60-0) 61**
- **• Правна [информация](#page-69-0) 70**
- **• [Авторски](#page-80-0) права 81**

### <span id="page-60-0"></span>**Общи спецификации**

Стойностите на дадените по-долу спецификации подлежат на промяна без предварително известие. Разгледайте **[www.samsung.com](http://www.samsung.com/printer)** за  $\overline{\mathcal{C}}$ евентуални промени в информация.

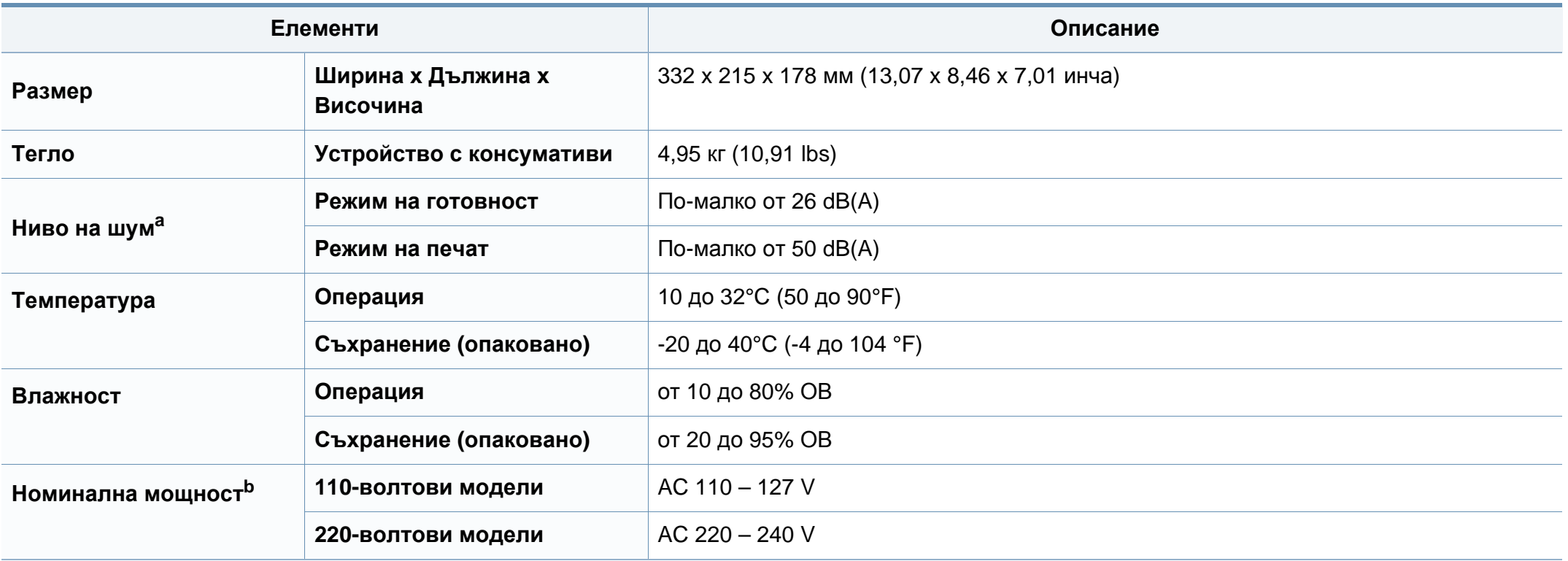

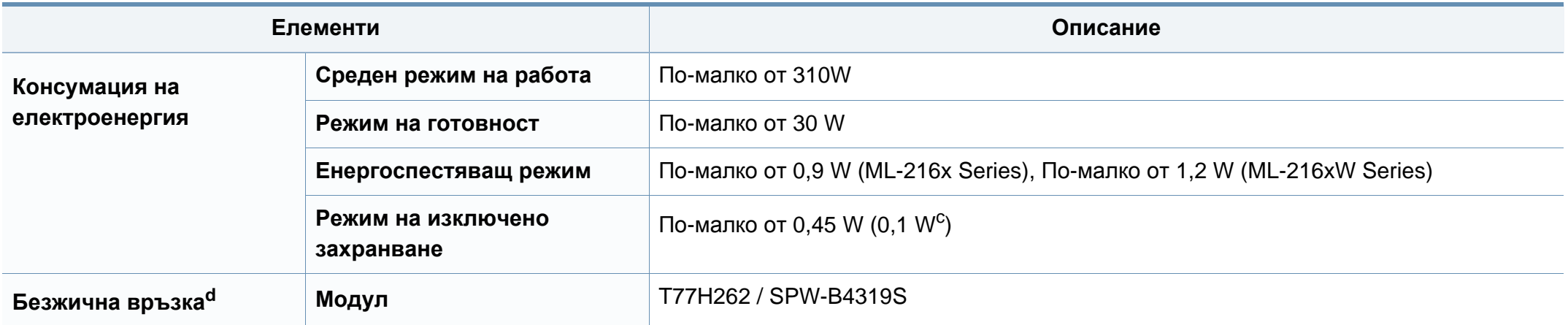

a. Ниво на звуково налягане ISO 7779. Тествана конфигурация: основна инсталация на устройството, хартия A4, едностранен печат.

b. Вижте табелката с данни на устройството относно правилното му напрежение (V), честотата (в херцове) и типа ток (A).

c. За устройство с бутон за включване.

d. Само за моделите с безжична мрежа (виж "[Характеристики](#page-5-0) по модели" на стр. 6).

### <span id="page-62-0"></span>**Спецификации на носителя за печат**

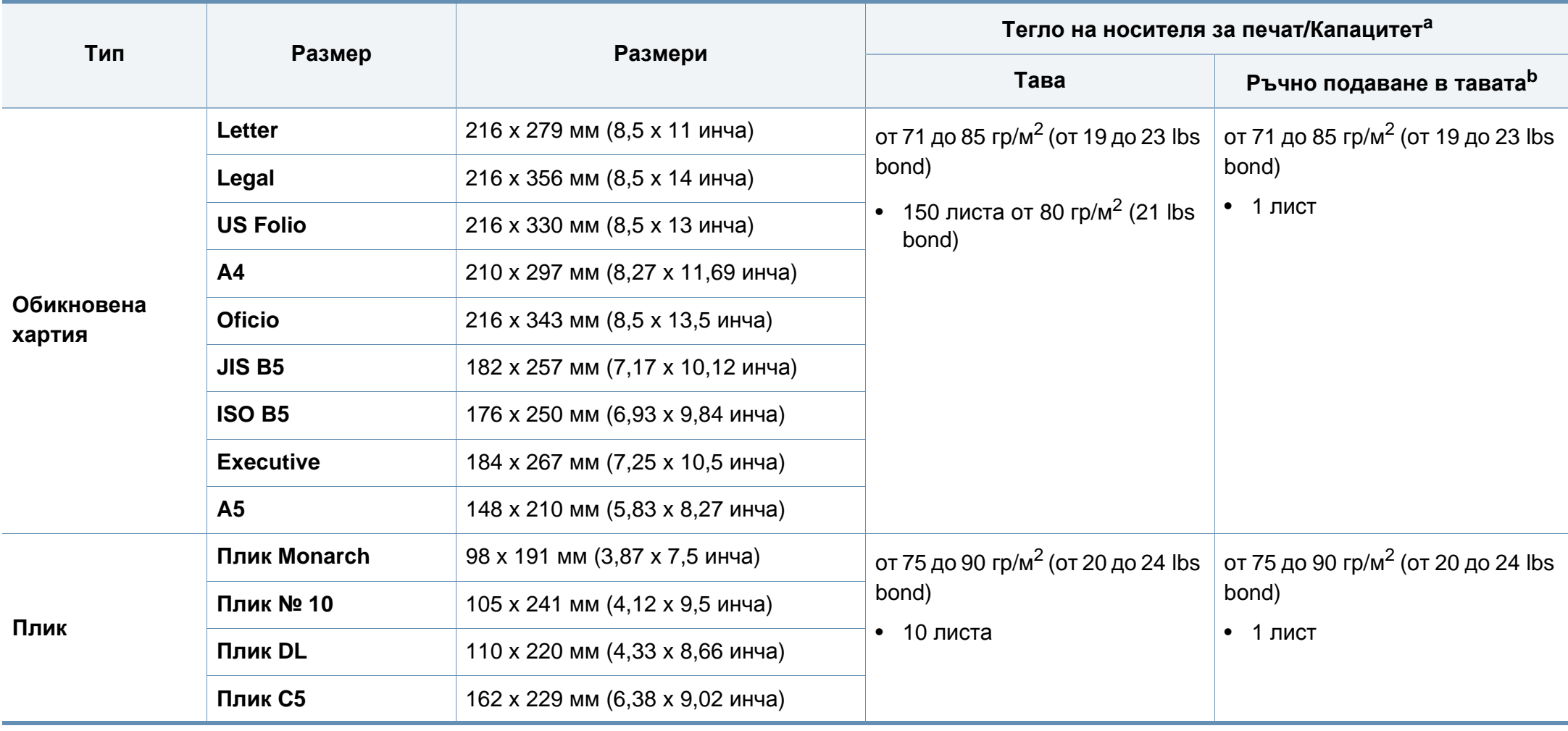

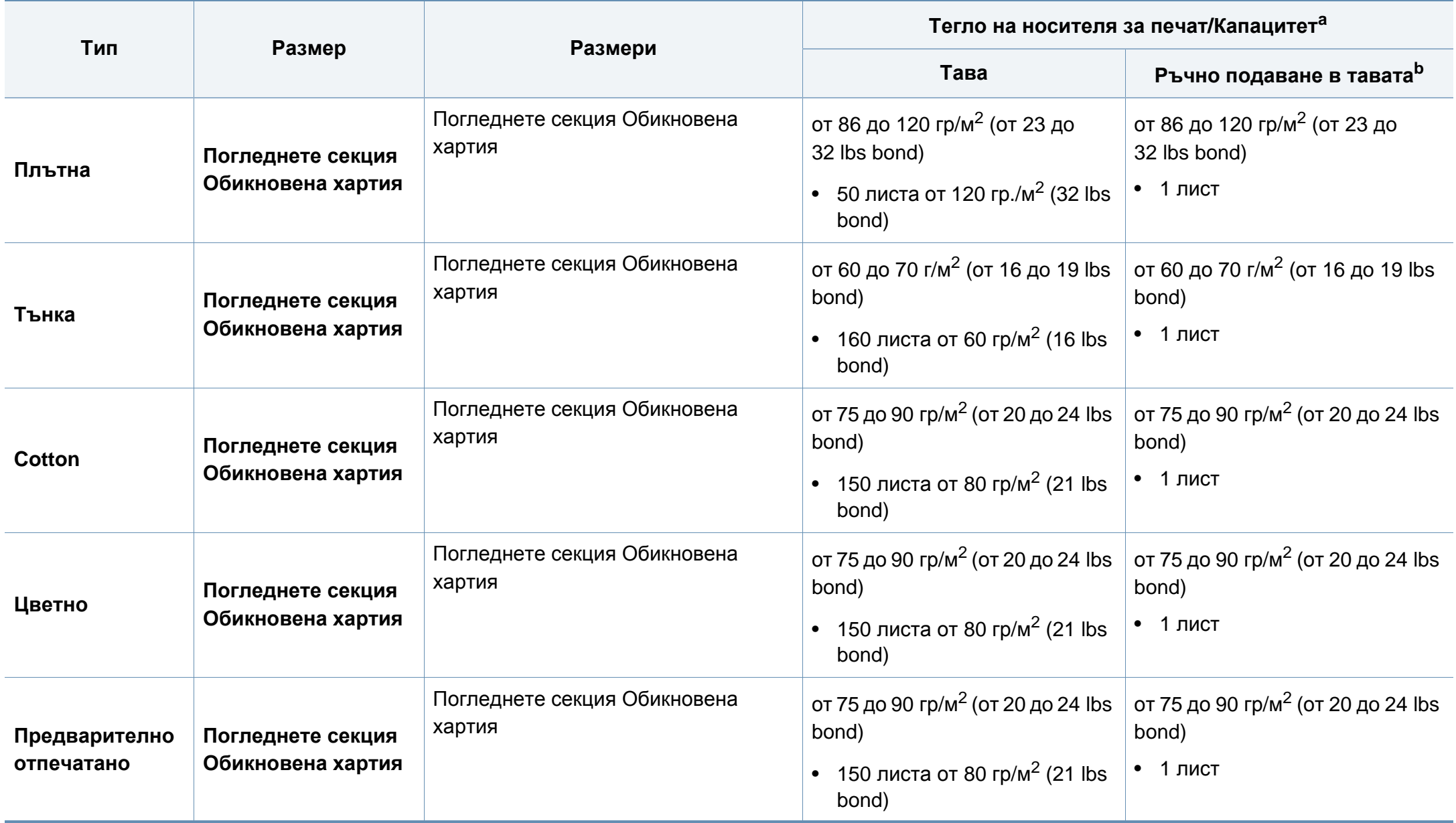

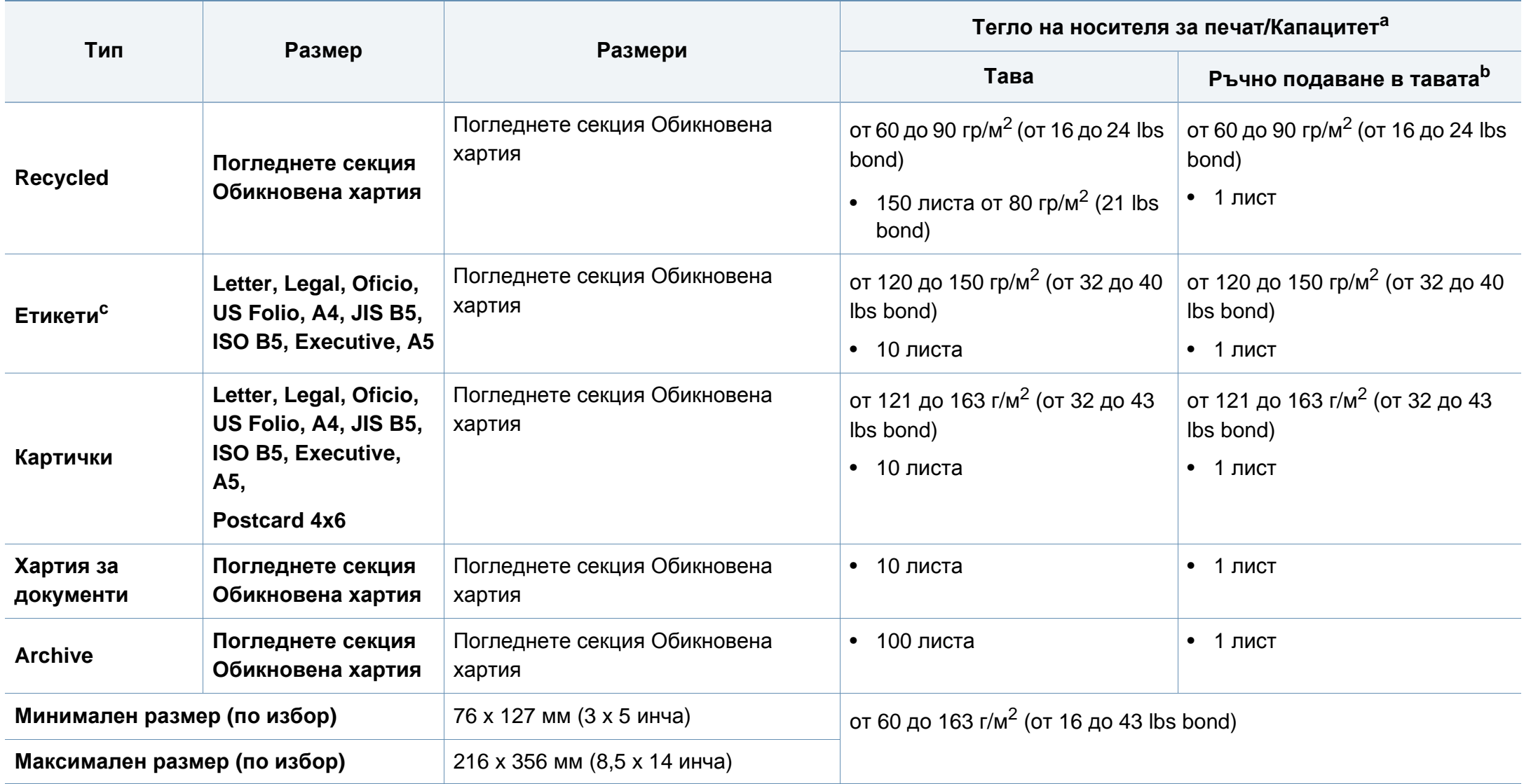

a. Възможно е максималният капацитет да варира в зависимост от теглото, дебелината на носителя, както и от условията на околната среда.

b. Подавайте само по един лист.

c. Гладкостта на етикетите използвани в това устройство в 100 до 250 (sheffield). Това означава цифровото ниво на гладкост.

### **Системни изисквания**

### **Microsoft® Windows®**

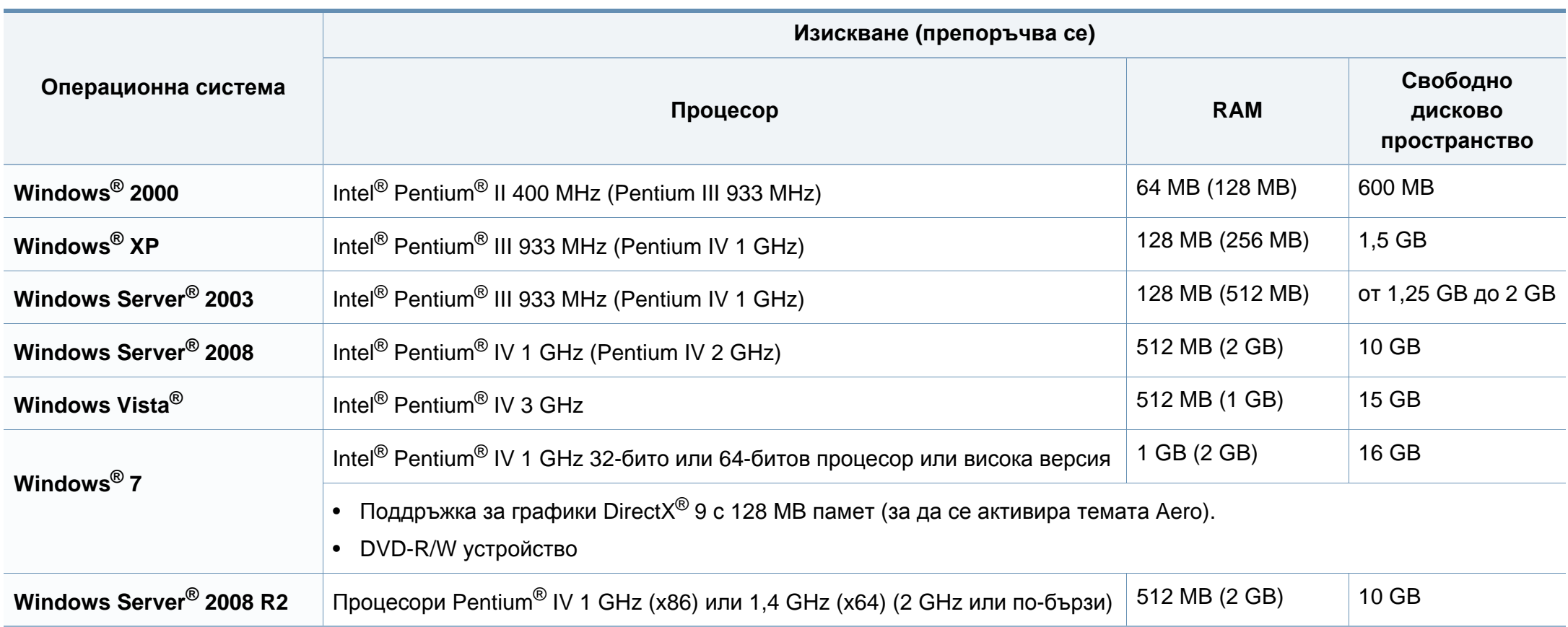

- Минималното изискване за всички операционни системи Windows e Internet Explorer 6.0 или по-висока версия.
- Потребители, които имат администраторски права могат да инсталират софтуера.
- **Windows Terminal Services** е съвместим с Вашето устройство.
- За Windows 2000 се изисква Service Pack 4 или по-висока версия.

### **Macintosh**

-6

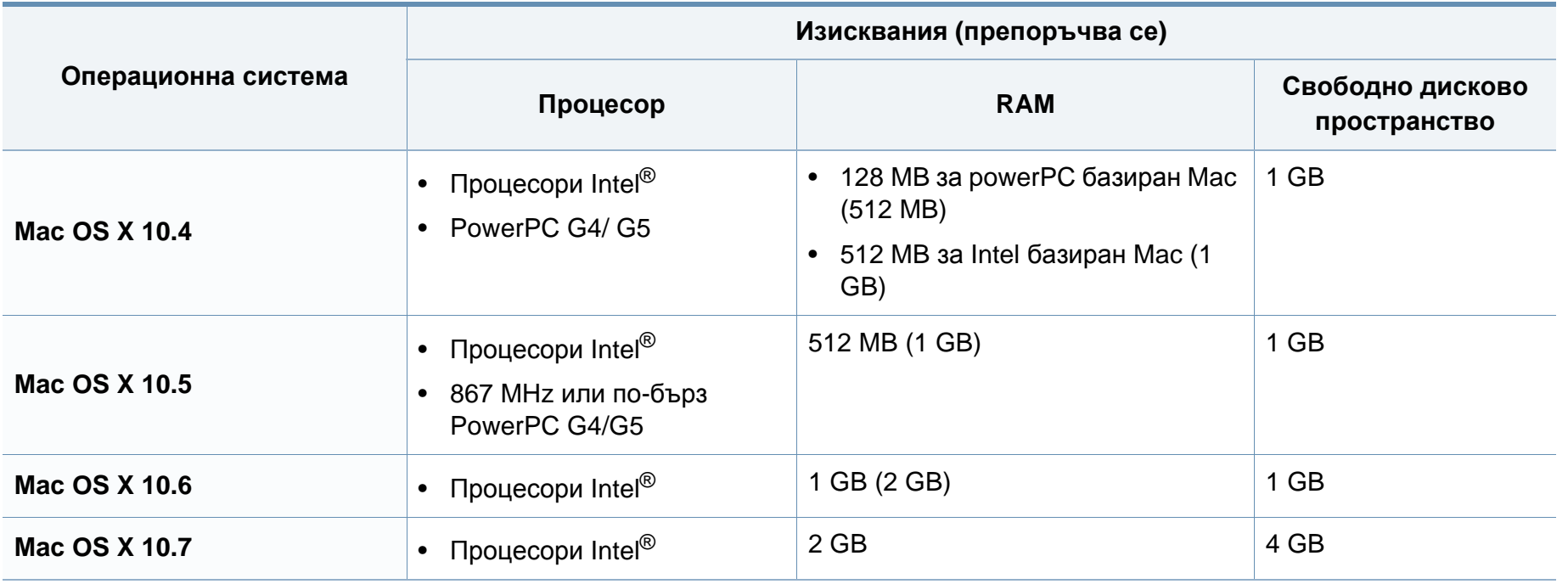

### **Linux**

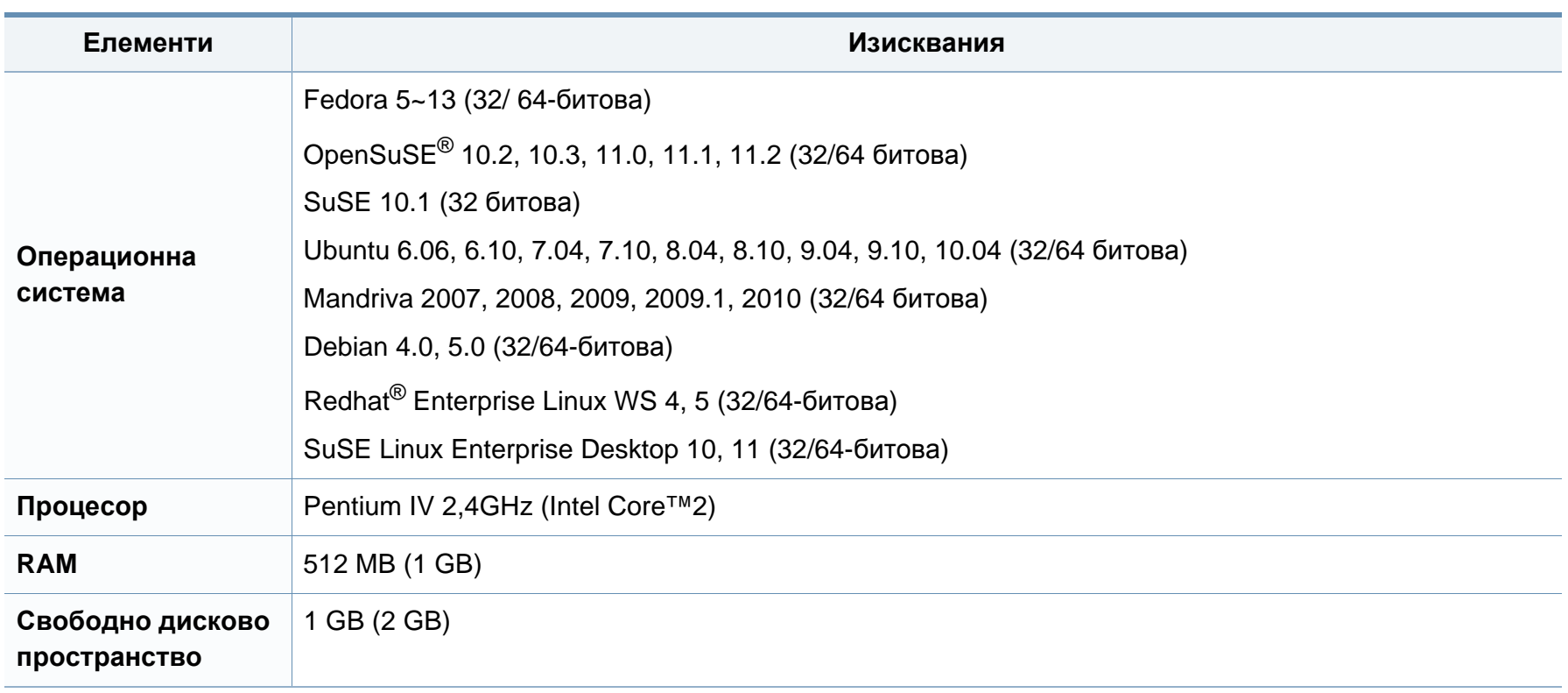

### **Мрежова среда**

Само за модели с окабелена и безжична мрежа (виж "[Характеристики](#page-5-0) по модели" на стр. 6).

Необходимо е да настроите мрежовите протоколи на устройството, за да го използвате като мрежово устройство. Следната таблица представя мрежовите среди, които Вашето устройство поддържа.

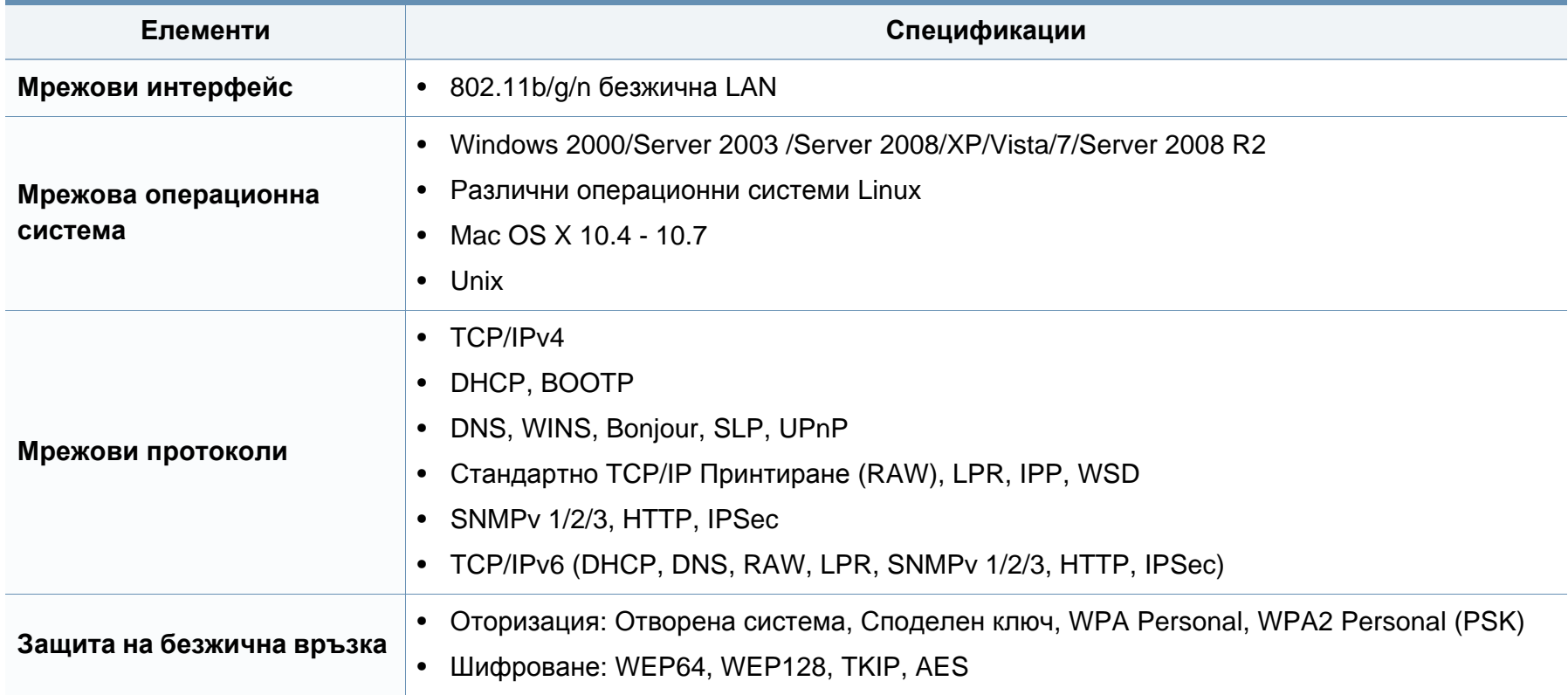

## <span id="page-69-0"></span>**Правна информация**

Това устройство е проектирано за нормална работна среда и е сертифицирано с няколко правни декларации.

#### **Декларация за лазерна безопасност**

Принтерът е сертифициран в САЩ, че отговаря на изискванията на DHHS 21 CFR, глава 1 подглава J за лазерни продукти от клас I(1), а другаде е сертифициран като лазерен продукт от клас I, отговарящ на изискванията на IEC 60825-1 : 2007.

Лазерните продукти клас I не се считат за опасни. Лазерната система и принтер са създадени така, че хората да нямат достъп до лазерна радиация над нивото на клас I по време на нормална работа, поддръжка от потребителя или предвидените условия за сервиз.

### **Предупреждение**

Никога не извършвайте сервизни работи по принтера и не работете с него при свален защитен капак на модула лазер/скенер. Отразеният лъч, макар и невидим, може да увреди очите Ви.

При използване на продукта винаги спазвайте основните предпазни мерки за безопасност за снижаване на риска от пожар, токов удар или нараняване:

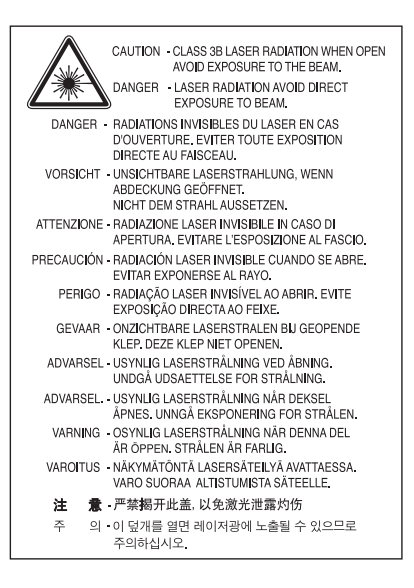

### **Правна информация**

#### **Защита на озоновия слой**

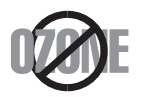

Озоновите емисии на този продукт са под 0,1 чзм Тъй като озонът е по-тежък от въздуха, съхранявайте продукта на място с добра вентилация.

#### **Рециклиране**

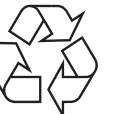

Рециклирайте или изхвърляйте опаковката на продукта, без да се застрашава околната среда.

#### **Икономия на енергия**

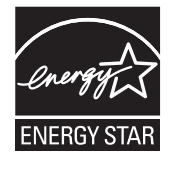

Продуктът съдържа съвременна технология за икономия на енергия, която снижава консумацията на енергия при неактивното му използване.

Когато принтерът не получава данни за продължителен период от време, консумацията на енергия се снижава автоматично.

ENERGY STAR и марката ENERGY STAR са регистрирани търговски марки в САЩ.

За повече информация относно програмата ENERGY STAR вижте<http://www.energystar.gov>

За модели, сертифицирани по програмата ENERGY STAR, етикетът ENERGY STAR е залепен върху устройството. Проверете дали вашето устройство е сертифицирано по програмата ENERGY STAR.

#### **Само за Китай**

#### 回收和再循环

为了保护环境,我公司已经为废弃的产品建立了回收和再循环系统。 我们会为您无偿提供回收同类废旧产品的服务。 当您要废弃您正在使用的产品时,请您及时与授权耗材更换中心取得联系, 我们会及时为您提供服务。

#### 中国能效标识

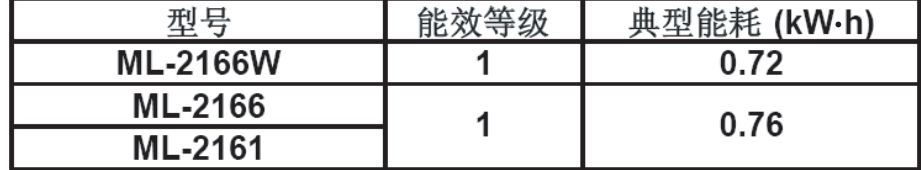

依据国家标准: GB 25956-2010

### **Правна информация**

**Правилно третиране на изделието следкрая на експлоатационния му живот (Отпадъци, представляващи електрическо и електронно оборудване)**

### **(Важи за държавите на Европейския съюз и други европейски държави със системи за разделно сметосъбиране)**

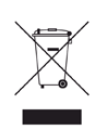

Това обозначение върху продукта, принадлежностите или в документацията показва, че продуктът и неговите електронни принадлежности (напр. зарядно устройство, слушалки, USB кабел) не трябва да се изхвърлят с другите битови отпадъци след срока им на експлоатация. За да се предотврати евентуално вредно въздействие върху околната среда или човешкото здраве поради неконтролируемо изхвърляне на отпадъци, отделете тези елементи от другите типове отпадъци и ги предайте за рециклиране, за да спомогнете за поощряване на многократно използване на материалните ресурси.

Битовите потребители трябва да се обърнат към търговеца на дребно, от който са закупили продукта, или към местните власти за подробна информация къде и как да отнесат продуктите или частите за рециклиране, без да се застрашава околната среда.

Бизнес потребителите трябва да се обърнат към доставчика си и да проверят правилата и условията в договора за закупуване. Този продукт и неговите електронни принадлежности не трябва да се слагат заедно с останалите промишлени отпадъци за изхвърляне.

### **Само в САЩ**

Предавайте ненужните електронни устройства в специален пункт за рециклирани продукти. За да откриете най-близкия до вас пункт за рециклиране, посетете уеб сайта ни[:www.samsung.com/recyclingdirect](http://www.samsung.com/recyclingdirect)  Или се обадете на телефон (877) 278 - 0799

#### **Радиочестотни излъчвания**

### **Информация на FCC за потребителя**

Това устройство отговаря на Част 15 от правилата на FCC. Функционирането му е обект на следните две условия:

- Устройството не трябва да причинява вредни смущения.
- Устройството трябва да приема всякакви получени смущения, включително такива, които биха могли да доведат до неправилната му работа.
Устройството е тествано и отговаря на ограниченията за цифрови устройства от клас B, според част 15 на правилника на FCC. Ограниченията са създадени за осигуряване на разумна защита срещу вредни смущения при инсталиране в жилищни сгради. Оборудването създава, използва и излъчва радио енергия и може да причини вредни смущения в радио комуникациите, в случай че не се инсталира и използва според инструкциите. Въпреки това, няма гаранции, че в определена инсталация ще липсват смущения. Ако оборудването причинява вредни смущения на радио и телевизионното приемане, което може да се установи чрез изключване и включване на оборудването, потребителят може да опита да коригира смущенията по един или повече от следните начини:

- Преориентиране и преместване на приемащата антена.
- Увеличаване на разстоянието между оборудването и приемника.
- Свързване на оборудването към контакт на верига, различна от веригата, към която е свързан приемникът.
- За помощ се консултирайте с доставчика на оборудването или с опитен радио-телевизионен инженер.

Неодобрените от доставчика промени или модификации могат да отменят пълномощията на потребителя да работи с оборудването.

### **Разпоредби да радиосмущения в Канада**

Тази цифрова апаратура не превишава ограниченията на Клас B за излъчване на радио шум от цифрова апаратура, както са описани в стандарта за оборудване, причиняващо смущения, озаглавен "Цифрова апаратура", ICES-003 на Industry and Science Canada.

Cet appareil numérique respecte les limites de bruits radioélectriques applicables aux appareils numériques de Classe B prescrites dans la norme sur le matériel brouilleur : "Appareils Numériques", ICES-003 édictée par l'Industrie et Sciences Canada.

#### **Съединени американски щати**

#### **Федерална комисия по комуникации (FCC)**

#### **Международен стандарт за излъчвания според FCC, част 15**

В системата на принтера могат да бъдат налични (вградени) устройства от тип "Radio LAN" (устройства за безжична комуникация с радиочестота (RF)) с малка мощност, работещи в честотната лента 2,4/5 GHz. Разделът е приложим само в случай на наличие на тези устройства. За да определите дали e налично безжично устройство, вижте етикета на системата.

Вероятно наличните в системата безжични устройства могат да бъдат използвани само в САЩ, в случай че на етикета е даден FCC ИД номер.

FCC задава обща препоръка за разстояние от 20 см между устройството и тялото, при използване на безжично устройство в близост до тялото (не са разгледани екстремни варианти). Устройството трябва да бъде на по-голямо от 20 см разстояние от тялото при включено безжично устройство. Мощността на изходния сигнал на безжичното устройство (или устройства), които могат да бъдат вграждани в принтера, трябва да бъде под зададените от FCC граници за излагане на радиочестотни излъчвания.

Предавателят не трябва да бъде преместван или да работи съвместно с други антени или предаватели.

Функционирането на това устройство е предмет на следните две условия: (1) Устройството не трябва да причинява вредни смущения и (2) устройството трябва да може да работи при произволни смущения в приемането, включително смущения, които биха могли да причинят неправилното му функциониране.

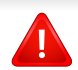

Безжичните устройства не подлежат на обслужване от потребителя. Не ги модифицирайте по никакъв начин. Модификациите в безжичните устройства могат да отменят пълномощията за използване. За обслужване се обърнете към производителя.

### **Декларация на FCC за използване на безжичен LAN:**

При инсталиране и експлоатация на тази комбинация на предавател и антена, лимитът на облъчване с радиочестота от 1 m W/cm2 може да бъде превишаван на разстояния в близост до инсталираната антена. Следователно, потребителят винаги трябва да бъде на разстояние поне 20 см от антената. Устройството не може да използва друг предавател или предавателна антена.

### **Само за Русия**

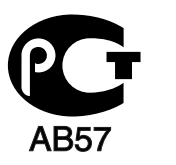

### **Cамо за Германия**

Das Gerät ist nicht für die Benutzung am Bildschirmarbeitsplatz gemäß BildscharbV vorgesehen.

### **Само за Турция**

 $\bullet$  RoHS

EEE Yönetmeliğine Uygundur. This EEE is compliant with RoHS.

• Bu ürünün ortalama yaşam süresi 7 yıl, garanti suresi 2 yildir.

**Смяна на монтирания щепсел (само за Обединеното кралство)**

13-амперовите предпазители са най-разпространените във Великобритания и трябва да бъдат подходящи. Въпреки това, някои сгради (предимно стари), не разполагат с нормални 13-амперови контакти. Необходимо е да закупите подходящ щепселов адаптер. Не премахвайте летия щепсел.

Ако отрежете летия щепсел, веднага го изхвърлете. Не може да свържете щепсела отново и може да получите токов удар, ако го включите в контакт.

#### **Важно предупреждение**

#### **Важно**

Захранващият кабел на това устройство е снабден със стандартен (BS 1363) 13-амперов щепсел и 13-амперов предпазител. При подмяна или проверка на предпазителя трябва да поставите отново правилен 13-амперов предпазител. След това трябва да смените капака на предпазителя. Ако сте загубили капака, не използвайте щепсела, докато не доставите друг капак на предпазителя.

Обърнете се към фирмата, от която сте закупили устройството.

Машината трябва да бъде заземена.

╘ Проводниците в захранващия кабел имат следните цветови кодове:

- **Жълто и зелено:** земя
- **Синьо:** нула
- **Кафяво:** фаза

Ако проводниците в захранващия кабел не съответстват на маркировките на цветовете в щепсела, направете следното:

Свържете зеления и жълтия проводник към обозначения с буквата "E" извод или към заземителния кабел със знака "Земя", или към оцветения в зелено и жълто или жълто проводник.

Необходимо е да свържете синия кабел към извода, обозначен с буквата "N" или оцветен в черно.

Необходимо е да свържете синия кабел към извода, обозначен с буквата "L" или към черен проводник.

Трябва да имате 13-амперов предпазител в щепсела, адаптера или разпределителното табло.

#### **Декларация за съответствие (Eвропейски държави)**

### **Одобряване и сертифициране**

- С настоящото Samsung Electronics декларира, че този продукт [ML-216x Series] е в съответствие с основните изисквания и други съответни условия на Директивата за ниско напрежение (2006/95/ЕО), Директивата за електромагнитна съвместимост (2004/108/ЕО).
- С настоящето Samsung Electronics декларира, че настоящият продукт [ML-216xWSeries] е в съответствие с  $\epsilon$ основните изисквания и всички останали условия на Директивата за радио- и телекомуникационно крайно оборудване 1999/5/ЕО.

Можете да направите справка с декларацията за съответствие на адрес **[www.samsung.com](http://www.samsung.com/printer)**, отидете на Support > Download center и въведете името на вашия принтер (MFP), за да прегледате EuDoC.

**1 Януари 1995:** Директива на съвета 2006/95/EC, уеднаквяване на законите на страните-членки относно нисковолтовото оборудване.

**1 Януари 1996:** Директива на съвета 2004/108/EC, уеднаквяване на законите на страните-членки по отношение на електромагнитната съвместимост.

**9. март, 1999:** Директива на съвета 1999/5/EC за радио съоръжения и крайни далекосъобщителни устройства и взаимното признаване на съвместимостта им. Пълна информация относно съответните Директиви и стандарти, можете да получите от представителя на Samsung Electronics Co., Ltd.

### **Сертифициране за EC**

Сертифициране според Директива 1999/5/EC за радиосъоръжения и крайни далекосъобщителни устройства (ФАКС)

Този продукт на Samsung е самостоятелно удостоверен от Samsung за включване на крайни устройства към обществените комутируеми аналогови телефонни мрежи (PSTN) съгласно Директива 1999/5/EC. Продуктът е предназначен за работа с националните PSTN и е съвместим с обществените телефонни централи на европейските държави:

В случай че се появят проблеми, на първо място се свържете с Euro QA Lab на Samsung Electronics Co., Ltd.

Продуктът е тестван спрямо TBR21. За да помогне при използването и приложението на крайните устройства, които отговарят на този стандарт, Европейският институт за стандартизация в далекосъобщенията (ETSI) е издал консултативен документ (EG 201 121), който съдържа бележки и допълнителни изисквания за гарантиране на мрежова съвместимост на TBR21 терминали. Продуктът е създаден съобразно всички консултативни бележки, съдържащи се в този документ, и е напълно съвместим с тях.

### **Информация за одобрение на радиочестоти в Европа (за продукти, оборудвани с одобрени от ЕС радио устройства)**

Принтерните системи, предназначени за използване в домашни условия или в офиси могат да се доставят с налични (вградени) маломощни устройства от тип "Radio LAN" (безжични комуникационни устройства с радиочестота (RF)), работещи в честотния обхват 2,4 GHz/5 GHz. Разделът е приложим само в случай на наличие на тези устройства. За да определите дали e налично безжично устройство, вижте етикета на системата.

CEO

Безжичните устройства в системата са приложими за използване в Европейския съюз или свързаните с него зони при наличие на знака СЕ, регистрационен номер на националния орган и символ за внимание върху етикета на системата.

Мощността на изходния сигнал на безжичното устройство или устройства, които биха могли да бъдат вградени в принтера, е под ограниченията за излагане на радиочестоти на Европейската комисия, зададени в Директивата R&TTE.

**Европейски страни, за които са приложими одобренията за безжична комуникация:**

Държави в ЕС

### **Европейски страни с ограничения за използване:**

ЕС

Във Франция честотният обхват е ограничен до 2454-2483.5 MHz за устройства с предавателна мощност над 10 mW, например безжични устройства.

Държави от EEA/EFTA

В този момент няма ограничения

### **Декларация за съответствие с разпоредбите**

### **Напътствия за безжична комуникация**

В системата на принтера могат да бъдат налични (вградени) устройства от тип "Radio LAN" (устройства за безжична комуникация с радиочестота (RF)) с малка мощност, работещи в честотната лента 2,4/5 GHz. Следващият раздел представлява общ преглед на препоръките за работа с безжични устройства.

Допълнителните ограничения, предпазните мерки и специалните грижи за дадени страни са изброени в раздела на съответната страна (или раздела на групата страни). Безжичните устройства в системата могат да бъдат използвани само в страните, обозначени със знаци за одобрение на радиоустройства върху етикета с данни на системата. Ако страната, в която ще използвате безжичното устройство, не фигурира в списъка, е необходимо да се свържете с местната агенция за одобряване на радиоустройства, за да научите изискванията им. Безжичните устройства подлежат на строго законодателство и е възможно да не са разрешени.

Мощността на изходния сигнал на безжичното устройство или устройства, които могат да бъдат вграждани в принтера, е много под известните понастоящем ограничения за излагане на радиочестоти. Тъй като безжичните устройства (които могат да бъдат вграждани в принтера) излъчват енергия далеч под ограниченията на стандартите и препоръките за безопасно използване на радиочестоти, производителят вярва, че устройствата са безопасни за използване. Независимо от нивата на мощност на изходния сигнал, е необходимо да ограничите до минимум човешкото присъствие по време на нормална работа на оборудването.

Общата препоръка е за разстояние от 20 см между безжичното устройство и тялото, при използване на безжично устройство в близост до тялото (не са разгледани екстремни варианти). Устройството трябва да бъде на по-голямо от 20 см (8 инча) разстояние от тялото при включено и предаващо безжично устройство.

Предавателят не трябва да бъде преместван или да работи съвместно с други антени или предаватели.

Някои обстоятелства налагат ограничения върху безжичните устройства. По-долу са дадени примери за общите ограничения:

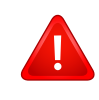

Радиочестотните безжични комуникации могат да окажат въздействие върху оборудването на пътническите самолети. Настоящите разпоредби в авиацията изискват изключване на безжичните устройства по време на пътуване в самолет. Устройствата с комуникация от тип IEEE 802.11 (известни още като безжичен Ethernet) и Bluetooth са примери на устройства, осигуряващи безжична комуникация.

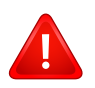

В среда, в която взаимодействието с други устройства или услуги е вредно или се счита за вредно, опцията за използване на безжичното устройство може да бъде ограничена или забранена. Летищата, болниците и зоните с наситена с кислород или запалим газ атмосфера представляват някои от примерните места, в които използването на безжични устройства може да бъде ограничено или забранено. В среди с неуточнени санкции относно използването на безжични устройства е необходимо да се обърнете към съответните отговорни органи за упълномощаване, преди да използвате или настройвате безжичното устройство.

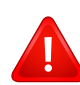

Всяка страна има различни ограничения относно употребата на безжични устройства. Тъй като системата е оборудвана с безжично устройство, при пътуване или преместване в чужбина проверете ограниченията за използване на безжични устройства в съответната страна, в офиса на местните отговорни органи за одобряване на радиочестотни устройства, преди да вземете устройството.

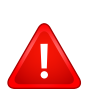

Ако системата е доставена с вградено безжично устройство, работете с него само при напълно сглобена система с поставени всички капаци и защити.

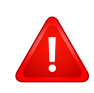

Безжичните устройства не подлежат на обслужване от потребителя. Не ги модифицирайте по никакъв начин. Модификациите в безжичните устройства могат да отменят пълномощията за използване. За обслужване се обърнете към производителя.

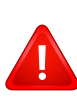

Използвайте само драйвери, одобрени за страната, в която ще използвате устройството. За допълнителна информация, вижте Набора за възстановяване на системата на производителя или се обърнете към отдела за техническа поддръжка.

#### **Само за Израел**

מס׳ אישור אלחוטי של משרד התקשורת הוא 28466-51 אסור להחליף את האנטנה המקורית של המכשיר, ולא לעשות בו כל שינוי טכני אחר.

### **Само за Китай**

#### 产品中有毒有害物质或元素的名称及含量

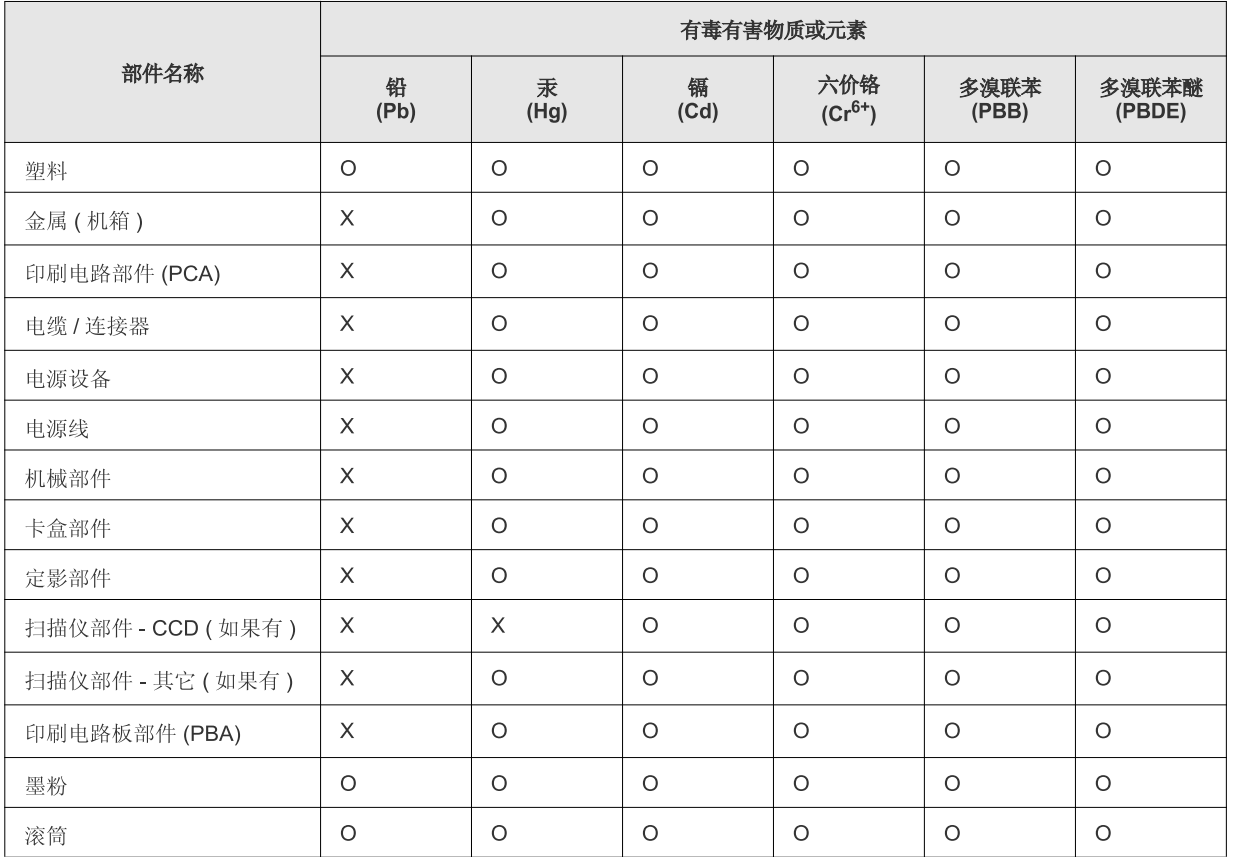

O: 表示该有毒有害物质在该部件所有均质材料中的含量均在 SJ/T 11363-2006 标准规定的限量要求以下。

X: 表示该有毒有害物质至少在该部件的某一均质材料中的含量超出 SJ/T 11363-2006 标准规定的限量要求。

以上表为目前本产品含有有毒有害物质的信息。本信息由本公司的配套厂家提供, 经本公司审核后而做成, 本产品的部分部件含有有毒有害物<br>质, 这些部件是在现有科学技术水平下暂时无可替代物质, 但三星电子将会一直为满足 SJ/T 11363-2006 标准而做不懈的努力。

## **Авторски права**

© 2011 Samsung Electronics Co., Ltd. Всички права запазени.

Това ръководство на потребителя служи само за информационни цели. Цялата налична в него информация може да бъде променяна без предварително известяване.

Компанията Samsung Electronics не носи отговорност за никакви преки или косвени повреди, възникнали от или свързани с приложението на това ръководство на потребителя.

- Samsung и логото на Samsung са търговски марки на Samsung Electronics Co., Ltd.
- Microsoft, Windows, Windows Vista, Windows 7 и Windows Server 2008 R2 са или регистрирани търговски марки или търговски марки на Microsoft Corporation.
- TrueType, LaserWriter и Macintosh са търговски марки на Apple Computer, Inc.
- Всички останали марки или наименования на продукти са търговски марки на съответните компании или организации.

Вижте файла "**LICENSE.txt**" на предоставения компактдиск за информация относно лиценза на отворения код.

**REV. 1.1**

# **Ръководство на потребителя Ръководство на потребителя**

**ML-216x Series ML-216xW Series**

# <span id="page-81-0"></span>**РАЗШИРЕНИ РАЗШИРЕНИ**

Това ръководство предоставя информация за инсталацията, разширената конфигурация, работата и отстраняването на проблеми под различни операционни системи. В зависимост от модела или страната някои функции може да не са налични.

### **ОСНОВНО РЪКОВОДСТВО**

Това ръководство предоставя информация по отношение на инсталация, основна работа и отстраняване на проблеми под Windows.

# **[РАЗШИРЕНИ](#page-81-0)**

### **[1.](#page-84-0) Инсталация на софтуер**

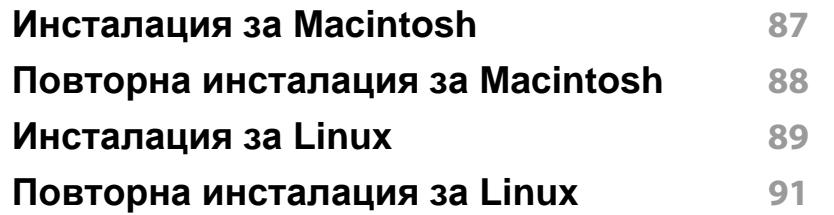

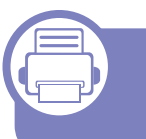

### **[2.](#page-90-0) Използване на свързано в мрежа устройство**

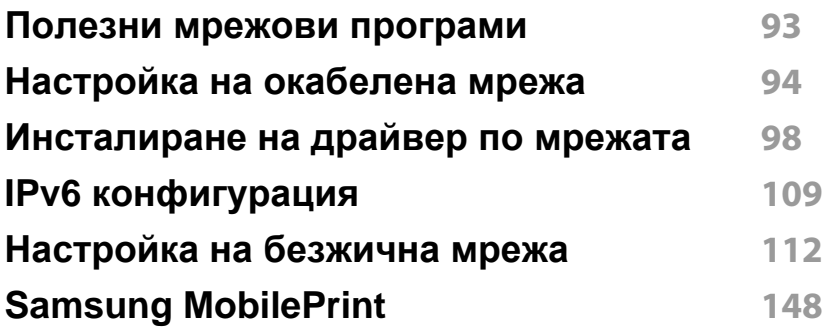

### **[3.](#page-148-0) Специални характеристики**

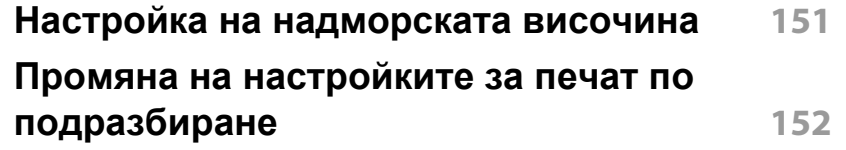

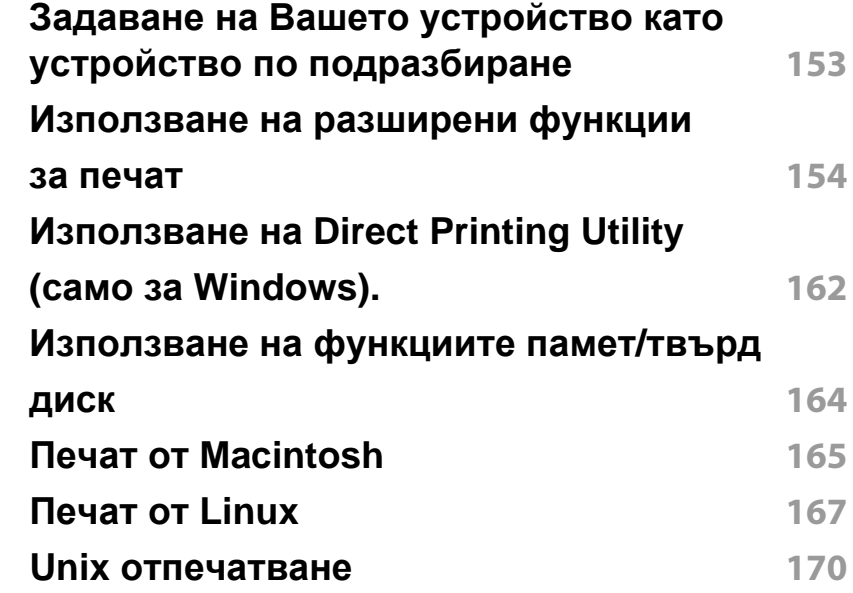

### **[4.](#page-170-0) Полезни инструменти за управление**

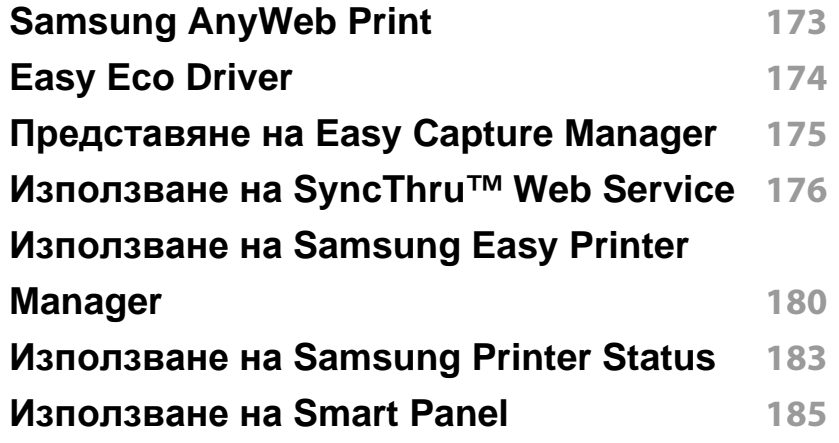

# **РАЗШИРЕНИ**

#### **Използване на [Linux Unified Driver](#page-185-0)  Configurator 187**

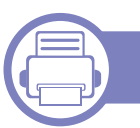

### **[5.](#page-188-0) Отстраняване на проблеми**

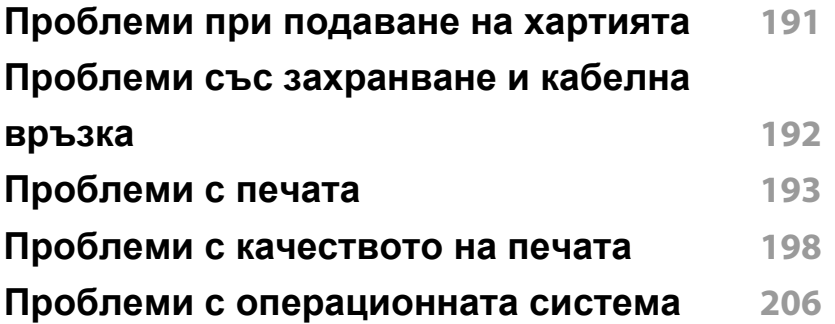

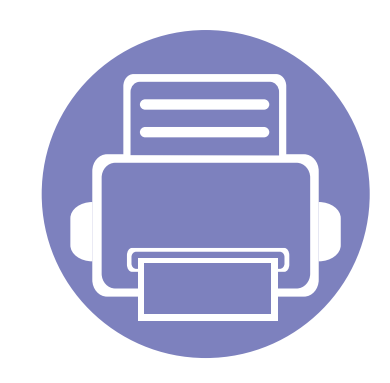

# <span id="page-84-0"></span>**1. Инсталация на софтуер**

Тази глава предоставя инструкции за инсталацията на важен и полезен софтуер, който да бъде използван в среда, в която устройството е свързано с кабел. Локално свързано устройство представлява устройство, което е директно свързано към Вашия компютър посредством кабел. Ако вашето устройство е свързано в мрежа, пропуснете следващите стъпки и отидете на инсталиране на драйвер на устройство, свързано в мрежа (вижте [Инсталиране](#page-96-0) на драйвер по мрежата98).

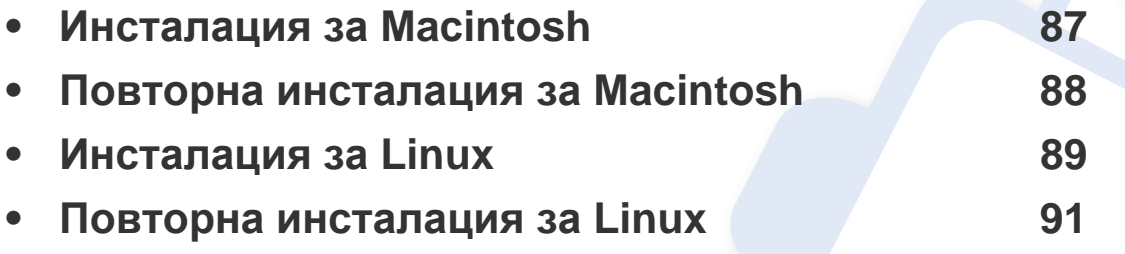

• Ако използвате операционна система Windows, направете справка с "[Локално](#page-21-0) [инсталиране](#page-21-0) на драйвер" на стр. 22 за инсталацията на драйвера на устройството.

• Използвайте само USB кабел, не по-дълъг от 3 м.

# <span id="page-85-1"></span><span id="page-85-0"></span>**Инсталация за Macintosh**

- **1** Уверете се, че устройството <sup>е</sup> свързано към вашия компютър <sup>и</sup> е включено.
- **2** Поставете предоставения компактдиск със софтуер <sup>в</sup> CD-ROM устройството.
- **3** Щракнете два пъти върху иконата на CD-ROM устройството, появила се върху работния плот на вашия Macintosh.
- **4** Щракнете двукратно върху пакпа **MAC\_Installer** икона<sup>&</sup>gt; **Installer OS X**.
- **5** Кликнете **Continue**.
- **6** Прочетете лицензионното споразумение <sup>и</sup> щракнете върху **Continue**.
- **7** Кликнете върху **Agree**, за да се съгласите <sup>с</sup> условията на лицензионното споразумение.
- **8** Когато се появи съобщение, което предупреждава, че всички отворени програми в компютъра ви ще се затворят, щракнете върху **Continue**.
- **9** Щракнете върху **Continue** <sup>в</sup> **User Options Pane**.
- **10** Щракнете върху **Install**. Всички компоненти, необходими за работата на устройството, ще бъдат инсталирани.

Ако изберете **Customize**, можете да изберете индивидуални компоненти, които да инсталирате.

- **11** Въведете паролата <sup>и</sup> кликнете върху **OK**.
- **12** Инсталирането на софтуер изисква да рестартирате вашия компютър. Щракнете върху **Continue Installation**.
- **13** След като инсталирането приключи, изберете **Close**.
- **14** Отворете папката **Applications** > **Utilities** > **Print Setup Utility**.
	- За Mac OS X 10.5-10.7 отворете папка **Applications** > **System Preferences** и щракнете **Print & Fax**.
- **15** Кликнете върху **Add** <sup>в</sup> **Printer List**.
	- За Mac OS X 10.5-10.7, щракнете върху икона "**+**" и ще се появи показващ прозорец.
- **16** Щракнете върху **Default Browser** <sup>и</sup> намерете USB връзката.
	- ЗА Mac OS X 10.5-10.7, щракнете **Default** и намерете USB връзката.
- **17** Ако при Mac OS Х 10.4 Auto Select не работи правилно, изберете **Samsung** в **Print Using** и името на вашето устройство в **Model**.
	- За Mac OS X 10.5-10.7, ако функцията Auto Select не работи, изберете **Select a driver to use...** и името на Вашето устройство в **Print Using**.

Вашето устройство се появява в **Printer List** и е зададено като устройство по подразбиране.

**18** Кликнете Add.

## <span id="page-86-1"></span><span id="page-86-0"></span>**Повторна инсталация за Macintosh**

Ако драйверът на принтера не работи правилно, деинсталирайте го и го инсталирайте отново.

- **1** Уверете се, че устройството <sup>е</sup> свързано към вашия компютър <sup>и</sup> е включено.
- **2** Поставете предоставения компактдиск със софтуер <sup>в</sup> CD-ROM устройството.
- **3** Щракнете два пъти върху иконата на CD-ROM устройството, появила се върху работния плот на вашия Macintosh.
- **4** Щракнете двукратно върху папk<sup>а</sup> **MAC\_Installer** икона<sup>&</sup>gt; **Uninstaller OS X**.
- **5** Въведете паролата <sup>и</sup> кликнете върху **OK**.
- **6** Когато деинсталацията приключи, щракнете върху **OK**.

Ако устройството вече е добавено, изтрийте го от **Print Setup Utility** или **Print & Fax**.

# <span id="page-87-1"></span><span id="page-87-0"></span>**Инсталация за Linux**

Трябва да изтеглите софтуерните пакети за Linux от уеб сайта на Samsung, за да инсталирате софтуера на принтера (http:// [www.samsung.com >](http://solution.samsungprinter.com/personal/anywebprint) намери своя продукт > Поддръжка или изтегляния).

#### **Инсталиране на Обединения драйвер за Linux**

- **1** Уверете се, че устройството <sup>е</sup> свързано към вашия компютър <sup>и</sup> е включено.
- **2** Когато се появи прозореца за **Administrator Login**, въведете "root" в полето **Login** и въведете системната парола.
	- Трябва да влезете като супер потребител (основен), за да инсталирате софтуера на устройството. Ако не сте супер потребител, се обърнете към своя системен администратор.
- **3** От уеб сайта на Samsung изтеглете пакета Unified Linux Driver на вашия компютър.
- **4** Щракнете <sup>с</sup> десния бутон върху пакета **Unified Linux Driver** <sup>и</sup> го разархивирайте.
- **5** Щракнете два пъти върху **cdroot** > **autorun**.
- **6** Когато се появи началния екран, кликнете върху **Next**.

**7** Когато инсталирането завърши, кликнете върху **Finish**. Инсталационната програма е добавила на работния плот иконата Unified Driver Configurator и Unified Driver group в системното меню за ваше удобство. Ако имате някакви затруднения, консултирайте се с екранната помощ, достъпна чрез системното меню или чрез Windows приложенията на драйверния пакет, като например **Unified Driver Configurator** или **Image Manager**.

#### <span id="page-87-2"></span>**Инсталиране на Smart Panel**

- **1** Уверете се, че устройството <sup>е</sup> свързано към вашия компютър <sup>и</sup> е включено.
- **2** Когато се появи прозорецът **Administrator Login**, въведете root в полето **Login** и след това въведете паролата на системата.
- Трябва да влезете като супер потребител (root), за да инсталирате софтуера на устройството. Ако не сте супер потребител, се обърнете към своя системен администратор.
- **3** От уеб сайта на Samsung изтеглете пакета **Smart Panel** на вашия компютър.
- **4** Щракнете <sup>с</sup> десния бутон върху пакета Smart Panel <sup>и</sup> го разархивирайте.

# **Инсталация за Linux**

**5** Щракнете два пъти върху **cdroot** > **Linux** > **smart panel** <sup>&</sup>gt; **install.sh**.

#### <span id="page-88-0"></span>**Инсталиране на Printer Settings Utility**

- **1** Уверете се, че устройството <sup>е</sup> свързано към вашия компютър <sup>и</sup> е включено.
- **2** Когато се появи прозореца за **Administrator Login**, въведете "root" в полето **Login** и въведете системната парола.
- Трябва да влезете като супер потребител (root), за да инсталирате софтуера на устройството. Ако не сте супер потребител, се обърнете към своя системен администратор.
- **3** От уеб сайта на Samsung изтеглете пакета Printer Settings Utility на вашия компютър.
- **4** Щракнете <sup>с</sup> десния бутон върху пакета **Printer Settings Utility** <sup>и</sup> го разархивирайте.
- **5** Щракнете два пъти върху **cdroot** > **Linux** > **psu** > **install.sh**.

### <span id="page-89-1"></span><span id="page-89-0"></span>**Повторна инсталация за Linux**

Ако драйверът на принтера не работи правилно, деинсталирайте го и го инсталирайте отново.

- **1** Уверете се, че устройството <sup>е</sup> свързано към вашия компютър <sup>и</sup> е включено.
- **2** Когато се появи прозореца за **Administrator Login**, въведете "root" в полето **Login** и въведете системната парола.

Трябва да влезете като супер потребител (root), за да деинсталирате драйвера на принтера. Ако не сте супер потребител, се обърнете към своя системен администратор.

**3** Щракнете върху иконата най-долу на десктопа. Когато се появи екранът Terminal, въведете следното.

[root@localhost root]#cd /opt/Samsung/mfp/uninstall/ [root@localhost uninstall]#./uninstall.sh

- **4** Кликнете върху **Uninstall**.
- **5** Щракнете **Next**.
- **6** Щракнете върху **Finish**.

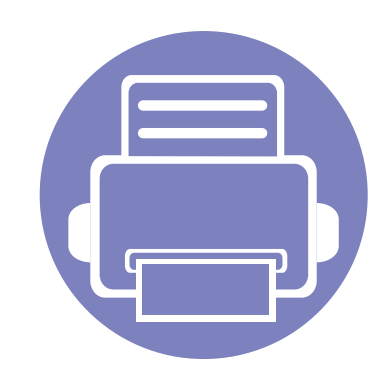

# <span id="page-90-0"></span>**2. Използване на свързано в мрежа устройство**

Тази глава ви дава инструкции стъпка по стъпка за настройване на свързаното чрез мрежа устройство, както и настройка на софтуер.

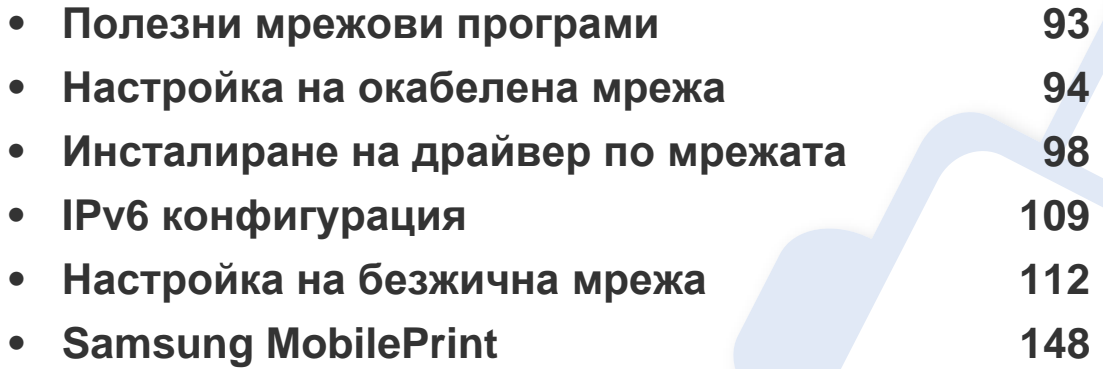

Поддържаните устройства и функциите по избор могат да се различават в зависимост от модела (виж "[Характеристики](#page-5-0) по модели" на стр. 6).

### <span id="page-91-1"></span><span id="page-91-0"></span>**Полезни мрежови програми**

Има няколко налични програми за лесно задание на мрежови настройки. Мрежовият администратор може да управлява няколко устройства в мрежата.

- Преди да използвате програмите по-долу, най-напред настройте IP адреса.
	- Някои функции и допълнителни елементи може да не са налични в зависимост от модела или страната (виж "[Характеристики](#page-5-0) по модели" на стр. 6).

#### **SyncThru™ Web Admin Service**

Решение за уеб-базирано управление на устройството за мрежови администратори. SyncThru™ Web Admin Service ви предоставя ефективен начин за управление на мрежови устройства и ви позволява да наблюдавате и отстранявате дистанционно проблеми с тях от всяко място с достъп до корпоративна интернет мрежа.

• Изтеглете тази програма от [http://solution.samsungprinter.com.](http://solution.samsungprinter.com)

#### **SyncThru™ Web Service**

Уеб сървърът, вграден във вашето мрежово устройство, позволява да извършвате следните задачи (вижте "Използване на [SyncThru™ Web](#page-109-0)  [Service"](#page-109-0) на стр. 111).

- Проверявате информация и състояние на консумативите.
- Персонализирате настройките на устройството.
- Зададете опцията за имейл известие. Когато зададете тази опция, състоянието на устройството (недостиг в тонер касетата или грешка в устройството) ще бъде изпратено автоматично на имейл адреса на определен човек.
- Конфигурирате параметрите на мрежата, необходими на принтера, за да се свърже към различни мрежови среди.

#### **SetIP**

Тази помощна програма позволява да избирате мрежови интерфейс и ръчно да конфигурирате IP адресите за работа с TCP/IP протокола.

- Вижте "IPv4 конфигуриране чрез програмата [SetIP \(Windows\)"](#page-93-0) на стр[. 95](#page-93-0).
- Вижте "IPv4 конфигуриране чрез програмата [SetIP \(Macintosh\)"](#page-94-0) на стр[. 96](#page-94-0).
- Вижте "IPv4 [конфигуриране](#page-95-0) чрез програмата SetIP (Linux)" на стр. 97.
	- Устройството не поддържа мрежови интерфейс то няма да може да използва тази функция (вижте "[Изглед](#page-17-0) отзад" на стр. 18).
		- TCP/IPv6 не се поддържа от тази програма.

<span id="page-92-1"></span><span id="page-92-0"></span>Трябва да настроите мрежовите протоколи на устройството, за да го използвате във Вашата мрежа.

Можете да използвате мрежа, след като включите мрежови кабел към съответния порт на устройството.

- За модели, които нямат дисплей на контролния панел, използвайте SyncThru™ Web Service или програмата SetIP.
	- Вижте "Използване на [SyncThru™ Web Service"](#page-174-0) на стр. 176.
	- Вижте "[Настройка](#page-93-1) на IP адрес" на стр. 95.
- За модели, които имат дисплей на контролния панел, конфигурирайте мрежовите настройки, като натиснете бутон (**Меню**) > **Network** от контролния панел.

#### <span id="page-92-2"></span>**Отпечатване на отчет за конфигурация на мрежа**

От контролния панел на устройството можете да отпечатате **Отчет за конфигурация на мрежата**, който ще показва текущите мрежови настройки на устройството. Това ще ви помогне при настройването на мрежата.

- **Устройството има дисплей:** Натиснете бутон (**Меню**) на контролния панел и изберете **Network** > **Network Config.** (**Network Configuration**) > **Да**.
- **Устройството няма дисплей:** Натиснете бутона (**Отказ** или **Стоп/изчистване**) на контролния панел за повече от пет секунди.
- Устройство без бутон (**Отказ** или **Стоп/изчистване**): Натиснете бутон (**WPS**) на контролния панел в продължение на повече от десет секунди.

Като използвате този **Отчет за конфигурацията на мрежата**, можете да намерите MAC адреса и IP адреса на Вашето устройство.

Например:

- MAC Адрес: 00:15:99:41:A2:78
- IP Адрес: 165.254.192.192

### <span id="page-93-1"></span>**Настройка на IP адрес**

- Устройството не поддържа мрежови интерфейс то няма да може да използва тази функция (вижте "[Изглед](#page-17-0) отзад" на стр. [18](#page-17-0)).
	- TCP/IPv6 не се поддържа от тази програма.

Най-напред трябва да зададете IP адрес за мрежов печат и управление. В повечето случаи, нов IP адрес ще бъде зададен автоматично от DHCP (Протокол за динамично конфигуриране на хост) сървър, който се намира в мрежата.

### <span id="page-93-0"></span>**IPv4 конфигуриране чрез програмата SetIP (Windows)**

Преди да използвате програмата SetIP, деактивирайте защитната стена на компютъра от **Контролен панел** > **Център за защита** > **Защитна стена на Windows**.

- **1** Инсталирайте тази програма от предоставения компакт диск, като щракнете двукратно върху **Application** > **SetIP** > **Setup.exe**.
- **2** Следвайте инструкциите <sup>в</sup> прозореца за инсталация.
- **3** Свържете устройството към мрежата чрез мрежови кабел.
- **4** Включете устройството.
- **5** От менюто **Старт** на Windows, изберете **Всички програми**<sup>&</sup>gt; **Samsung Printers** > **SetIP** > **SetIP**.
- **6** Щракнете върху иконата (третата отляво) <sup>в</sup> прозореца SetIP, за да отворите прозореца за конфигуриране на TCP/IP.
- **7** Въведете новата информация за устройството <sup>в</sup> прозореца за конфигуриране, както следва. В корпоративна интранет мрежа е възможно, преди да продължите, да се наложи администраторът на мрежата да зададе тази информация.

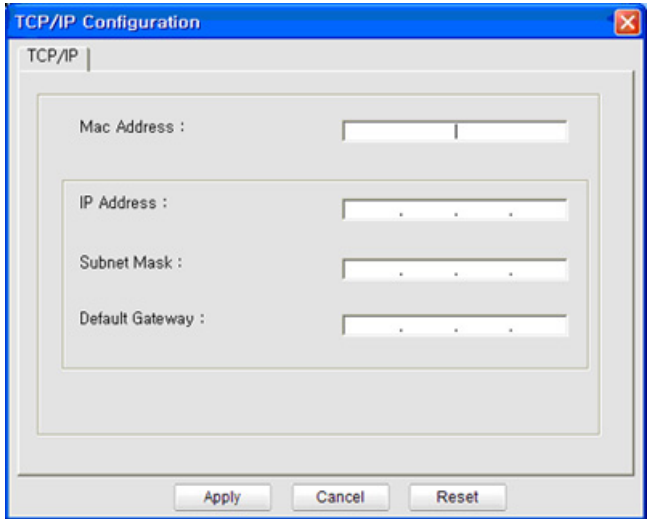

- Намерете MAC адреса на устройството от **Отчета за конфигурация на мрежата** (вижте"[Отпечатване](#page-92-2) на отчет за [конфигурация](#page-92-2) на мрежа" на стр. 94) и го въведете без двоеточията. Например, 00:15:99:29:51:A8 става 0015992951A8.
- **8** Изберете **Apply** <sup>и</sup> след това щракнете върху **OK**. Устройството автоматично ще отпечата **Отчета за конфигурация на мрежата**. Проверете дали всички настройки са правилни.

### <span id="page-94-0"></span>**IPv4 конфигуриране чрез програмата SetIP (Macintosh)**

Преди да използвате програмата SetIP, деактивирайте защитната стена на компютъра от **System Preferences** > **Security** > **Firewall**.

Възможно е следните инструкции да се различават за вашия модел.

- **1** Свържете устройството към мрежата чрез мрежови кабел.
- **2** Поставете инсталационния компактдиск <sup>и</sup> отворете прозореца му, изберете **MAC\_Installer** > **MAC\_Printer** > **SetIP** > **SetIPapplet.html**.
- **3** Кликнете двукратно върху файла, при което **Safari** ще се отвори автоматично, след което изберете **Trust**. Браузърът ще отвори страницата **SetIPapplet.html**, която показва името на принтера и информация за IP адреса.
- **4** Щракнете върху иконата (третата отляво) <sup>в</sup> прозореца SetIP, за да отворите прозореца за конфигуриране на TCP/IP.
- **5** Въведете новата информация за устройството <sup>в</sup> прозореца за конфигурация. В корпоративна интранет мрежа е възможно, преди да продължите, да се наложи администраторът на мрежата да зададе тази информация.
	- Намерете MAC адреса на устройството от **Отчета за конфигурация на мрежата** (вижте"[Отпечатване](#page-92-2) на отчет за [конфигурация](#page-92-2) на мрежа" на стр. 94) и го въведете без двуеточията. Например, 00:15:99:29:51:A8 става 0015992951A8.
- **6** Изберете **Apply**, след което **OK** <sup>и</sup> отново **OK**.
- **7** Излезте от **Safari**.

<span id="page-95-0"></span>**IPv4 конфигуриране чрез програмата SetIP (Linux)**

Преди да използвате програмата SetIP, деактивирайте защитната стена на компютъра от **System Preferences** или **Administrator**.

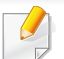

Възможно е следните инструкции да са различни за вашия модел или операционни системи.

- **1** Отворете /**opt**/**Samsung**/**mfp**/**share**/**utils**/.
- **2** Щракнете два пъти върху файла **SetIPApplet.html**.
- **3** Щракнете, за да отворите прозореца за конфигуриране на TCP/ IP.
- **4** Въведете новата информация за устройството <sup>в</sup> прозореца за конфигурация. В корпоративна интранет мрежа е възможно, преди да продължите, да се наложи администраторът на мрежата да зададе тази информация.

Намерете MAC адреса на устройството от **Отчета за конфигурация на мрежата** (вижте"[Отпечатване](#page-92-2) на отчет за [конфигурация](#page-92-2) на мрежа" на стр. 94) и го въведете без двуеточията. Например, 00:15:99:29:51:A8 става 0015992951A8.

**5** Устройството автоматично ще отпечата **Отчета за конфигурация на мрежата**.

- <span id="page-96-1"></span><span id="page-96-0"></span>• Устройството не поддържа мрежови интерфейс – то няма да може да използва тази функция (вижте "[Изглед](#page-17-0) отзад" на стр. [18](#page-17-0)).
	- Някои функции и допълнителни елементи може да не са налични в зависимост от модела или страната (виж "[Характеристики](#page-5-0) по модели" на стр. 6).

#### **Windows**

**1** Уверете се, че устройството <sup>е</sup> свързано към мрежата <sup>и</sup> <sup>е</sup> включено. Също така, трябва да бъде зададен IP адресът на Вашето устройство (вижте "[Настройка](#page-93-1) на IP адрес" на стр. 95).

Ако по време на инсталационната процедура се появи "**Съветник за откриване на нов хардуер**", щракнете върху **Отказ** или затворете прозореца.

**2** Поставете предоставения компактдиск със софтуер <sup>в</sup> CD-ROM устройството.

Компакт дискът със софтуер трябва да се стартира автоматично и да се появи инсталационен прозорец. **3** Изберете **Install Now**.

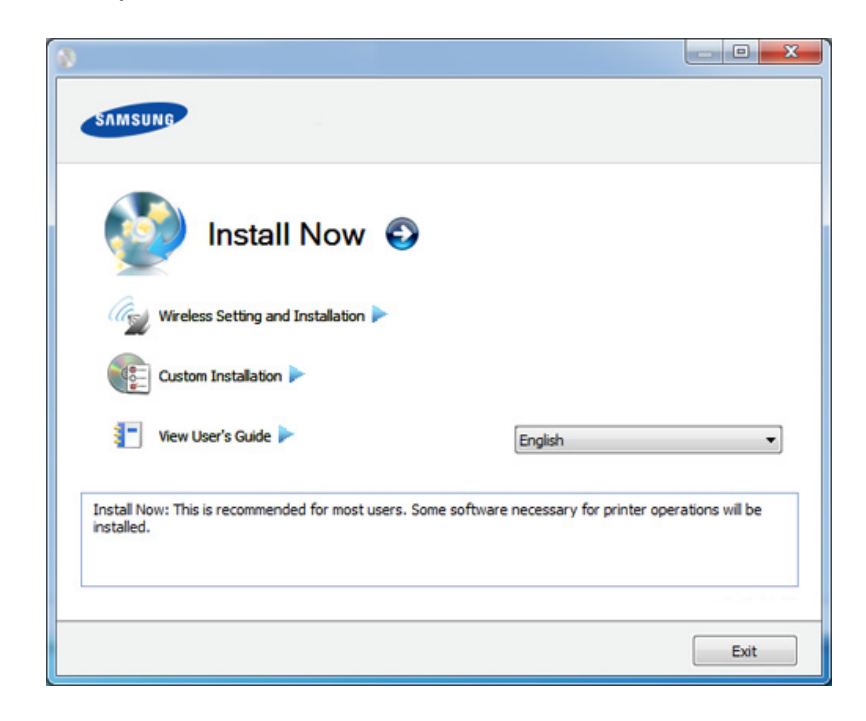

- **Custom Installation** ви позволява да изберете връзката на устройството и индивидуалните компоненти за инсталиране. Следвайте инструкциите в прозореца.
- **4** Прочетете **License Agreement** <sup>и</sup> изберете **I accept the terms of the License Agreement**. След това щракнете върху **Next**.

Програмата започва да търси устройството.

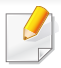

Ако устройството ви не бъде намерено в мрежата или локално, се появява съобщение за грешка. Изберете желаната от вас опция и щракнете върху **Next**.

- **5** На екрана ще се покажат търсените устройства. Изберете това, което желаете да използвате и щракнете върху **OK**.
	- Ако драйверът е намерил само едно устройкство, се показва прозорецът за потвърждение.
- **6** Следвайте инструкциите <sup>в</sup> прозореца за инсталация.

### **Режим на безшумно инсталиране**

Режимът на безшумно инсталиране е метод, който не изисква никаква потребителска намеса. След като започнете инсталирането, драйверът и софтуерът се инсталират автоматично на компютъра. Можете да започнете безшумното инсталиране, като въведете **/s** или **/S** в командния прозорец.

#### **Параметри на командния ред**

В следната таблица са показани командите, които могат да се използват в командния прозорец.

Следните параметри на командния ред функционират, когато командата се използва с **/s** или **/S**. Но командите **/h**, **/H** или **/?** са изключения, които могат да се използват самостоятелно.

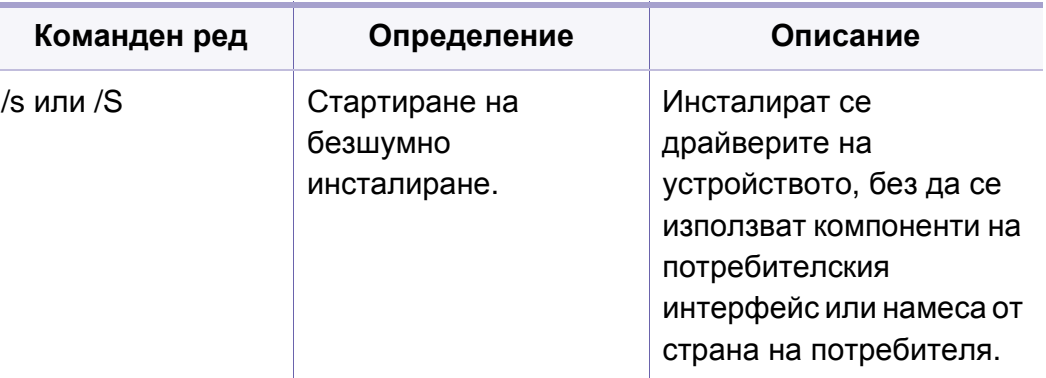

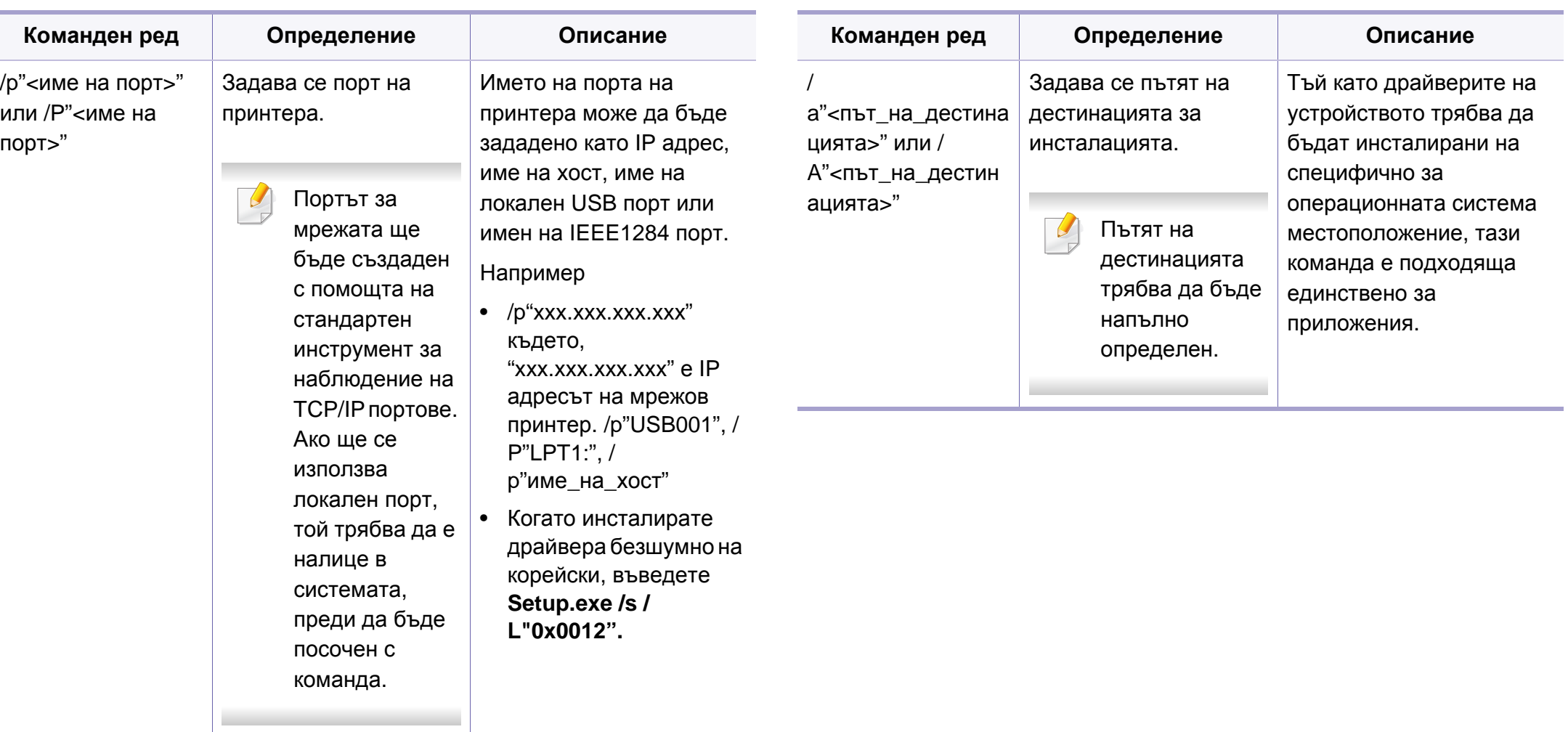

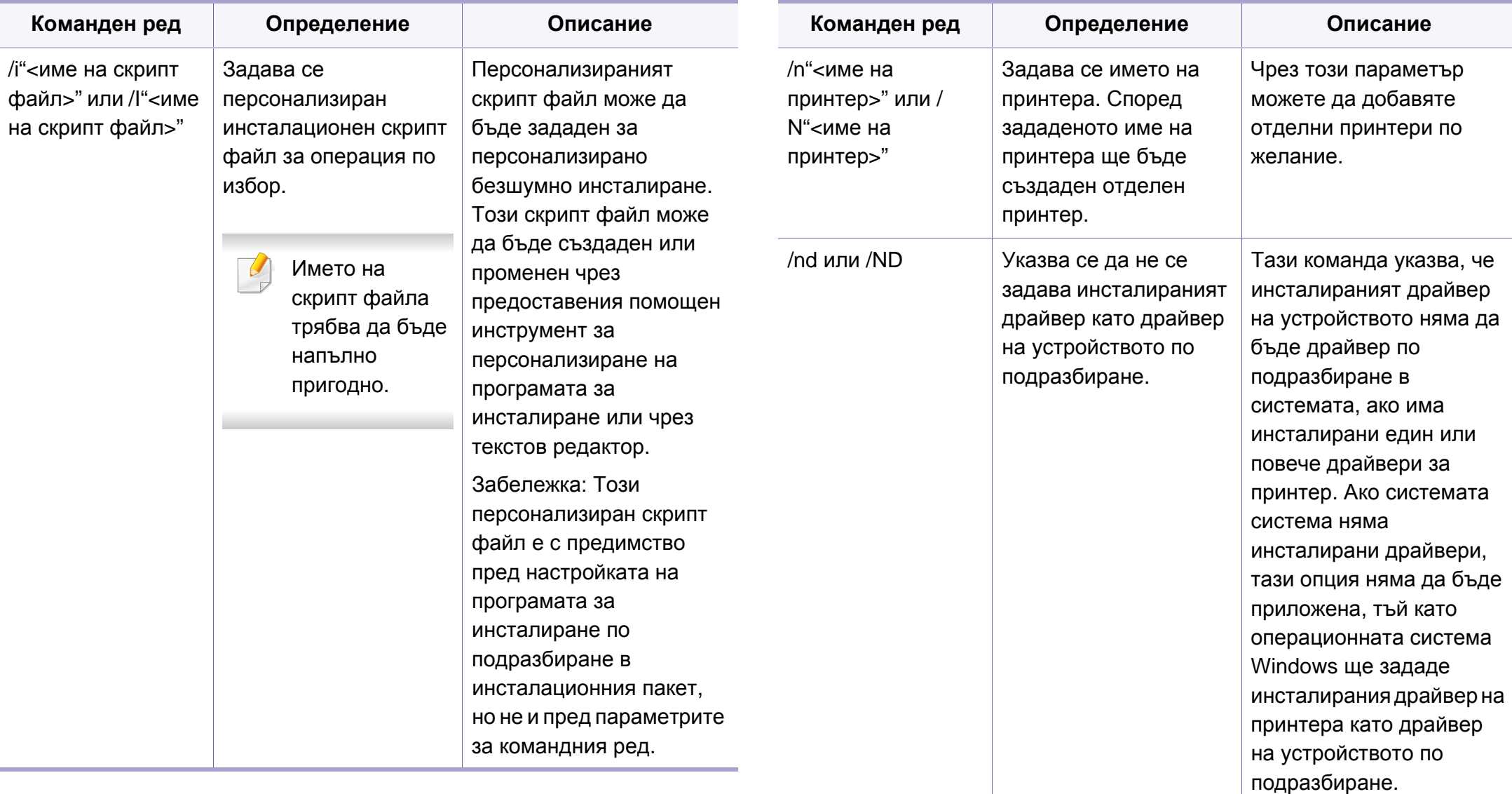

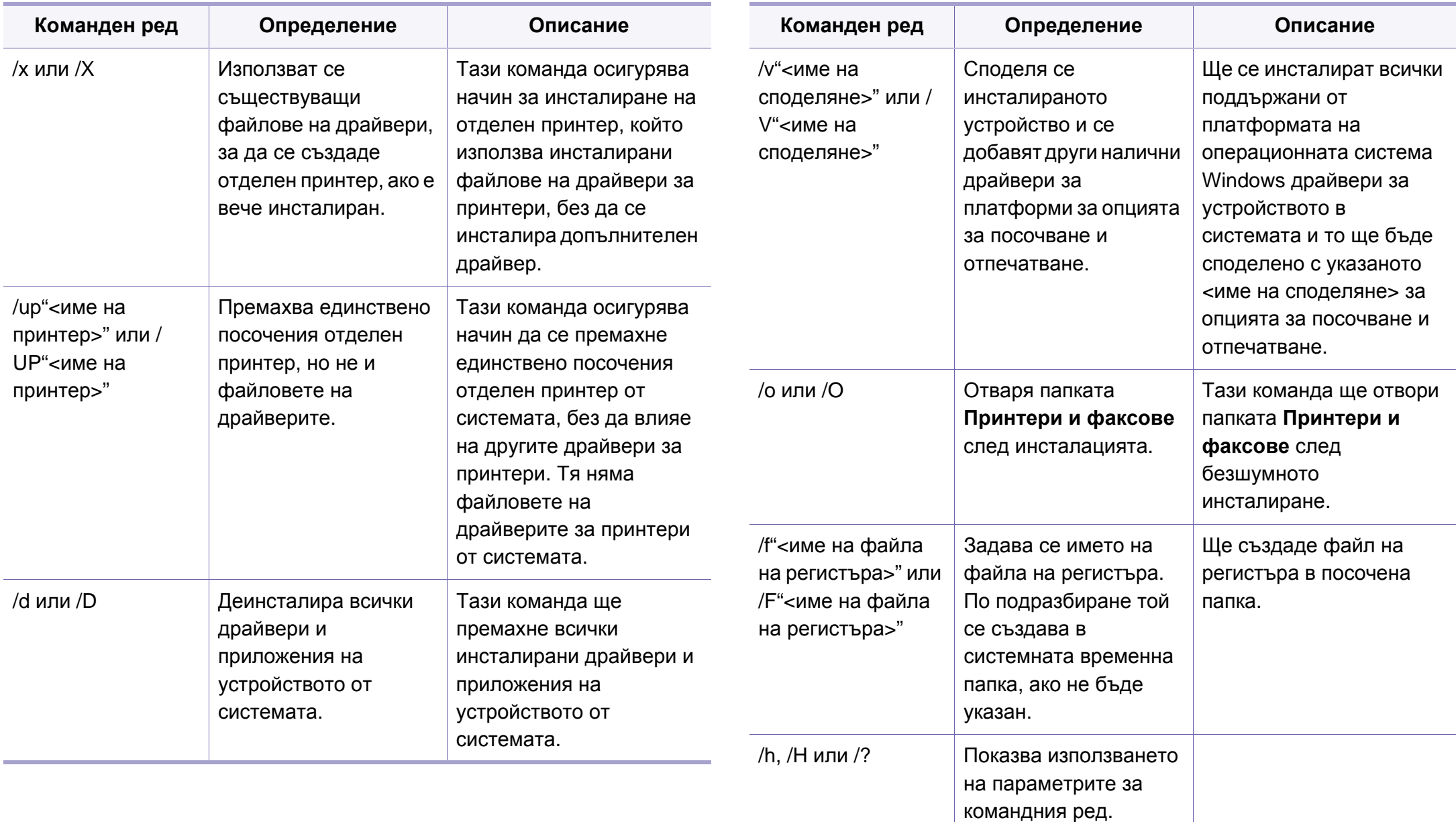

#### **Macintosh**

- **1** Уверете се, че устройството <sup>е</sup> свързано към вашата мрежа <sup>и</sup> <sup>е</sup> включено.
- **2** Поставете предоставения компактдиск със софтуер <sup>в</sup> CD-ROM устройството.
- **3** Щракнете два пъти върху иконата на CD-ROM устройството, появила се върху работния плот на вашия Macintosh.
- **4** Щракнете двукратно върху папка **MAC\_Installer** икона<sup>&</sup>gt; **Installer OS X**.
- **5** Щракнете върху **Continue**.
- **6** Прочетете лицензионното споразумение <sup>и</sup> щракнете върху **Continue**.
- **7** Кликнете върху **Agree**, за да се съгласите <sup>с</sup> условията на лицензионното споразумение.
- **8** Когато се появи съобщение, което ви предупреждава, че всички приложения на компютъра ви ще се затворят, щракнете върху **Continue**.
- **9** Щракнете върху **Continue** <sup>в</sup> **User Options Pane**.
- Ако все още не сте указали IP адреса, щракнете върху опцията за  $\overline{\mathcal{C}}$ задаване на IP адрес и вижте "IPv4 [конфигуриране](#page-94-0) чрез програмата [SetIP \(Macintosh\)"](#page-94-0) на стр. 96. Ако искате да укажете безжична връзка, вижте "Настройка чрез [Macintosh"](#page-127-0) на стр. 129.
- **10 Щракнете върху Install**. Всички компоненти, необходими за работата на устройството, ще бъдат инсталирани.

Ако изберете **Customize**, можете да изберете индивидуални компоненти, които да инсталирате.

- **11** Въведете паролата <sup>и</sup> кликнете върху **OK**.
- **12** Инсталирането на софтуер изисква да рестартирате вашия компютър. Щракнете върху **Continue Installation**.
- **13** След като инсталирането приключи, изберете **Close**.
- **14** Отворете папката **Applications** > **Utilities** > **Print Setup Utility**.
	- За Mac OS X 10.5-10.7 отворете папка **Applications** > **System Preferences** и щракнете **Print & Fax**.
- **15** Кликнете върху **Add** <sup>в</sup> **Printer List**.
	- За MAC OS Х 10.5-10.7, щракнете върху икона "**+**". На екрана ще се появи прозорец.

**16** За Mac OS X 10.4, щракнете върху **IP Printer**.

- За Mac OS X 10.5-10.7, щракнете **IP**.
- **17** Изберете **HP Jetdirect Socket** <sup>в</sup> **Protocol**.
- Когато разпечатвате документ с много страници, можете да ускорите процеса, като изберете опцията **Socket** за **Printer Type**.
- **18** Въведете IP адреса на устройството <sup>в</sup> полето за въвеждане **Address**.
- **19** Въведете името на опашката <sup>в</sup> полето за въвеждане **Queue**. Ако не можете да определите името на опашката за сървъра на Вашето устройство, опитайте най-напред с опашката по подразбиране.
- **20** Ако при Mac OS X 10.4 Auto Select не работи правилно, изберете **Samsung** в **Print Using** и името на вашето устройство в **Model**.
	- Ако при Mac OS X 10.5-10.7 Auto Select не работи правилно, изберете **Select Printer Software** и името на вашето устройство в **Print Using**.
- **21** Кликнете **Add**.

Вашето устройство се появява в **Printer List** и е зададено като устройство по подразбиране.

#### **Linux**

Трябва да изтеглите софтуерните пакети за Linux от уеб сайта на Samsung, за да инсталирате софтуера на принтера (http:// [www.samsung.com/printer>](http://solution.samsungprinter.com/personal/anywebprint) намери своя продукт > Поддръжка или изтегляния).

За да инсталирате друг софтуер:

- Вижте "Инсталиране на [Smart Panel"](#page-87-2) на стр. 89.
- Вижте "Инсталиране на [Printer Settings Utility"](#page-88-0) на стр. 90.

### **Инсталиране на драйвер за Linux и добавяне на мрежов принтер**

- **1** Уверете се, че устройството <sup>е</sup> свързано към вашата мрежа <sup>и</sup> <sup>е</sup> включено. Също така, трябва да бъде зададен IP адресът на вашето устройство.
- **2** Изтеглете пакета на Обединения драйвер за Linux от уеб сайта на Samsung.
- **3** Извлечете файла UnifiedLinuxDriver.tar.gz <sup>и</sup> отворете новата директория.

- **4** Щракнете двукратно върху папката **Linux** икона > **install.sh**.
- **5** Отваря се прозорецът на инсталатор Samsung. Щракнете върху **Continue**.
- **6** Отваря се прозорецът на съветника за добавяне на принтер. Щракнете **Next**.
- **7** Изберете Network printer <sup>и</sup> щракнете върху бутон **Search**.
- **8** <sup>В</sup> това поле се появяват IP адресът <sup>и</sup> името на модела на устройството.
- **9** Изберете Вашето устройство <sup>и</sup> кликнете **Next**.
- **10** Въведете описанието на принтера <sup>и</sup> **Next**.
- **11** След като устройството бъде добавено, щракнете **Finish**.
- **12** Когато инсталацията приключи, щракнете върху **Finish**.

### **Добавяне на мрежов принтер**

- **1** Кликнете двукратно **Unified Driver Configurator**.
- **2** Щракнете **Add Printer**.
- **3** Отваря се прозорецът **Add printer wizard**. Щракнете **Next**.
- **4** Изберете **Network printer** <sup>и</sup> кликнете бутона **Search**.
- **5** <sup>В</sup> това поле се появяват IP адреса <sup>и</sup> името на модела на принтера.
- **6** Изберете Вашето устройство <sup>и</sup> кликнете **Next**.
- **7** Въведете описанието на принтера <sup>и</sup> щракнете върху **Next**.
- **8** След като устройството бъде добавено, щракнете **Finish**.

#### **UNIX**

- Уверете, се че вашето устройство поддържа операционна система UNIX, преди да инсталирате UNIX драйвер за принтер (вижте "[Характеристики](#page-5-0) по модели" на стр. 6).
	- Командите са маркирани с "", затова когато пишете командите. не пишете "".

За да използвате UNIX драйвер за принтер, първо трябва да инсталирате пакета с UNIX драйвери за принтер и след това да настроите принтера. Можете да изтеглите пакета с драйвери за принтер за UNIX от уебсайта на Samsung (www.samsung.com > намери своя продукт > Поддръжка или изтегляния).

### **Инсталиране на пакета UNIX драйвер на принтер**

Процедурата по инсталирането е обичайната за всички споменати варианти на UNIX OS.

- **1** От уебстраницата на Samsung изтеглете <sup>и</sup> разопаковайте пакета UNIX драйвер на принтер на Вашия компютър.
- **2** Придобийте привилегии root.

"**su -**"

- **3** Копирайте подходящия архив на драйвера към желания компютър UNIX.
	- Вижте ръководството за администрация за Вашия UNIX OS за повече подробности.
- **4** Разархивирайте пакета на драйвера за принтера за UNIX. Например, за IBM AIX използвайте следните команди. "**gzip -d <** въведете името на пакета **| tar xf -**"
- **5** Отидете <sup>в</sup> разархивираната директория.
- **6** Стартирайте инсталирания скрипт.
	- "**./install**"

**install** е инсталационен скрипт файл, който се използва за инсталация или деинсталация на пакета UNIX драйвер на принтер.

Използвайте командата "**chmod 755 install**", за да дадете разрешение на инсталационния скрипта.

- **7** Изпълнете командата "**. /install –c**" за да проверите резултатите от инсталацията.
- **8 Стартирайте "installprinter"** от командния ред. Това ще изведе прозореца **Add Printer Wizard**. Настройте принтера в този прозорец съгласно следните процедури:
	- При някои UNIX OS, например при Solaris 10 току-що добавени принтери могат да не бъдат активирани и/или може да не приемат задачи за печат. В този случай стартирайте следните две команди в основния терминал:

"**accept <printer\_name>**"

"**enable <printer\_name>**"

#### **Деинсталиране на пакета на драйвера на принтера**

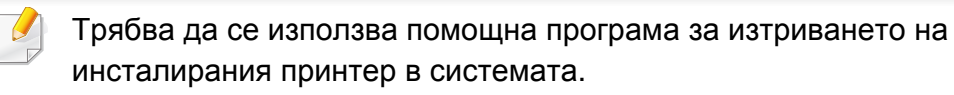

**a** Стартирайте команда "**uninstallprinter**" от терминала. Това ще отвори **Uninstall Printer Wizard**.

Инсталираните принтери се изписват в падащ списък.

- **b** Изберете принтера, който ще бъде премахнат.
- **c** Щракнете върху **Delete**, за да изтриете принтера от системата.
- **d** Изпълнете командата "**. /install –d**", за да деинсталирате целия пакет.
- **e** За да проверите резултатите от отстраняването, изпълнете командата "**. /install –c**" команда.

За да го инсталирате отново, изпълнете командата "**. /install**", за да инсталирате отново двуичните кодове.

### **Настройване на принтера**

За да добавите принтера към Вашата система UNIX, стартирайте "installprinter" от командния ред. Това ще изведе прозореца Съветник за добавяне на принтер. Настройте принтера в този прозорец съгласно следните стъпки:

- **1** Въведете името на принтера.
- **2** Изберете съответния модел принтер от списъка <sup>с</sup> модели.
- **3** Въведете кратко описание, съответстващо на типа принтер <sup>в</sup> полето **Type**. Това е опционално.
- **4** Уточнете описанието на принтера <sup>в</sup> полето **Description**. Това <sup>е</sup> опционално.
- **5** Уточнете местонахождението на принтера <sup>в</sup> полето **Location**.
- **6** Въведете IP адреса или DNS име на принтера <sup>в</sup> текстовото поле **Device** за принтери, свързани в мрежа. При IBM AIX с **jetdirect Queue type** е възможно само DNS име, цифров IP адрес не се допуска.
- **7 Queue type** показва връзката като **lpd** или **jetdirect** <sup>в</sup> съответното поле със списък. Като допълнение **usb** тип е наличен в Sun Solaris OS.
- **8** Изберете **Copies**, за да зададете броя на копия.

- **9** Отметнете **Collate** опция, за да получите копия, които са вече сортирани.
- **10** Отметнете **Reverse Order** опция, за да получите копия в обратен ред.
- **11** Отметнете **Make Default** опция, за да настроите този принтер по подразбиране.
- **12** Щракнете върху **OK**, за да добавите принтера.

# <span id="page-107-1"></span><span id="page-107-0"></span>**IPv6 конфигурация**

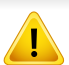

**IPv6** се поддържа правилно само от Windows Vista или по-висока.

Ако изглежда,че IPv6 мрежата не работи, върнете фабричните стойности по подразбиране на всички мрежови настройки и опитайте отново чрез **Clear Setting**.

В IPv6 мрежова среда, изпълнете следващата процедура, за да използвате IPv6 адреса.

#### **От контролния панел**

- **1** Свържете устройството към мрежата чрез мрежови кабел.
- **2** Включете устройството.
- **3** Отпечатайте **Отчет за конфигурацията на мрежата**, който ще провери IPv6 адресите (вижте "[Отпечатване](#page-92-2) на отчет за [конфигурация](#page-92-2) на мрежа" на стр. 94).
- **4** Изберете **Старт** > **Контролен панел** > **Принтери <sup>и</sup> факсове**.
- **5** Щракнете **Добавяне на принтер** <sup>в</sup> левия прозорец на уебстраницата **Принтери и факсове**.
- **6** Щракнете върху **Добавяне на локален принтер** <sup>в</sup> прозореца **Добавяне на принтер**.
- **7** Прозорецът **Съветник за добавяне на принтер** се появява. Следвайте инструкциите в прозореца.

Ако устройството не работи в мрежовата среда, активирайте IPv6. Разгледайте следващия раздел.

#### **Активиране на IPv6**

- **1** Натиснете бутона (**Меню**) на контролния панел.
- **2** Натиснете **Network** > **TCP/IP (IPv6)** > **IPv6 Activate**.
- **3** Изберете **On** <sup>и</sup> натиснете **OK**.
- **4** Изключете <sup>и</sup> включете устройството отново.
- **5** Инсталирайте отново драйвера на принтера.
# **IPv6 конфигурация**

### **Настройване на IPv6 адрес**

Устройството поддържа следните IPv6 адреси за управление и печатане в мрежа.

- **Link-local Address**: Cамоконфигуриращ се локален IPv6 адрес (адресът започва с FE80).
- **Stateless Address**: IPv6 адрес, който е конфигуриран автоматично от мрежовия маршрутизатор.
- **Stateful Address**: IPv6 адрес, конфигуриран от DHCPv6 сървър.
- **Manual Address**: IPv6 адрес, конфигуриран ръчно от потребителя.

#### **Конфигуриране на DHCPv6 адрес (с мониторинг)**

Ако имате DHCPv6 сървър във Вашата мрежа, можете да настроите една от следните опции за конфигуриране на динамичен хост по подразбиране.

- **1** Натиснете бутона (**Меню**) на контролния панел.
- **2** Натиснете **Network** > **TCP/IP (IPv6)** > **DHCPv6 Config**.
- **3** Натиснете **OK**, за да изберете желаната стойност.
	- **DHCPv6 Addr.**: Винаги използвате DHCPv6, независимо от изискванията на маршрутизатора.
- **DHCPv6 Off**: Никога не използвате DHCPv6, независимо от изискванията на маршрутизатора.
- **Router**: Използвате DHCPv6, само когато се изисква от маршрутизатора.

### **От SyncThru™ Web Service**

- За модели, които нямат дисплей върху контролния панел, трябва най-напред да отворите **SyncThru™ Web Service**, използвайки IPv4 адреса и да приложите процедурата по-долу, за да използвате IPv6.
- **1** Отворете уеб браузър, например Internet Explorer от Windows. Въведете IP адреса на устройството (http://xxx.xxx.xxx.xxx) в полето за адреса и натиснете клавиш Enter, или щракнете върху **Старт**.
- **2** Ако това <sup>е</sup> първият път, <sup>в</sup> който влизате <sup>в</sup> **SyncThru™ Web Service**, трябва да се впишете като администратор. Въведете указаните по-долу ИД и парола по подразбиране.
	- **ID: admin**
	- **Password: sec00000**

# **IPv6 конфигурация**

- **3** Когато се отвори прозорецът **SyncThru™ Web Service**, придвижете курсора на мишката върху **Settings** в най-горната лента на менюто и кликнете **Network Settings**.
- **4** Кликнете **TCP/IPv6** <sup>в</sup> левия прозорец на уебстраницата.
- **5** Поставете отметка <sup>в</sup> квадратчето **IPv6 Protocol**, за да активирате IPv6.
- **6** Поставете отметка <sup>в</sup> полето на квадратче **Manual Address**. Тогава, текстовото поле **Address/Prefix** е активирано.
- **7** Въведете останалата част от адреса (напр. 3FFE:10:88:194::**AAAA**. "A" е шестнадесетична цифра от 0 до 9, A до F).
- **8** Изберете DHCPv6 конфигурация.
- **9** Щракнете върху бутона **Apply**.

### **Използване на SyncThru™ Web Service**

- **1** Отворете уеб браузър, напр. Internet Explorer, който поддържа IPv6 адресиране като URL.
- **2** Изберете един от IPv6 адресите (**Link-local Address**, **Stateless Address**, **Stateful Address**, **Manual Address**) от **Отчета за конфигурацията на мрежата** (вижте "[Отпечатване](#page-92-0) на отчет за [конфигурация](#page-92-0) на мрежа" на стр. 94).

**3** Въведете IPv6 адреса (напр.: http:// [FE80::215:99FF:FE66:7701]).

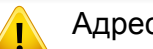

Адресът трябва да бъде обграден от "[ ]" скоби.

- Уверете се, че устройството ви поддържа безжично свързване. В зависимост от модела, безжичната връзка може да не е налична (вижте "[Характеристики](#page-5-0) по модели" на стр. 6).
	- Ако изглежда, че IPv6 мрежата не работи, върнете фабричните стойности по подразбиране на всички мрежови настройки и опитайте отново чрез **Clear Setting**.

### <span id="page-110-0"></span>**Име на безжична мрежа и мрежов ключ**

Безжичните мрежи изискват по-висока степен на защита. Затова, когато първоначално се настройва точка за достъп, се създават име на мрежата (SSID), вид на използваната защита и мрежов ключ за мрежата. Попитайте мрежовия си администратор по отношение на тази информация, преди да продължите с инсталацията на устройството.

#### **Начало**

### **Разбиране на вашия тип мрежа**

Обикновено в даден момент имате само една връзка между компютъра и устройството.

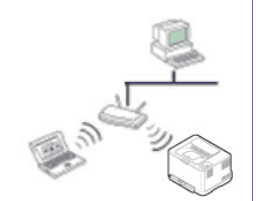

#### **Режим Infrastructure**

Това е среда, която обикновено се използва у дома или в малки офиси. Този режим използва точка за достъп за комуникация с безжичното устройство.

#### **Режим Ad-hoc**

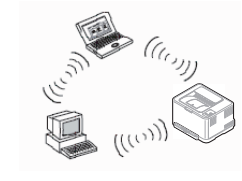

Този режим не използва точка за достъп. Безжично свързаните компютър и устройство комуникират директно.

### **Представяне на методите за безжична настройка**

Можете да зададете настройки на безжичната мрежа от устройството или от компютъра. Изберете метода за настройка от таблицата по-долу.

Някои типове за инсталация по безжична мрежа може да не са налични, в зависимост от модела или страната.

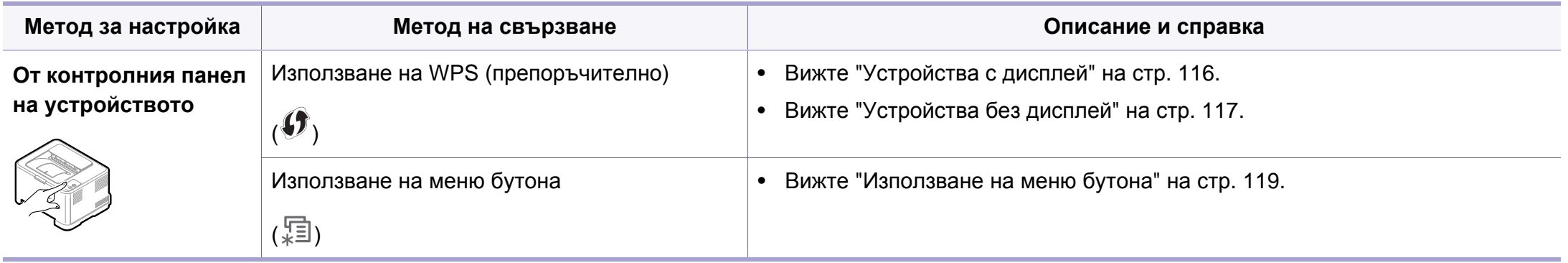

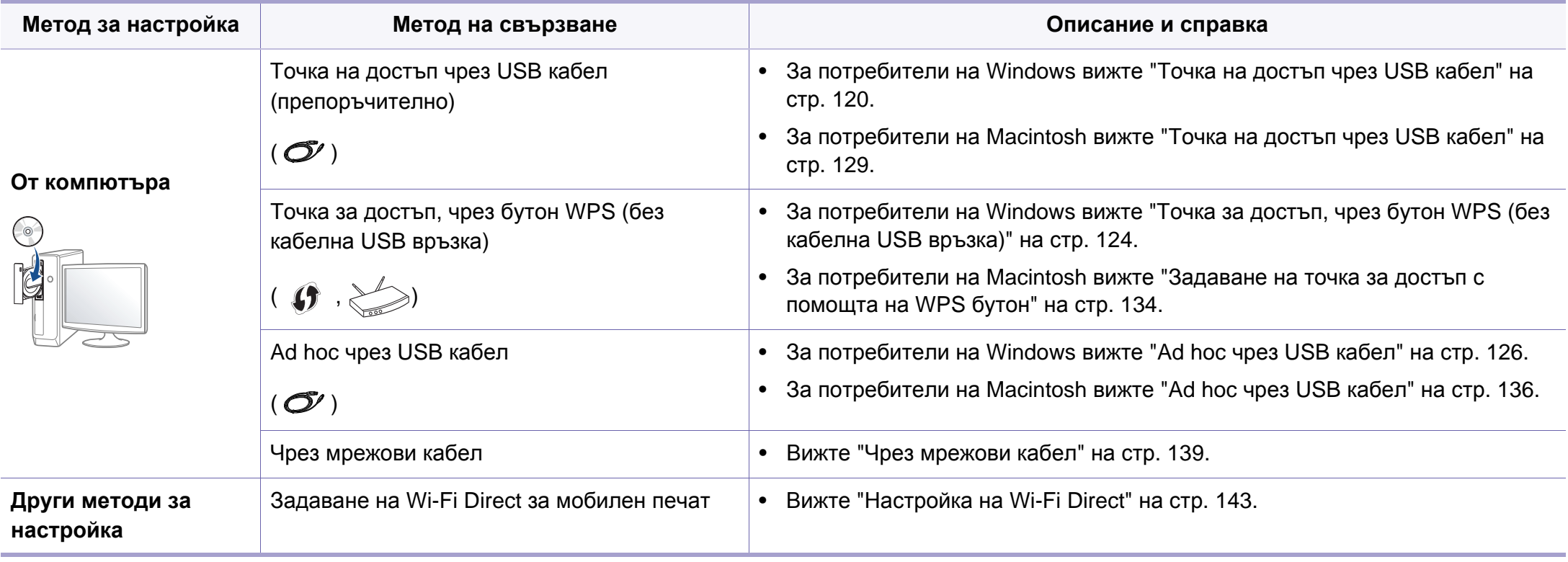

Ако по време на безжичната настройка или инсталацията на драйверите се появят проблеми, вижте главата, описваща отстраняването на проблеми (вижте "[Отстраняване](#page-142-0) на проблеми" на стр. 144).

### **Използване на WPS бутона**

Ако вашето устройство и точка за достъп (или безжичен рутер) поддържат Wi-Fi Protected Setup™(WPS), можете лесно да конфигурирате настройките на безжичната мрежа, като натиснете (WPS) бутона от контролния панел без компютър.

- Ако искате да използвате безжичната мрежа в режим Infrastructure, проверете дали мрежовият кабел е изключен от устройството. Използването на бутона **WPS (PBC)** или въвеждането на PIN код от компютъра, за да се свържете с точката за достъп (или безжичен маршрутизатор), се различава в зависимост от точката за достъп (или безжичния маршрутизатор), която използвате. Разгледайте ръководството на потребителя за точката за достъп (безжичния маршрутизатор), която използвате.
- Когато използвате бутон WPS за настройка на безжична мрежа, настройките за сигурност могат да се променят. За да предотвратите това, заключете WPS опцията за настоящите настройки за безжична сигурност. Името на опцията може да е различно, в зависимост от точката на достъп (или безжичния рутер), която ползвате.

### **Неща, които трябва да приготвите**

- Проверете дали точката за достъп (или безжичният маршрутизатор) поддържа Wi-Fi Protected Setup™ (WPS).
- Проверете дали устройството поддържа Wi-Fi Protected Setup™ (WPS).
- Компютър, свързан в мрежа (само за режим PIN)

### **Избор на вашия тип**

Има два метода за свързване на вашето устройство с безжична мрежа, като използвате (WPS) бутона от контролния панел.

Методът **Конфигурация с натискане на бутон (PBC)** ви позволява да свържете вашето устройство с безжична мрежа, като натиснете както

бутон (WPS) на контролния панел на вашето устройство, така и бутон WPS (PBC) на точката за достъп (или безжичен рутер) с активирано Wi-Fi Protected Setup™ WPS.

Методът **Персонален идентификационен номер (PIN)** ви помага да свържете вашето устройство към безжична мрежа, чрез въвеждане на предоставения PIN код в точката за достъп (или безжичен рутер) с активирано Wi-Fi Protected Setup™ WPS.

Режимът **PBC** е фабрично зададен за вашето устройство и е препоръчителен за типична среда на безжична мрежа.

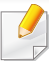

Можете да промените WPS режима в контролния панел ( (**Меню**) > **Network** > **Wireless** > **OK** > **WPS Setting**).

### <span id="page-114-0"></span>**Устройства с дисплей**

### **Свързване в РВС режим**

**1** Натиснете <sup>и</sup> задръжте (WPS) бутона от контролния панел за повече от 2 секунди.

Устройството започва да изчаква до две минути, докато натиснете WPS (PBC) бутона на точката за достъп (или безжичния рутер).

**2** Натиснете **WPS (PBC)** бутона на точката за достъп (или безжичния маршрутизатор).

Съобщенията се появяват на дисплея в следния ред:

- **a Connecting:** Устройството се свързва с точката за достъп (или безжичния маршрутизатор).
- **b Connected:** Когато устройството се свърже успешно с безжичната мрежа, светлинният индикатор WPS остава да свети.
- **c AP SSID:** След завършване на процеса на свързване към безжична мрежа, информацията от точката на достъп и SSID се появява на дисплея.

### **Свързване в PIN режим**

- **1** Натиснете <sup>и</sup> задръжте (WPS) бутона от контролния панел за повече от 2 секунди.
- **2** Осемцифрен PIN се появява на дисплея.

Трябва да въведете осемцифреният PIN код в период от две минути на компютъра, който е свързан с точката за достъп (или безжичния рутер).

Съобщенията се появяват на дисплея в следния ред:

- **a Connecting:** Устройството се свързва с безжичната мрежа.
- **b Connected:** Когато устройството се свърже успешно с безжичната мрежа, светлинният индикатор WPS остава да свети.
- **c SSID Type:** След завършване на процеса на свързване към безжична мрежа информацията за SSID на точката на достъп се показва на LCD дисплея.

## <span id="page-115-0"></span>**Устройства без дисплей**

#### **Свързване в РВС режим**

**1** Натиснете <sup>и</sup> задръжте (WPS) бутона на контролния панел за около 2–4 секунди, докато индикаторът за състояние започне да примигва бързо.

Устройството започва да се свързва с безжичната мрежа. Индикаторът примигва бавно за период до две минути, докато натиснете PBC бутона на точката за достъп (или безжичния маршрутизатор).

- **2** Натиснете **WPS (PBC)** бутона на точката за достъп (или безжичния маршрутизатор).
	- **a** Светлинният индикатор за WPS примигва бързо. Устройството се свързва с точката за достъп (или безжичния маршрутизатор).
	- **b** Когато устройството се свърже успешно с безжичната мрежа, светлинният индикатор WPS остава да свети.

### **Свързване в PIN режим**

**1** Трябва да се отпечата доклада за мрежова конфигурация, който включва и PIN, (вижте "[Отпечатване](#page-92-0) на отчет за [конфигурация](#page-92-0) на мрежа" на стр. 94).

В режим на готовност, натиснете бутон (**Отказ** или **Стоп/ изчистване**) на контролния панел в продължение на повече от пет секунди.

Устройство без бутон (**Отказ** или **Стоп/изчистване**): Натиснете бутон (**WPS**) на контролния панел в продължение на повече от десет секунди.

Можете да видите PIN кода на вашето устройство.

**2** Натиснете <sup>и</sup> задръжте (WPS) бутона от контролния панел за повече от 4 секунди, докато индикаторът за състояние светне.

Устройството започва да се свързва с точка за достъп (или безжичен маршрутизатор).

**3** Трябва да въведете осемцифреният PIN код <sup>в</sup> период от две минути на компютъра, който е свързан с точката за достъп (или безжичния рутер).

Индикаторът мига бавно в продължение на две минути, докато въведете осемцифрения PIN код.

Индикаторът за WPS примигва в реда описан по-долу:

- **a** Светлинният индикатор за WPS примигва бързо. Устройството се свързва с точката за достъп (или безжичния маршрутизатор).
- **b** Когато устройството се свърже успешно с безжичната мрежа, светлинният индикатор WPS остава да свети.

### **Повторно свързване към мрежа**

Когато безжичната функция е изключена, устройството автоматично се опитва да се свърже повторно с точката за достъп (или безжичния маршрутизатор) с предишните настройки и адрес за безжично свързване.

- В следните случаи, устройството отново се свързва автоматично с безжичната мрежа:
- Устройството бива изключено и включено отново.
- Точката за достъп (или безжичния маршрутизатор) бива изключена и включена отново.

### **Прекратяване на процеса на свързване**

За да прекратите свързването към безжична мрежа, когато устройството се свързва към безжична мрежа, натиснете и освободете бутона (**Отказ** или **Стоп/изчистване**), или (**Захранване**) на контролния панел. **Трябва да изчакате 2 минути, за да се осъществи ново свързване към безжичната мрежа.**

#### **Изключване от мрежа**

За да прекъснете връзката с безжичната мрежа, натиснете бутона (WPS) на контролния панел за повече от две секунди.

- **Когато Wi-Fi мрежата е в неработен режим:** Устройството се изключва незабавно от безжичната мрежа и WPS светодиода изгасва.
- **Когато Wi-Fi мрежата се използва:** Докато устройството чака да завърши изпълнението на текущото печатно задание, светлинният индикатор за WPS примигва бързо. Устройството се изключва незабавно от безжичната мрежа и WPS светодиода изгасва.

### <span id="page-117-0"></span>**Използване на меню бутона**

Възможно е някои менюта да не се извеждат на дисплея, в зависимост от опциите или моделите. Ако това се случи, съответната опция не е налична за вашето устройство

Преди да започнете, трябва да уточните мрежовото име на вашата безжична мрежа (SSID), както и мрежовия ключ, ако тя е шифрована. Тази информация е била зададена, когато е била инсталирана точката за достъп (безжичният маршрутизатор). Ако не познавате безжичната среда, с която работите, помолете за съдействие мрежовия администратор.

След като приключите с безжичното свързване, трябва да инсталирате драйвер за устройството, за да можете да отпечатвате от приложения (вижте "[Инсталиране](#page-96-0) на драйвер по [мрежата](#page-96-0)" на стр. 98).

- **1** Натиснете бутона (**Меню**) на контролния панел.
- **2** Натиснете **Network** > **Wireless** > **WLAN Settings**.
- **3** Натиснете **ОК**, за да изберете метод на свързване.
	- **Wizard** (препоръчително)**:** В този режим, настройката е автоматична. Устройството ще покаже списък с налични мрежи, от които да изберете. След като мрежата бъде избрана, принтерът ще поиска съответния ключ за сигурност.
	- **Custom:** В този режим, потребителите могат ръчно да зададат или редактират собствени SSID или да изберат опция за сигурност в детайли.

#### **Настройка чрез Windows**

Кратък път към програмата **Wireless Setting** без CD: Ако вече сте инсталирали драйвера за принтера, можете да получите достъп до програмата **Wireless Setting** без CD. От меню Старт изберете **Програми** или **Всички програми** > **Samsung Printers** > **името на драйвера на вашия принтер** > **Wireless Setting Program**.

### <span id="page-118-0"></span>**Точка на достъп чрез USB кабел**

#### **Неща, които трябва да приготвите**

- Точка за достъп
- Компютър, свързан в мрежа
- Компакт диск със софтуер, предоставен с вашето устройство
- Устройство, инсталирано с интерфейс за безжична мрежа
- USB кабел

#### **Създаване на инфраструктурна мрежа**

- **1** Проверете дали USB кабелът <sup>е</sup> свързан към устройството.
- **2** Включете компютъра, точката за достъп <sup>и</sup> устройството.
- **3** Поставете предоставения компактдиск със софтуер <sup>в</sup> CD-ROM устройството.
- **4** Изберете опцията **Wireless Setting and Installation**.
- **5** Прочетете **License Agreement** <sup>и</sup> изберете **I accept the terms of the License Agreement**. След това щракнете върху **Next**.

**6 Софтуерът търси безжичната мрежа.** 

Ако софтуерът не е намерил мрежа, проверете дали USB кабела между компютъра и устройството е свързван правилно и следвайте инструкциите в прозореца.

- Ако настройката на безжичната мрежа вече е направена се появява прозорец **Wireless Network Setting Information**. Ако желаете да нулирате настройките за безжична мрежа, поставете отметка в квадратчето и щракнете върху **Next**.
	- За модели, които поддържат WPS бутон (без кабелна USB връзка), ще се изведе показаният по-долу прозорец.

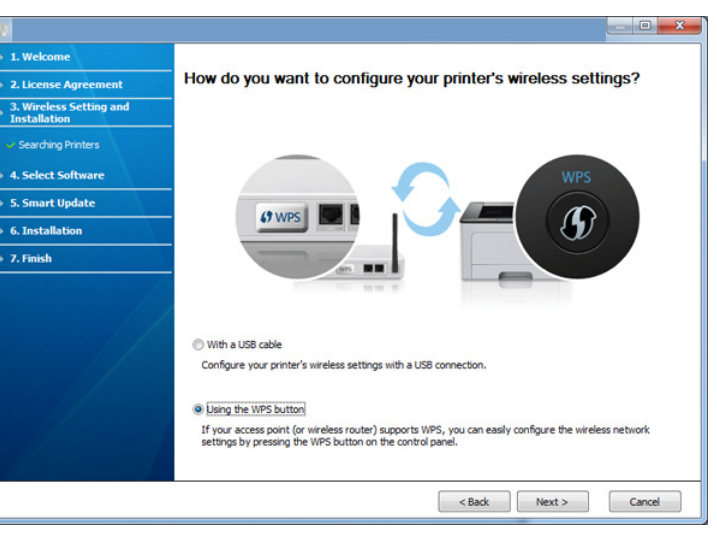

- **With a USB Cable**: Свържете USB кабела, щракнете Next, след което преминете на стъпка 7.
- **Using the WPS Button**: Вижте "Точка за [достъп](#page-122-0), чрез бутон WPS (без [кабелна](#page-122-0) USB връзка)" на стр. 124.

**7** Изберете метода, който ще използвате от прозореца за метод на безжична настройка.

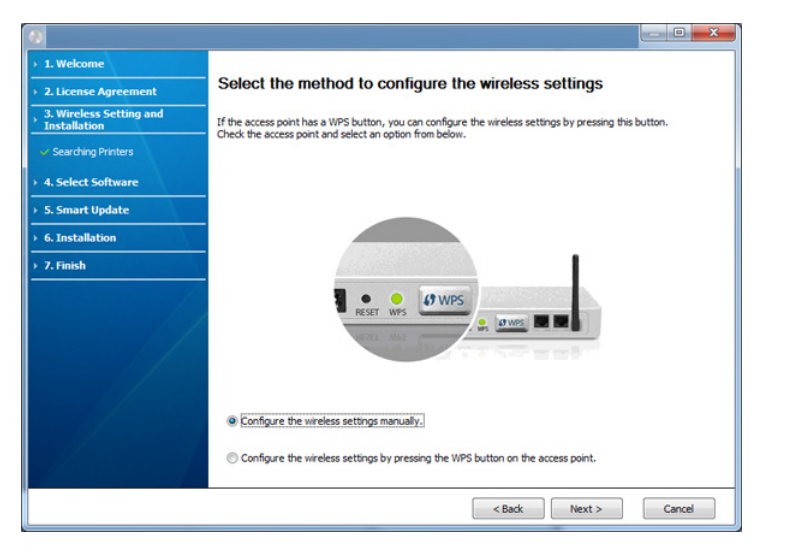

- **Configure the wireless settings manually.**: Преминете към стъпка 8.
- **Configure the wireless settings by pressing the WPS button on the access point.**: Свържете се към безжична мрежа, като натиснете бутон WPS на точката за достъп (или безжичния рутер).
	- Следвайте инструкциите в прозореца. Когато завършите с конфигурацията на настройките на безжичната мрежа, преминете към стъпка 11.
- **8** След търсенето, устройствата <sup>в</sup> безжичната мрежа ще се появят в прозореца. Изберете името (SSID) на точката за достъп, която използвате, и щракнете върху **Next**.
- Ако не можете да намерите името на мрежата, която искате да изберете, или ако искате да настроите безжичната конфигурация ръчно, щракнете върху **Advanced Setting**.
	- **Enter the wireless Network Name:** Въведете SSID на точката за достъп (SSID е чувствителен към регистъра на буквите).
	- **Operation Mode:** Изберете **Infrastructure**.
	- **Authentication:** Изберете типа удостоверяване.

**Open System:** Не се използва удостоверяване, а криптирането може да бъде или да не бъде използвано, в зависимост от необходимостта за защита на данните.

**Shared Key:** Използва се удостоверяване. Устройство, което има правилен WEP ключ, може да получи достъп до мрежата.

- **WPA Personal или WPA2 Personal:** Изберете тази опция, за да идентифицирате печатния сървър, базиран на WPA Pre-Shared Key. Тук се използва споделен секретен ключ (обикновено наричан предварително споделена паролна фраза за ключ), който се конфигурира ръчно на точката за достъп и на всеки от нейните клиенти.
- **Encryption:** Изберете криптирането (None, WEP64, WEP128, TKIP, AES, TKIP AES).
- **Network Key:** Въведете стойността на мрежовия ключ за шифроване.
- **Confirm Network Key:** Потвърдете стойността на мрежовия ключ за шифроване.
- **WEP Key Index:** Ако използвате WEP криптиране, изберете подходящия **WEP Key Index**.

Прозорецът за сигурност на безжичната мрежа не се показва, когато точката за достъп има настройки за сигурност.

Появява се прозорецът за защита на безжичната мрежа. Прозорецът може да се различава в зависимост от нейния режим за сигурност: WEP или WPA.

• **WEP**

Изберете **Open System** или **Shared Key** за идентификация и въведете ключа за WEP сигурност. Щракнете **Next**. WEP (Wired Equivalent Privacy) е протокол за защита, който предотвратява неоторизиран достъп до Вашата безжична мрежа. WEP шифрова частта с данни от всеки пакет, обменен по безжичната мрежа, като използва 64-битов или 128-битов WEP ключ за шифроване.

#### • **WPA**

Въведете споделения ключ WPA и щракнете върху **Next**. WPA оторизира и идентифицира потребителите въз основа на таен ключ, който се променя автоматично на равни интервали. WPA използва също TKIP (Протокол за цялост на временен ключ) и AES (Стандарт за разширено шифроване) за шифроване на данни.

- **9** Прозорецът показва настройките на безжичната мрежа и проверява дали настройките са правилни. Щракнете **Next**.
	- За метода DHCP

Ако методът на задаване на IP адреса е DHCP, проверете дали в прозореца се показва DHCP. Ако показва Static, щракнете на **Change TCP/IP**, за да промените метода на задаване на DHCP.

За метода Static

Ако методът на задаване на IP адреса е Static, проверете дали в прозореца се показва Static. Ако се показва DHCP, щракнете върху **Change TCP/IP**, за да въведете IP адрес и други стойности за конфигуриране на мрежата за устройството. Преди да въведете IP адреса за устройството, трябва да знаете информацията за конфигуриране на мрежата на компютъра. Ако компютърът е зададен на DHCP, трябва да се свържете с мрежовия администратор, за да получите статичния IP адрес.

#### Например:

Ако мрежовата информация на компютъра е като показаната по-долу,

- IP адрес: 169.254.133.42
- Маска на подмрежата: 255.255.0.0

Тогава информацията за мрежата на устройството трябва да бъде като следната:

- IP адрес: 169.254.133.**43**

- Маска на подмрежата: 255.255.0.0 (Използвайте маската на подмрежата на компютъра).
- Портал: 169.254.133.**1**
- **10** Когато се появи прозорецът, който ви казва, че кабелната мрежова връзка е потвърдена, изключете мрежовия кабел и щракнете **Next**.

Ако мрежовият кабел е включен, може да имате проблем при откриването на устройството, когато конфигурирате безжичната мрежа.

**11** Настройката на безжичната мрежа <sup>е</sup> завършена. За да отпечатвате от мобилно устройство, което поддържа Wi-Fi Direct, задайте опцията Wi-Fi Direct (виж "[Настройка](#page-141-0) на Wi-Fi [Direct"](#page-141-0) на стр. 143).

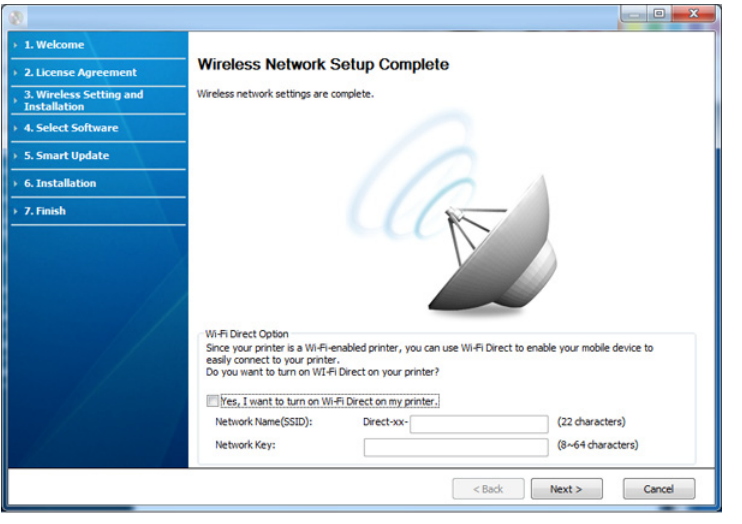

#### **Wi-Fi Direct Option:**

- На екрана се появява опцията Wi-Fi Direct, само ако вашият принтер поддържа тази функция.
- Можете да започнете да изграждате Wi-Fi Direct чрез Samsung Easy Printer Manager (вижте "Настройка на [Wi-Fi Direct"](#page-141-0) на стр. [143](#page-141-0)).
- **Network Name(SSID)**: Името на мрежата по подразбиране е името на модела и максималната дължина е 22 символа (без да се включва "Direct-xx-").
- **Network Key** е цифров стринг и неговият размер е  $8 \sim 64$ символа.
- **12** Когато настройката на безжичната мрежа завърши, изключете USB кабела между компютъра и устройството. Щракнете **Next**.
- **13** Щракнете върху **Next**, когато се появи прозореца **Confirm Printer Connection**.
- **14** Изберете компонентите, които да бъдат инсталирани. Щракнете **Next**.
- **15** След като изберете компонентите, можете също да промените името на устройството, да настроите то да бъде споделено в мрежата, да го зададете като устройство по подразбиране и да промените името на порта на всяко устройство. Щракнете **Next**.

**16** След като инсталацията завърши се извежда прозорец, който ви подканя да отпечатате тестова страница. Ако желаете да отпечатате пробна страница, кликнете **Print a test page**.

В противен случай просто щракнете върху **Next** и отидете на стъпка 18.

**17** Ако пробната страница се разпечата правилно, щракнете върху **Yes**.

Ако не, щракнете върху **No**, за да я разпечатате отново.

**18** Ако желаете да регистрирате устройството си <sup>в</sup> уеб страницата на Samusng и да получавате полезна информация, щракнете **On-line Registration**. Ако не, щракнете **Finish**.

## <span id="page-122-0"></span>**Точка за достъп, чрез бутон WPS (без кабелна USB връзка)**

За модели, които разполагат с WPS бутон, можете да зададете безжичната мрежа с помощта на WPS бутона (без USB връзка) и WPS бутона на точката за достъп (или рутера).

#### **Неща, които трябва да приготвите**

- Точка за достъп (или безжичен рутер)
- Компютър, свързан в мрежа
- Компакт диск със софтуер, предоставен с вашето устройство
- Устройството с инсталиран интерфейс за безжична мрежа

### **Създаване на инфраструктурна мрежа**

- **1** Включете компютъра, точката за достъп <sup>и</sup> устройството.
- **2** Поставете предоставения компактдиск със софтуер <sup>в</sup> CD-ROM устройството.
- **3** Изберете опцията **Wireless Setting and Installation**.
- **4** Прочетете **License Agreement** <sup>и</sup> изберете **I accept the terms of the License Agreement**. След това щракнете върху **Next**.
- **5** Изберете **Using the WPS button** <sup>и</sup> щракнете **Next**.

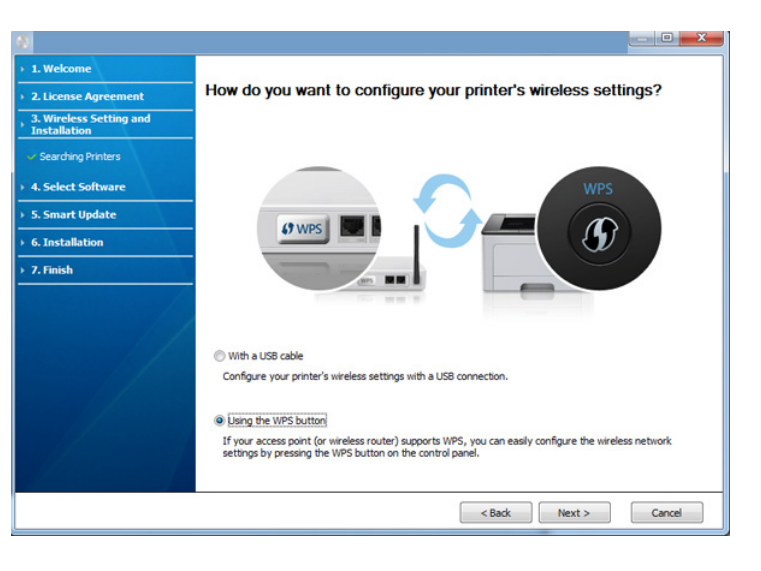

- За модели, които поддържат WPS бутон, се появява горният прозорец.
	- Ако устройството е свързано с USB кабел, горният прозорец не се появява. Изключете USB кабела, ако желаете да настроите безжичната мрежа чрез бутона WPS.
	- Ако желаете да настроите безжичната мрежа чрез USB кабел, вижте "Точка на [достъп](#page-118-0) чрез USB кабел" на стр. 120.
- **6** Следващият прозорец ви подканя да проверите, дали вашата точка за достъп (или безжичен рутер) поддържа WPS.

Ако точката за достъп (или безжичния рутер) имат бутон WPS, изберете **Yes** и щракнете **Next**.

- **7** Следвайте инструкциите <sup>в</sup> прозореца, за да настроите безжична мрежа.
	- За модели с дисплей, следвайте стъпките по-долу.
		- **a** Натиснете и задръжте бутона (1) (WPS) на контролния панел в продължение на 2-4 секунди.

Устройството изчаква до 2 минути, за да се натисне WPS бутонът от точката за достъп (или рутер).

**b** Натиснете **WPS (PBC)** бутона на точката за достъп (или безжичния рутер).

Съобщенията се появяват на дисплея в следния ред:

- **Connecting:** Устройството се свързва с точката за достъп (или безжичния рутер).

- **Connected:** Когато устройството се свърже успешно с безжичната мрежа, светлинният индикатор WPS остава да свети.
- **SSID Type:** След завършване на процеса на свързване към безжична мрежа, информацията за SSID на точката за достъп се появява на дисплея.
- За модели без дисплей, следвайте стъпките по-долу.
	- **a** Натиснете и задръжте (WPS) бутона на контролния панел за около 2–4 секунди, докато индикаторът за състояние започне да примигва бързо.

Устройството започва да се свързва с безжичната мрежа. Индикаторът примигва бавно за период до две минути, докато натиснете PBC бутона на точката за достъп (или безжичния рутер).

- **b** Натиснете **WPS (PBC)** бутона на точката за достъп (или безжичния рутер).
	- WPS светодиода мига бързо, докато устройството се свързва към точката за достъп (или безжичния рутер).
	- Когато устройството се свърже успешно с безжичната мрежа, светлинният индикатор WPS остава да свети.
- **8** Прозорецът **Wireless Network Setting Complete** се появява. Щракнете **Next**.

- **9** Щракнете върху **Next**, когато се появи прозореца **Confirm Printer Connection**.
- **10 Изберете компонентите, които да бъдат инсталирани.** Щракнете **Next**.
- 11 След като изберете компонентите, можете също да промените името на устройството, да настроите то да бъде споделено в мрежата, да го зададете като устройство по подразбиране и да промените името на порта на всяко устройство. Щракнете **Next**.
- **12** След края на инсталирането се появява прозорец, който ви пита дали да се отпечата пробна страница. Ако желаете да отпечатате пробна страница, кликнете **Print a test page**.

В противен случай просто щракнете върху **Next** и отидете на стъпка 14.

**13** Ако пробната страница се разпечата правилно, щракнете върху **Yes**.

Ако не, щракнете върху **No**, за да я разпечатате отново.

**14** Ако желаете да регистрирате устройството си <sup>в</sup> уеб страницата на Samusng и да получавате полезна информация, щракнете **On-line Registration**. Ако не, щракнете **Finish**.

## <span id="page-124-0"></span>**Ad hoc чрез USB кабел**

Ако не разполагате с точка за достъп (AP), можете да свържете принтера безжично към вашия компютър, като настроите безжична мрежа Ad-Hoc, следвайки простите стъпки по-долу.

#### **Неща, които трябва да приготвите**

- Компютър, свързан в мрежа
- Компакт диск със софтуер, предоставен с вашето устройство
- Устройство, инсталирано с интерфейс за безжична мрежа
- USB кабел

### **Създаване на Ad-Hoc мрежа в Windows**

- **1** Проверете дали USB кабелът <sup>е</sup> свързан към устройството.
- **2** Включете компютъра <sup>и</sup> устройството, което ще се свързва <sup>с</sup> безжична мрежа.
- **3** Поставете предоставения компактдиск със софтуер <sup>в</sup> CD-ROM устройството.
- **4** Изберете опцията **Wireless Setting and Installation**.
- **5** Прочетете **License Agreement** <sup>и</sup> изберете **I accept the terms of the License Agreement**. След това щракнете върху **Next**.

#### **6 Софтуерът търси безжичната мрежа.**

Ако софтуерът не е намерил мрежа, проверете дали USB кабела между компютъра и устройството е свързван правилно и следвайте инструкциите в прозореца.

**7** След търсенето на безжична мрежа се появява списък на безжични мрежи, в които е търсило вашето устройство.

Ако желаете да използвате ad hoc настройката на Samsung по подразбиране, изберете последната безжична мрежа в списъка, **Network Name(SSID)** е **Portthru** и **Signal** е **Printer Self Network**.

След това щракнете върху **Next**.

Ако искате да използвате други Ad-hoc настройки, изберете друга безжична мрежа от списъка.

Ако желаете да промените ad hoc настройките, щракнете бутон **Advanced Setting**.

- **Enter the wireless Network Name:** Въведете SSID името, което искате (SSID разпознава малки и главни букви).
- **Operation Mode: Изберете Ad-hoc.**
- **Channel:** изберете канала. (**Auto Setting** или 2 412 до 2 467 MHz).

• **Authentication:** Изберете типа удостоверяване. **Open System:** Не се използва удостоверяване, а криптирането може да бъде или да не бъде използвано, в зависимост от необходимостта за защита на данните.

**Shared Key:** Използва се удостоверяване. Устройство, което има правилен WEP ключ, може да получи достъп до мрежата.

- **Encryption:** Изберете криптирането (None, WEP64, WEP128).
- **Network Key:** Въведете стойността на мрежовия ключ за шифроване.
- **Confirm Network Key:** Потвърдете стойността на мрежовия ключ за шифроване.
- **WEP Key Index:** Ако използвате WEP криптиране, изберете подходящия **WEP Key Index**.

Появява се прозорецът за сигурност на безжичната мрежа, когато ad hoc мрежата е с активирана сигурност.

#### Изберете **Open System** или **Shared Key** за удостоверяването и щракнете върху **Next**.

- WEP (Wired Equivalent Privacy) е протокол за защита, който предотвратява неоторизиран достъп до Вашата безжична мрежа. WEP шифрова частта с данни от всеки пакет, обменен по безжичната мрежа, като използва 64-битов или 128-битов WEP ключ за шифроване.
- **8** Прозорецът показва настройката на безжичната мрежа. Проверете настройките и щракнете върху **Next**.

Преди да въведете IP адреса за устройството, трябва да знаете информацията за конфигуриране на мрежата на компютъра. Ако конфигурацията на мрежата на компютъра е настроена на DHCP, настройката на безжичната мрежа също трябва да е DHCP. Аналогично, ако конфигурацията на мрежата на компютъра е настроена на Static, настройката на безжичната мрежа също трябва да е Static.

Ако компютърът е зададен на DHCP, а искате да използвате настройка Static на безжичната мрежа, трябва да се свържете с мрежовия администратор, за да получите статичния IP адрес.

#### • **За метода DHCP**

Ако методът за задаване на IP адрес е DHCP, проверете дали DHCP се показва в прозореца **Wireless Network Setting Confirm**. Ако показва Static, щракнете върху **Change TCP/IP**, за да промените метода на задаване на **Receive IP address automatically (DHCP)**.

#### • **За метода Static**

Ако методът за задаване на IP адрес е Static, проверете дали Static се показва в прозореца **Wireless Network Setting Confirm**. Ако се показва DHCP, щракнете върху **Change TCP/IP**, за да въведете IP адрес и други стойности за конфигуриране на мрежата за устройството.

Например:

Ако информацията за мрежата на компютъра е както е показано по-долу:

- IP адрес: 169.254.133.42
- Маска на подмрежата: 255.255.0.0

Тогава информацията за мрежата на устройството трябва да бъде като по-долу:

- IP адрес: 169.254.133.**43**
- Маска на подмрежата: 255.255.0.0 (Използвайте маската на подмрежата на компютъра).
- Портал: 169.254.133.**1**
- **9** Прозорецът **Wireless Network Setting Complete** се появява. Щракнете **Next**.
- **10** Когато бъде завършена настройката на безжичната мрежа, изключете USB кабела между компютъра и устройството. Щракнете **Next**.
	- Ако се появи прозорецът **Change PC Network Setting**, следвайте стъпките описани в прозореца.

Щракнете върху **Next**, ако сте готови със задаването на настройките за безжична мрежа на компютъра.

Ако настроите безжичната мрежа на компютъра на DHCP, ще са необходими няколко минути, за да получи IP адреса.

- **11** Щракнете върху **Next**, когато се появи прозореца **Confirm Printer Connection**.
- **12** Изберете компонентите, които да бъдат инсталирани. Щракнете **Next**.

**13** След като изберете компонентите, можете също да промените името на устройството, да настроите то да бъде споделено в мрежата, да го зададете като устройство по подразбиране и да промените името на порта на всяко устройство. Щракнете **Next**.

**14** След края на инсталирането се появява прозорец, който ви пита дали да се отпечата пробна страница. Ако желаете да отпечатате пробна страница, щракнете върху **Print a test page**.

В противен случай просто щракнете върху **Next** и отидете на стъпка 16.

**15** Ако пробната страница се разпечата правилно, щракнете върху **Yes**.

Ако не, щракнете върху **No**, за да я разпечатате отново.

**16** Ако желаете да регистрирате устройството си <sup>в</sup> уеб страницата на Samusng и да получавате полезна информация, щракнете **On-line Registration**. Ако не, щракнете **Finish**.

## <span id="page-127-1"></span>**Настройка чрез Macintosh**

### **Неща, които трябва да приготвите**

- Точка за достъп
- Компютър, свързан в мрежа
- Компакт диск със софтуер, предоставен с вашето устройство
- Устройство, инсталирано с интерфейс за безжична мрежа
- USB кабел

### <span id="page-127-0"></span>**Точка на достъп чрез USB кабел**

- **1** Проверете дали USB кабелът <sup>е</sup> свързан към устройството.
- **2** Включете компютъра, точката за достъп <sup>и</sup> устройството.
- **3** Поставете предоставения компактдиск със софтуер <sup>в</sup> CD-ROM устройството.
- **4** Щракнете два пъти върху иконата на CD-ROM устройството, появила се върху работния плот на вашия Macintosh.
- **5** Щракнете двукратно върху папка **MAC\_Installer** икона<sup>&</sup>gt; **Installer OS X**.
- **6** Щракнете върху **Continue**.
- **7** Прочетете лицензионното споразумение <sup>и</sup> щракнете върху **Continue**.
- **8** Кликнете върху **Agree**, за да се съгласите <sup>с</sup> условията на лицензионното споразумение.

- **9** Когато се появи съобщение, което предупреждава, че всички отворени програми в компютъра ви ще се затворят, щракнете върху **Continue**.
- **10** Щракнете върху бутона **Wireless Network Setting** на **User Options Pane**.
- **11** Софтуерът търси безжичната мрежа.

Ако софтуерът не е намерил мрежа, проверете дали USB кабела между компютъра и устройството е свързван правилно и следвайте инструкциите в прозореца.

- Ако настройка на безжична мрежа е задавана преди, се появява прозорецът **Wireless Network Setting Information**. Ако желаете да нулирате настройките за безжична мрежа, поставете отметка в квадратчето и щракнете върху **Next**.
	- За модели, които поддържат WPS бутон (без кабелна USB връзка), ще се изведе показаният по-долу прозорец.

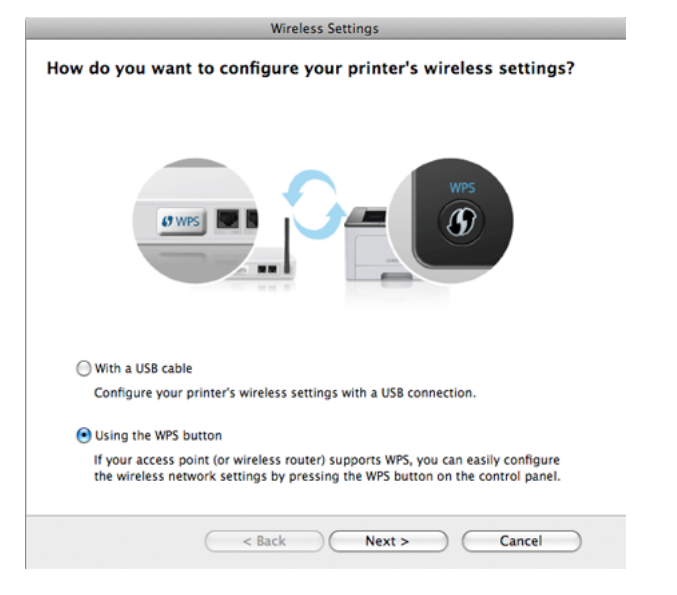

- **With a USB Cable**: Свържете USB кабела, щракнете Next, след което преминете на стъпка 7.
- **Using the WPS Button**: Вижте "Точка за [достъп](#page-122-0), чрез бутон WPS (без [кабелна](#page-122-0) USB връзка)" на стр. 124.

#### **12** Изберете метода, който ще използвате от прозореца за метод на безжична настройка.

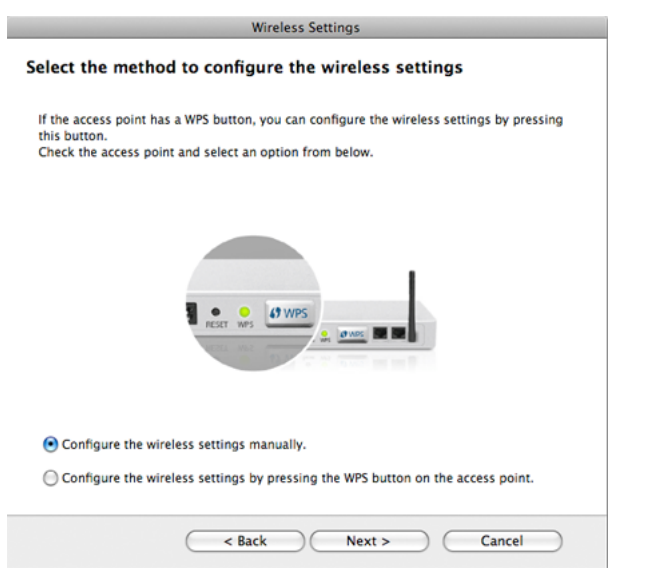

- **Configure the wireless settings manually.**: Преминете към стъпка 13.
- **Configure the wireless settings by pressing the WPS button on the access point.**: Свържете се към безжична мрежа, като натиснете бутон WPS на точката за достъп (или безжичния рутер).
	- Следвайте инструкциите в прозореца. Когато сте готови със задаването на настройките на безжичната мрежа, отидете на стъпка 16.
- **13** След търсенето, устройствата <sup>в</sup> безжичната мрежа ще се появят в прозореца. Изберете името (SSID) на точката за достъп, която използвате, и щракнете върху **Next**.
	- Когато настройвате безжичната конфигурация ръчно, щракнете върху **Advanced Setting**.
		- **Enter the wireless Network Name:** Въведете SSID на точката за достъп (SSID е чувствителен към регистъра на буквите).
		- **Operation Mode:** Изберете **Infrastructure**.
		- **Authentication:** Изберете типа удостоверяване.

**Open System:** Не се използва удостоверяване, а криптирането може да бъде или да не бъде използвано, в зависимост от необходимостта за защита на данните.

**Shared Key:** Използва се удостоверяване. Устройство, което има правилен WEP ключ, може да получи достъп до мрежата.

**WPA Personal или WPA2 Personal:** Изберете тази опция, за да идентифицирате печатния сървър, базиран на WPA Pre-Shared Key. Тук се използва споделен секретен ключ (обикновено наричан предварително споделена парола фраза за ключ), който се конфигурира ръчно на точката за достъп и на всеки от нейните клиенти.

- **Encryption:** Изберете типа на шифроването. (Никакъв, WEP64, WEP128, TKIP, AES, TKIP, AES)
- **Network Key:** Въведете стойността на мрежовия ключ за шифроване.
- **Confirm Network Key:** Потвърдете стойността на мрежовия ключ за шифроване.
- **WEP Key Index:** Ако използвате WEP криптиране, изберете подходящия **WEP Key Index**.

Появява се прозорецът за сигурност на безжичната мрежа, когато точката за достъп е с активирана сигурност.

Появява се прозорецът за защита на безжичната мрежа. Прозорецът може да се различава в зависимост от нейния режим за сигурност: WEP или WPA.

#### • **WEP**

Изберете **Open System** или **Shared Key** за удостоверяването и въведете защитен ключ WEP. Щракнете **Next**.

WEP (Wired Equivalent Privacy) е протокол за защита, който предотвратява неоторизиран достъп до Вашата безжична мрежа. WEP шифрова частта с данни от всеки пакет, обменен по безжичната мрежа, като използва 64-битов или 128-битов WEP ключ за шифроване.

#### • **WPA**

Въведете споделения ключ WPA и щракнете върху **Next**. WPA оторизира и идентифицира потребителите въз основа на таен ключ, който се променя автоматично на равни интервали. WPA използва също TKIP (Протокол за цялост на временен ключ) и AES (Стандарт за разширено шифроване) за шифроване на данни.

**14** Прозорецът показва настройките на безжичната мрежа <sup>и</sup> проверява дали настройките са правилни. Щракнете **Next**.

• **За метода DHCP**

Ако методът на задаване на IP адреса е DHCP, проверете дали в прозореца се показва DHCP. Ако показва Static, шракнете на **Change TCP/IP**, за да промените метода на задаване на DHCP.

• **За метода Static**

Ако методът на задаване на IP адреса е Static, проверете дали в прозореца се показва Static. Ако се показва DHCP, щракнете върху **Change TCP/IP**, за да въведете IP адрес и други стойности за конфигуриране на мрежата за устройството. Преди да въведете IP адреса за устройството, трябва да знаете информацията за конфигуриране на мрежата на компютъра. Ако компютърът е зададен на DHCP, трябва да се свържете с мрежовия администратор, за да получите статичния IP адрес.

#### Например:

Ако мрежовата информация на компютъра е изведена по следния начин:

- IP адрес: 169.254.133.42
- Маска на подмрежата: 255.255.0.0

След това, мрежовата информация на устройството трябва да е като показаната по-долу:

- IP адрес: 169.254.133.**43**

- Маска на подмрежата: 255.255.0.0 (Използвайте маската на подмрежата на компютъра).
- Портал: 169.254.133.**1**
- **15** Когато се появи прозорецът, който ви казва, че кабелната мрежова връзка е потвърдена, изключете мрежовия кабел и щракнете **Next**.

Ако мрежовият кабел е включен, може да имате проблем при откриването на устройството, когато конфигурирате безжичната мрежа.

**16** Настройката на безжичната мрежа <sup>е</sup> завършена. За да отпечатвате от мобилно устройство, което поддържа Wi-Fi Direct, задайте опцията Wi-Fi Direct (виж "[Настройка](#page-141-0) на Wi-Fi [Direct"](#page-141-0) на стр. 143).

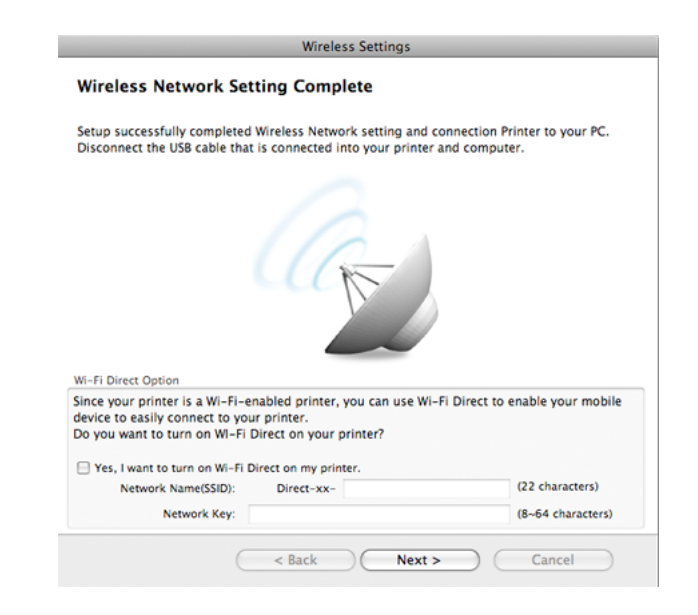

#### **Wi-Fi Direct Option:**

- На екрана се появява опцията Wi-Fi Direct Option, само ако вашият принтер поддържа тази функция.
- Можете да започнете да изграждате Wi-Fi Direct чрез Samsung Easy Printer Manager (вижте "Настройка на [Wi-Fi Direct"](#page-141-0) на стр. [143](#page-141-0)).
- **Network Name(SSID)**: Името на мрежата по подразбиране е името на модела и максималната дължина е 22 символа (без да се включва "Direct-xx-").
- **Network Key** е цифров стринг и неговият размер е  $8 \sim 64$ символа.
- **17** Когато бъде завършена настройката на безжичната мрежа, изключете USB кабела между компютъра и устройството.
- **18** Настройката на безжичната мрежа <sup>е</sup> завършена. След като инсталацията завърши, щракнете **Quit**.
	- След като приключите с безжичното свързване, трябва да инсталирате драйвер за устройството, за да можете да отпечатвате от приложения (вижте "[Инсталация](#page-85-0) за Macintosh" на стр[. 87\)](#page-85-0).

### <span id="page-132-0"></span>**Задаване на точка за достъп с помощта на WPS бутон**

За модели, които разполагат с WPS бутон, можете да зададете безжичната мрежа с помощта на WPS бутона (без USB връзка) и WPS бутона на точката за достъп (или рутера).

#### **Неща, които трябва да приготвите**

- Точка за достъп (или безжичен рутер)
- Компютър, свързан в мрежа
- Компакт диск със софтуер, предоставен с вашето устройство
- Устройство, инсталирано с интерфейс за безжична мрежа

### **Създаване на инфраструктурна мрежа**

- **1** Включете компютъра, точката за достъп <sup>и</sup> устройството.
- **2** Поставете предоставения компактдиск със софтуер <sup>в</sup> CD-ROM устройството.
- **3** Щракнете два пъти върху иконата на CD-ROM устройството, появила се върху работния плот на вашия Macintosh.
- **4** Щракнете двукратно върху папка **MAC\_Installer** икона<sup>&</sup>gt; **Installer OS X**.
- **5** Щракнете върху **Continue**.
- **6** Прочетете лицензионното споразумение <sup>и</sup> щракнете върху **Continue**.
- **7** Щракнете върху **Agree**, за да се съгласите <sup>с</sup> условията на лицензионното споразумение.
- **8** Когато се появи съобщение, което предупреждава, че всички отворени програми в компютъра ви ще се затворят, щракнете върху **Continue**.
- **9** Щракнете бутон **Wireless Network Setting** <sup>в</sup> **User Options Pane**.
- **10** Изберете **Using the WPS button** <sup>и</sup> щракнете **Next**.

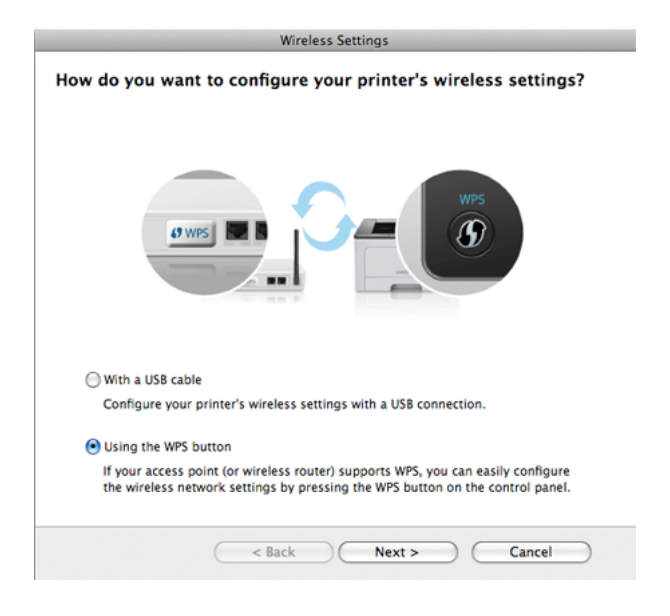

- За модели, които поддържат WPS бутон, ще се изведе показаният по-горе прозорец.
- Ако устройството е свързано с USB кабел, горният прозорец не се появява. Изключете USB кабела, ако желаете да настроите безжичната мрежа чрез бутона WPS.
- Ако желаете да настроите безжичната мрежа чрез USB кабел, вижте "Точка на [достъп](#page-127-0) чрез USB кабел" на стр. 129.
- **11** Следващият прозорец ви подканя да проверите, дали вашата точка за достъп (или безжичен рутер) поддържа WPS.

Ако точката за достъп (или безжичния рутер) имат бутон WPS, изберете **Yes** и щракнете **Next**.

- **12** Следвайте инструкциите <sup>в</sup> прозореца, за да настроите безжична мрежа.
	- За модели с дисплей, следвайте стъпките по-долу:
		- **a** Натиснете и задръжте бутона (1) (WPS) на контролния панел в продължение на 2-4 секунди.

Устройството изчаква до 2 минути, за да се натисне WPS бутонът от точката за достъп (или рутер).

**b** Натиснете **WPS (PBC)** бутона на точката за достъп (или безжичния рутер).

Съобщенията се появяват на дисплея в следния ред:

- **Connecting:** Устройството се свързва с точката за достъп (или безжичния рутер).

- **Connected:** Когато устройството се свърже успешно с безжичната мрежа, светлинният индикатор WPS остава да свети.
- **SSID Type:** След завършване на процеса на свързване към безжична мрежа, информацията за SSID на точката за достъп се появява на дисплея.
- За модели без дисплей, следвайте стъпките по-долу:
	- **a** Натиснете и задръжте (WPS) бутона на контролния панел за около 2–4 секунди, докато индикаторът за състояние започне да примигва бързо.

Устройството започва да се свързва с безжичната мрежа. Индикаторът примигва бавно за период до две минути, докато натиснете PBC бутона на точката за достъп (или безжичния рутер).

- **b** Натиснете **WPS (PBC)** бутона на точката за достъп (или безжичния рутер).
	- Светлинният индикатор за WPS примигва бързо. Устройството се свързва с точката за достъп (или безжичния рутер).
	- Когато устройството се свърже успешно с безжичната мрежа, светлинният индикатор WPS остава да свети.
- **13** Настройката на безжичната мрежа <sup>е</sup> завършена. След като инсталацията завърши, щракнете **Quit**.

След като приключите с безжичното свързване, трябва да инсталирате драйвер за устройството, за да можете да отпечатвате от приложения (вижте "Настройка чрез [Macintosh"](#page-127-1) на стр[. 129](#page-127-1)).

## <span id="page-134-0"></span>**Ad hoc чрез USB кабел**

Ако нямате точка за достъп (AP), пак можете да свържете машината безжично към компютъра, като инсталирате безжична мрежа Ad-Hoc, като изпълните следните прости указания.

#### **Неща, които трябва да приготвите**

- Компютър, свързан в мрежа
- Компакт диск със софтуер, предоставен с вашето устройство
- Устройство, инсталирано с интерфейс за безжична мрежа
- USB кабел

### **Създаване на Ad-Hoc мрежа в Macintosh**

- **1** Проверете дали USB кабелът <sup>е</sup> свързан към устройството.
- **2** Включете компютъра <sup>и</sup> устройството, което ще се свързва <sup>с</sup> безжична мрежа.
- **3** Поставете предоставения компактдиск със софтуер <sup>в</sup> CD-ROM устройството.
- **4** Щракнете два пъти върху иконата на CD-ROM устройството, появила се върху работния плот на вашия Macintosh.
- **5** Щракнете двукратно върху папка **MAC\_Installer** икона<sup>&</sup>gt; **Installer OS X**.
- **6** Щракнете върху **Continue**.
- **7** Прочетете лицензионното споразумение <sup>и</sup> щракнете върху **Continue**.
- **8** Щракнете върху **Agree**, за да се съгласите <sup>с</sup> условията на лицензионното споразумение.
- **9** Когато се появи съобщение, което предупреждава, че всички отворени програми в компютъра ви ще се затворят, щракнете върху **Continue**.
- **10** Щракнете върху бутона **Wireless Network Setting** на **User Options Pane**.
- **11** Софтуерът търси безжични мрежови устройства.
	- Ако търсенето не успее, проверете дали USB кабелът е правилно свързан между компютъра и устройството и да следвате указанията в прозореца.

**12** След търсенето на безжична мрежа се появява списък на безжични мрежи, в които е търсило вашето устройство.

Ако желаете да използвате ad hoc настройката на Samsung по подразбиране, изберете последната безжична мрежа в списъка, където **Network Name(SSID)** е **Portthru** и **Signal** е **Printer Self Network**.

След това щракнете върху **Next**.

Ако искате да използвате други Ad-hoc настройки, изберете друга безжична мрежа от списъка.

Ако желаете да промените ad hoc настройките, щракнете бутон **Advanced Setting**.

- **Enter the wireless Network Name:** Въведете SSID името (SSID е чувствителен към регистъра на буквите).
- **Operation Mode:** Изберете Ad-hoc.
- **Channel:** Изберете канала (**Auto Setting** или 2412 MHz до 2467 MHz).
- **Authentication:** Изберете типа удостоверяване.

**Open System:** Не се използва удостоверяване, а криптирането може да бъде или да не бъде използвано, в зависимост от необходимостта за защита на данните.

**Shared Key:** Използва се удостоверяване. Устройство, което има правилен WEP ключ, може да получи достъп до мрежата.

- **Encryption:** Изберете криптирането (None, WEP64, WEP128).
- **Network Key:** Въведете стойността на мрежовия ключ за шифроване.
- **Confirm Network Key:** Потвърдете стойността на мрежовия ключ за шифроване.
- **WEP Key Index:** Ако използвате WEP криптиране, изберете подходящия **WEP Key Index**.

Прозорецът за сигурност на безжичната мрежа се появява, когато Ad-Hoc мрежата има настройка за сигурност.

#### Изберете **Open System** или **Shared Key** за удостоверяването и щракнете върху **Next**.

- WEP (Wired Equivalent Privacy) е протокол за защита, който предотвратява неоторизиран достъп до Вашата безжична мрежа. WEP шифрова частта с данни от всеки пакет, обменен по безжичната мрежа, като използва 64-битов или 128-битов WEP ключ за шифроване.
- **13** Прозорецът показва настройките на безжичната мрежа. Проверете настройките и щракнете върху **Next**.

Преди да въведете IP адреса за устройството, трябва да знаете информацията за конфигуриране на мрежата на компютъра. Ако конфигурацията на мрежата на компютъра е настроена на DHCP, настройката на безжичната мрежа също трябва да е DHCP. Аналогично, ако конфигурацията на мрежата на компютъра е настроена на Static, настройката на безжичната мрежа също трябва да е Static.

Ако компютърът е зададен на DHCP, а искате да използвате настройка Static за безжичната мрежа, трябва да се свържете с мрежовия администратор, за да получите статичния IP адрес.

#### • **За метода DHCP**

Ако методът за задаване на IP адрес е DHCP, проверете дали DHCP се показва в прозореца **Wireless Network Setting Confirm**. Ако показва Static, щракнете върху **Change TCP/IP**, за да промените метода на задаване на **Receive IP address automatically (DHCP)**.

#### • **За метода Static**

Ако методът за задаване на IP адрес е Static, проверете дали Static се показва в прозореца **Wireless Network Setting Confirm**. Ако се показва DHCP, щракнете върху **Change TCP/IP**, за да въведете IP адрес и други стойности за конфигуриране на мрежата за устройството.

Например:

Ако мрежовата информация на компютъра е изведена по следния начин:

- IP адрес: 169.254.133.42
- Маска на подмрежата: 255.255.0.0

След това, мрежовата информация на устройството трябва да е като показаната по-долу:

- IP адрес: 169.254.133.**43**
- Маска на подмрежата: 255.255.0.0 (Използвайте маската на подмрежата на компютъра).
- Портал: 169.254.133.**1**
- **14** Когато се появи прозорецът, който ви казва, че кабелната мрежова връзка е потвърдена, изключете мрежовия кабел и щракнете **Next**.

Ако мрежовият кабел е включен, може да имате проблем при откриването на устройството, когато конфигурирате безжичната мрежа.

- **15** Безжичната мрежа се свързва според конфигурацията на мрежата.
- **16** Настройката на безжичната мрежа <sup>е</sup> завършена. След като инсталацията завърши, щракнете **Quit**.
	- След като приключите с безжичното свързване, трябва да инсталирате драйвер за устройството, за да можете да отпечатвате от приложения (вижте "[Инсталация](#page-85-0) за Macintosh" на стр[. 87\)](#page-85-0).

### <span id="page-137-0"></span>**Чрез мрежови кабел**

Устройства, които не поддържат мрежови интерфейс няма да могат да използват тази функция (вижте "[Изглед](#page-17-0) отзад" на стр. 18).

Вашето устройство е съвместимо с мрежа. За да активирате устройството да работи с Вашата мрежа, трябва да извършите някои конфигурационни процедури.

- След като приключите с безжичното свързване, трябва да инсталирате драйвер за устройството, за да можете да отпечатвате от приложения (вижте "[Инсталиране](#page-96-0) на драйвер по [мрежата](#page-96-0)" на стр. 98).
	- Обърнете се към вашия мрежов администратор или към лицето, което настройва вашата безжична мрежа, за информация за вашата мрежова конфигурация.

### **Неща, които трябва да приготвите**

- Точка за достъп
- Компютър, свързан в мрежа
- Компакт диск със софтуер, предоставен с вашето устройство
- Устройство, инсталирано с интерфейс за безжична мрежа
- Мрежов кабел

### **Отпечатване на отчет за конфигурация на мрежа**

Можете да идентифицирате мрежовите настройки на вашето устройство като отпечатате отчет за мрежовата конфигурация.

Вижте "Отпечатване на отчет за [конфигурация](#page-92-0) на мрежа" на стр. 94.

## **Настройване на IP чрез програмата SetIP (Windows)**

Тази програма е предназначена за ръчно настройване на мрежовия IP адрес на вашето устройство чрез неговия MAC адрес за комуникация с устройството. MAC адресът е хардуерният сериен номер на мрежовия интерфейс и може да бъде открит в **Отчета за конфигурация на мрежата**.

Вижте "[Настройка](#page-93-0) на IP адрес" на стр. 95.

## **Конфигуриране на безжичната мрежа на устройството**

Преди да започнете, трябва да уточните мрежовото име на вашата безжична мрежа (SSID), както и мрежовия ключ, ако тя е криптирана. Тази информация е била зададена, когато е била инсталирана точката за достъп (безжичният маршрутизатор). Ако не познавате безжичната среда, с която работите, помолете за съдействие мрежовия администратор.

Можете да извършите тази настройка и в **SyncThru™ Web Service**.

### **Използване на SyncThru™ Web Service**

Преди да започнете с конфигурирането на безжичните параметри, проверете статуса на кабелната връзка.

- **1** Проверете дали мрежовият кабел <sup>е</sup> свързан към устройството. Ако не е, свържете устройството със стандартен мрежов кабел.
- **2** Стартирайте уеб браузер, като Internet Explorer, Safari или Firefox и въведете новия IP адрес на вашето устройство в прозореца на браузера.

Например:

#### http://192,168,1,133/

- **3** Щракнете върху **Login** <sup>в</sup> горната дясна част на уебстраницата на SyncThru™ Web Service.
- **4** Напишете **ID** <sup>и</sup> **Password** <sup>и</sup> след това кликнете **Login**.
	- **ID: admin**
	- **Password: sec00000**
- **5** Когато се отвори прозореца **SyncThru™ Web Service**, щракнете върху **Network Settings**.
- **6** Кликнете **Wireless** > **Wizard**.
- **Wizard** ще ви помогне да настроите конфигурацията на безжичната мрежа. Ако обаче искате да настроите безжичната мрежа директно, изберете **Custom**.

- **7** Изберете едно **Network Name(SSID)** <sup>в</sup> списъка.
	- **SSID**: SSID (Service Set Identifier) е име, което идентифицира безжичната мрежа. Точките за достъп и безжичните устройства, които се опитват да се свържат с определена безжична мрежа трябва да използват същото SSID. SSID е чувствителен към регистъра на буквите.
	- **Operation Mode**: **Operation Mode** се отнася до типа на безжичните връзки (вижте "Име на [безжична](#page-110-0) мрежа и [мрежов](#page-110-0) ключ" на стр. 112).
		- **Ad-hoc**: Позволява на безжичните устройства да комуникират директно помежду си в условия на среда от вида точка до точка.
		- **Infrastructure**: Позволява на безжичните устройства да комуникират помежду си посредством точка за достъп.

Ако във Вашата мрежа **Operation Mode** е **Infrastructure**, изберете SSID на точката на достъп. Ако **Operation Mode** е **Ad-hoc**, изберете SSID на устройството. Имайте предвид, че "portthru" е SSID на устройството по подразбиране.

**8** Щракнете **Next**.

Ако се появи прозорецът за настройките на защита на безжичната връзка, въведете потвърдената парола (мрежов ключ) и кликнете **Next**.

- **9** Появява се прозорецът за потвърждение. Моля, проверете безжичните си настройки. Ако настройките са правилни, щракнете върху **Apply**.
	- Изключете мрежовия кабел (стандартен или мрежови). След това устройството ви трябва да стартира безжична комуникация с мрежата. В случай, че сте в режим "компютър към компютър", можете да използвате безжична LAN мрежа и кабелна LAN мрежа едновременно.

#### **Включване и изключване на безжичната мрежа**

Ако вашето устройство има дисплей, можете да включвате/ изключвате Wi-Fi от контролния панел на устройството, чрез меню **Network**.

- **1** Проверете дали мрежовият кабел <sup>е</sup> свързан към устройството. Ако не е, свържете устройството със стандартен мрежов кабел.
- **2** Стартирайте уеб браузер, като Internet Explorer, Safari или Firefox и въведете новия IP адрес на вашето устройство в прозореца на браузера.

Например:

http://192,168,1,133/

- **3** Щракнете върху **Login** <sup>в</sup> горната дясна част на уебстраницата на SyncThru™ Web Service.
- **4** Въведете **ID** <sup>и</sup> **Password**, след което щракнете **Login**.
	- **ID: admin**
	- **Password: sec00000**
- **5** Когато се отвори прозореца **SyncThru™ Web Service**, щракнете върху **Network Settings**.
- **6** Щракнете на **Wireless** > **Custom**.

Можете също да включите и изключите безжичната мрежа.

### **Задаване на Wi-Fi Direct за мобилен печат**

Wi-Fi Direct е лесен за настройка метод за връзка от типа peer-to-peer за свързване на вашия принтер с мобилно устройство, който предоставя сигурна връзка и по-добра производителност в сравнение с ad hoc режима.

С Wi-Fi Direct, можете да свържете вашия принтер към Wi-Fi Direct мрежа, като конкурентно го свързвате и към точка за достъп. Вие също така можете едновременно да използвате жична мрежа и Wi-Fi Direct мрежа, така че множество потребители да имат достъп и да отпечатват документи, както от Wi-Fi Direct, така и от жичната мрежа.

- Не можете да се свързвате към интернет през Wi-Fi Direct на принтера.
	- Списъкът с поддържани протоколи може да се различава от вашия модел, мрежите на Wi-Fi Direct НЕ поддържат IPv6, мрежово филтриране, IPSec, WINS и SLP услуги.

## <span id="page-141-0"></span>**Настройка на Wi-Fi Direct**

Можете да разрешите функцията Wi-Fi Direct чрез един от следните методи.

### **От свързан с USB кабел компютър (препоръчителен)**

- При задаване от предоставения компакт диск със софтуер, вижте точката за достъп чрез USB кабел.
	- За потребители на Windows вижте "Точка на [достъп](#page-118-0) чрез USB [кабел](#page-118-0)" на стр. 120.
	- За потребители на Macintosh вижте "Точка на [достъп](#page-127-0) чрез USB [кабел](#page-127-0)" на стр. 129.
- След като инсталацията на драйвера завърши, можете да настроите Samsung Easy Printer Manager и да правите промени в Wi-Fi Direct.
	- Samsung Easy Printer Manager се предлага само за потребители на Windows и Macintosh ОС.
	- От менюто **Старт** изберете **Програми** или **Всички програми** > **Samsung Printers** > Samsung Easy Printer Manager > **Device Settings** > **Network**.
		- **Wi-Fi Direct On/Off**: Изберете **On**, за да активирате.
- **Device Name**: Въведете името на принтера, за да потърсите вашия принтер в безжичната мрежа. По подразбиране, името на устройството е името на модела.
- **IP Address**: Въведете IP адреса на принтера. Този IP адрес се използва само за локалната мрежа, а не за инфраструктурната кабелна или безжична мрежа. Препоръчваме да използвате локалния IP адрес по подразбиране (локалният IP адрес по подразбиране на принтера за Wi-Fi Direct е 192.168.3.1 )
- **Group Owner: Активирайте тази опция, за да зададете** собственик на група за Wi-Fi Direct на принтера. **Group Owner** действа по подобен начин на безжична точка за достъп. Препоръчваме активирането на тази опция.
- **Network Key: Ако принтерът е Group Owner, е необходим Network Key** за свързване на други мобилни устройства към принтера. Можете и сами да конфигурирате мрежови ключ или можете да запомните предоставения мрежови ключ, който, по подразбиране, се генерира на случаен принцип.

### **От устройството (устройства с дисплей)**

- Изберете **Network** > **Wireless** > **Wi-Fi Direct** от контролния панел.
- Разрешете **Wi-Fi Direct**.

#### **От компютъра, свързан с мрежа**

Ако вашият принтер използва мрежов кабел или безжична точка на достъп, можете да разрешите и конфигурирате Wi-Fi Direct от SyncThru™ Web Service.

- Осъществете достъп до **SyncThru™ Web Service**, изберете **Settings** > **Network Settings** > **Wireless** > **Wi-Fi Direct**.
- Разрешете или забранете **Wi-Fi Direct** и задайте други опции.
	- За потребители на операционна система Linux,
		- Отпечатайте доклад за IP мрежова конфигурация, за да проверите производителността (вижте "[Отпечатване](#page-92-0) на отчет за [конфигурация](#page-92-0) на мрежа" на стр. 94).
		- Осъществете достъп до **SyncThru Web Service**, изберете **Settings** > **Network Settings** > **Wireless** > **Wi-Fi Direct**.
		- Разрешете или забранете **Wi-Fi Direct**.

## **Настройка на мобилно устройство**

- След като настроите Wi-Fi Direct от принтера, вижте ръководството на потребителя на мобилното устройство, което използвате, за да настроите неговото Wi-Fi Direct.
- След като настроите Wi-Fi Direct, трябва да изтеглите мобилното приложение за печат (например: Samsung Mobile printer), за да можете да отпечатвате от вашия смартфон.
- Когато откриете принтера, към който желаете да свържете вашето мобилно устройство, изберете го, и светодиода на принтера ще започне да мига. Натиснете бутона WPS на принтера и той ще се свърже към вашето мобилно устройство.
	- Ако вашето мобилно устройство не поддържа WPS, трябва да въведете "Network Key" на принтера, вместо да натиснете бутона WPS.

#### <span id="page-142-0"></span>**Отстраняване на проблеми**

### **Проблеми по време на настройката или инсталацията на драйвера**

### **Printers Not Found**

- Възможно е устройството ви да не е включено. Включете компютъра и устройството.
- USB кабелът между устройството и компютъра не е свързан. Свържете устройството към компютъра, като използвате USB кабел.
- Устройството не поддържа безжични мрежи. Направете справка в ръководството на потребителя, включено в компактдиска със софтуер за принтера, предоставен с вашето устройство, и подгответе устройство с безжична мрежа.

### **Connecting Failure - SSID Not Found**

- Устройството не може да открие името на мрежата (SSID), който сте избрали или въвели. Проверете името на мрежата (SSID) от вашата точка за достъп и отново се опитайте да осъществите връзка.
- Вашата точка за достъп не е включена. Включете своята точка за достъп.

### **Connecting Failure - Invalid Security**

• Сигурността не е конфигурирана правилно. Проверете конфигурираната защита на своята точка за достъп или на устройството.

### **Connecting Failure - General Connection Error**

• Компютърът не получава сигнал от устройството. Проверете USB кабела и захранването на устройството.

### **Connecting Failure - Connected Wired Network**

• Вашето устройство е свързано чрез мрежов кабел. Изключете мрежовия кабел от устройството.

## **PC Connection Error**

- Конфигурираният адрес на мрежата не може да осъществи връзка между компютъра и устройството.
	- За DHCP мрежова среда

Принтерът получава IP адрес автоматично (DHCP), когато компютърът е конфигуриран за DHCP.

За Static мрежова среда

Устройството използва статичен адрес, когато компютърът има конфигуриран статичен адрес.

Например:

Ако информацията за мрежата на компютъра е както е показано по-долу:

- IP адрес: 169.254.133.42
- Маска на подмрежата: 255.255.0.0

След това, мрежовата информация на устройството трябва да бъде както следва:

- IP адрес: 169.254.133.**43**
- Маска на подмрежата: 255.255.0.0 (Използвайте маската на подмрежата на компютъра).
- Портал: 169.254.133.**1**
# **Настройка на безжична мрежа**

## **Други проблеми**

Ако възникнат проблеми, докато използвате устройството в мрежа, проверете следните неща:

- За информация относно точката за достъп (или безжичния маршрутизатор) направете справка в ръководството за потребителя на устройството.
- Компютърът ви, точката за достъп (или безжичния маршрутизатор) или устройството може да не са включени.
- Проверете силата на безжичната връзка около устройството. Ако рутерът е далеч от устройството или има препятствие, е възможно да имате затруднения при получаване на сигнала.
- Изключете и включете отново захранването на точката за достъп (или безжичния маршрутизатор), устройството и компютъра. Понякога изключването и включването на захранването може да възстанови мрежовата връзка.
- Проверете дали софтуерът за защитна стена (V3 или Norton) не блокира връзката.

Ако компютърът и устройството са свързани в една и съща мрежа и тя не може да бъде открита при търсене, е възможно софтуерът за защитна стена да блокира комуникацията. Направете справка в ръководството за потребителя на софтуера, за да го изключите. Опитайте отново да намерите устройството.

- Проверете дали е намерен правилният IP адрес на устройството. Може да проверите IP адреса, като отпечатате отчета за мрежова конфигурация.
- Проверете дали точката за достъп (или безжичният маршрутизатор) има конфигурирана настройка за сигурност (парола). Ако има парола, се обърнете към администратора на точката за достъп (или безжичния маршрутизатор).
- Проверете IP адреса на устройството. Инсталирайте отново драйвера за устройството и променете настройките, за да се свържете към устройството в мрежата. Поради характеристиките на DHCP, намереният IP адрес може да се е променил, ако устройството не се използва дълго време или ако настройките на точката за достъп са били нулирани.

Регистрирайте MAC адреса на продукта, когато конфигурирате DHCP сървъра на точката за достъп (или безжична мрежа). След това винаги можете да използвате IP адреса, който е настроен заедно с MAC адреса. Можете да видите МАС адреса на вашето устройство, като отпечатате доклад за мрежова конфигурация (вижте "Отпечатване на отчет за [конфигурация](#page-92-0) на мрежа" на стр. [94](#page-92-0)).

- Проверете безжичната мрежова среда. Може да не успеете да се свържете към мрежа в инфраструктурна среда, където трябва да въведете информация за потребителя, преди да се свържете към точката за достъп (или безжичен рутер).
- Устройството поддържа само IEEE 802.11 b/g/n и Wi-Fi. Не се поддържат други типове безжична комуникация (напр. Bluetooth).

# **Настройка на безжична мрежа**

- При използване на режим Ad-Hoc в операционни системи, като Windows Vista, може да се наложи да задавате настройката за безжична връзка при всяко използване на безжичното устройство.
- Не можете да използвате едновременно инфраструктурен режим и ad hoc режим за безжични устройства на Samsung.
- Устройството е в обхвата на безжичната мрежа.
- Устройството се намира далеч от препятствия, които могат да блокират безжичния сигнал.

Премахнете всякакви големи метални предмети, които се намират между точката за достъп (или безжичния маршрутизатор) и устройството.

Уверете се, че устройството и точката за безжичен достъп (или безжичният маршрутизатор) не са разделени от стълбове, стени или подпорни колони, които съдържат метал или бетон.

• Устройството се намира далеч от други електронни устройства, които могат да влияят на безжичния сигнал.

Много устройства могат да оказват такова влияние, включително микровълновите печки и някои Bluetooth устройства.

• Когато конфигурацията на вашата точка за достъп (или безжичен рутер) се промени, трябва отново да направите настройка на безжична мрежа на устройството.

# **Samsung MobilePrint**

#### **Какво представлява Samsung MobilePrint?**

**Samsung MobilePrint** е безплатно приложение, което дава възможност на потребителите да печатат снимки, документи и уеб страници директно от смартфон или таблет. **Samsung MobilePrint** е съвместимо не само със смартфони Android, Windows и iOS, но също така и с iPod Touch и таблети. Чрез него мобилния ви телефон се свързва към мрежов принтер Samsung или безжичен принтер чрез Wi-Fi точка за достъп. Не е необходимо да инсталирате нов драйвер или да конфигурирате мрежови настройки – просто инсталирайте приложението **Samsung MobilePrint** след което то автоматично ще открие съвместимите принтери със Samsung. Освен печат на снимки, уеб страници и PDF файлове, е възможно също и да сканирате. Ако разполагате с многофункционален принтер Samsung, можете да сканирате към JPG, PDF или PNG формат за бърз и лесен преглед на мобилно устройство.

#### **Изтегляне на Samsung MobilePrint**

За да изтеглите **Samsung MobilePrint**, отидете в магазина на приложението (Samsung Apps, Android Market, App Store, Marketplace) от мобилното си устройство и потърсете там "**Samsung MobilePrint**". Може да посетите и iTunes за Apple устройства или Marketplace за устройства Windows от своя компютър.

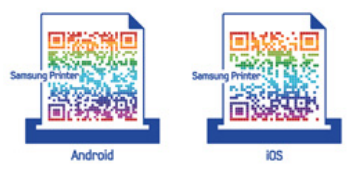

#### **Поддържана мобилна ОС**

- Android OS 2.1 или по-висока версия
- iOS 4.0 или по-висока версия
- Windows Phone 7 или по-висока версия

# **Samsung MobilePrint**

### **Поддържани устройства**

- **iOS 4.0 или по-висока версия:** iPod Touch, iPhone, iPad
- **Android 2.1 или по-висока версия:** Galxy S, Galaxy S2, Galaxy Tab и мобилни устройства Android
- **Windows Phone 7 или по-висока версия:** Samsung Focus, Omnia7 и OmniaW са мобилни устройства, които работят под Windows

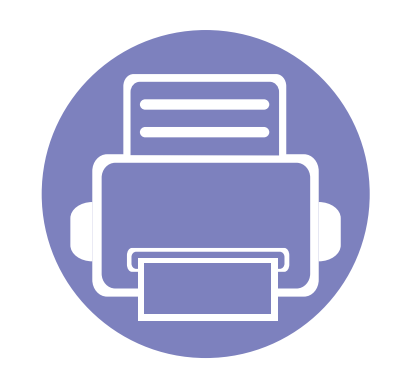

# **3. Специални характеристики**

Тази глава разглежда специалните функции за печат.

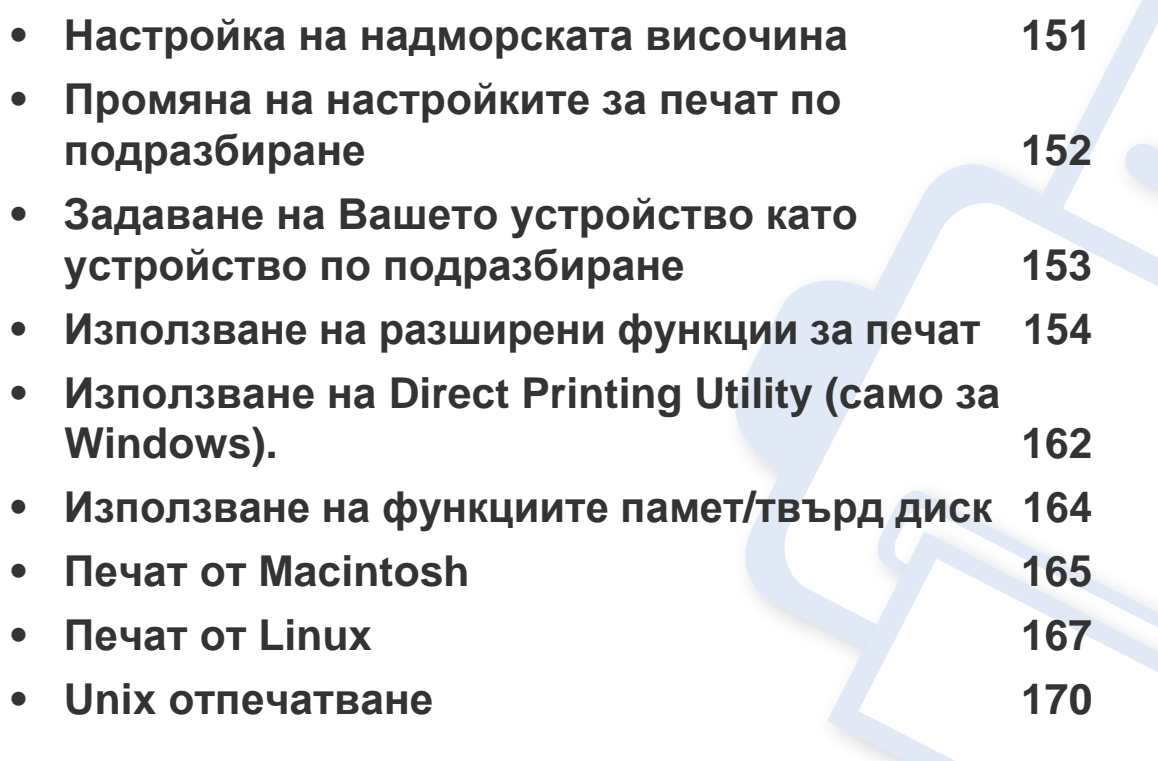

Процедурите в тази глава са най-вече основани върху Windows 7.

## <span id="page-149-0"></span>**Настройка на надморската височина**

Качеството на печат се влияе от атмосферното налягане, което се определя от надморската височина, на която се намира устройството. Следната информация ще Ви насочи как да настроите устройството си на най-доброто качество на печат.

Преди да зададете стойност за надморската височина, установете на каква надморска височина се намирате.

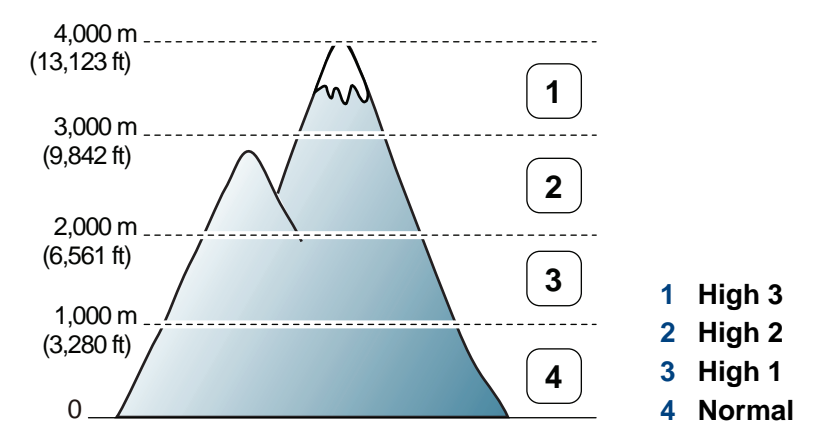

- За потребители на Windows и Macintosh вижте ["Device Settings"](#page-180-0) на стр[. 182](#page-180-0).
- За потребители на Linux вижте "Използване на [Smart Panel"](#page-183-0) на стр. [185](#page-183-0).
	- Ако устройството ви е свързано към мрежата, можете да настроите надморската височина чрез SyncThru™ Web Service.
	- Също така, можете да зададете надморската височина в опцията **System Setup** на дисплея на устройството.

## <span id="page-150-0"></span>**Промяна на настройките за печат по подразбиране**

- **1** Натиснете **Старт** менюто на Windows.
- **2** За Windows Server 2000 изберете **Настройки** > **Принтери**.
	- За Windows XP/Server 2003, изберете **Принтери и факсове**.
	- За Windows Server 2008/Vista изберете **Контролен панел** > **Хардуер и звук** > **Принтери**.
	- За Windows 7 изберете **Контролен панел** > **Устройства и принтери**.
	- За Windows Server 2008 R2 изберете **Контролен панел** > **Хардуер** > **Устройства и принтери**.
- **3** Щракнете <sup>с</sup> десния бутон върху Вашето устройство.
- **4** За Windows XP/Server 2003/Server 2008/Vista, изберете **Предпочитания за печат**.

За Windows 7 и Windows Server 2008 R2, от контекстните менюта изберете **Предпочитания за печат**.

- Ако елементът **Предпочитания за печат** има знак ►, можете да изберете други принтерни драйвери, свързани с избрания принтер.
- **5** Променете настройките във всеки раздел.
- **6** Кликнете **OK**.

Ако желаете да промените настройките за всяка задача за печат, променете ги в **Предпочитания за печат**.

## <span id="page-151-0"></span>**Задаване на Вашето устройство като устройство по подразбиране**

- **1** Натиснете **Старт** менюто на Windows.
- **2** За Windows Server 2000 изберете **Настройки** > **Принтери**.
	- За Windows XP/Server 2003, изберете **Принтери и факсове**.
	- За Windows Server 2008/Vista изберете **Контролен панел** > **Хардуер и звук** > **Принтери**.
	- За Windows 7 изберете **Контролен панел** > **Устройства и принтери**.
	- За Windows Server 2008 R2 изберете **Контролен панел** > **Хардуер** > **Устройства и принтери**.
- **3** Изберете вашето устройство.
- **4** Щракнете <sup>с</sup> десния бутон върху вашето устройство <sup>и</sup> щракнете върху **Задай като принтер по подразбиране**.
	- За Windows 7 или Windows Server 2008 R2, ако **Задай като принтер по подразбиране** има знак ►, можете да изберете други принтерни драйвери, свързани с избрания принтер.

<span id="page-152-0"></span>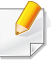

**XPS драйвер на принтер**: изполва се за отпечатване на XPS формат на файла.

- Вижте "[Характеристики](#page-5-0) по модели" на стр. 6.
- XPS драйверът на принтера може да бъде инсталиран само на операционната система Windows Vista или по-нови.
- Инсталирайте допълнителна памет, когато не се отпечатва задача от XPS, тъй като липсва памет в принтера.
- За модели, които предоставят XPS драйвер от уебсайта на [Samsung, www.samsung.com >](http://solution.samsungprinter.com/personal/anywebprint) намери своя продукт > Поддръжка или изтегляния.

### **Печат във файл (PRN)**

Понякога ще имате нужда да запазите данните за печат във файл.

**1** Поставете отметка <sup>в</sup> полето **Печат във файл** <sup>в</sup> прозорец **Print**.

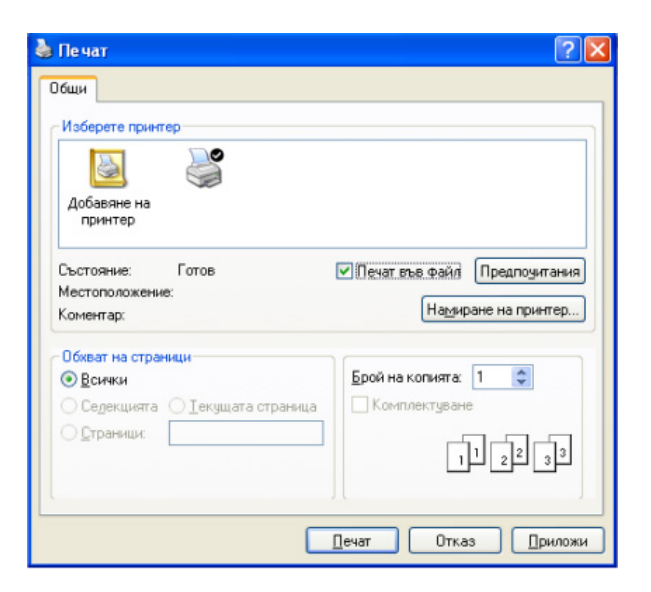

- **2** Щракнете върху **Печат**.
- **3** Въведете пътеката до местонахождението <sup>и</sup> името на файла, <sup>а</sup> след това щракнете върху **OK**.

Например **c:\Temp\име на файла**.

Ако въведете само името на файла, той ще бъде запаметен автоматично в **Моите документи**, **Документи и настройки**, или **Потребители**. Папката за запазване може да се различава в зависимост от операционната система или приложението, което използвате.

#### **Тълкуване на специалните функции на принтера**

Можете да използвате разширени функции за печат, когато използвате вашето устройство.

За да се възползвате от функциите, които предлага драйверът на вашия принтер, щракнете **Свойства** или **Предпочитания** в прозореца **Печат** на приложението, за да промените настройките за печат. Името на устройството, което се появява в прозореца за свойства на принтера може да се различава от това на използваното устройство.

- Възможно е някои менюта да не се извеждат на дисплея, в зависимост от опциите или моделите. Ако това се случи, съответната опция не е налична за вашето устройство.
	- Изберете **Help** или щракнете върху бутона **от прозореца или натиснете F1 на клавиатурата си и щракнете върху опцията, за която искате** да разберете повече (виж "[Използване](#page-36-0) на помощ" на стр. 37).

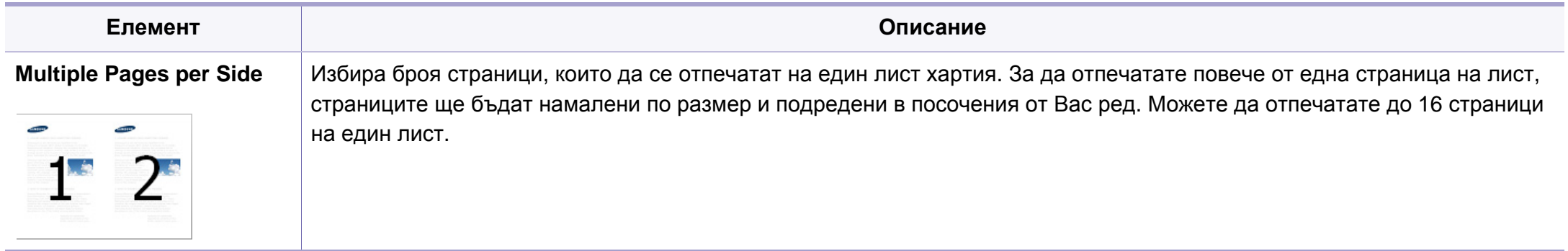

<span id="page-154-0"></span>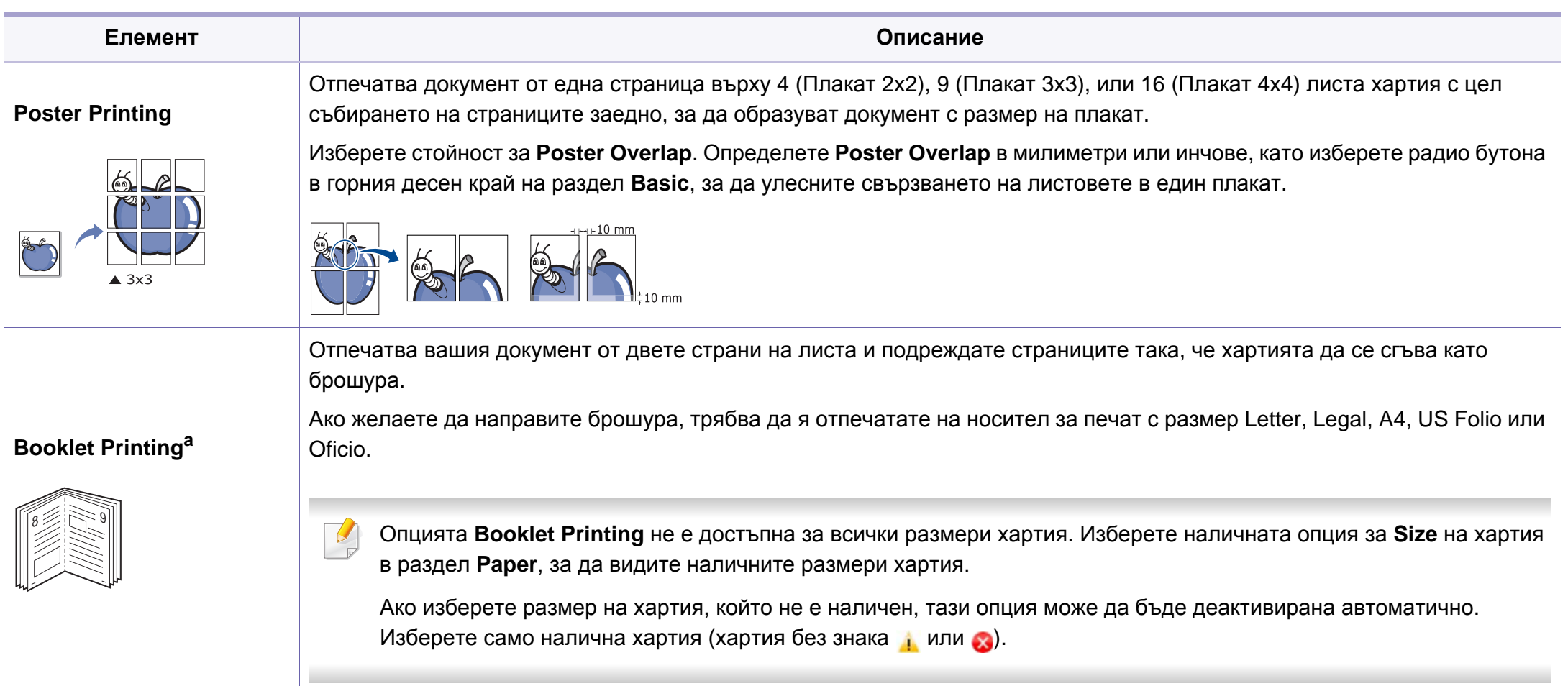

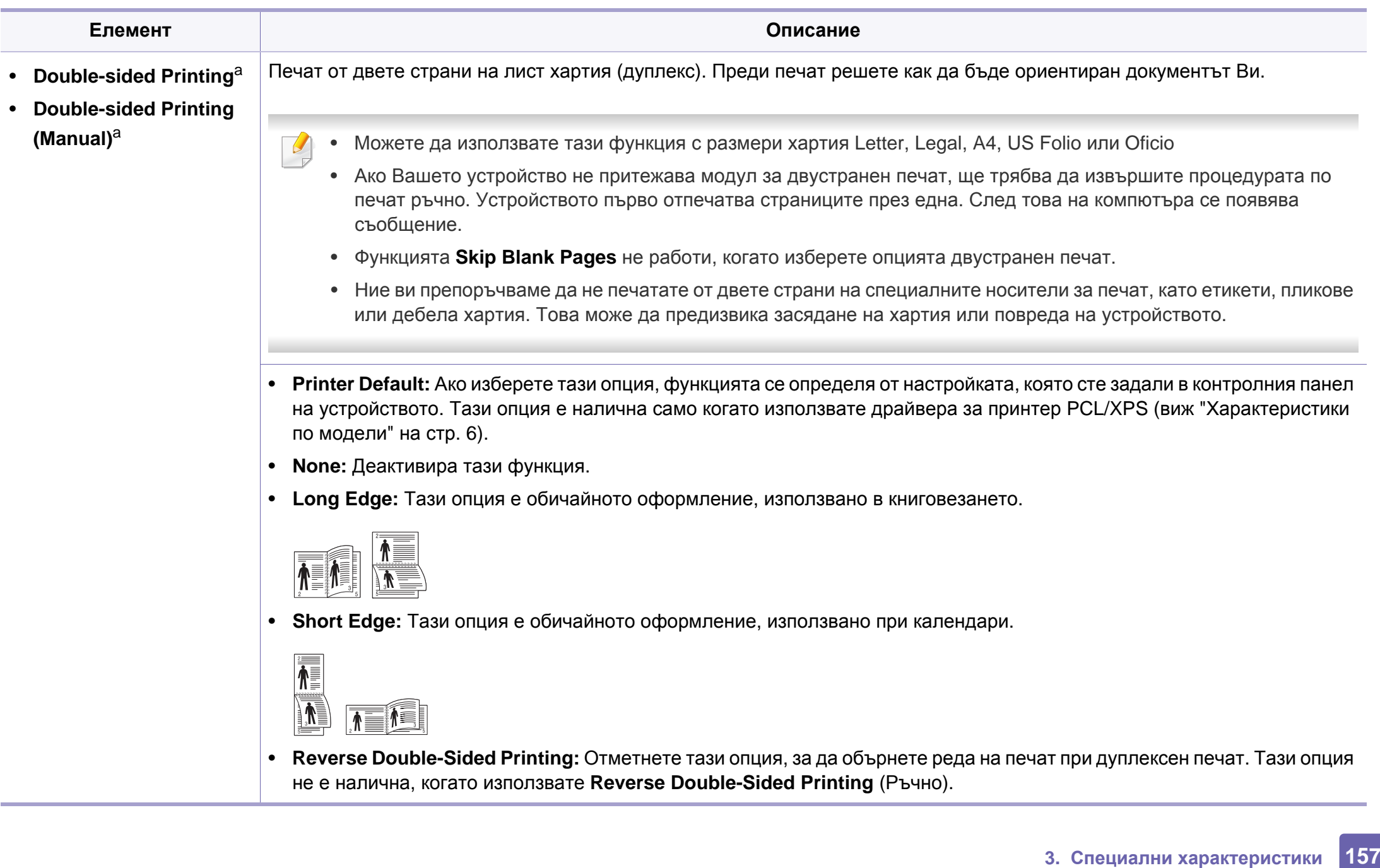

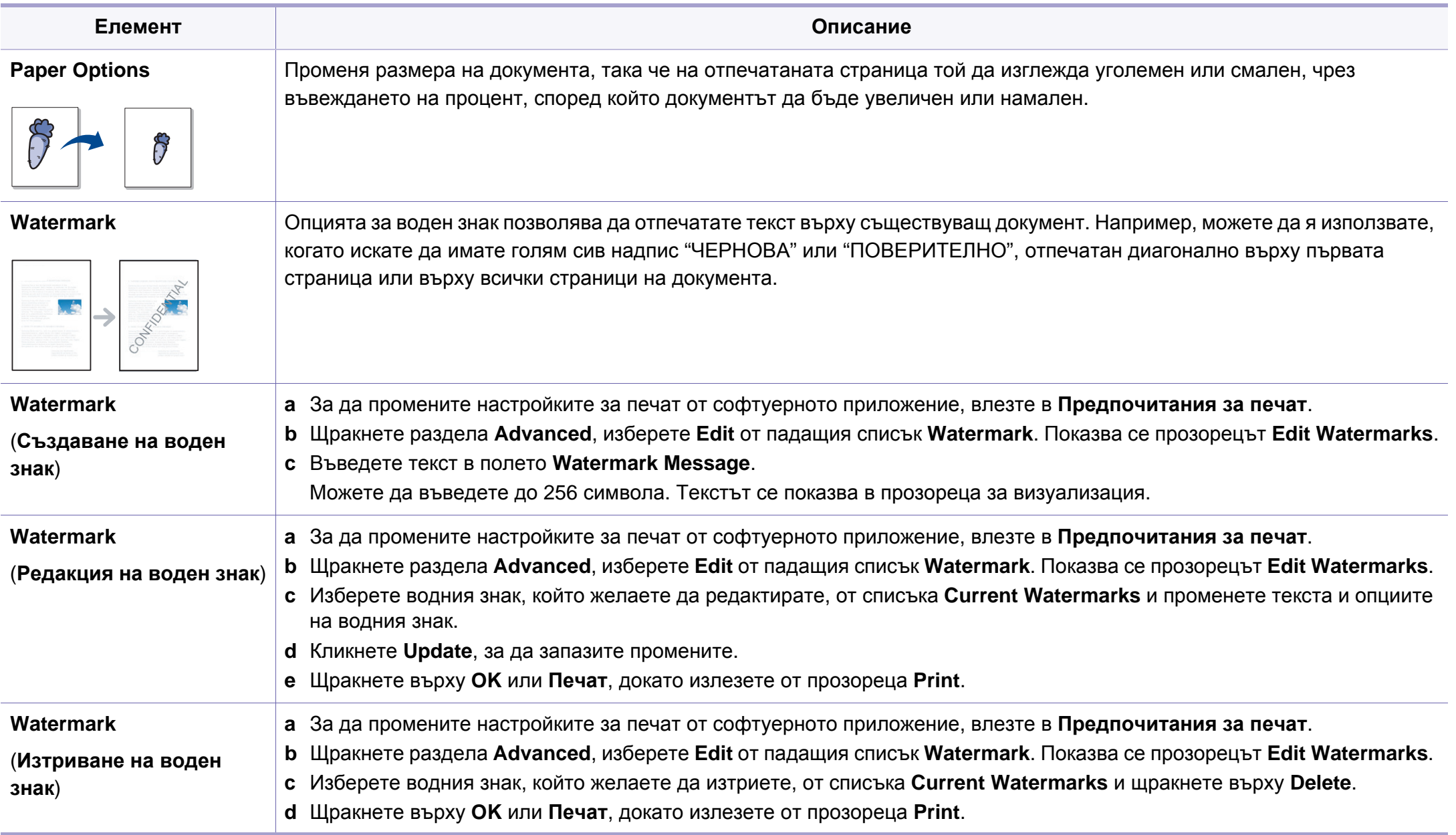

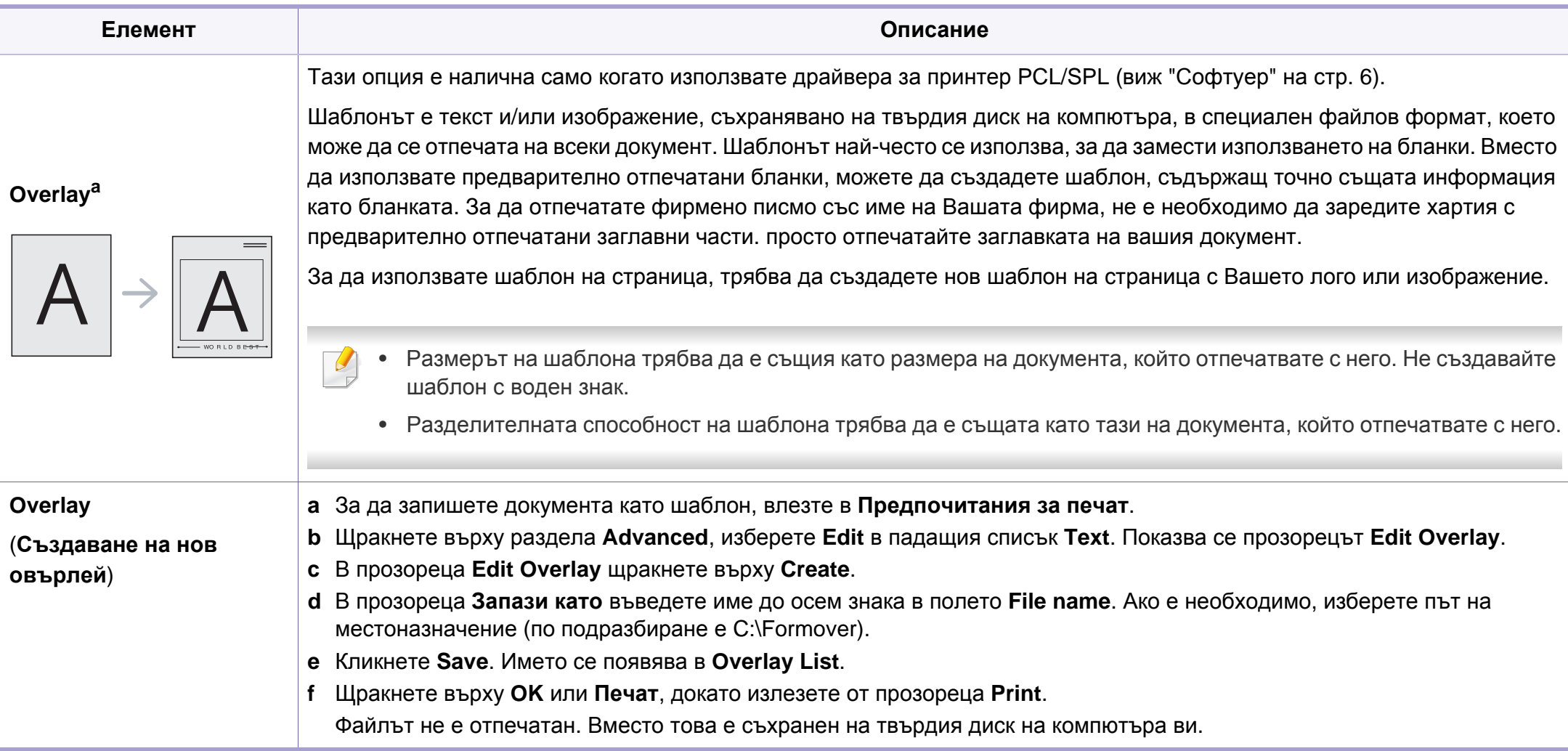

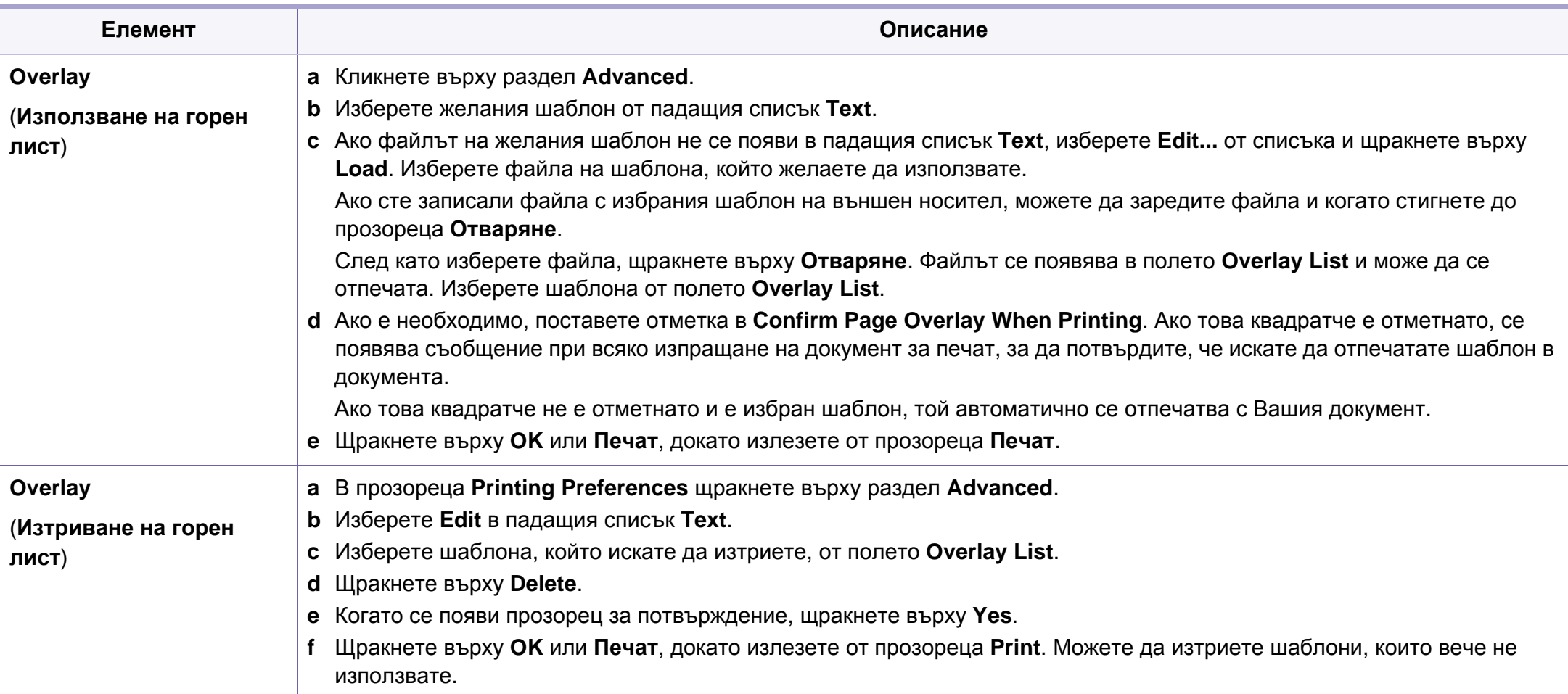

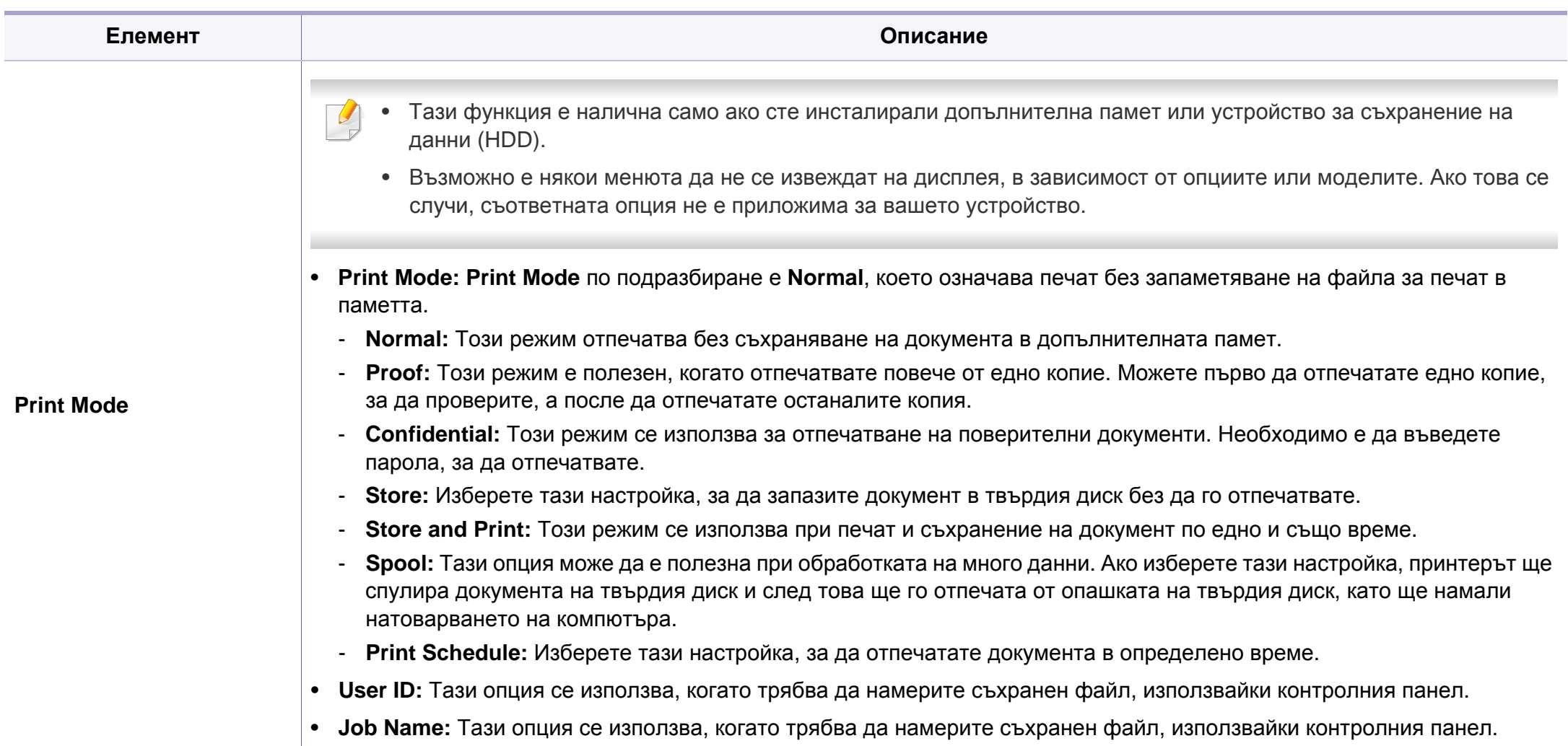

a. Тази опция не е приложима, когато използвате XPS драйвер.

## <span id="page-160-0"></span>**Използване на Direct Printing Utility (само за Windows).**

### **Какво е Direct Printing Utility?**

Direct Printing Utility е програма, която изпраща PDF файла директно към устройството за печат, без да се налага отварянето на файла.

За да инсталирате тази програма, трябва да изберете **Advanced Installation** > **Custom Installation** и да поставете отметка в тази програма, когато инсталирате драйвера на принтера.

- Устройство за съхранение на данни (HDD) трябва да бъде инсталирано на вашето устройство, за да отпечатвате файлове чрез тази програма.
- Не можете да разпечатвате PDF файлове, които са с ограничени права. Деактивирайте функцията за ограничение на печата и опитайте да разпечатате отново.
- Не можете да разпечатвате PDF файлове, които са ограничени чрез парола. Деактивирайте паролата и опитайте да разпечатате отново.
- Дали PDF файлът може или не може да бъде разпечатан чрез програмата Direct Printing Utility, зависи от начина на създаване на PDF файла.
- Програмата Direct Printing Utility поддържа PDF версия 1,7 и пониски. За по-висока версия ще се наложи да отворите файла, за да го разпечатате.

#### **Печат**

Има няколко начина да разпечатвате чрез Direct Printing Utility.

**1** От меню **Старт**, изберете **Програми** или **Всички програми**<sup>&</sup>gt; **Samsung Printers** > **Direct Printing Utility** > **Direct Printing Utility**.

Появява се прозорецът на Direct Printing Utility.

- **2** Изберете Вашето устройство от **Select Printer** падащия списък и кликнете върху **Browse**.
- **3** Изберете PDF файла, който желаете да разпечатате, <sup>и</sup> щракнете **Open**.

PDF файлът се добавя в раздела **Select Files**.

- **4** Изберете настройките на устройството според нуждите си.
- **5** Щракнете върху **Print**. Избраният PDF файл се изпраща към устройството.

## **Използване на Direct Printing Utility (само за Windows).**

#### **Използване на менюто при щракване с десен бутон**

**1** Щракнете <sup>с</sup> десен бутон върху PDF файла, който желаете да разпечатате и изберете **Direct Printing**.

Прозорецът на Direct Printing Utility се появява, а PDF файлът бива добавен.

- **2** Избор на устройство.
- **3** Персонализиране на настройките на устройството.
- **4** Щракнете върху **Print**. Избраният PDF файл се изпраща към устройството.

## <span id="page-162-0"></span>**Използване на функциите памет/твърд диск**

Възможно е някои менюта да не се извеждат на дисплея, в зависимост от опциите или моделите. Ако това се случи, съответната опция не е налична за вашето устройство.

#### **От драйвера на принтера**

След инсталиране на допълнителната памет, можете да използвате разширени свойства на печат, като преглед на задача и определяне на печат на лична задача в прозореца **Печат**. Изберете **Свойства** или **Предпочитание**, и конфигурирайте режима на печат.

- **File Policy:** Можете да изберете пътя за генериране на име на файл, преди да продължите със заданието през опционалната памет. Ако в опционалната памет вече съществува същото име, което въвеждате като ново, можете да го преименувате или да го заместите напълно.
- **Stored Job:** Можете да отпечатате или изтриете съхранена задача.
- **Held Job Timeout:** Устройството може автоматично да изтрие записана задача, след като измине определен период от време. Можете да зададете времето, което устройството ще изчаква, преди да изтрие записаната задача.
- **Image Overwrite:** Image Overwrite е мярка за защита за клиенти, които се притесняват за риска от неоторизиран достъп и копиране на класифицирани или лични документи.

#### **От контролния панел**

Ако устройството ви разполага с допълнителна памет или твърд диск, можете да използвате тези функции от менюто **Job Management**.

• **Active Job:** Всички задачи за печат, чакащи да бъдат отпечатани, се намират в списък в активната опашка със задачи, за да можете да ги изпратите на принтера. Можете да изтриете дадена задача от опашката преди да започнете да печатате или да настроите задача за печат в по-късен момент.

След като поставите твърдия диск, можете да отпечатвате и предварително създадени шаблони за документи от **Form Menu**.

## <span id="page-163-0"></span>**Печат от Macintosh**

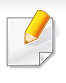

В зависимост от модела или опциите някои функции може да не са налични. Това означава, че функциите не се поддръжат.

#### **Отпечатване на документ**

Когато печатате от Macintosh, трябва да проверите настройките на драйвера на принтера във всяко използвано приложение. За печат от Macintosh изпълнете следните стъпки:

- **1** Отворете документа за печат.
- **2** Отворете менюто **File** <sup>и</sup> щракнете върху **Page Setup** (**Document Setup** в някои приложения).
- **3** Изберете размера на хартията, ориентация, мащабиране, други опции и се уверете, че вашето устройство е избрано. Кликнете **OK**.
- **4** Отворете меню **File** <sup>и</sup> кликнете върху **Print**.
- **5** Изберете броя копия <sup>и</sup> укажете кои страници ще се отпечатват.
- **6** Щракнете върху **Print**.

#### <span id="page-163-1"></span>**Промяна на настройките на принтер**

Можете да използвате разширени функции за печат, когато използвате вашето устройство.

Отворете приложение и изберете **Print** от менюто **File**. Името на устройството, което се появява в прозореца за свойства на принтера, може да се различава според използваното устройство. С изключение на името, останалите елементи в прозореца със свойствата на принтера са подобни на следния.

#### **Печат множество страници на един лист**

Можете да отпечатате повече от една страница на един лист хартия. Тази функция предлага евтин начин за печат на чернови.

- **1** Отворете приложение <sup>и</sup> изберете **Print** от менюто **File**.
- **2** Изберете **Layout** от падащото меню <sup>в</sup> **Orientation**. От падащия списък **Pages per Sheet** изберете броя страници, който желаете да отпечатате на един лист хартия.
- **3** Избор на други опции.

## **Печат от Macintosh**

**4** Щракнете върху **Print**.

Устройството отпечатва избрания брой страници за печат на един лист хартия.

#### **Отпечатване от двете страни на хартията**

- **5** Щракнете **Print** <sup>и</sup> устройството ще разпечатва <sup>и</sup> от двете страни на хартията.
- Ако отпечатвате повече от 2 копия, първото и второ копие може да се отпечатат върху един и същи лист хартия. Избягвайте отпечатването от двете страни на листа, когато печатате повече от 1 копие.

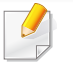

В зависимост от модела или опциите някои функции може да не са налични. Това означава, че функциите не се поддръжат.

Преди да печатате в дуплексен режим, преценете откъм кой ръб ще подвързвате завършения документ. Опциите за подвързване са следните:

- **Long-Edge Binding:** Тази опция е конвенционално разположение, използвано при книговезане.
- **Short-Edge Binding:** Тази опция е типа, който често се използва за календари.
- **1** От Вашето Macintosh приложение, изберете **Print** от менюто **File**.
- **2** Изберете **Layout** от падащото меню <sup>в</sup> **Orientation**.
- **3** Изберете ориентация на подвързването от опцията **Two-Sided**.
- **4** Избор на други опции.

### **Използване на помощ**

Щракнете върху въпросителния знак в долния ляв ъгъл на прозореца и щракнете върху опцията, за която желаете да разберете повече. Появява изскачащ прозорец, съдържащ информация за функциите на тази опция, която е предоставена от драйвера.

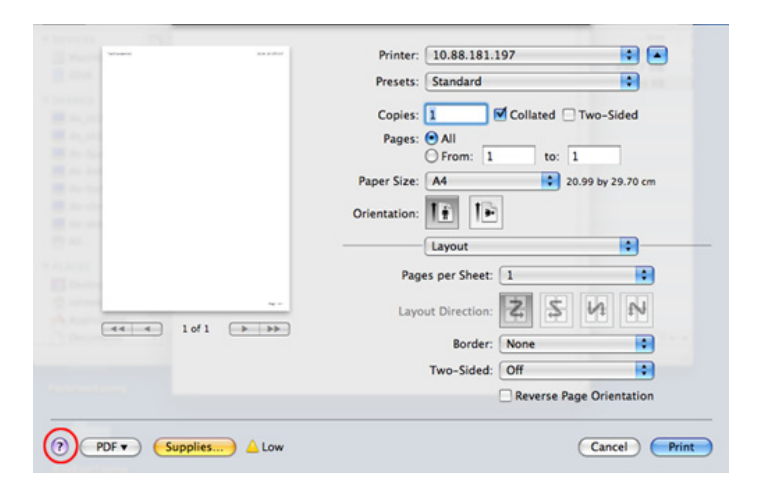

## <span id="page-165-0"></span>**Печат от Linux**

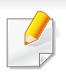

В зависимост от модела или опциите някои функции може да не са налични. Това означава, че функциите не се поддръжат.

Автоматичен/ръчен дуплексов печат може да не е наличен в зависимост от моделите. В противен случай можете да използвате печатащата система lpr или други приложения за равномерен печат.

### **Печат от приложения**

Има много приложения за Linux, от които можете да печатате чрез Common UNIX Printing System (CUPS). Можете да печатате чрез устройството си от всяко подобно приложение.

- **1** Отворете приложение <sup>и</sup> изберете **Print** от менюто **File**.
- **2** Изберете **Print**, директно чрез lpr.
- **3** <sup>В</sup> прозореца на графичния интерфейс LPR, изберете името на модела на своето устройство от списъка с принтери и щракнете върху **Properties**.
- **4** Променете свойствата на задачата за печат, като използвате следните четири раздела, показани в горната част на прозореца.
	- **General:** Променя размера на хартията, типа на хартията и ориентацията на документите. Тя активира функцията за двустранен печат, добавя начални и крайни банери и променя броя на страниците на един лист.
- **Text:** Определя полетата на страницата и да задава опциите на текста, като разстояние и колони.
- **Graphics:** Настройва опциите за изображение, които се използват при печат на изображения, като например цветови опции, размер на изображението или позиция на изображението.
- **Advanced:** Настройва резолюцията на печат, източника на хартия и местоположение.
- **5** Щракнете върху **Apply**, за да приложите промените, след което затворете прозореца **Properties**.
- **6** Кликнете **OK** <sup>в</sup> **LPR GUI** прозореца, за да започнете печат.
- **7** Появява се прозорецът Printing, който ви позволява да наблюдавате състоянието на вашата задача за печат. За да откажете настоящата задача, натиснете **Cancel**.

### **Печат на файлове**

Можете да разпечатвате много различни типове файлове на устройството, като използвате стандартния CUPS, директно от интерфейса на командния ред. Помощната програма CUPS lpr ви позволява да направите това, но пакета с драйвери заменя стандартния lpr инструмент чрез много по удобна за потребителя LPR програма с графичен интерфейс.

За да разпечатате файл на документ:

**1** Въведете lpr <име\_файл> <sup>в</sup> командния ред на Linux <sup>и</sup> натиснете Enter. Появява се прозореца **LPR GUI**.

Когато въведете само lpr и натиснете **Enter**, първо се появява прозореца **Select file(s) to print**. Просто изберете файловете, които желаете да отпечатате, и щракнете върху **Open**.

- **2** <sup>В</sup> прозореца **LPR GUI** изберете вашето устройство от списъка <sup>и</sup> променете свойствата на задачата за печат.
- **3** Кликнете **OK** <sup>и</sup> започнете печата.

#### **Конфигуриране на свойства на принтера**

Чрез прозореца със свойства **Printer Properties**, предоставен от **Printers configuration**, можете да променяте различните свойства на своята машина като принтер.

**1** Отворете **Unified Driver Configurator**.

Ако е необходимо, кликнете **Printers configuration**.

- **2** Изберете Вашето устройство <sup>в</sup> списъка <sup>с</sup> налични принтери <sup>и</sup> щракнете върху **Properties**.
- **3** Появява се прозорецът **Printer Properties**.

Отгоре в прозореца се показват следните пет раздела:

- **General:** Позволява Ви да промените местоположението и името на принтера. Въведеното в този раздел име се появява в списъка с принтери в **Printers configuration**.
- **Connection:** Позволява Ви да видите или изберете друг порт. Ако промените порта на устройството от USB към паралелен или обратното, докато се използва, трябва да го конфигурирате отново в този раздел.
- **Driver:** Позволява ви да видите драйвера или да изберете друг драйвер за устройство. Като щракнете върху **Options**, можете да зададете опциите по подразбиране на устройството.

## **Печат от Linux**

- **Jobs:** Показва списък със задачи за печат. Кликнете **Cancel job**, за да откажете избраната задача и изберете кутийка с отметка **Show completed jobs**, за да видите предишната задача в списъка със задачи.
- **Classes:** Показва класа, в който се намира вашето устройство. Щракнете върху **Add to Class**, за да добавите устройството си към специфичен клас, или щракнете върху **Remove from Class**, за да премахнете устройството от избрания клас.
- **4** Кликнете **OK**, за да приложите промените, след което затворете прозорец **Printer Properties**.

## <span id="page-168-0"></span>**Unix отпечатване**

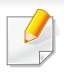

В зависимост от модела или опциите някои функции може да не са налични. Това означава, че функциите не се поддръжат.

За да се възползвате от предимствата от функциите на принтера, предоставени от драйвера на Вашия принтер, натиснете **Properties**. (вижте "Промяна на [настройките](#page-163-1) на принтер" на стр. [165](#page-163-1)).

#### **Извършване на задачата за печат**

След като инсталирате принтера, изберете произволен файл на изображение, текст, PS или HPGL за отпечатване.

**1** Изпълнете командата "**printui <file\_name\_to\_print>**". Например, ако отпечатвате "**document1**"

**printui** документ1

Това ще отвори UNIX драйвера на принтера **Print Job Manager**, в който потребителят може да избере различни опции за печат.

- **2** Изберете принтер, който вече <sup>и</sup> бил добавен.
- **3** Изберете опциите за отпечатване от прозореца, като например **Page Selection**.
- **4** Изберете броя на необходимите копия <sup>в</sup> **Number of Copies**.

**5** Натиснете **OK**, за да започнете изпълнението на задачата за отпечатване.

#### **Промяна на настройките на устройство**

UNIX драйверът на принтера **Print Job Manager**, в който потребителят може да избере различни опции в **Properties** на принтера.

Следните директни команди също могат да направят това: "H" за **Help**, "O" за **OK** и "A" за **Apply** и "C" за **Cancel**.

### **Раздел General**

- **Paper Size:** Задайте размера на хартията, като например A4, Letter или друг размер на хартията в съответствие с Вашите нужди.
- **Paper Type:** Изберете типа на хартията. Опциите, налични в полето със списъка, са **Printer Default**, **Plain**, както и **Thick**.
- **Paper Source:** Изберете хартия от коя табла се използва. По подразбиране, той е **Auto Selection**.

## **Unix отпечатване**

- **Orientation:** Изберете посоката, в която се разпечатва информацията върху страницата.
- **Duplex:** Отпечатвайте и на двете страни на листа, за са пестите хартията.
	- Автоматичен/ръчен дуплексов печат може да не е наличен в зависимост от моделите. В противен случай можете да използвате печатащата система lpr или други приложения за равномерен печат.
- **Multiple pages:** Отпечатване на повече страници от едната страна на листа.
- **Page Border:** Изберете граничен стил (напр., **Single-line hairline**, **Double-line hairline**)

### **Раздел Image**

В това поле можете да промените яркостта, резолюцията или позицията на изображението на Вашия документ.

### **Раздел Text**

Задайте границата на знаците, разстоянието между редовете или колоните на текущите очертания на материала за отпечатване.

### **Раздел HPGL/2**

- **Use only black pen:** За да отпечатате всички графики в черно.
- **Fit plot to page:** Напаснете цялата графика на единична страница.

### **Раздел Margins**

- **Use Margins:** Задайте границите за документа. По подразбиране, границите не са активирани. Потребителят може да промени настройките на границите, като промени стойностите в съответните полета. Ако се настроят по подразбиране, тези стойности зависят от избрания размер на страницата.
- **Unit:** Променяне на единиците в точки, инчове или сантиметри.

### **Раздел Printer-Specific Settings**

Изберете различни опции от **JCL** и рамки **General** за персонализиране на различни опции. Тези опции са специфични за принтера и зависят от файла PPD.

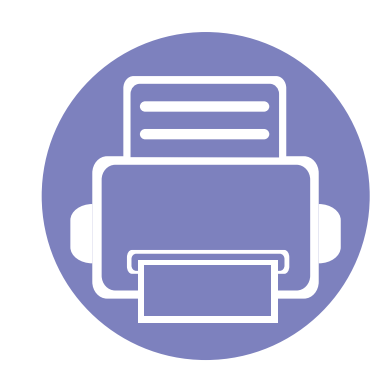

# **4. Полезни инструменти за управление**

Този раздел представя инструменти за управление, които ще помогнат да използвате пълния капацитет на устройството.

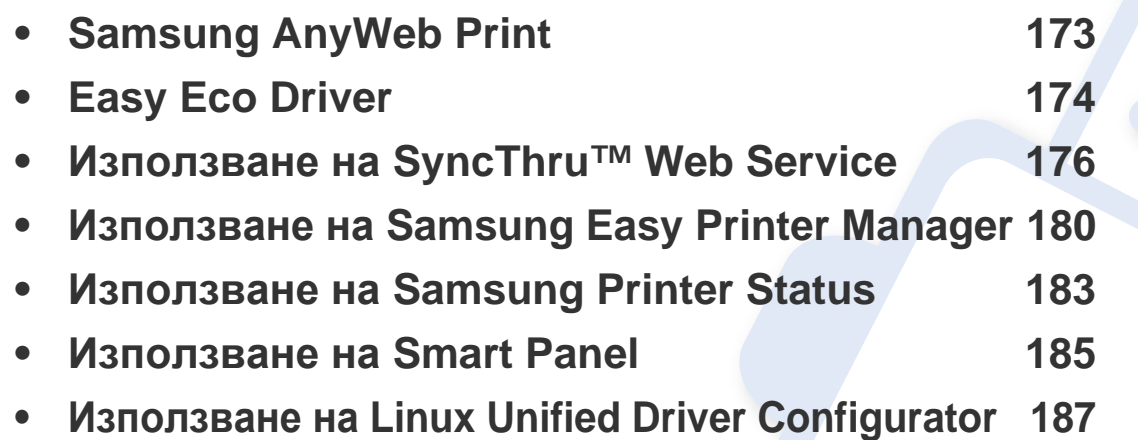

# <span id="page-171-0"></span>**Samsung AnyWeb Print**

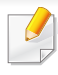

Налично само за потребители на операционни системи Windows и Macintosh.

Този инструмент ви помага по-лесно да правите снимка на екрана, да преглеждате, изрязвате и отпечатвате страници, отколкото когато използвате нормална програма.

За да отворите програмата:

- **За Windows:** Изберете **Старт** > **Всички програми** > **Samsung Printers** > **Samsung AnyWeb Print** > Изтегли последната версия.
- **За Macintosh:** Отворете папката **Applications** > папка **Samsung** > **Samsung AnyWeb Print.**

# <span id="page-172-0"></span>**Easy Eco Driver**

С помощта на Easy Eco Driver преди печат можете да използвате екологични функции и така да спестите хартия и тонер. За да използвате това приложение, трябва да сте поставили отметка в квадратчето **Start Easy Eco Driver before printing job** в раздела със свойства на принтера.

Easy Eco Driver позволява и да извършвате основни действия по редактиране, например да изтривате изображения и текст, да променяте шрифт и други. Можете да запишете често използваните настройки като шаблон.

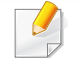

Налично само за потребители на операционна система Windows.

#### **Как да го използвате:**

- **1** Отворете документ за печат.
- **2** Отпечатайте документа.

Появява се прозорец с визуализация.

- **3** Изберете опциите, които искате да приложите към документа. Ще видите визуализация на приложените функции.
- **4** Щракнете върху **Print**.

# **Представяне на Easy Capture Manager**

Уловете своя екран и стартирайте Easy Capture Manager като просто натиснете бутона Print Screen на клавиатурата. Сега лесно можете да отпечатате заснетия екран като заснет или редактиран.

- <span id="page-174-0"></span>• Internet Explorer 6.0 или по-висока версия е минималното изискване за SyncThru™ Web Service.
	- В зависимост от опциите и моделите, описанието на SyncThru™ Web Service в това ръководството на потребителя може да се различава от вашето устройство.
	- Само за мрежови модели.

### **Достъп до SyncThru™ Web Service**

- **1** Отворете уеб браузър, например Internet Explorer от Windows. Въведете IP адреса на вашия принтер (http://xxx.xxx.xxx.xxx) в полето за адреса и натиснете клавиш Enter или щракнете **Старт**.
- **2** Вграденият <sup>в</sup> устройството уеб адрес се отваря.

### **Влизане с парола в SyncThru™ Web Service**

Преди да конфигурирате опции в SyncThru™ Web Service, трябва да влезете с парола като администратор. Можете да използвате SyncThru™ Web Service и без да влизате с парола, но така няма да имате достъп до раздел **Settings** и раздел **Security**.

- **1** Щракнете върху **Login** <sup>в</sup> горната дясна част на уебстраницата на SyncThru™ Web Service.
- **2** Напишете **ID** <sup>и</sup> **Password** <sup>и</sup> след това кликнете **Login**.
	- **ID: admin**

Ő

• **Password: sec00000**

#### **SyncThru™ Web Service преглед**

- **Information Settings** 
	- **Security** Maintenance

В зависимост от модела на устройството някои раздели може да не са налични.

### **Раздел Information**

Този раздел предоставя обща информация за вашето устройство. Можете да проверявате неща, като оставащото количество тонер, например. Можете да отпечатвате и отчети, например отчет за грешки.

- **Active Alerts:** Показва предупрежденията, които са се появили в устройството, както и тяхната сериозност.
- **Supplies:** Показва колко страници са отпечатани и оставащото в тонер касетата количество тонер.
- **Usage Counters:** Показва броячите за употреба според типа печат: едностранен и двустранен.
- **Current Settings:** Показва информация за устройството и мрежата.
- **Print information:** Отпечатва отчети, като например такива, свързани със системата, и отчети за шрифта.

### **Раздел Settings**

Този раздел позволява да задавате конфигурациите, предоставени за вашето устройство и мрежа. Необходимо е да влезете с парола като администратор, за да имате достъп до този раздел.

- Раздел **Machine Settings:** Задава предоставените за вашето устройство опции.
- Раздел **Network Settings:** Показва опции за мрежова среда. Задава опции, като TCP/IP и мрежови протоколи.

### **Раздел Security**

Този раздел позволява да задавате защитна информация за вашето устройство и мрежа. Необходимо е да влезете с парола като администратор, за да имате достъп до този раздел.

- **System Security:** Задава информация за системния администратор на устройството и също да активира или деактивира функции на устройството.
- **Network Security:** Задава настройки за HTTP, IPSec, IPv4/IPv6 филтриране и 802.1x.

### **Раздел Maintenance**

Този раздел позволява да поддържате устройството чрез актуализация на фърмуера и настройка на информация за контакт за изпращане на имейли. Можете и да отворите уебсайта на Samsung или да изтеглите драйвери, като изберете меню **Link**.

- **Firmware Upgrade:** Актуализира фърмуера на вашето устройство.
- **Contact Information:** Показва информация за контакт.
- **Link:** Показва връзки към полезни сайтове, от които можете да теглите или проверявате информация.

#### **Настройка на имейл известие**

Чрез настройката на тази опция можете да получавате имейли относно състоянието на вашето устройство. Със задаването на информация като IP адрес, име на хост, имейл адрес и SMTP сървър, състоянието на устройството (недостиг на тонер в касетата или грешка в устройството) ще се изпраща автоматично до определен имейл адрес. Тази опция може да се използва по-често от администратора на устройството.

- **1** Отворете уеб браузър, например Internet Explorer от Windows.
	- Въведете IP адреса на устройството (http://xxx.xxx.xxx.xxx) в полето за адреса и натиснете клавиш Enter, или щракнете върху **Старт**.
- **2** Вграденият <sup>в</sup> устройството уеб адрес се отваря.
- **3** От раздел **Settings**, изберете **Machine Settings** > **E-mail Notification**.
- Ако не сте конфигурирали изходяща сървърна среда, отидете на **Settings** > **Network Settings** > **Outgoing Mail Server(SMTP)**, за да конфигурирате мрежовата среда, преди да зададете изпращане на имейл известие.
- **4** Изберете отметката **Enable**, за да използвате **E-mail Notification**.
- **5** Щракнете върху бутон **Add**, за да добавите потребител за имейл известяване.

Задайте името на получателя и имейл адреса(ите) с елементите за известяване, за които искате да бъде получено предупреждение.

**6** Щракнете върху **Apply**.

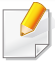

Ако има активирана защитна стена, възможно е имейлът да не бъде изпратен успешно. В такъв случай се обърнете към администратор на мрежата.

#### **Настройване на данни за системен администратор**

Тази настройка е необходима за използване на опцията за имейл известяване.

- **1** Отворете уеб браузър, например Internet Explorer от Windows. Въведете IP адреса на устройството (http://xxx.xxx.xxx.xxx) в полето за адреса и натиснете клавиш Enter, или щракнете върху **Старт**.
- **2** Вграденият <sup>в</sup> устройството уеб адрес се отваря.
- **3** От раздел **Security**, изберете **System Security** > **System Administrator**
- **4** Въведете името на администратора, телефонен номер, местоположение и имейл адрес.
- **5** Щракнете върху **Apply**.

# <span id="page-178-0"></span>**Използване на Samsung Easy Printer Manager**

Samsung Easy Printer Manager е приложение, което комбинира настройките на устройството Samsung на едно място. Samsung Easy Printer Manager комбинира настройките на устройството, както и среди за печат, настройки/действия и зареждане. Всички тези функции представляват начин за по-удобното използване на вашето устройство Samsung. Samsung Easy Printer Manager предлага два различни потребителски интерфейса, от които да избирате: основен потребителски интерфейс и разширен потребителски интерфейс. Превключването между двата интерфейса е лесно: просто щракнете върху бутона .

- Налично само за потребители на операционни системи Windows или Macintosh.
- За Windows, Internet Explorer 6.0 или по-висока версия е минималното изискване за Samsung Easy Printer Manager.

#### **Представяне на Samsung Easy Printer Manager**

За да отворите програмата:

#### **За Windows**

Изберете **Старт** > **Програми** или **Всички програми** > **Samsung Printers** > **Samsung Easy Printer Manager** > **Samsung Easy Printer Manager**.

#### **За Macintosh**

Отворете папката **Приложения** > папка **Samsung** > **Samsung Easy Printer Manager**

Интерфейсът Samsung Easy Printer Manager се състои от различни основни раздели, описани в следващата таблица:

Скрийншотът може да се различава в зависимост от операционната система, която използвате.

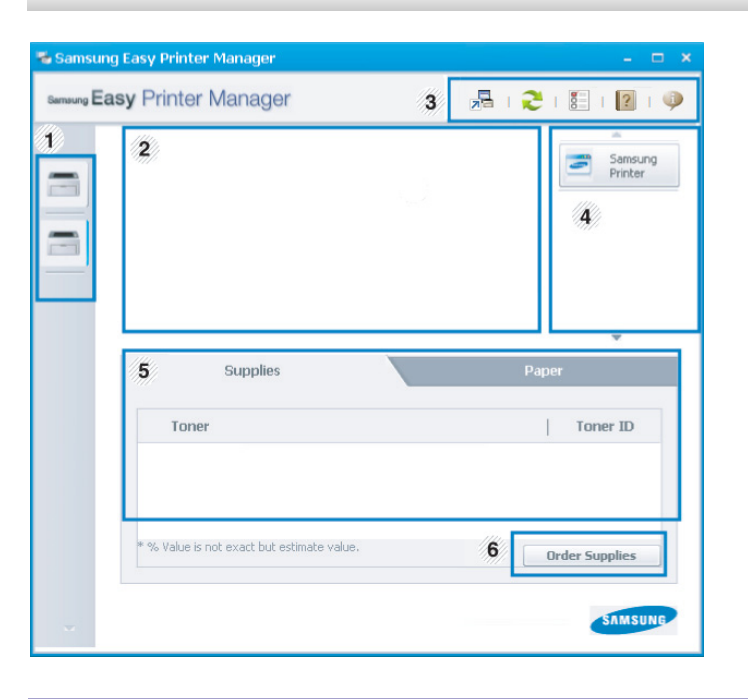

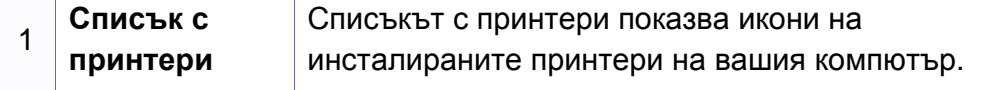

# **Използване на Samsung Easy Printer Manager**

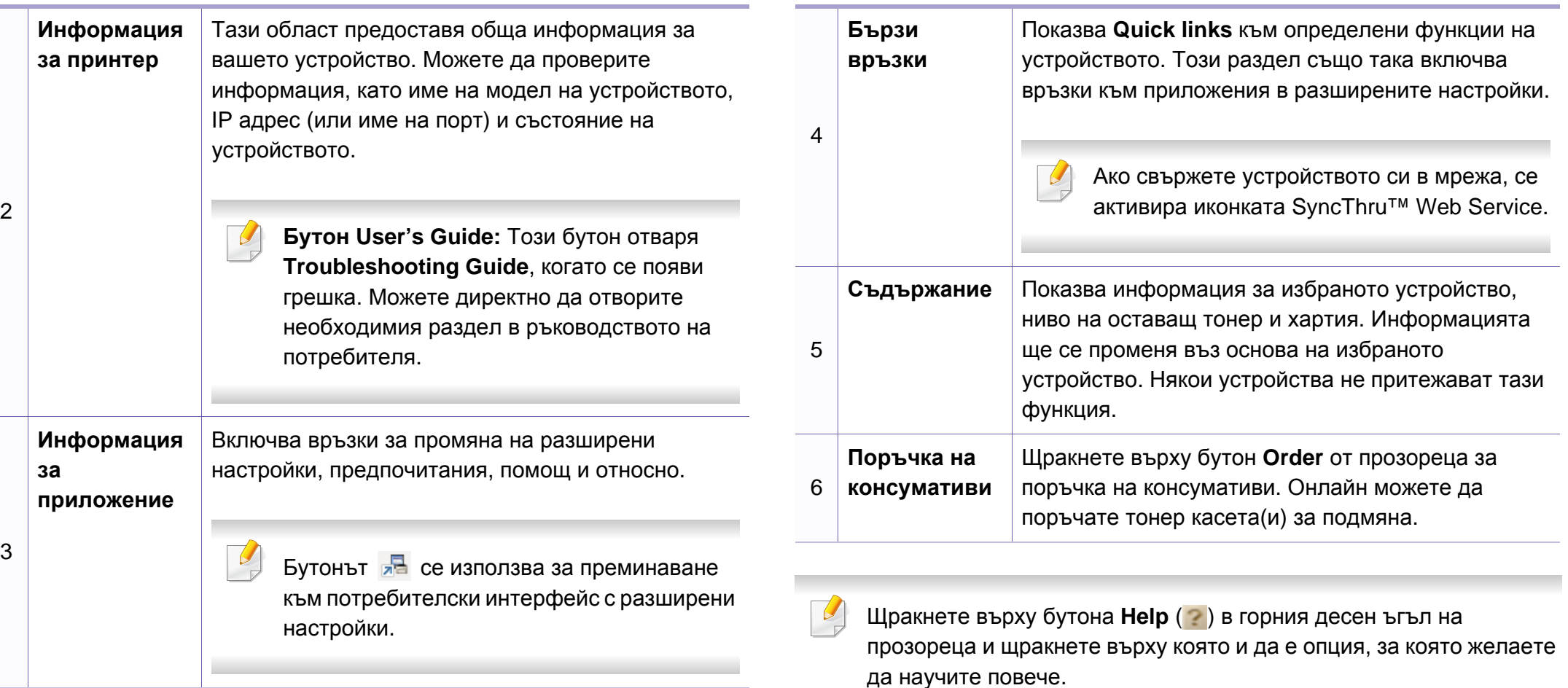
# **Използване на Samsung Easy Printer Manager**

#### **Преглед на потребителски интерфейс с разширени настройки**

Разширеният потребителски интерфейс е предназначен за използване от човека, отговорен за управление на мрежата и устройствата.

#### **Device Settings**

Можете да конфигурирате различни настройки на устройството, като настройка на устройството, хартия, разположение, емулация, мрежа и информация за печат.

#### **Alert Settings (само за Windows)**

Това меню съдържа настройки, свързани с предупрежденията за грешка.

- **Printer Alert:** Предоставя настройки свързани с това кога ще бъдат получен предупреждения.
- **Email Alert:** Предоставя опции, свързани с получаването на предупреждения по имейл.
- **History Alert:** Предоставя история на устройството и свързани с тонера предупреждения.

#### **Job Accounting**

Предоставя заявка за информация за квота за отчитане на определена задача на потребител. Тази информация за квота може да бъде създадена и приложена към устройства от софтуер за отчитане на задачи, като администраторски софтуер SyncThru™ или CounThru™.

# **Използване на Samsung Printer Status**

Samsung Printer Status е програма, която наблюдава и ви информира за състоянието на устройството.

- Опцията е налична за потребители на Windows.
- Прозорецът Samsung Printer Status и съдържанието му, показани в това Ръководството на потребителя, може да се различават в зависимост от използваното устройство или операционна система.
- Проверете кои операционни системи са съвместими с вашето устройство (виж "Системни [изисквания](#page-65-0)" на стр. 66).

#### **Преглед на Samsung Printer Status**

Ако по време на работата на устройството се появи грешка, можете да я проверите от Samsung Printer Status. Samsung Printer Status се инсталира автоматично, когато инсталирате софтуера на устройството.

Също така можете да стартирате Samsung Printer Status ръчно. Отидете в **Предпочитания за печат**, щракнете върху раздел **Basic** > бутон **Printer Status**.

Тези икони се появяват в лентата със задачи на Windows.

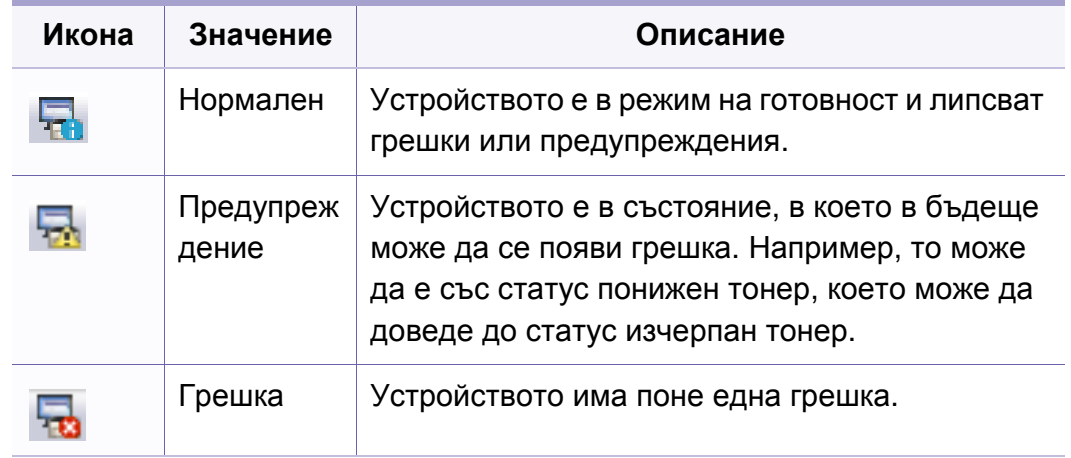

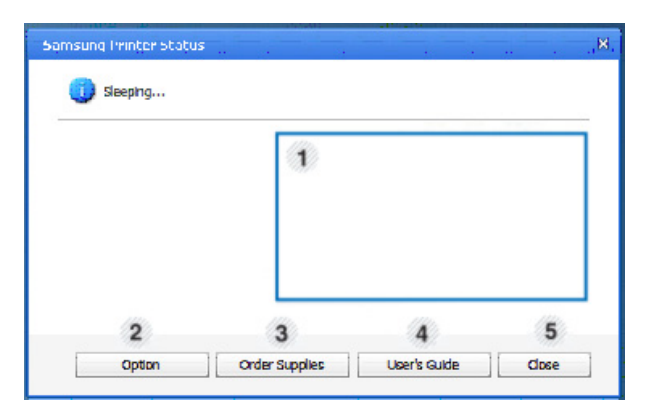

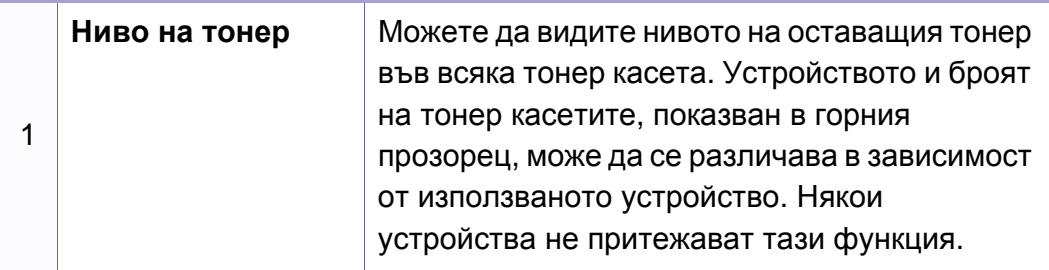

### **Използване на Samsung Printer Status**

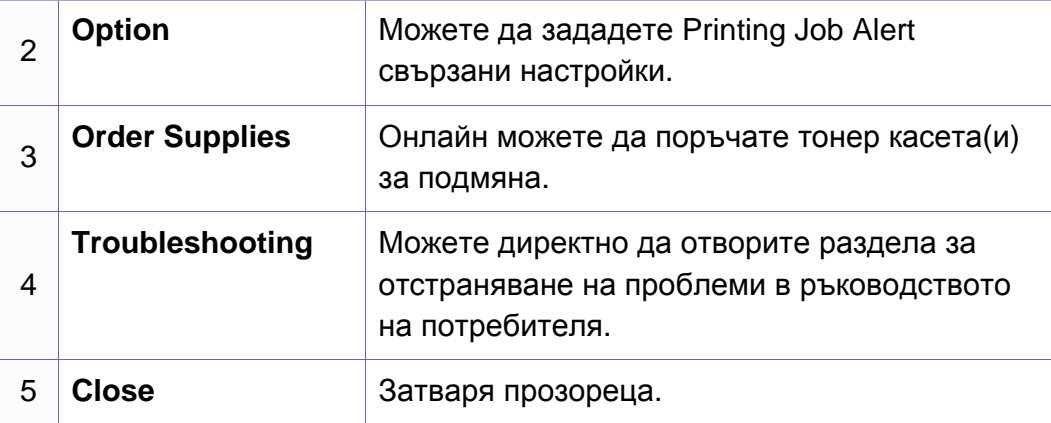

### **Използване на Smart Panel**

Smart Panel е програма, която следи и ви информира за състоянието на устройството и ви позволява да персонализирате неговите настройки. Можете да изтеглите Smart Panel от уеб сайта на Samsung (вижте "Инсталиране на [Smart Panel"](#page-87-0) на стр. 89).

- Налично само за потребители на операционна система Linux.
- Прозорецът Smart Panel и съдържанието му, показани в това ръководството на потребителя, може да се различават в зависимост от използваното устройство и операционна система.
- Проверете кои операционни системи са съвместими с вашето устройство (виж "Локално [инсталиране](#page-21-0) на драйвер" на стр. 22).

#### **Преглед на Smart Panel**

Ако при работа възникне грешка, можете да проверите грешката от Smart Panel. Можете да стартирате Smart Panel и ръчно.

Щракнете двукратно върху иконата Smart Panel ( $\blacksquare$ ) в зоната за известяване.

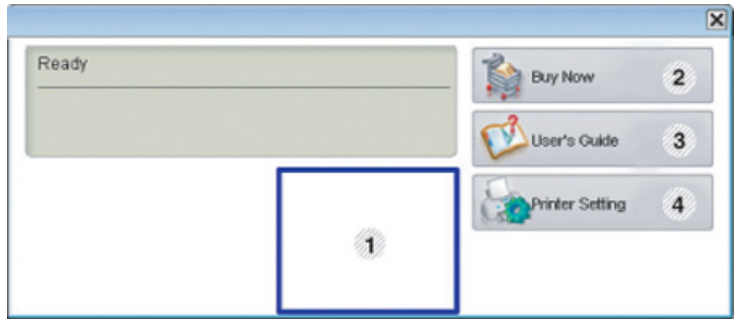

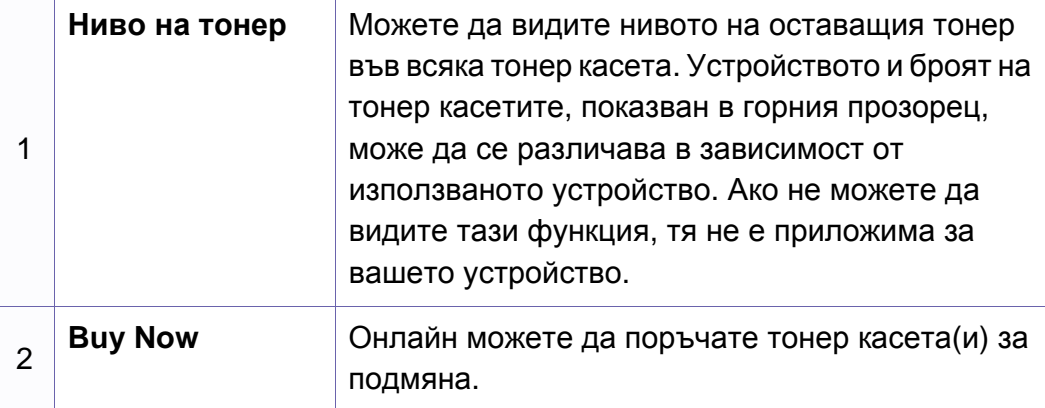

### **Използване на Smart Panel**

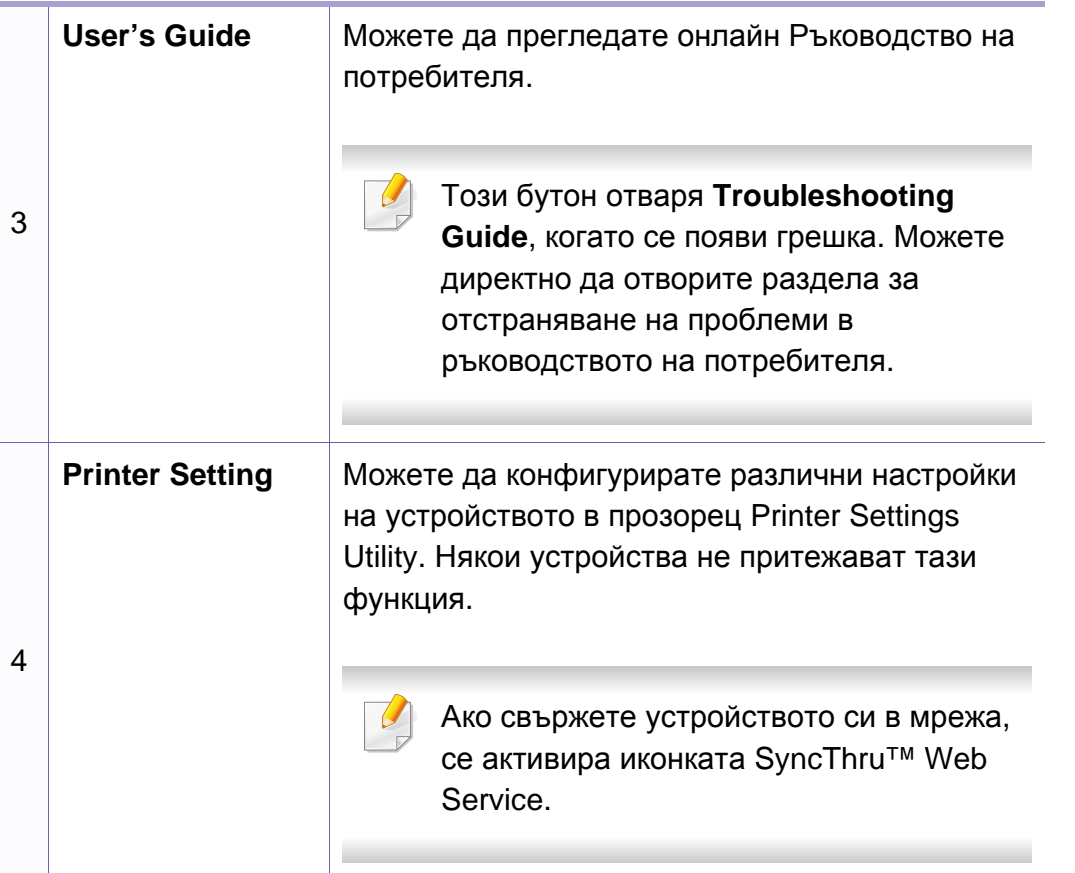

#### **Промяна на настройките на Smart Panel**

Щракнете с десен бутон върху иконата на Smart Panel и изберете **Configure Smart Panel**. Изберете желаните от вас настройки от прозореца **Configure Smart Panel**.

# **Използване на Linux Unified Driver Configurator**

Unified Driver Configurator е инструмент, предназначен най-вече за конфигуриране на устройства. Можете да инсталирате Unified Linux Driver, за да използвате Unified Driver Configurator (вижте "[Инсталация](#page-87-1) за [Linux"](#page-87-1) на стр. 89).

След като инсталирате драйвера на вашата Linux система, иконата на Unified Driver Configurator автоматично ще бъде създадена на работния плот.

#### **Отваряне на Unified Driver Configurator**

**1** Кликнете двукратно върху иконата **Unified Driver Configurator** на работния плот.

Също така, можете да кликнете върху иконата на менюто **Startup** и да изберете **Samsung Unified Driver** > **Unified Driver Configurator**.

**2** Кликнете върху всеки от бутоните <sup>в</sup> лявата страна, за да превключите на съответния прозорец за конфигуриране.

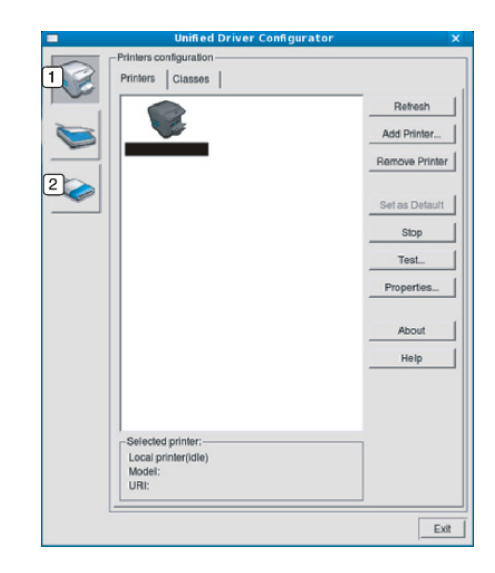

**1 Printer Configuration 2 Port Configuration**

За да използвате екранната помощ, кликнете върху **Help**.

**3** След като промените конфигурацията, щракнете върху **Exit**, за да затворите **Unified Driver Configurator**.

# **Използване на Linux Unified Driver Configurator**

#### **Printers configuration**

**Printers configuration** има два раздела: **Printers** и **Classes**.

#### **Раздел Printers**

Прегледайте настоящата системна конфигурация на принтера, като щракнете върху бутона с иконата на устройството в лявата част на прозореца **Unified Driver Configurator**.

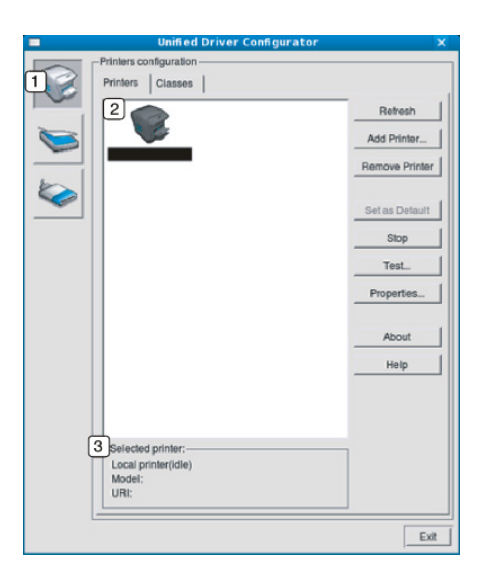

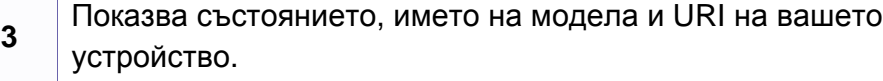

Бутоните за управление на принтера са както следва:

- **Refresh:** обновява наличните списъци с устройства.
- **Add Printer:** позволява ви да добавите нови устройства.
- **Remove Printer:** Премахва избраното устройство.
- **Set as Default:** Настройва настоящото избрано устройство като устройство по подразбиране.
- **Stop/Start:** Спира/стартира устройството.
- **Test:** Позволява да отпечатате пробна страница, за да се уверите, че устройството работи правилно.
- **Properties:** Позволява да видите и промените свойствата на принтера.

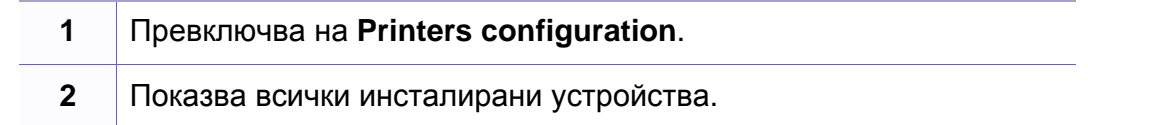

# **Използване на Linux Unified Driver Configurator**

### **Раздел Classes**

Раздел Classes показва списък с налични класове устройства.

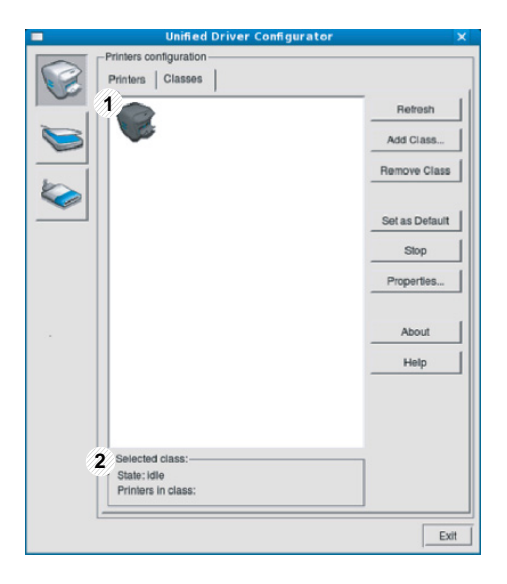

- **1** Показва всички класове устройства.
- **2** Показва състоянието на класа и броя устройства в класа.
- **Refresh:** Обновява списъка с класове.
- **Add Class:** Позволява да добавите нов клас устройства.
- **Remove Class:** Премахва избрания клас устройства.

#### **Ports configuration**

В този прозорец можете да видите списъка с налични портове, да проверите състоянието на всеки порт и да освободите порт, който е блокирал в състояние "заето", след като собственикът му е преустановил изпълнението на задачата по някаква причина.

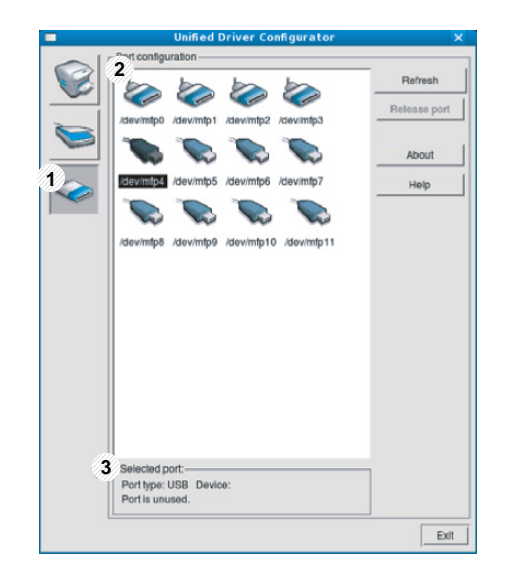

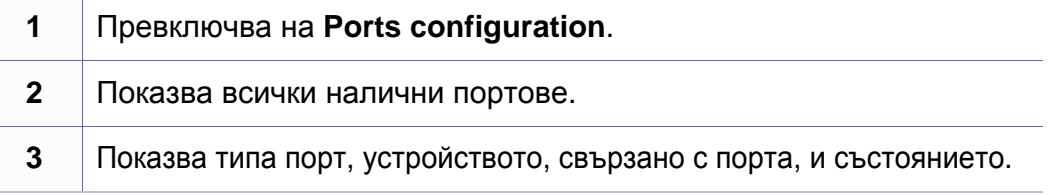

- **Refresh:** Обновява списъка с налични портове.
- **Release port:** Освобождава избрания порт.

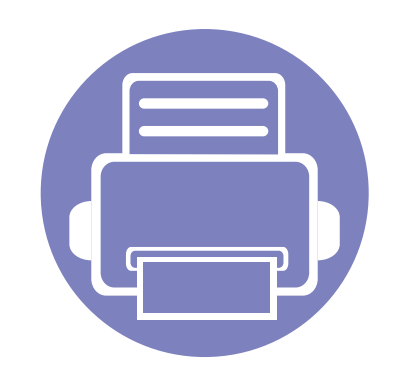

# **5. Отстраняване на проблеми**

Този раздел дава ценна информация как да постъпите, ако се натъкнете на грешка.

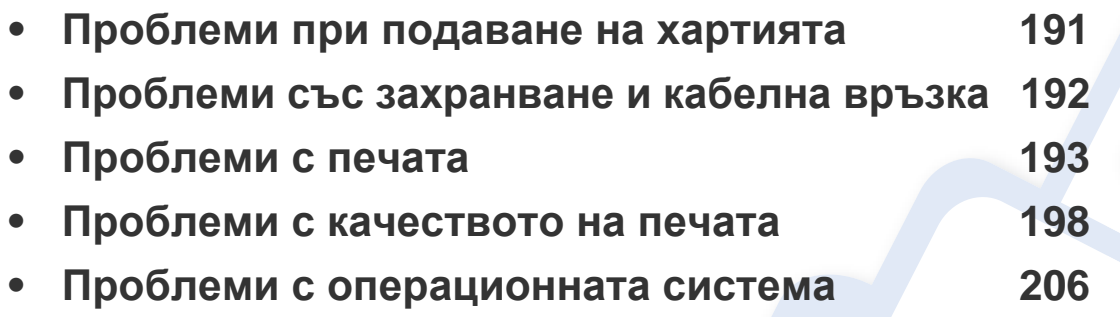

### <span id="page-189-0"></span>**Проблеми при подаване на хартията**

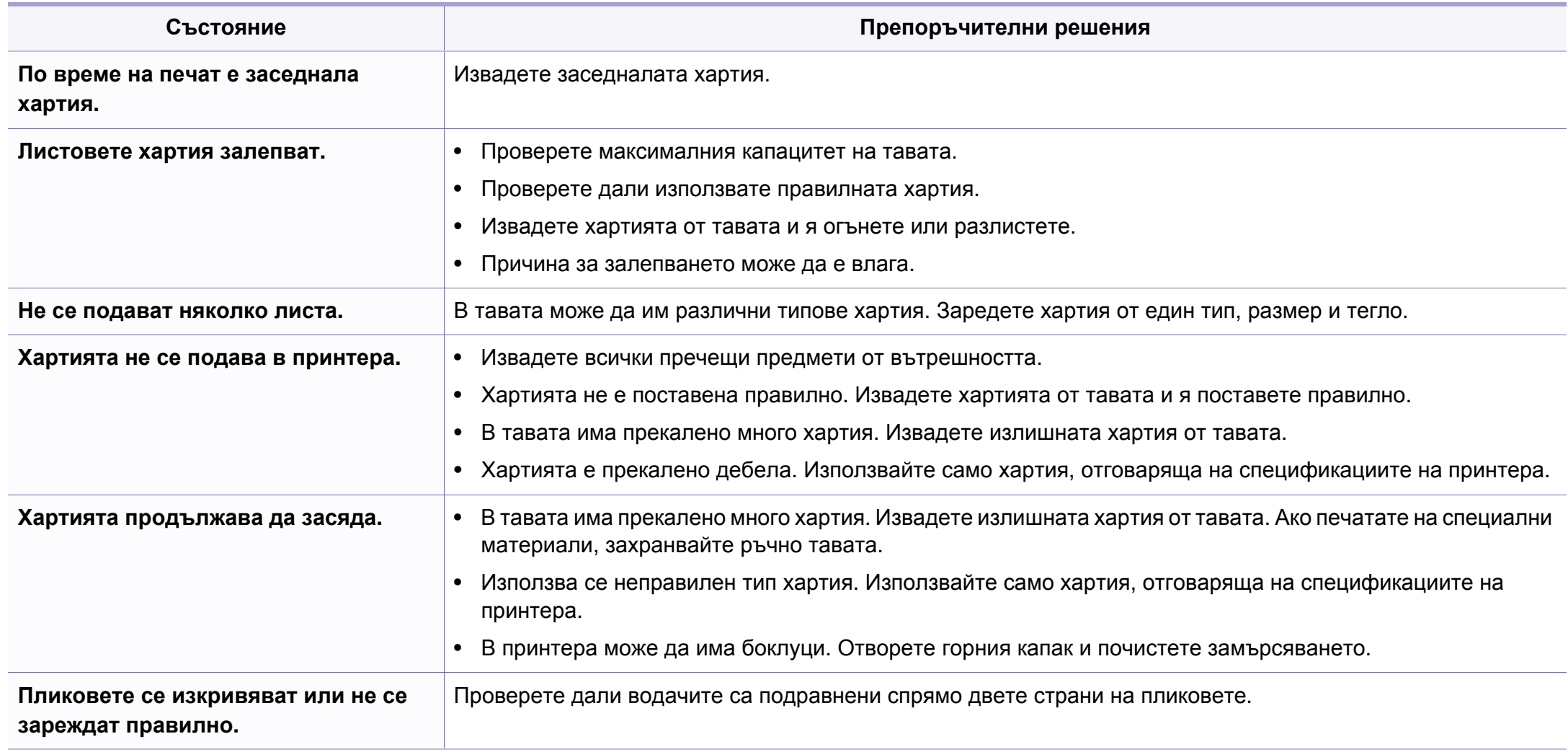

### <span id="page-190-0"></span>**Проблеми със захранване и кабелна връзка**

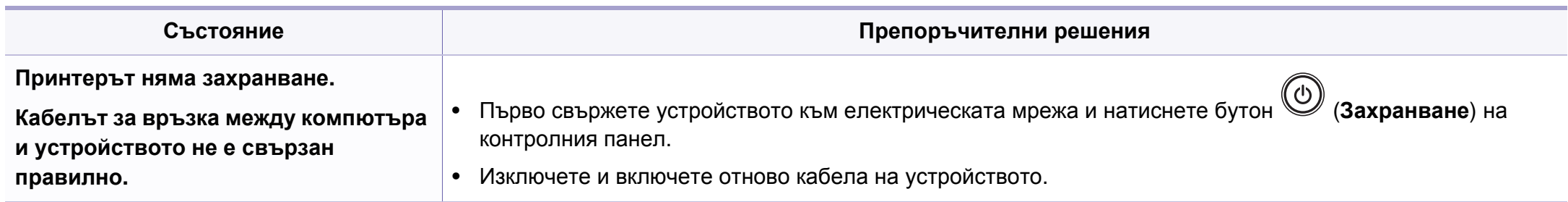

<span id="page-191-0"></span>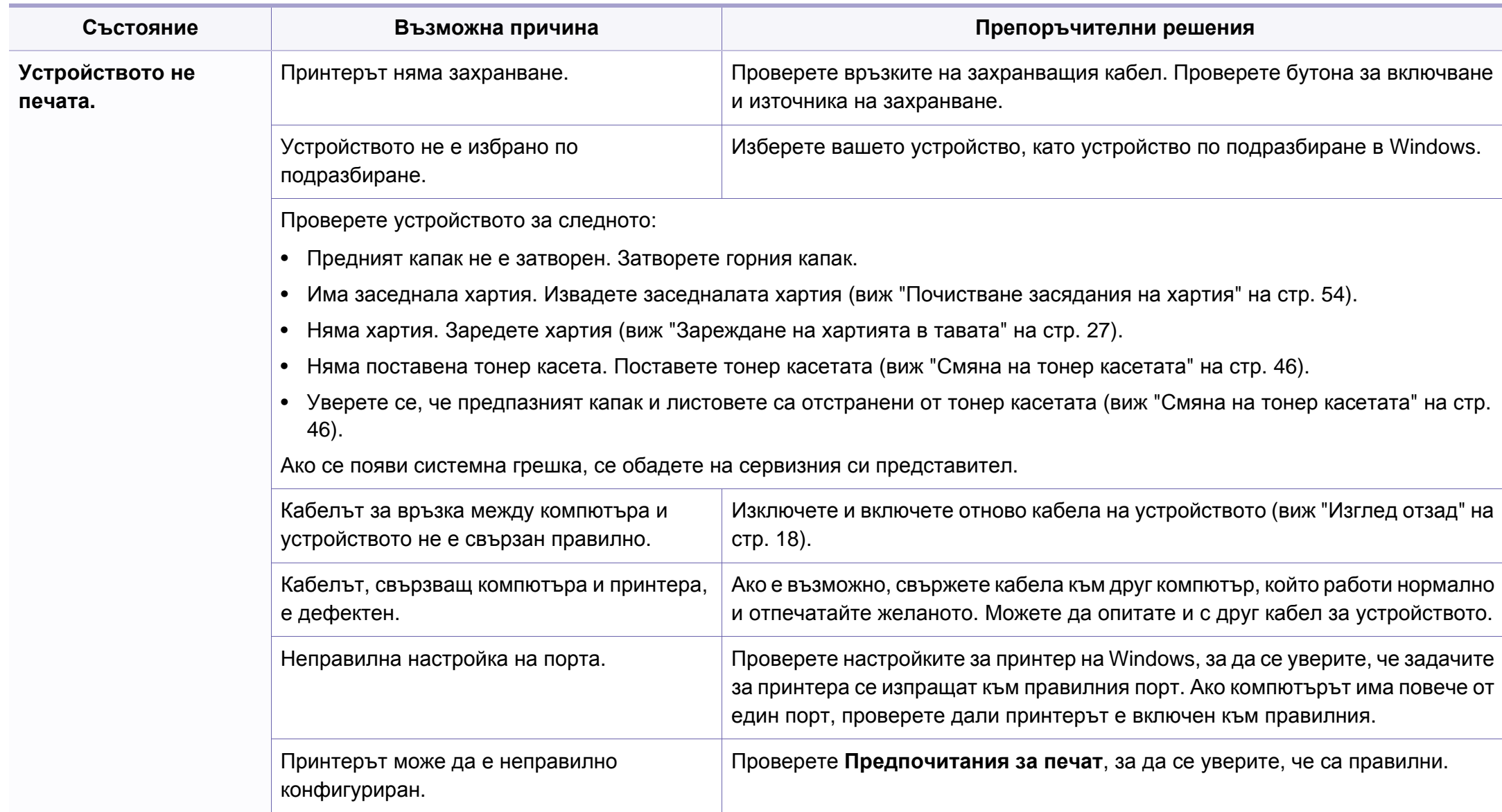

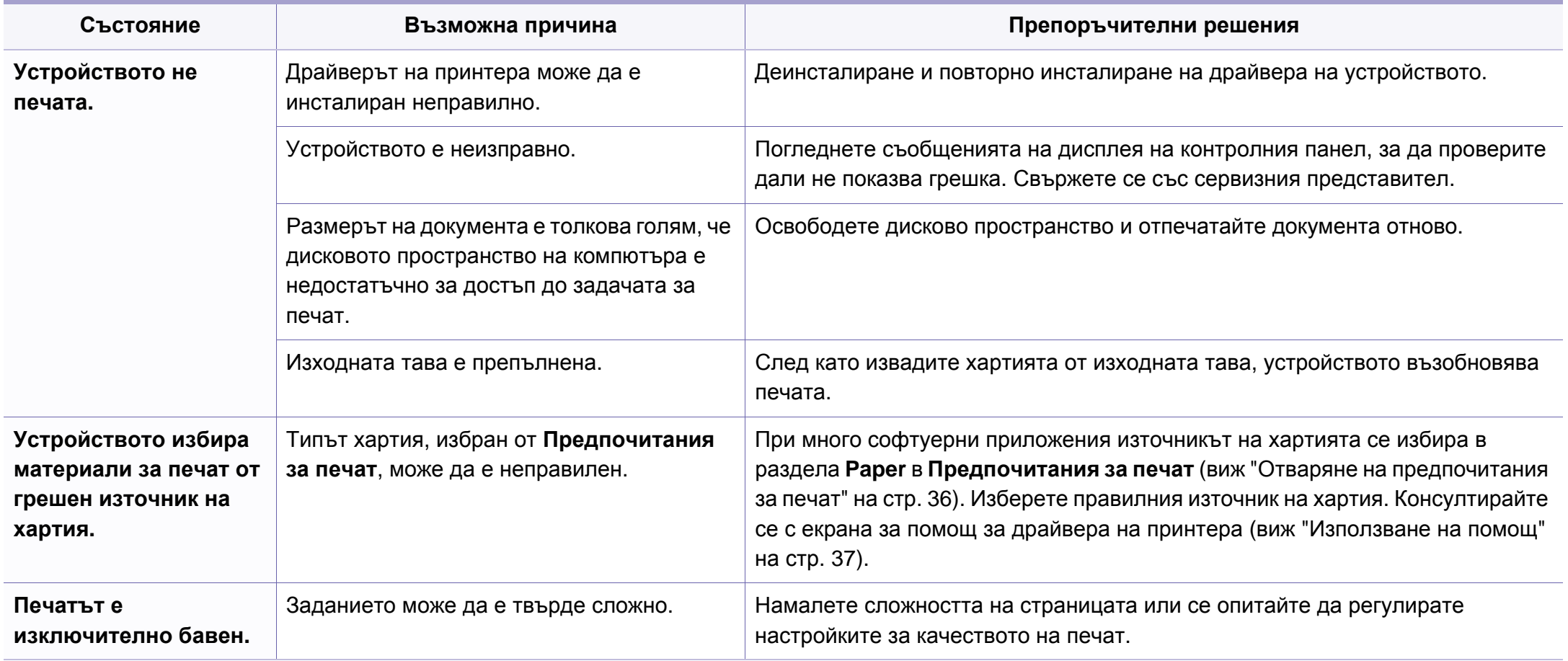

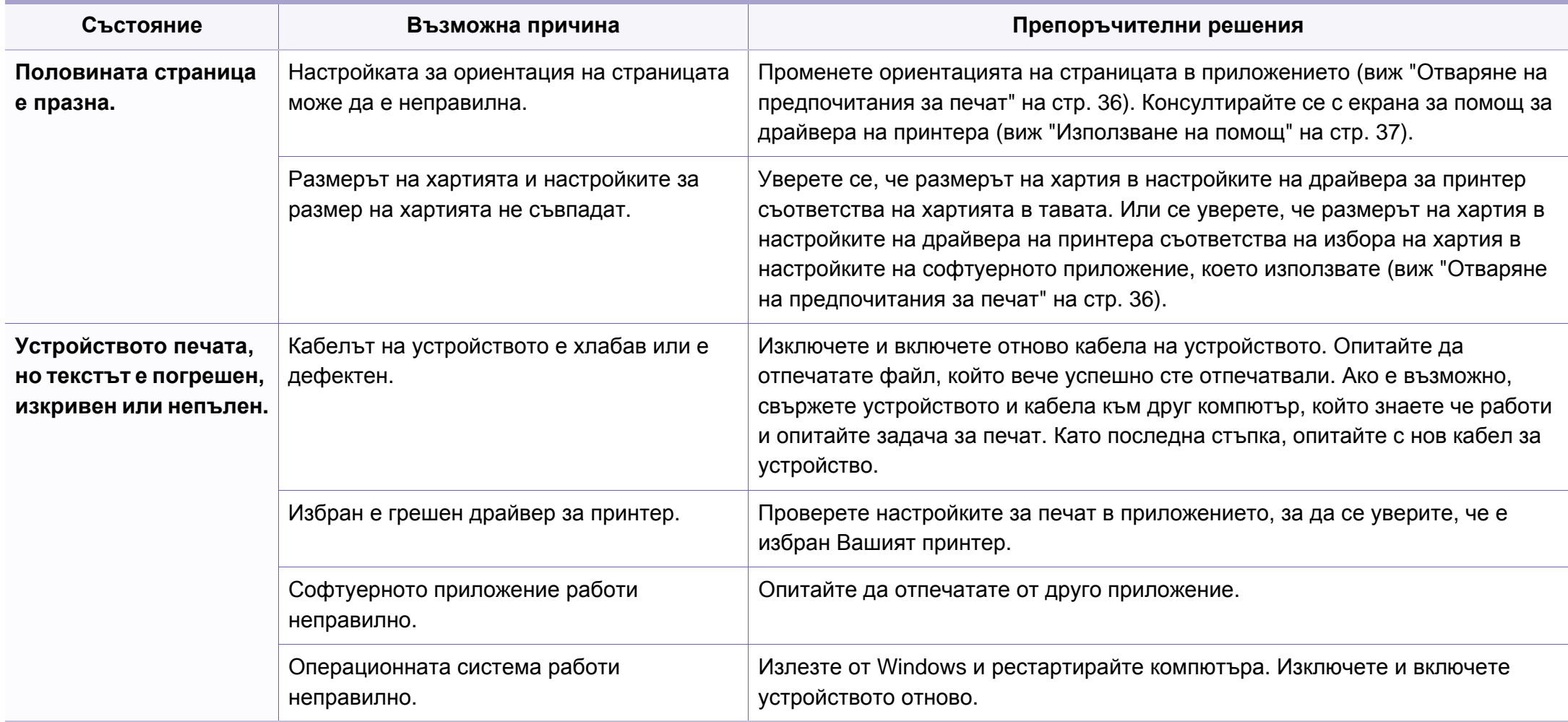

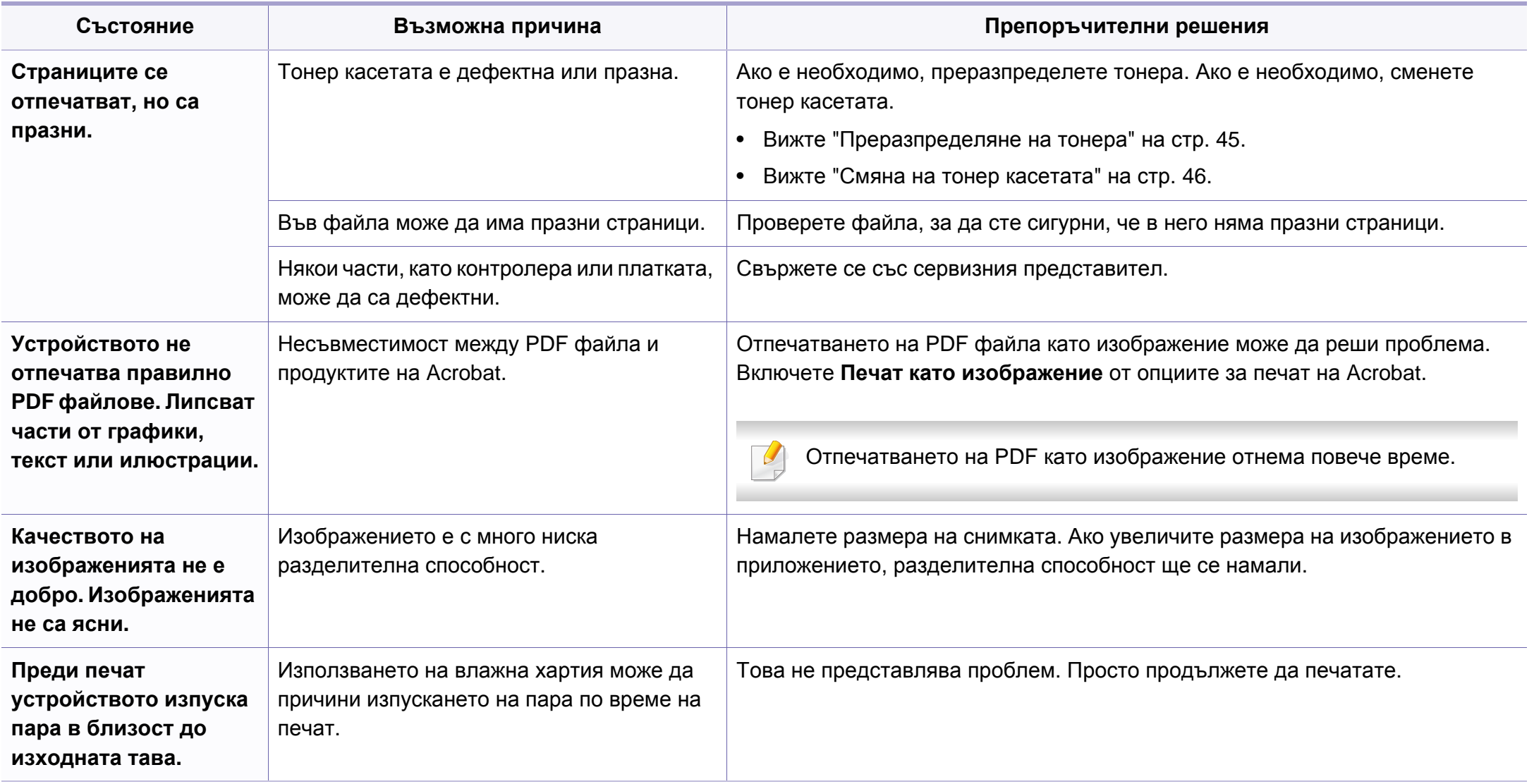

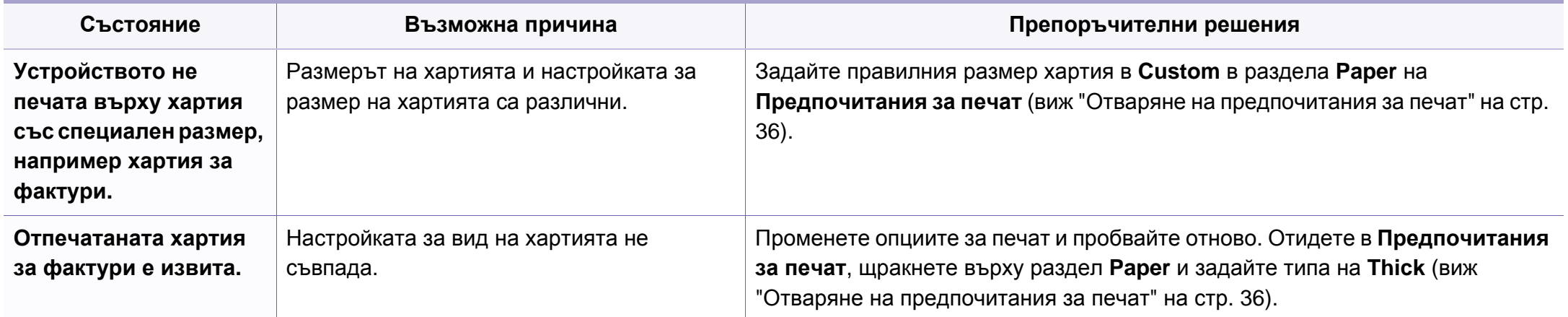

<span id="page-196-0"></span>Ако вътрешността на принтера е замърсена или хартията е поставена неправилно, може да има спад в качеството на печата. Вижте таблицата по-долу, за да отстраните проблема.

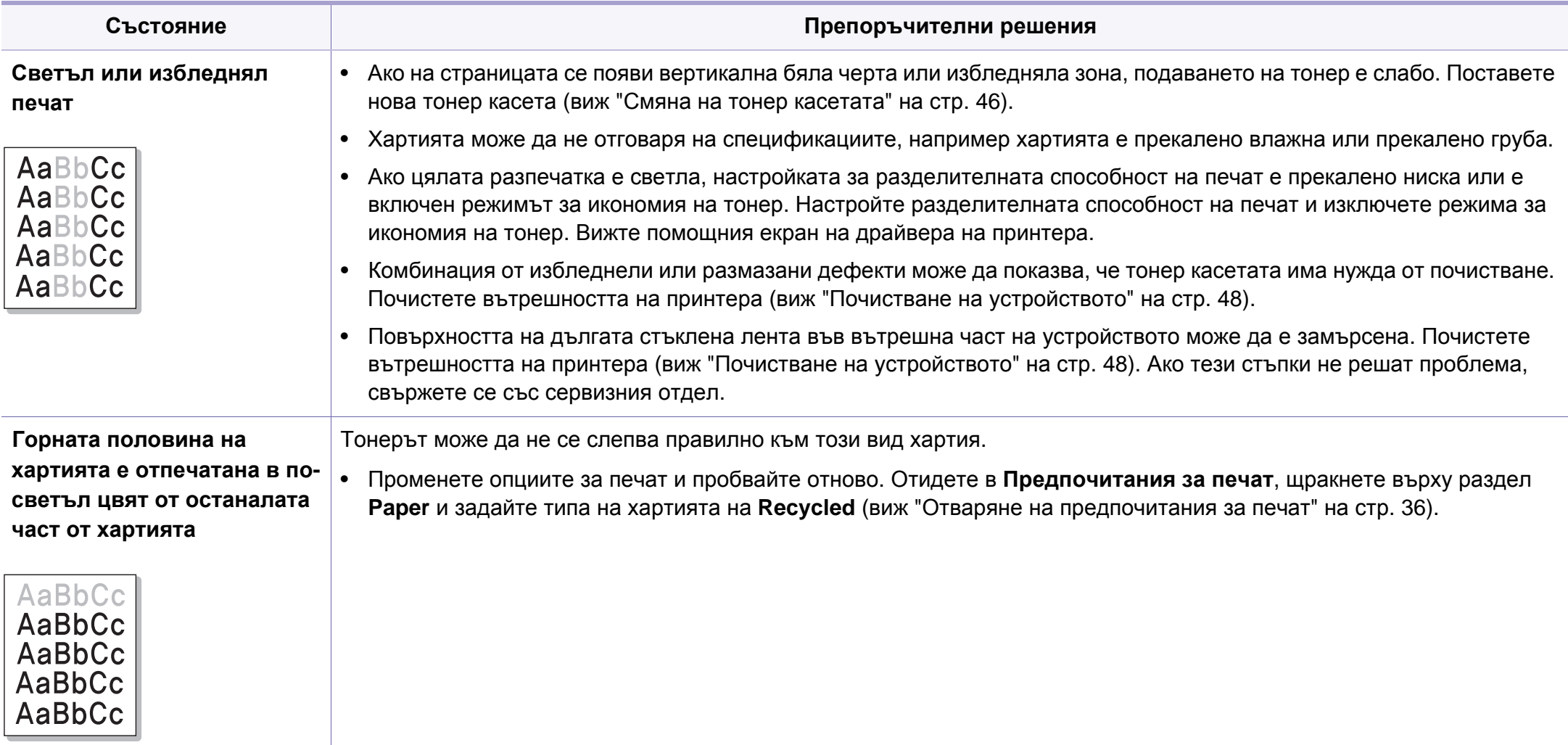

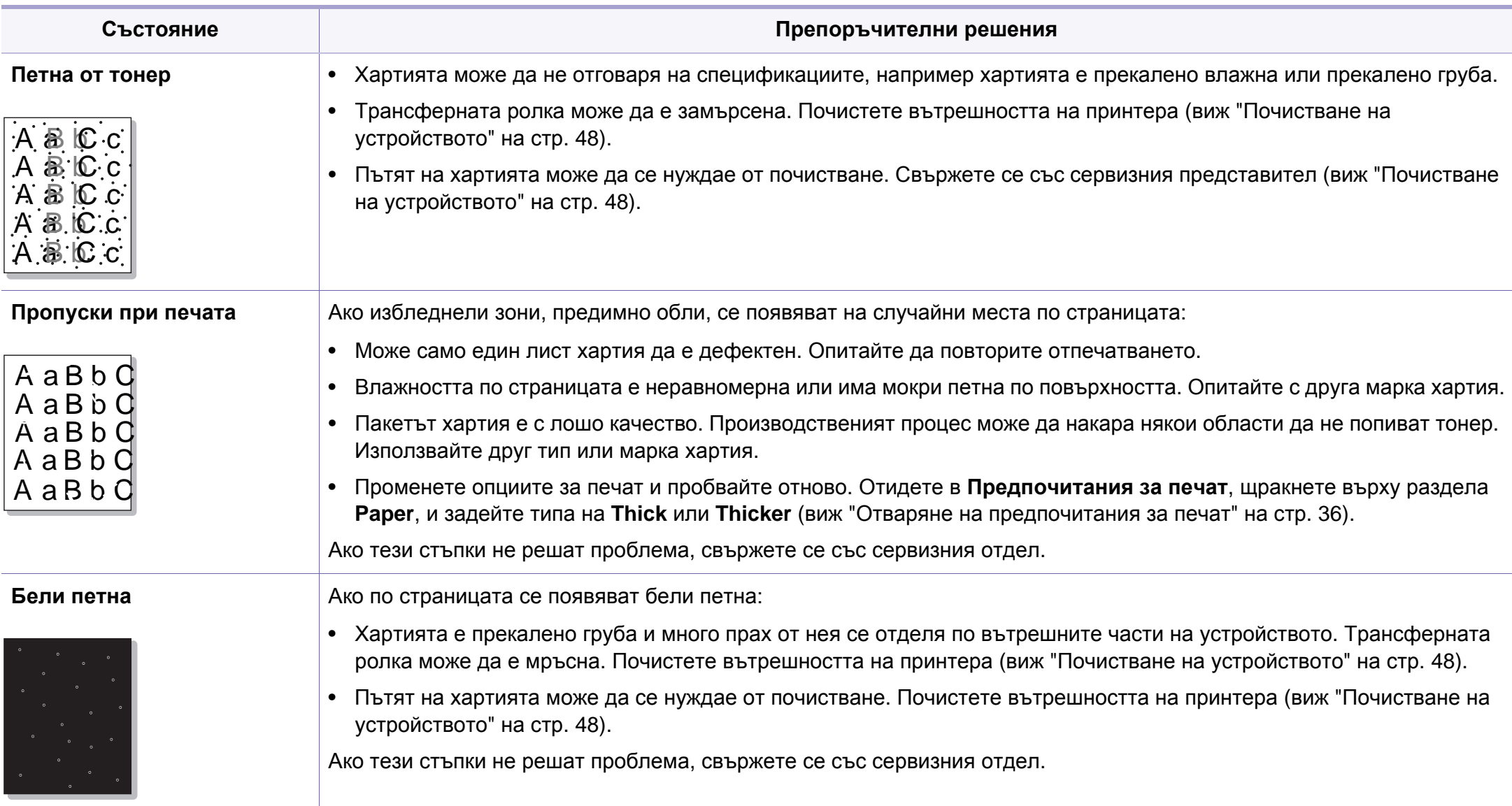

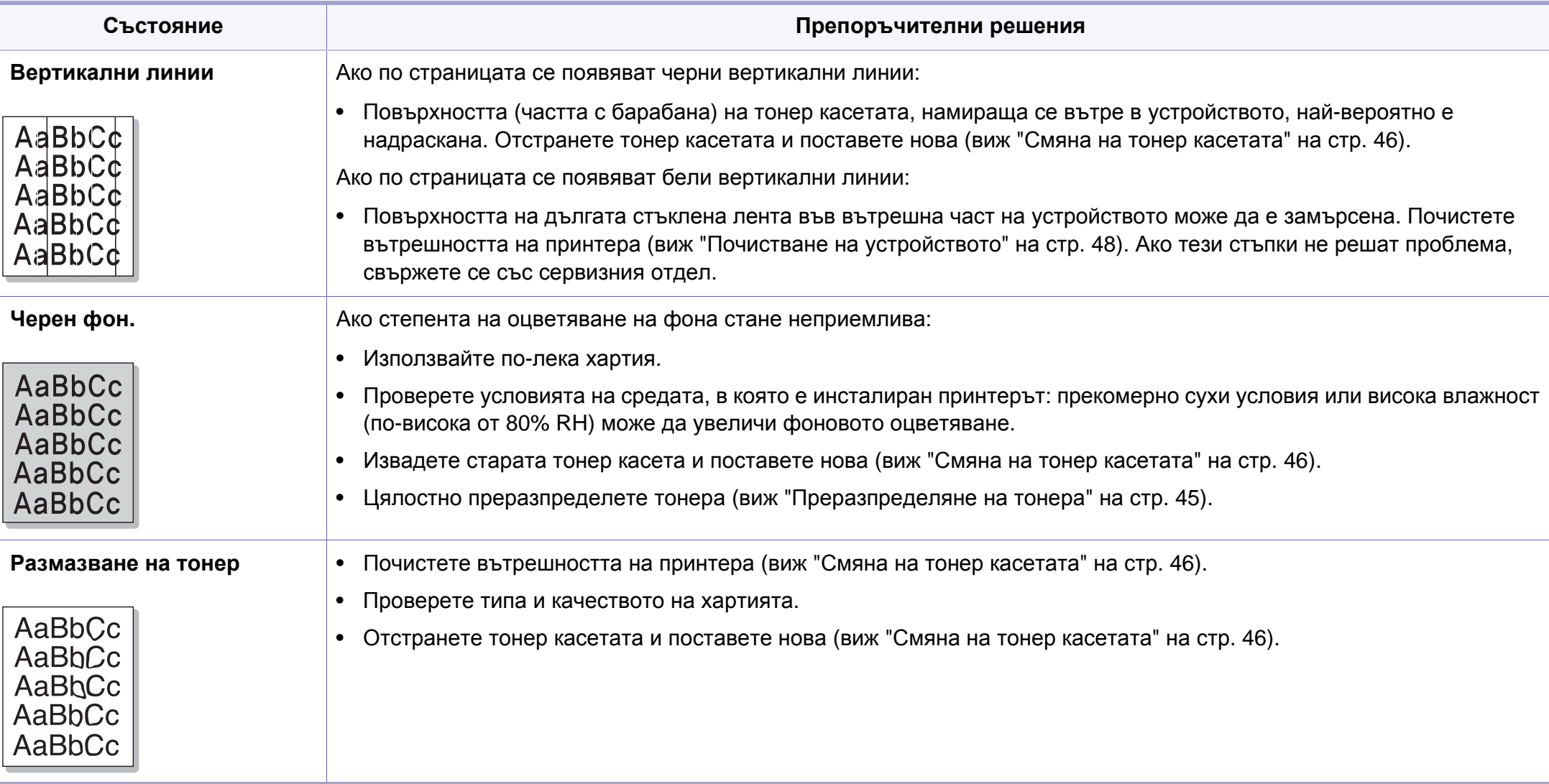

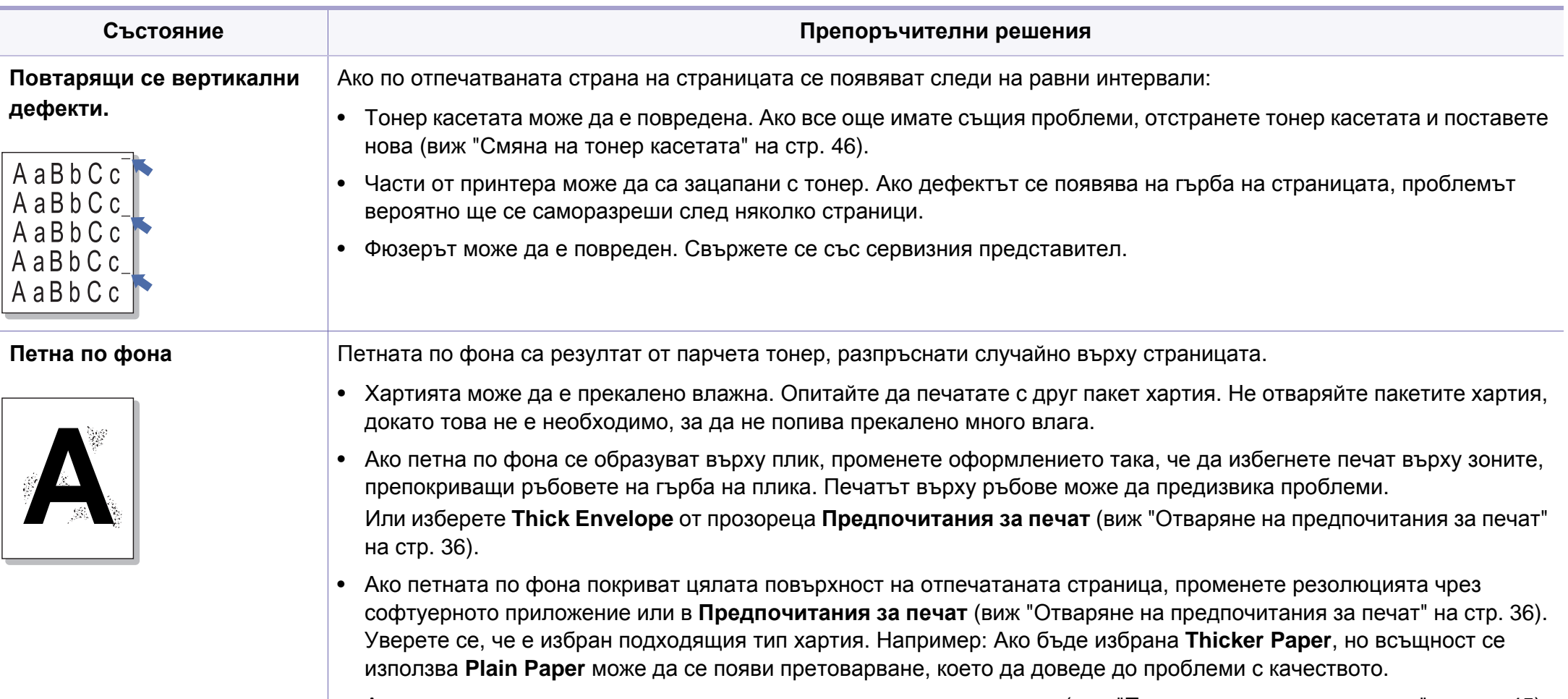

• Ако използвате нова тонер касета, първо преразпределете тонера (виж "[Преразпределяне](#page-44-0) на тонера" на стр. 45).

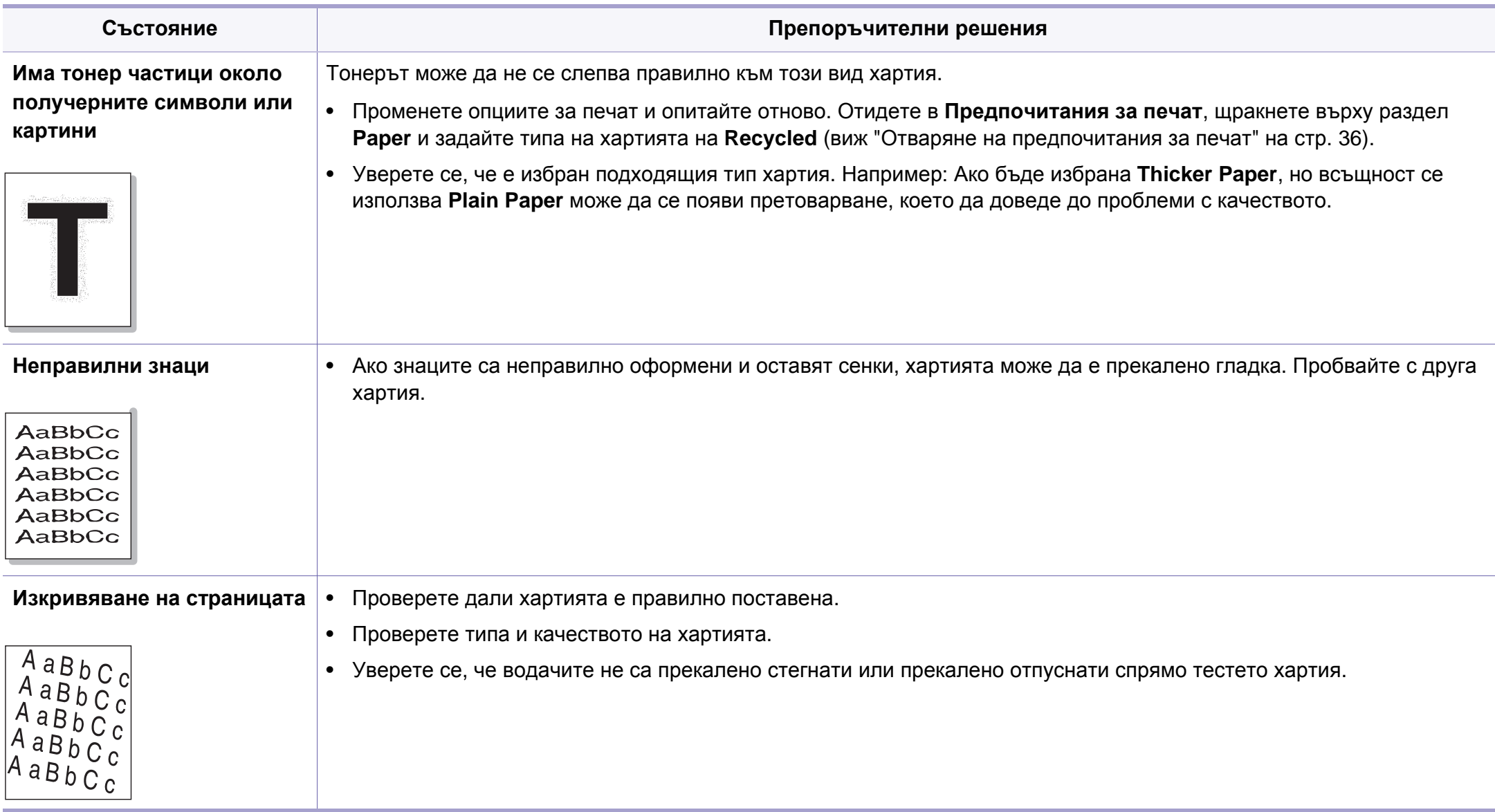

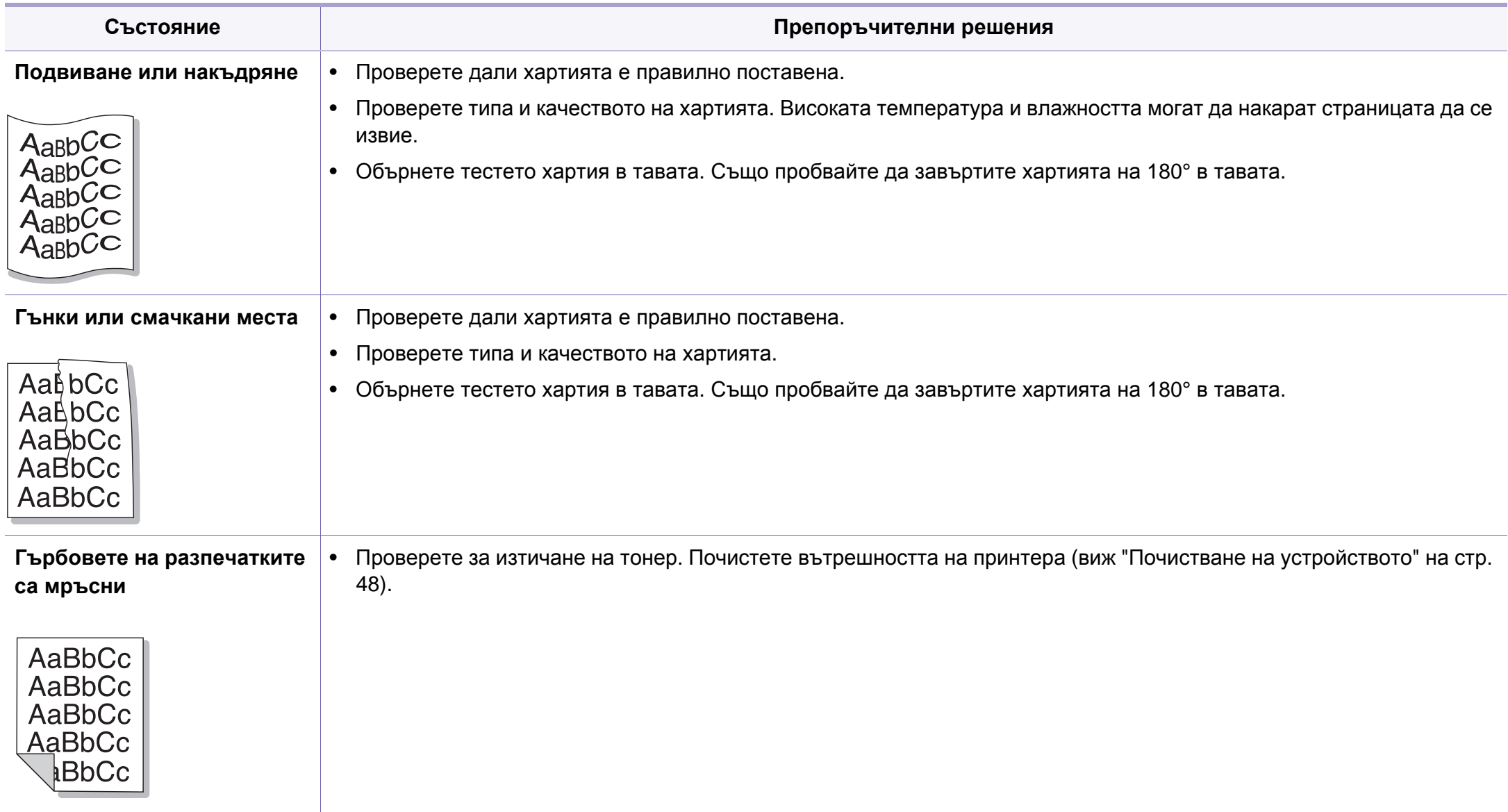

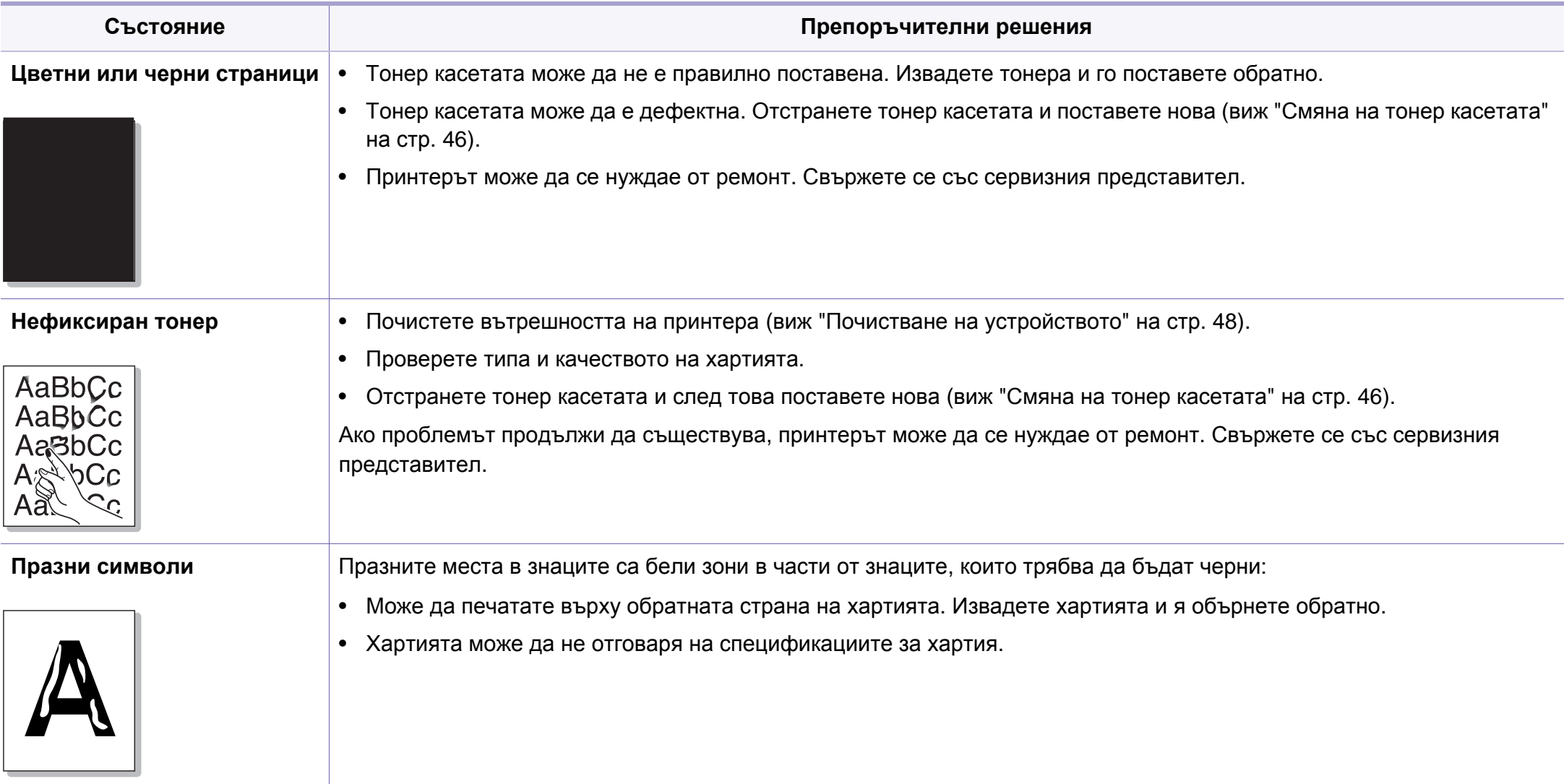

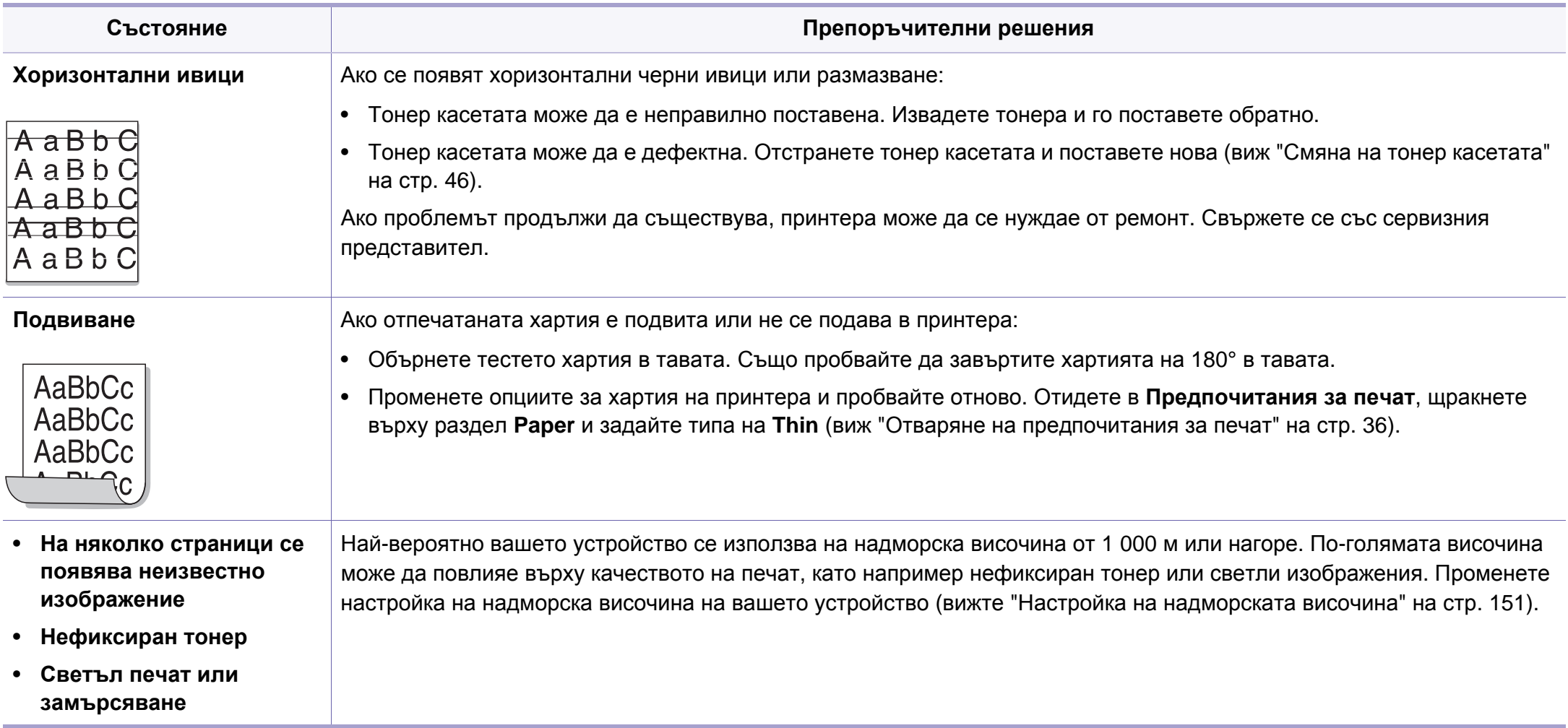

#### <span id="page-204-0"></span>**Често срещани проблеми в Windows**

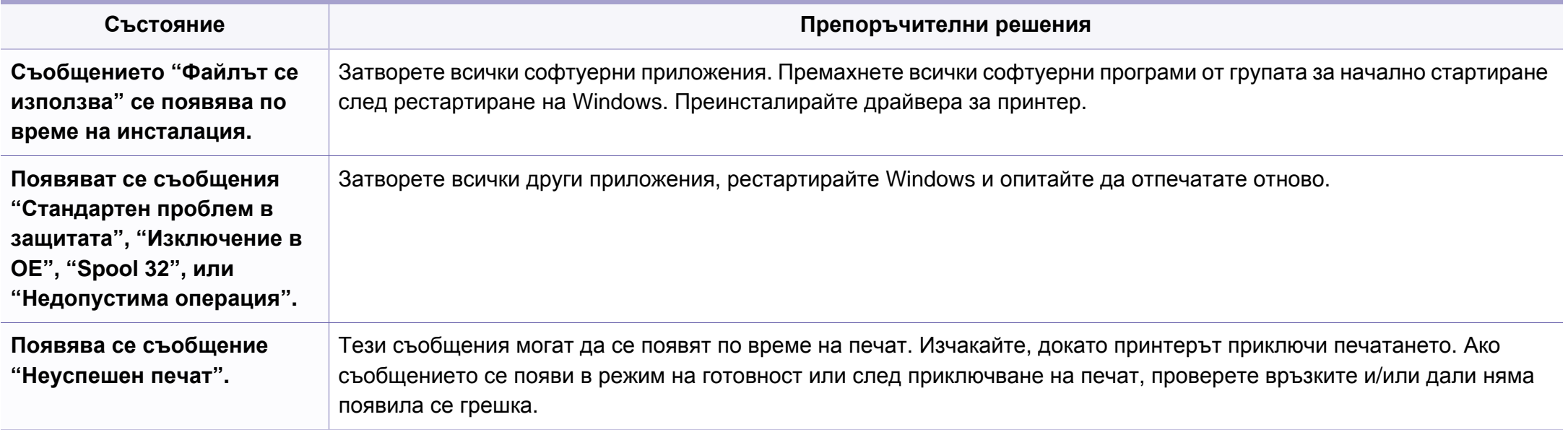

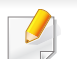

Погледнете в Ръководство на потребителя на Microsoft Windows 2000/XP/2003/Vista което сте получили с компютъра си за повече информация относно съобщенията за грешки, издавани от Windows.

#### **Често срещани проблеми в Mac OS**

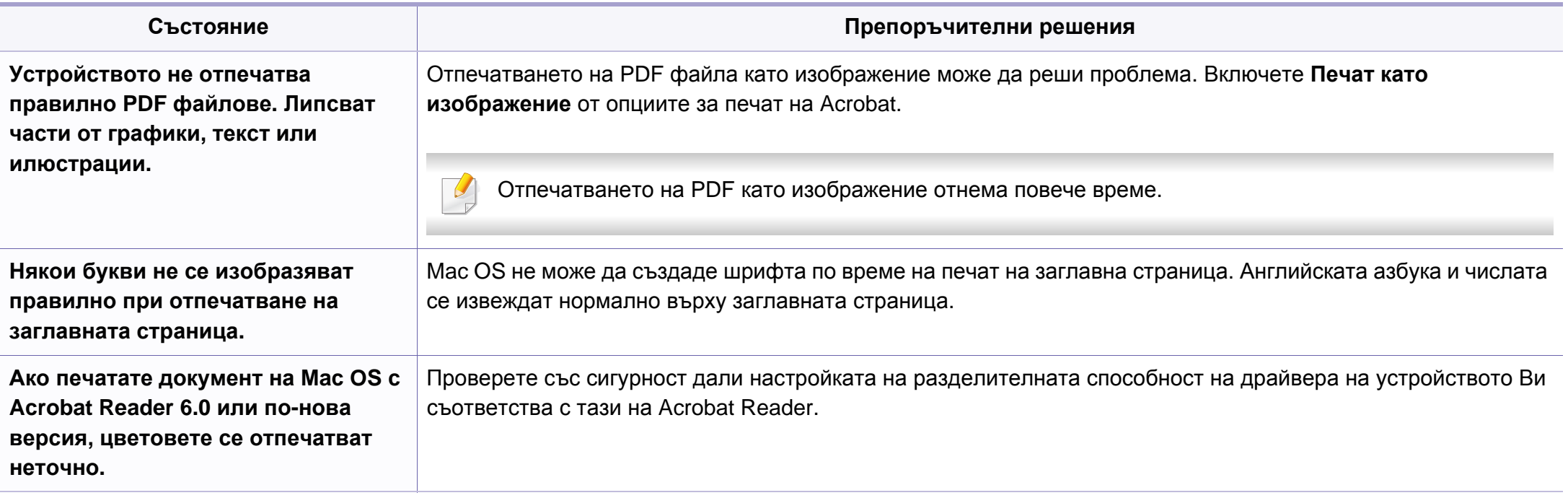

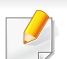

Разгледайте Ръководство на потребителя на Macintosh, което сте получили с компютъра си за повече информация за съобщенията за грешки в Macintosh.

#### **Често срещани проблеми в Linux**

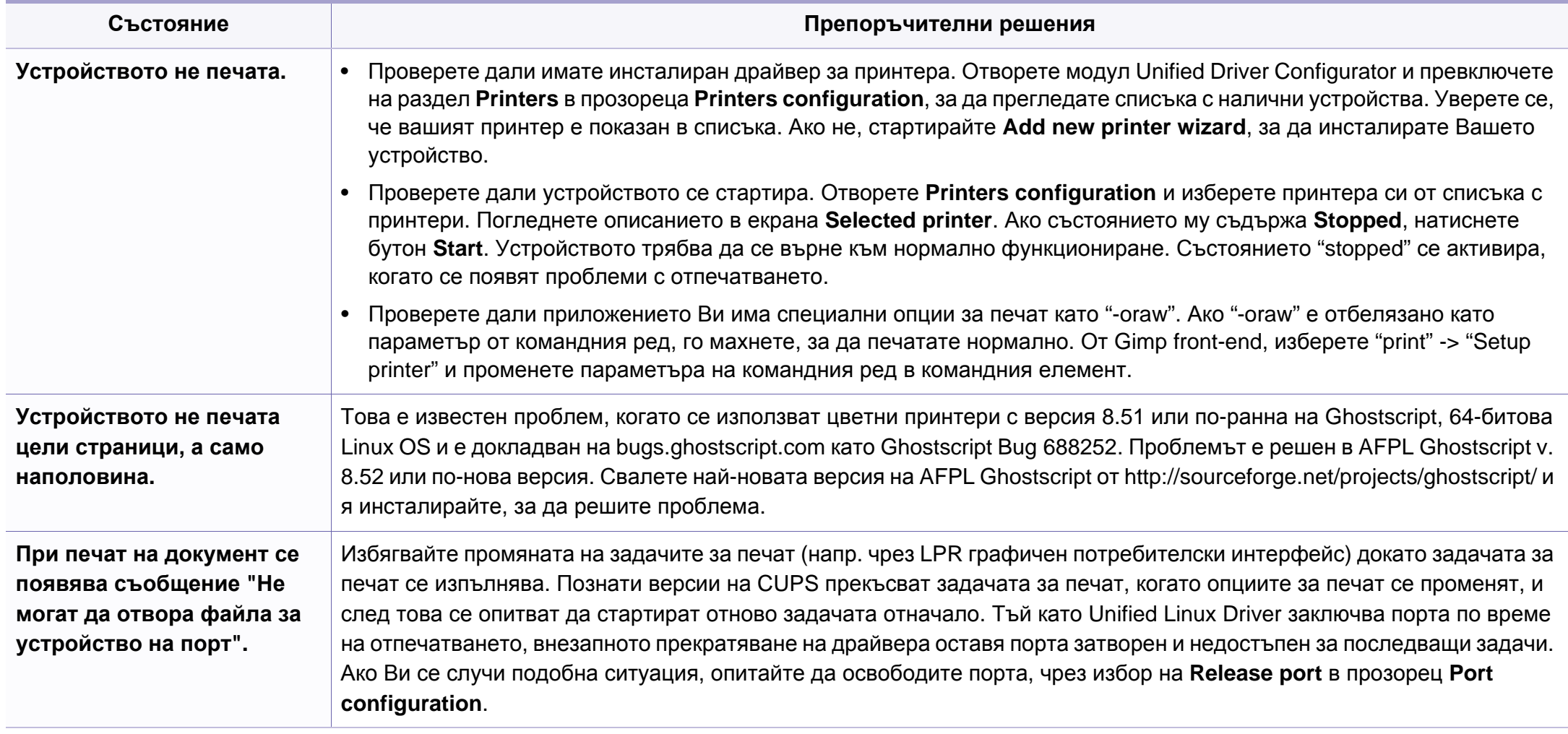

Разгледайте Ръководство на потребителя на Linux, което сте получили с компютъра си за повече информация за съобщенията за грешки в Linux.

#### **Обичайни PostScript проблеми**

Следните ситуации са специфични за езика PS и могат да възникнат, когато се използват няколко езика в принтера.

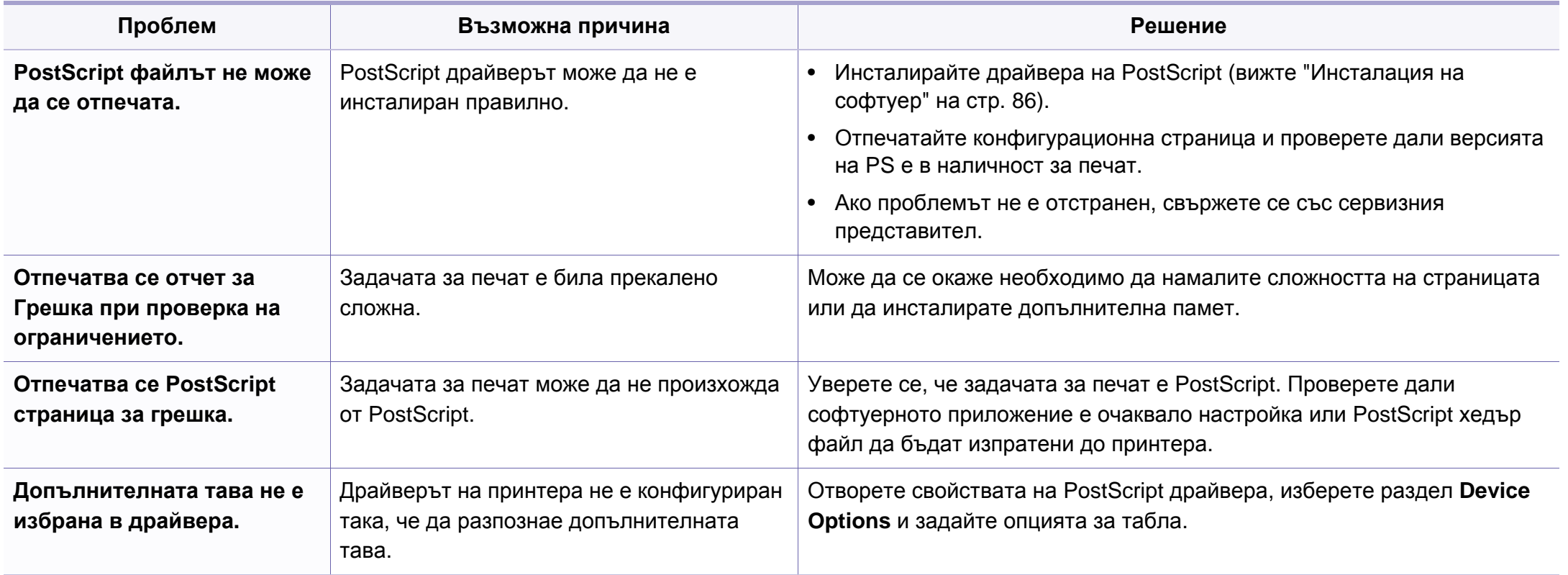

If you have any comments or questions regarding Samsung products, contact the Samsung customer care center.

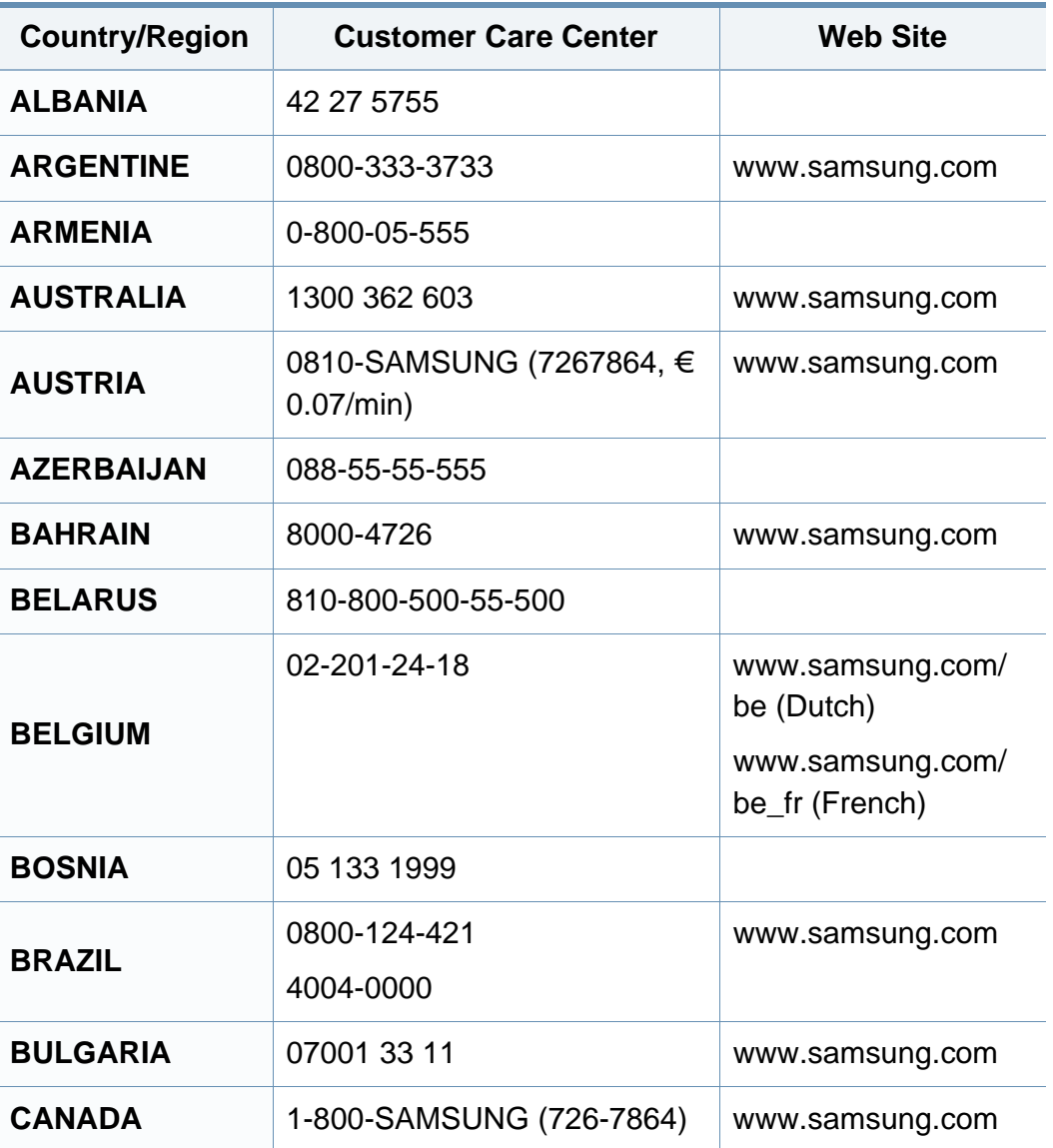

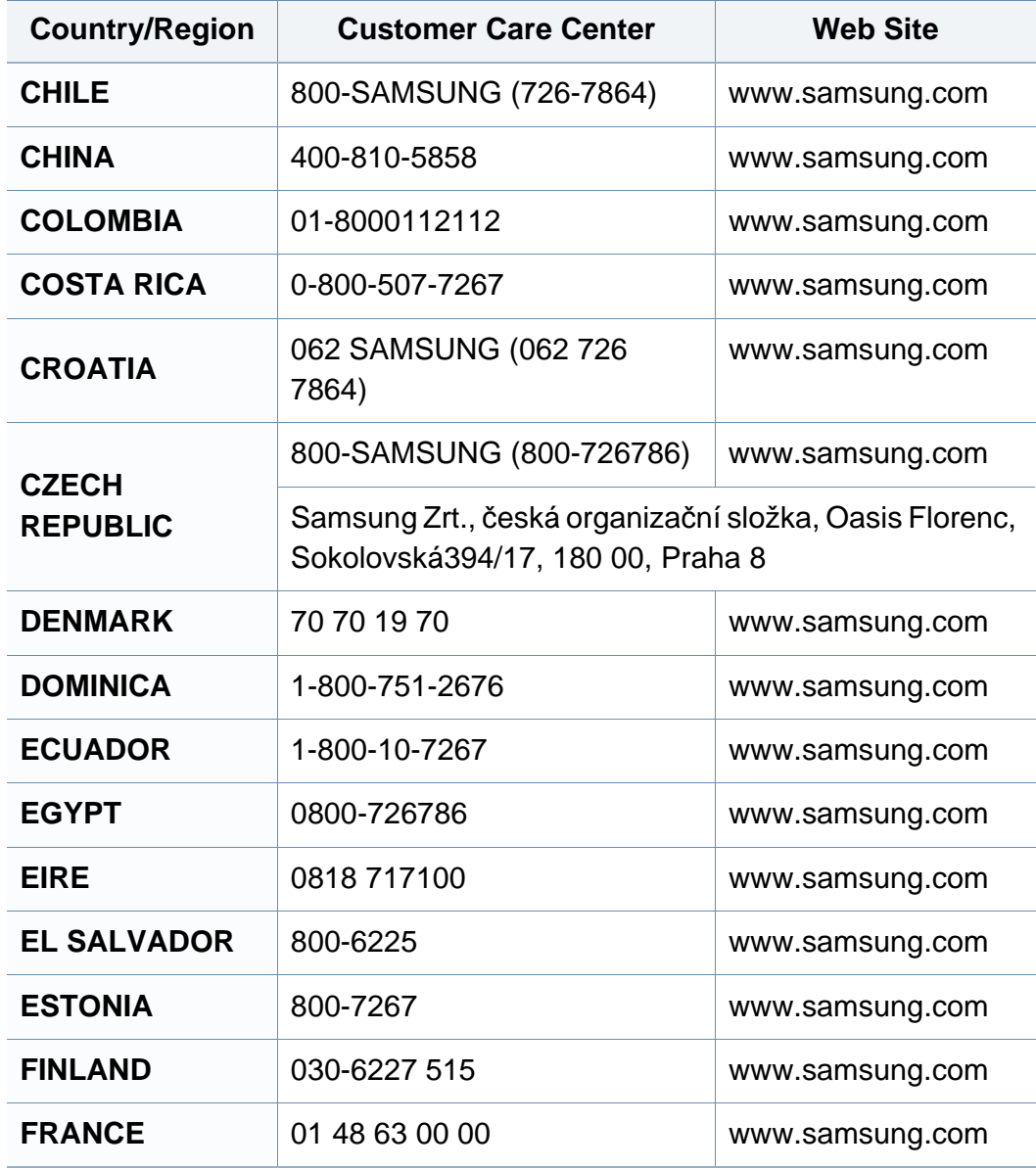

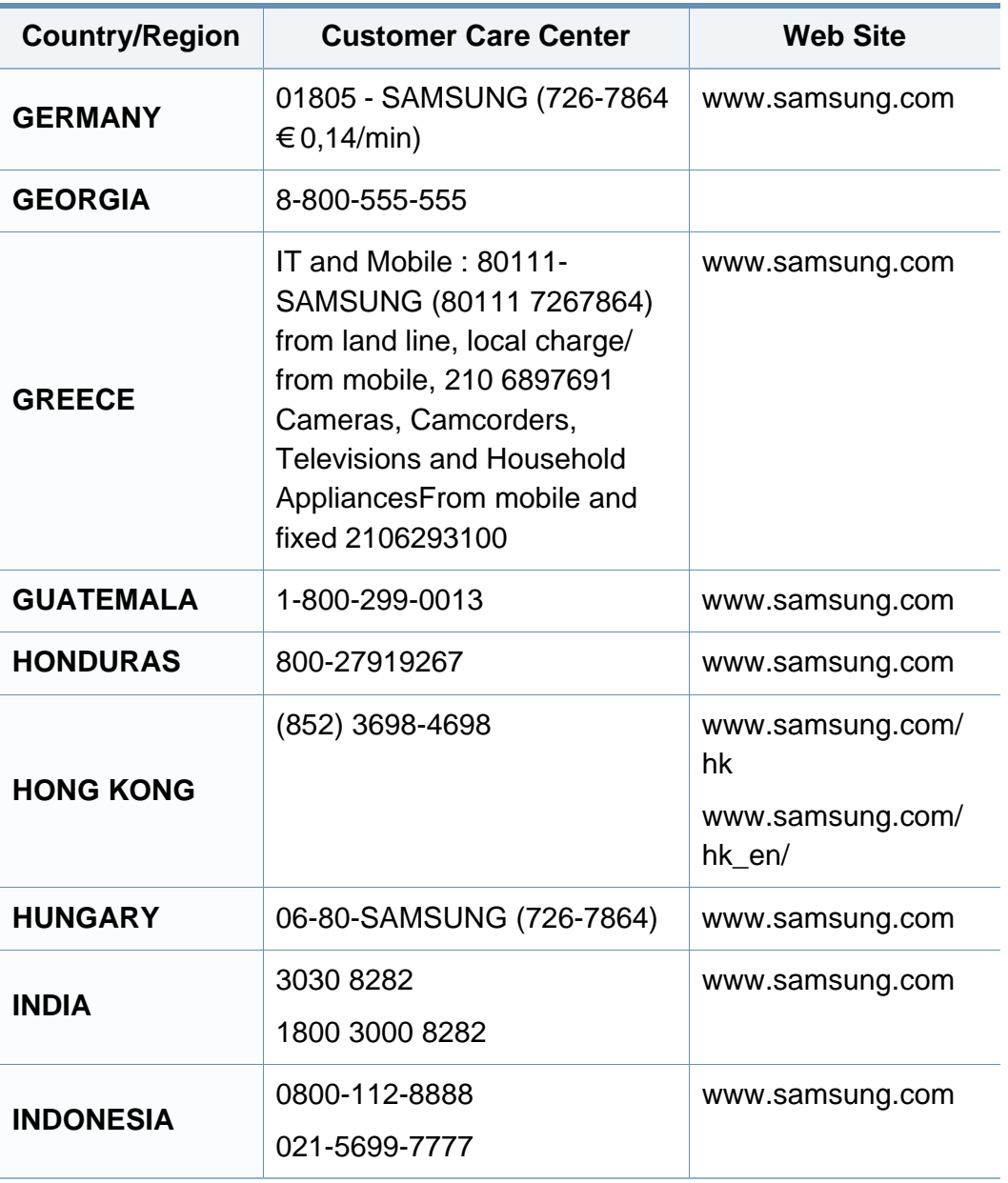

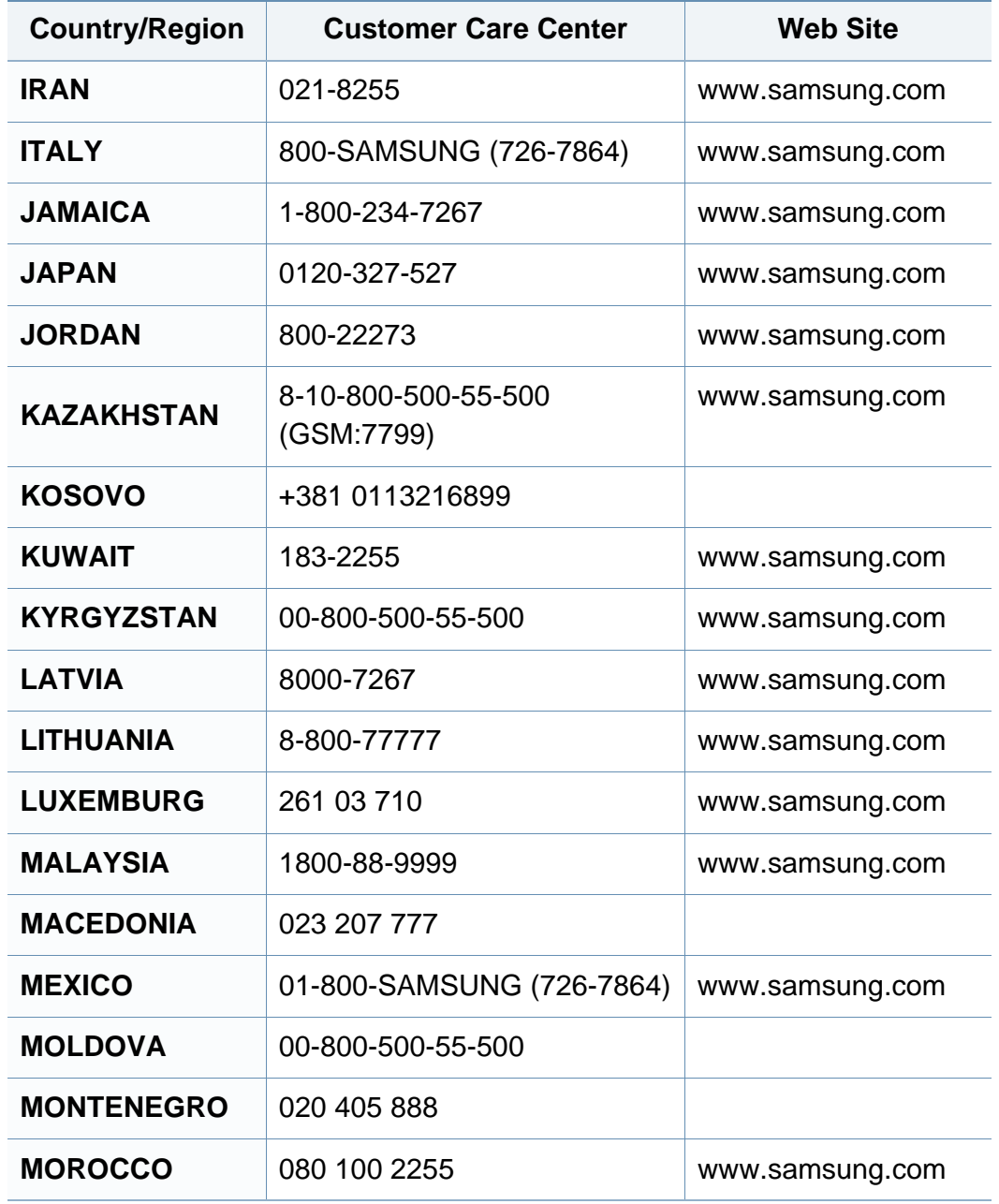

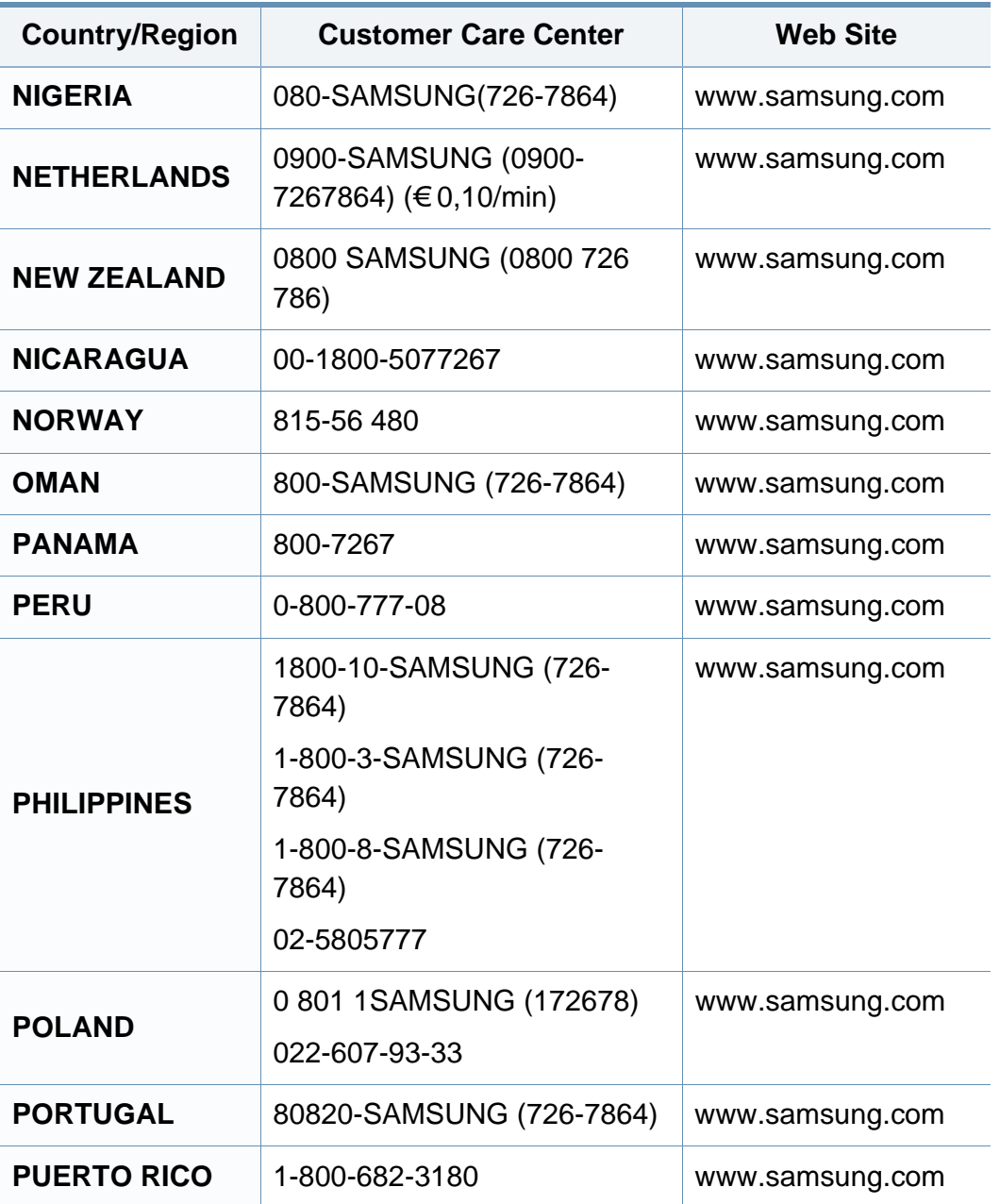

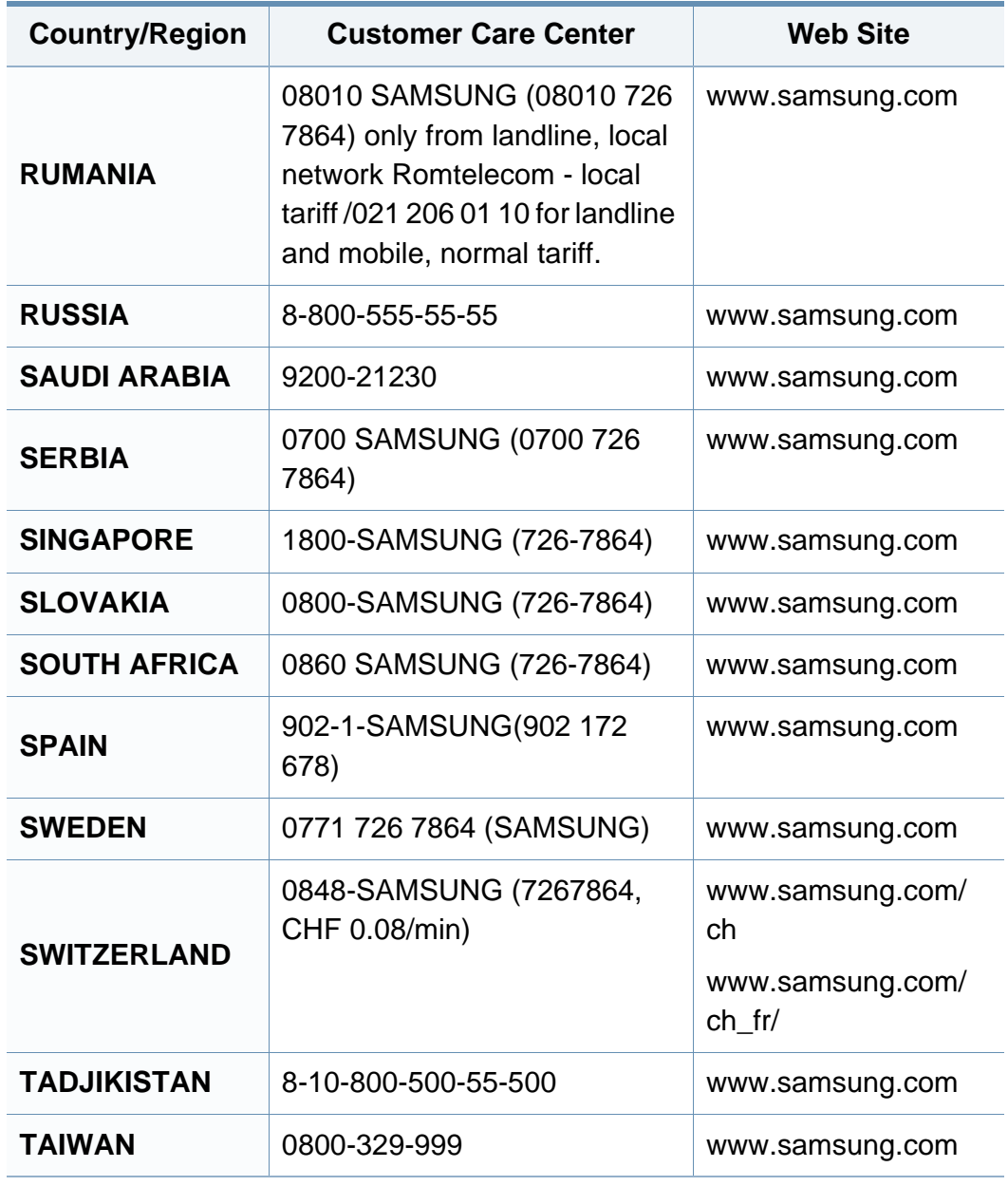

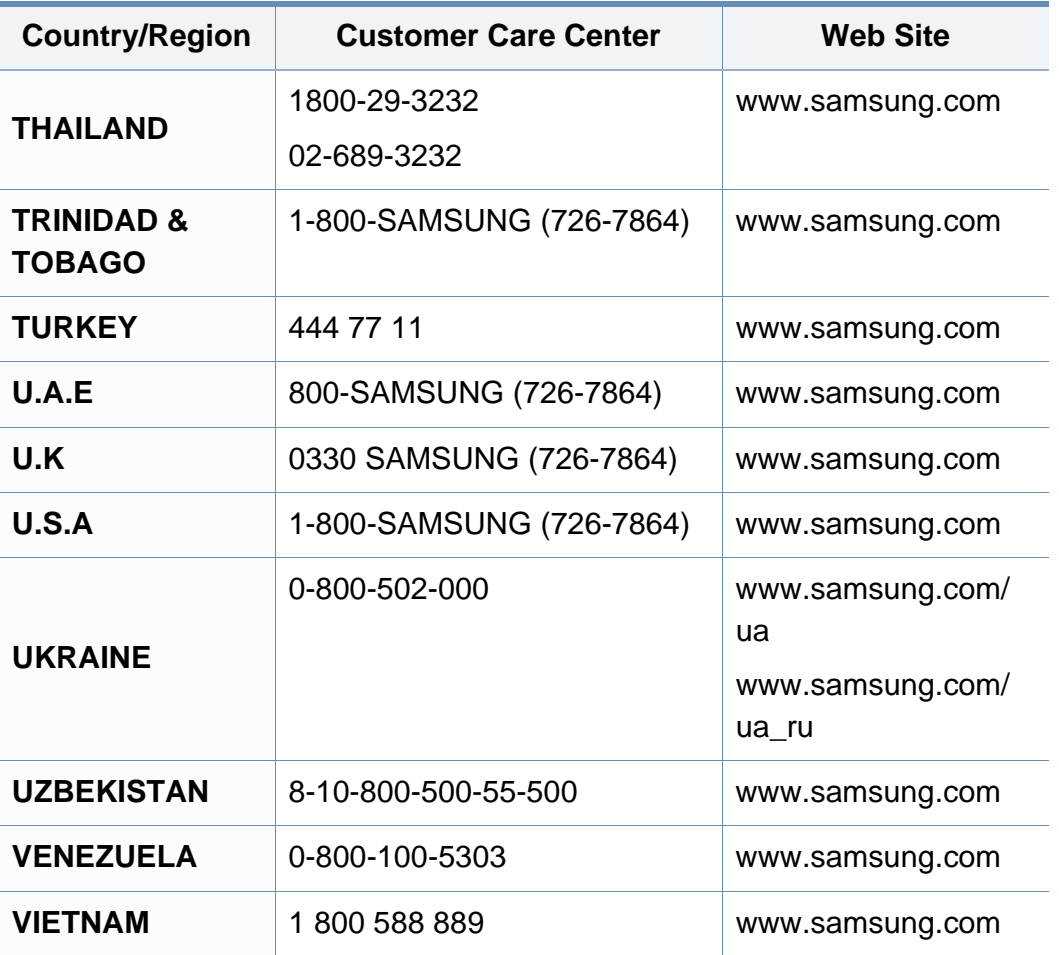

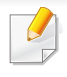

Този речник ви помага да се запознаете с продукта, като разберете термините, които се използват най-често при печат и се споменават в това ръководство.

### **802.11**

802.11 представлява набор от стандарти за комуникация в безжична локална мрежа (WLAN), разработен от Комитет по стандартизация IEEE LAN/MAN (IEEE 802).

### **802.11b/g/n**

802.11b/g/n може да споделя същият хардуер и да използва 2.4 GHz честотен обхват. 802.11b поддържа скорост на предаване до 11 Mbps, 802.11n поддържа скорост на предаване до 150 Mbps. Устройствата с честота 802.11b/g/n понякога могат да изпитват смущения от микровълнови фурни, безжични телефони и Bluetooth устройства.

#### **Точка за достъп**

Точка на достъп или Точка за безжичен достъп (AP или WAP) представлява устройство, което свързва устройства за безжична комуникация помежду им в безжични локални мрежи (WLAN) и служи за централен предавател и приемник на радио сигнали в WLAN.

### **ADF**

Автоматично захранване на хартия (ADF) е сканиращо устройство, което автоматично подава оригиналния лист хартия, така че някои устройства да могат да сканират повече страници едновременно.

### **AppleTalk**

AppleTalk е патентован набор от протоколи, разработен от Apple, Inc. за компютърни мрежи. Той е бил включен в оригиналния Macintosh (1984) и сега е изоставен и заменен от TCP/IP мрежите.

#### **Битова дълбочина**

Компютърен графичен термин, описващ броят битове използван, за да се представи цвят в един пиксел в bitmap изображение. Повисоката дълбочина на цвета дава по-широки граници на отделни цветове. С увеличаването на броя битове, броят на възможните цветове става практически безкраен на цветовата карта. 1-бит цвят се нарича обикновено монохромен или черен и бял.

#### **BMP формат**

Bitmap графичен формат използван вътрешно от Microsoft Windows графична подсистема (GDI), и използван най-често като прост графичен файлов формат за тази платформа.

### **BOOTP**

Протокол Bootstrap. Мрежови протокол, използван от мрежови клиент за автоматично получаване на неговия IP адрес. Това обикновено се прави при bootstrap процеси в компютри или използвани от тях операционни системи. Сървърите BOOTP задават IP адреса на всеки клиент, като го избират от група адреси. BOOTP дава възможност на компютри от типа "работни станции без дискове" да получават IP адрес преди зареждането на напреднала операционна система.

### **CCD**

Заредено куплиращо устройство (CCD) е хардуерът, който позволява изпълнението на задания за сканиране. CCD механизмът за заключване се използва за задържане на CCD модула, за да се предотвратят повреди по време на местене на устройството.

#### **Подреждане**

Подреждането е процес на отпечатване на задания с много копия в комплекти. Когато бъде избрано подреждане, устройството отпечатва пълния комплект, преди да отпечата допълнителни копия.

#### **Контролен панел**

Контролният панел е плоска, обикновено вертикална зона, където са показани инструментите за контрол или мониторинг. Те обикновено се намират в предната част на машината.

#### **Покритие**

Това е термин при отпечатване, който се използва за измерване на употребата на тонер при печат. Например, 5% покритие означава, че на хартия A4 има около 5% изображения или текст. Така че, ако хартията или оригинала има сложни изображения или много текст, покритието ще бъде по-голямо и в същото време употребата ще бъде равна на покритието.

#### **CSV**

Стойности, разделени със запетая (CSV). Като тип файлов формат, CSV се използва за обмен на данни между различни приложения. Файловият формат, както се използва в Microsoft Excel, е станал истински стандарт в индустрията, дори и сред платформите, които не са на Microsoft.

#### **DADF**

Двойно автоматично захранващо устройство (DADF) е сканиращо устройство, което автоматично подава и обръща оригиналния лист хартия, така че устройството да може да го сканира и от двете страни.

#### **По подразбиране**

Стойност или настройка, която е ефективна, когато вадите принтера от кутията, нулирате го или го стартирате за пръв път.

### **DHCP**

Протокол за динамично конфигуриране на хост (DHCP) представлява мрежов протокол от тип клиент-сървър. DHCP сървърът предоставя параметри за конфигурация, специфични за заявките на хоста на DHCP клиента, като по принцип изисканата от хоста на клиента информация е предназначена за участие в IP мрежа. DHCP дава механизъм за разпределени на IP адреси на клиент хоста.

#### **DIMM**

Двуредов модул с памет (DIMM), е малка платка, която съдържа памет. DIMM съхранява всички данни, като данни за печат, получени факс данни.

#### **DLNA**

The DLNA (Digital Living Network Alliance) е стандарт, който позволява на устройствата в домашна мрежа да споделят информация едно с друго по мрежата.

### **DNS**

Сървър за имена на домейни (DNS) е система, която съхранява информация, свързана с имената на домейни в разпределената база данни на мрежи, като Интернет.

#### **Точков матричен принтер**

Точковият матричен принтер е тип принтер, чиято глава се движи напред и назад по страницата и отпечатва с удар, като удря напоена с мастило лента от плат върху хартията. Много прилича на пишеща машина.

#### **DPI**

Точки за инч (DPI) е единица за измерване на резолюция, която се използва при сканиране и печат. Общо, по-високо DPI дава по-висока резолюция, по-добре видими детайли в изображението и по-голям размер на файла.

#### **DRPD**

Установяване на отличителен тип звънене. Отличителният тип звънене е услуга на телефонния доставчик, която позволява на потребителя да използва един телефон за отговаряне на няколко телефонни номера.

#### **Дуплекс**

Механизъм, който автоматично обръща лист хартия така, че устройството да може да печата (или сканира) от двете страни на листа. Принтерът оборудван с дуплекс механизъм може да отпечатва от двете страни на хартията.

### **Цикъл на действие**

Цикълът на действие представлява количеството страници, което не влошава работата на принтера в рамките на един месец. По принцип принтерът има ограничена продължителност на живот, например определени страници за година. Продължителността на живота означава средният капацитет на отпечатани страници, обикновено измерван в рамките на гаранционния период. Например, ако цикълът на действие е 48 000 страници на месец, като приемем, че месеца има 20 работни дни, ограничението на принтера е 2 400 страници на ден.

### **ECM**

Режим на корекция на грешка (ECM) е допълнителен режим на трансмисия, вграден в Клас 1 факс устройства или факс модеми. Той автоматично отчита и коригира грешки във факс трансмисията, които понякога са предизвикани от шума в телефонната линия.

#### **Емулация**

Емулацията е техниката на една машина да постига същия резултат като друга.

Емулацията повтаря функциите на една система в друга, така че втората система се държи като първата. Емулацията се фокусира на точното пресъздаване на външно поведение, което е в контраст със симулацията, която се занимава с абстрактен модел на системата, която се симулира, като често взема предвид вътрешното й състояние.

#### **Ethernet**

Ethernet представлява технология за локални компютърни мрежи (LAN), основаваща се на пренос на рамки. Тя дефинира окабеляването и сигнализирането във физическия слой, както форматите и протоколите за разпространение на рамките, определящи достъпа до медията (MAC)/слоя за свързване на данни в OSI модела. Ethernet е стандартизирана най-вече като IEEE 802.3. Тя се превърна в най-широко използваната LAN технология от 1990 г. до настоящия момент.

#### **EtherTalk**

Набор от протоколи, разработен от Apple Computer за компютърни мрежи. Той е бил включен в оригиналния Macintosh (1984) и сега е изоставен и заменен от TCP/IP мрежите.

#### **FDI**

Foreign Device Interface (FDI) е карта, която се инсталира в устройството, за да позволи на устройства от трета страна, като апарати работещи с монети или четци на карти. Тези устройства позволяват услугата заплащане на разпечатка на вашето устройство.
## **FTP**

Протокол за обмен на файлове (FTP) е често използван протокол за обмяна на файлове през мрежа, която поддържа TCP/IP протокол (като Интернет или Интранет).

#### **Фюзер**

Частта от лазерния принтер, която разтапя тонера върху носителя за печат. Тя се състои от нагорещяваща ролка и притискаща ролка. След като тонера се пренесе върху хартията, фюзерът прилага топлина и натиск, като така тонерът остава трайно върху хартията и поради това хартията излиза загрята от лазерния принтер.

#### **Шлюз**

Връзка между компютърни мрежи или между компютърна мрежа и телефонна линия. Много е популярна, тъй като това е компютър или мрежа, които позволяват достъп до друг компютър или мрежа.

#### **Степени на сивото**

Сенки на сиво, които представляват светли и тъмни части от изображението, когато цветни изображения се трансферират в сивата скала, цветовете се представят от различни степени на сивото.

### **Полутон**

Тип изображение, което симулира сивата скала, чрез промени в броя на точките. Силно цветните зони се състоят от голям брой точки, докато по-светлите части се състоят от по-малко на брой точки.

#### **Твърд диск**

Твърдият диск (HDD), често наричан също и твърдо дисково устройство, представлява неподвижно устройство за съхранение, на което се записват кодирани по цифров път данни върху бързо въртящи се плочи с магнитна повърхност.

#### **IEEE**

Институтът на инженерите по електротехника и електроника (IEEE) е международна нестопанска професионална организация за напредък в технологиите, свързани с електричеството.

#### **IEEE 1284**

Стандартът за паралелен порт 1284 е разработен от Института на инженерите по електротехника и електроника (IEEE). Терминът "1284- B" се отнася до специфичен тип конектор на края на паралелния кабел, който се прикачва към периферията (например, принтер).

### **Интранет**

Частна мрежа, която използва Интернет протоколи, мрежова връзка и възможно обществена телекомуникационна система, за да споделя сигурно част от информацията на организация или дейност с нейните работници. Понякога терминът се отнася само до най-видимата част от услугата, вътрешната уеб страница.

#### **IP адрес**

Интернет протоколът (IP) адрес е уникален номер, който устройствата използват, за да се идентифицират и комуникират едно с друго в мрежа, като използват стандарта за Интернет протокол.

#### **IPM**

IPM (Images Per Minute, Изображения в минута) е начин на измерване на скоростта на принтер. IPM скоростта показва броя на едностранно отпечатаните листи за една минута.

### **IPP**

Печатния Интернет Протокол (IPP) определя стандартен протокол за отпечатване, както и за управление на задачи за печат, размер носител, резолюция и т.н. IPP може да се използва локално или чрез интернет към стотици принтери и също поддържа протокола за достъп, оторизация и криптиране, като това разширява възможностите му и го прави по-сигурно решение за печат от други.

## **IPX/SPX**

IPX/SPX е съкращение на Обмяна на Интернет пакети/Обмяна на последователни пакети. Това е мрежови протокол използван от операционните системи на Novell NetWare. IPX и SPX дават услуги за връзка, подобни на TCP/IP, като IPX протоколът прилича на IP, а SPX прилича на TCP. IPX/SPX е бил основно разработен за локални мрежи (LAN) и е много ефективен протокол за тази цел (обикновено, неговото представяне е по-добро от TCP/IP при LAN мрежа).

#### **ISO**

Международна организация по стандартизация (ISO), е международна организация, която установява стандарти и в която участват представители от национални стандартизиращи организации. Тя създава световни индустриални и търговски стандарти.

### **ITU-T**

Международният съюз по телекомуникации (ITU-T) е международна организация, създадена, за да стандартизира и регулира международните радио и телекомуникации. Неговите основни функции включват стандартизация, разпределение на радио честоти и организиране на договори за взаимовръзка между различните страни, за осъществяване на международни телефонни разговори. A -T извадено от ITU-T означава телекомуникация.

## **Таблица ITU-T No.1**

Стандартизирана тестова таблица, публикувана от ITU-T за факс трансмисии на документи.

## **JBIG**

JBIG (Joint Bi-level Image Experts Group) е стандарт за компресиране на изображения, без загуба на точност или качество, който е разработен за компресиране на бинарни изображения, но може да се използва и при други изображения.

## **JPEG**

Сдружение на фотографите експерти (JPEG) е най-често използвания стандартен метод за компресия със загуби на фотографски изображения. Това е формата, който се използва за съхранение и трансфер на снимки в световната мрежа.

## **LDAP**

Олекотен протокол за достъп до директории (LDAP) е мрежови протокол за изчакване и модификация на услугите на директориите, които вървят по TCP/IP.

## **LED**

Светодиод (LED) индикаторът е полупроводник, който показва състоянието на устройството.

### **MAC адрес**

MAC (Media Access Control) адресът е уникален идентификатор, асоцииран с мрежови адаптер. MAC адресът е уникален 48-битов идентификатор, обикновено изписан като 12 шестнайсетични символи групирани по двойки (напр. 00-00-0c-34-11-4e). Този адрес обикновено е кодиран хардуерно в Мрежовата интерфейсна карта (NIC) от нейния производител и се използва като помощ на рутери, които се опитват да намерят машини в големи мрежи.

#### **MFP**

Многофункционално периферно устройство (MFP) е офис устройство, което включва следните функционалности в едно физическо тяло принтер, копирна машина, факс, скенер и т.н.

### **MH**

Кодиращата система (MH) представлява метод на компресиране с цел понижаване на обема на данните, които трябва да се предадат между факс устройствата с цел пренос на изображението, препоръчана от ITU-T T.4. MH представлява схема за кодиране на данни с кодова структура, оптимизирана за ефективна компресия на празно пространство. Повечето факсове се състоят главно от бели полета, а това намалява времето за трансмисия на повечето факсове.

#### **MMR**

MMR (Modified Modified READ) е метод на компресиране, препоръчан от ITU-T T.6.

#### **Модем**

Устройство, което модулира сигнала на доставчика към кодирана цифрова информация и демодулира такъв сигнал на доставчик, за да декодира изпратената информация.

#### **MR**

MR (Modified Read) е метод на компресиране, препоръчан от ITU-T T.4. MR кодира първия сканиран ред с помощта на MH. Следващата линия се сравнява с първата, разликите се определят и след това те се кодират и предават.

#### **NetWare**

Мрежова операционна система, разработена от Novell, Inc. Първоначално е използвала корпоративни многофункционалности, за да стартира различни услуги на компютри, а мрежовите протоколи са били базирани на архитипните Xerox XNS стакове. Днес, NetWare поддържа TCP/IP, както и IPX/SPX.

#### **OPC**

Органичен фоточувствителен барабан (OPC) е механизъм, който прави виртуално изображение, като използва лазерен лъч произведен от лазерен принтер, като обикновено е в зелено или ръждиво кафяво и има формата на цилиндър.

Модулът за изображения, който съдържа барабан, бавно износва повърхноста на барабана при използване в принтера и трябва да бъде подменян навреме, тъй като се износва при контакта си с проявителната четка на тонер касетата, почистващия механизъм и хартията.

#### **Оригинали**

Първият пример за нещо, като документ, фотография или текст и т.н., което се копира, репродуцира или превежда, за да произведе други, но то самото не е копирано или произлиза от нещо друго.

## **OSI**

Взаимодействие на открити системи (OSI) е модел разработен от международната Организация по стандартизация (ISO) за комуникации. OSI предлага стандартен, модуларен подход към мрежовите разработки, който разделя необходимия набор от комплексни функции в управляеми, само съдържащи се функционални слоеве. Слоевете са, отгоре надолу, приложение, презентация, сесия, транспорт, мрежа, връзка данни и физически.

### **PABX**

PABX (A private automatic branch exchange) е автоматична телефонна централа в частно предприятие.

## **PCL**

Команден език за принтери (PCL) е Език за описание на страници (PDL) разработен от HP като принтерен протокол, който е станал стандарт за индустрията. Оригинално разработен за първите мастилено-струйни принтери, PCL е пуснат на различни нива за термични, матрични и лазерни принтери.

### **PDF**

Формат за преносими документи (PDF) е собствен формат, разработен от Adobe Systems за представяне на двуизмерни документи във формат, който не зависи от устройство и резолюция.

## **PostScript**

PostScript (PS) е език за описание на страници и програмиране, който се използва основно в областта на електронните технологии и предпечатната подготовка. - активира се в интерпретатор, който генерира изображение.

### **Драйвер за принтер**

Програма, която се използва за изпращане на команди и трансфер на данни от компютъра към принтера.

#### **Носител за печат**

Носител, като хартия, пликове за писма, етикети и слайдове, които могат да се използват в принтер, скенер, факс или копир.

#### **PPM**

Страници за минута (PPM) е метод на измерване за определяне колко бързо работи един принтер, като означава броя на страниците, които може да отпечата принтера за една минута.

## **PRN файл**

Интерфейс за драйвер на устройство, който позволява на софтуера да взаимодейства с драйвера на устройството чрез стандартни системни заявки за входни/изходни ресурси, като така опростява значително работата.

#### **Протокол**

Конвенция или стандарт, който контролира и осъществява връзката, комуникацията и трансфера на данни между две крайни компютърни точки.

## **PS**

Вижте PostScript.

## **PSTN**

PSTN (Public-Switched Telephone Network) е мрежа от световни обществени верижно превключвани телефонни мрежи, които в индустриални условия са рутирани през централа.

## **RADIUS**

Потребителската услуга за отдалечено избиране с удостоверяване (RADIUS) е протокол, предназначен за удостоверяване и управление на отдалечени потребители. RADIUS разрешава централизирано управление на данни с удостоверяване, например потребителско име и парола, които използват AAA (удостоверяване, оторизация и управление) принципа за управление на достъпа до мрежата.

#### **Резолюция**

Остротата на изображението, измерена в брой точки на инч (DPI). Колкото по-голяма е стойността за dpi, толкова по-голяма е резолюцията.

#### **SMB**

SMB (Server Message Block) е мрежови протокол, който се използва най-вече за обмяна на файлове, принтери, серийни портове и др. комуникации между възлите в мрежата. Той също дава и оторизиран интер-процесен комуникационен механизъм.

## **SMTP**

Прост протокол за трансфер на поща (SMTP) е стандарт за предаване на имейли по интернет. SMTP е относително прост, текстово базиран протокол, където се определят един или повече получатели на съобщение и след това текста на съобщението се изпраща. Протокол клиент-сървър, където клиентът предава имейл съобщението към сървъра.

#### **SSID**

Мрежовото име (SSID) е наименованието на безжичната локална мрежа (WLAN). Всички безжични устройства в WLAN използват една и съща SSID идентификация за комуникация помежду си. SSID имената са с различаване на главните и малките букви и могат да са с максимална дължина 32 знака.

#### **Подмрежова маска**

Подмрежовата маска се ползва заедно с мрежовия адрес, за да определи коя част от адреса е мрежови адрес и коя част е хост адрес.

## **TCP/IP**

Протоколът за контрол на предаването (TCP) и Интернет протоколът (IP) са набор комуникационни протоколи, които въвеждат протоколния стак, на базата на който работят интернет и повечето комерсиални мрежи.

## **TCR**

Докладът за потвърждаване на предаването (TCR) дава данни за всяка трансмисия, като статус на задача, резултат от трансмисия и брой изпратени страници. Този доклад може да се настрои да се отпечатва след всяка задача за печат или само след неуспешни трансмисии.

#### **TIFF**

Файлов формат за изображения с тагове (TIFF) е много резолюционен bitmap формат на изображение. TIFF описва данните за изображение, които обикновено идват от скенери. TIFF изображенията използват тагове, ключови думи, които определят характеристиките на изображението, което е включено във файла. Този гъвкав и независещ от платформа формат може да се използва за снимки, които са направени чрез различни приложения за обработка на изображения.

#### **Тонер касета**

Тип бутилка, която се използва в устройство като принтер, което съдържа тонер. Тонерът е прах, който се използва при лазерните принтери и фотокопири, който оформя текста и изображенията на отпечатаната страница. Тонерът се разтопява от фюзера, който прилага комбинация от топлина и натиск върху него, като така кара тонера да прилепне към нишките на хартията.

## **TWAIN**

Индустриален стандарт за скенери и софтуер. Като използва скенер съвместим с TWAIN и TWAIN-съвместима програма, сканирането може да стартира от самата програма. Това е улавяне на изображение API за Microsoft Windows и Apple Macintosh операционни системи.

#### **UNC пътека**

Конвенция за унифицирани имена (UNC) е стандартен начин за достъп до мрежови споделяния в Windows NT и други Microsoft продукти. Формата на UNC пътеката е: \\<servername>\<sharename>\<Additional directory>

### **URL**

Единен локатор на ресурси (URL) представлява глобалния адрес на документи и ресурси в Интернет. Първата част на адреса обозначава кой протокол трябва да се използва, а втората част задава IP адреса или името на домейна, в който се намира дадения ресурс.

#### **USB**

Универсална серийна шина (USB) е стандарт, разработен от Implementers Forum, Inc., за връзка между компютри и периферни устройства. За разлика от паралелния порт, USB е предназначен за едновременно свързване на USB порт на един компютър с множество периферни устройства.

#### **Воден знак**

Водния знак е видимо изображение или схема на хартията, която се вижда по-светла от преминалата светлина. Водните знаци са се появили за пръв път в Болоня, Италия, през 1282. Те са били използвани от производителите на хартия за идентификация на техния продукт, също върху пощенски марки, валута или други правителствени документи, за намаляване на фалшификатите.

#### **WEP**

Протоколът WEP (WEP) представлява протокол за защита, указан от IEEE 802.11 за указване на едно и също ниво на защита като това на кабелна LAN мрежа. WEP осигурява защита чрез криптиране на данни през радио честоти, така че да им осигури защита, докато се придвижват от една крайна точка до друга.

#### **WIA**

WIA (Windows Imaging Architecture) е архитектура на изображенията, първоначално представена в Windows Me и Windows XP. Сканирането може да се инициализира от тези операционни системи, като се използва съвместим с WIA скенер.

## **WPA**

Защитеният Wi-Fi достъп (WPA) представлява клас от системи, които имат за цел да подсигурят безжичните (Wi-Fi) компютърни мрежи и е създаден, за да подобри функциите на защита на WEP.

### **WPA-PSK**

WPA-PSK (WPA предварително споделен ключ) представлява специален режим на WPA за целите на малкия бизнес и домашните потребители. В точката за безжичен достъп (WAP) и други безжични лаптоп или десктоп устройства се конфигурира споделен ключ или парола. За постигане на разширена защита WPA-PSK генерира уникален ключ за всяка сесия между безжичен клиент и асоциираната WAP.

### **WPS**

Защитената безжична настройка (WPS) е стандарт за настройване на безжична домашна мрежа. Ако вашата точка за безжичен достъп поддържа WPS, можете лесно да конфигурирате безжичната връзка без компютър.

## **XPS**

XPS (XML Paper Specification) е спецификация зa Page Description Language (PDL) и нов формат за документ, която може да се използва при преносими и електронни документи, разработена от Microsoft. Това е XML-базирана спецификация, основана на нова пътека за принтиране и на вектор-базиран формат за документи, независим от устройства.

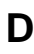

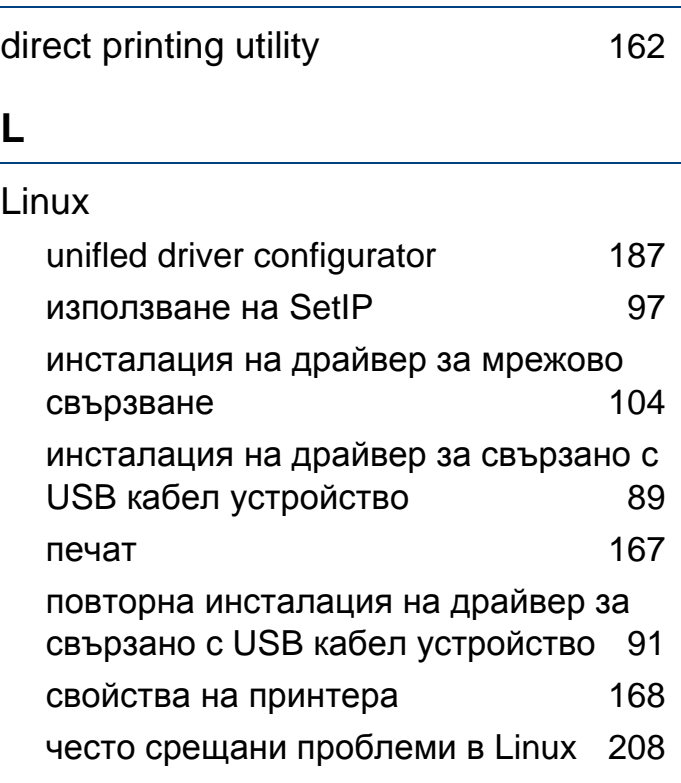

#### **M**

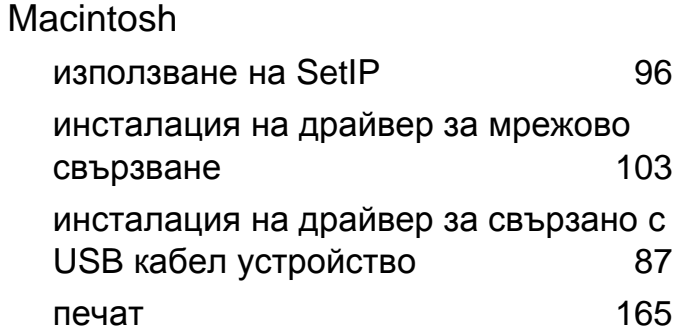

повторна инсталация на драйвер за свързано с USB кабел устройство [88](#page-86-0) системни изисквания [67](#page-66-0) често срещани проблеми в Mac OS [207](#page-205-0)

#### **P**

PostScript драйвер отстраняване на проблеми [209](#page-207-0)

#### **S**

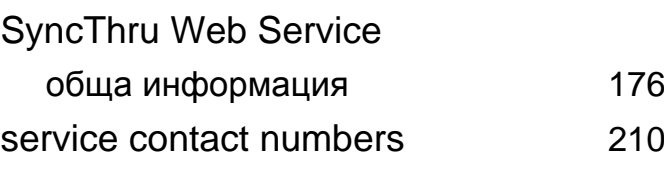

#### **U**

#### UNIX

инсталация на драйвер за мрежово свързване [105](#page-103-0) печат [170](#page-168-0) Unix системни изисквания [68](#page-67-0) USB кабел инсталация на драйвер [87](#page-85-0), [88](#page-86-0), [89](#page-87-0), [91](#page-89-0)

#### **W**

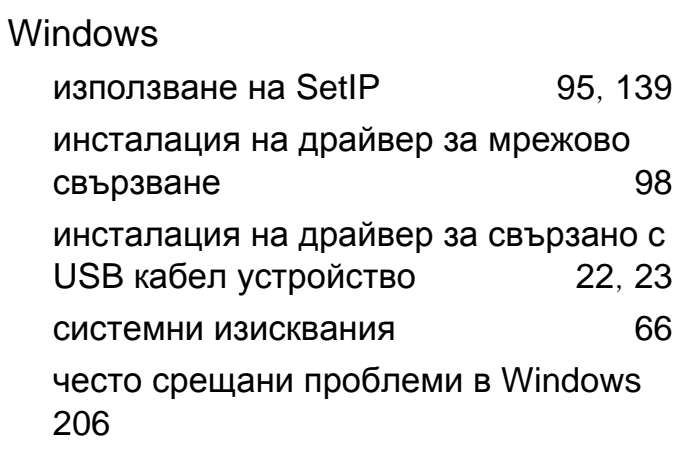

#### **Б**

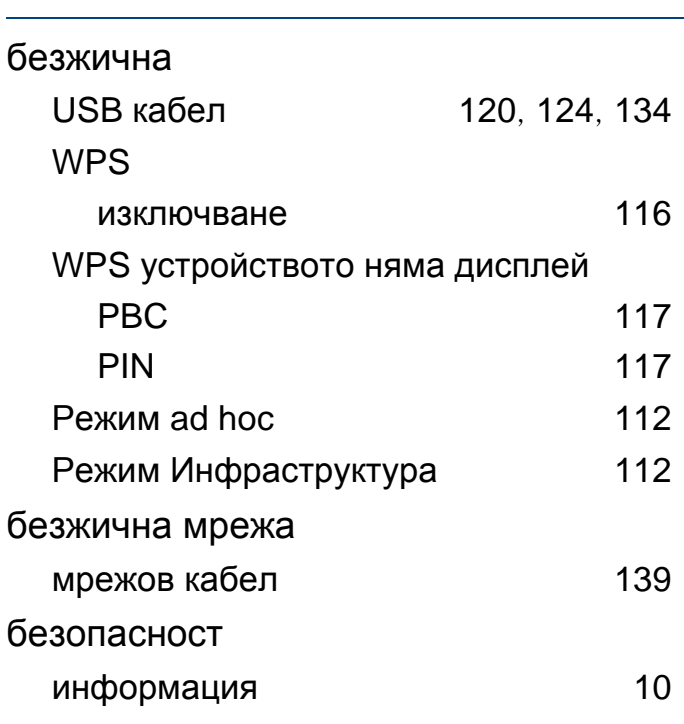

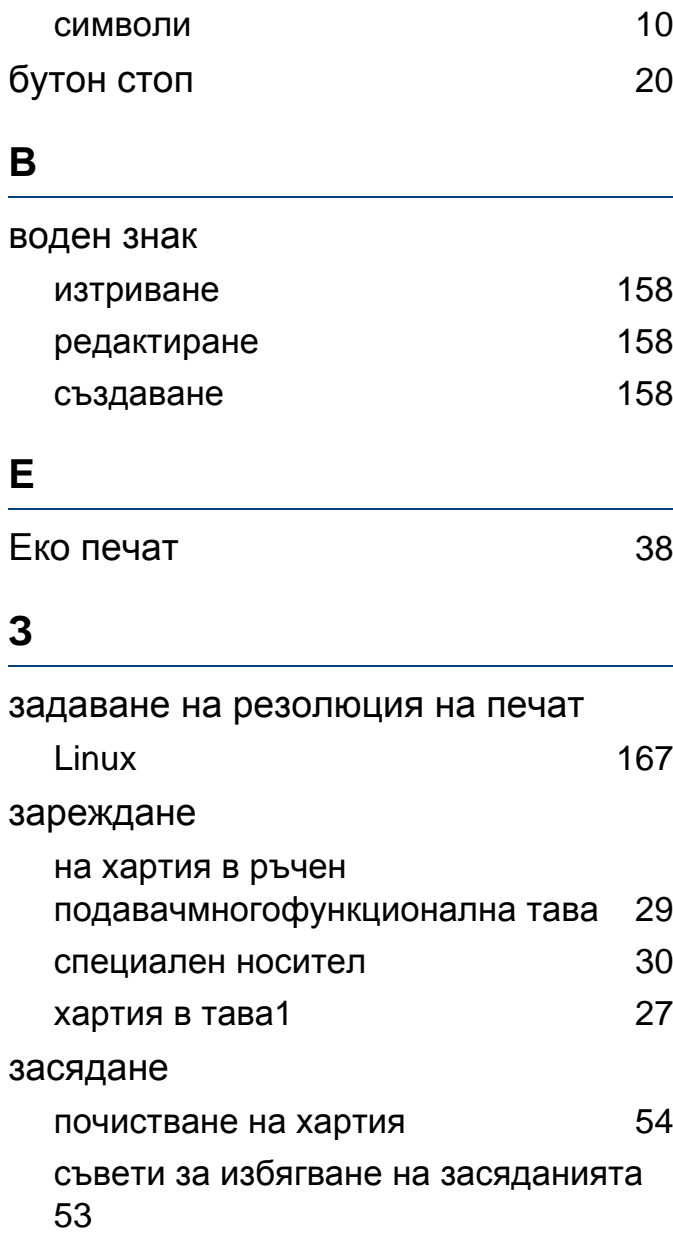

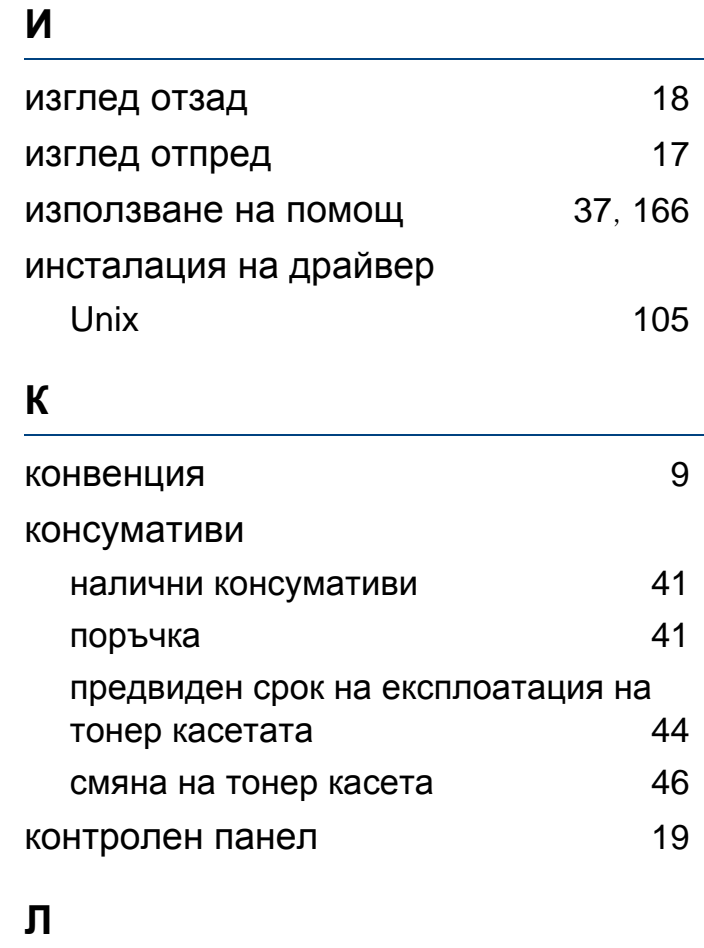

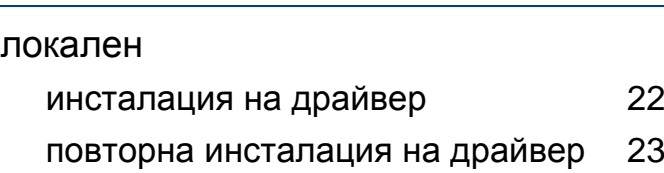

### **М**

мрежа

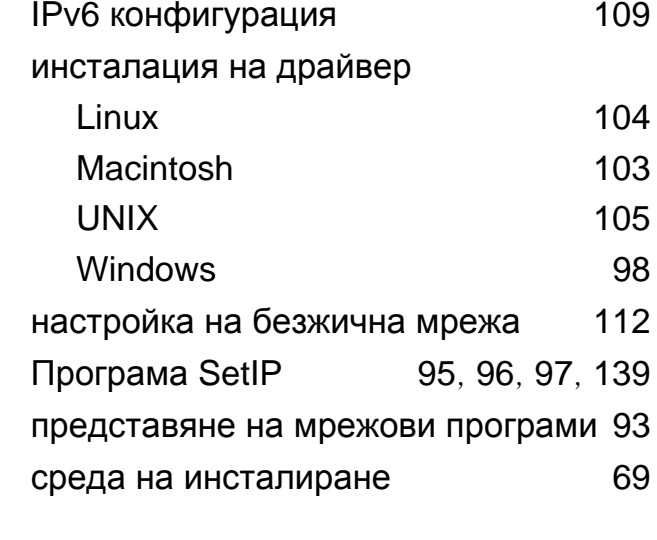

### **Н**

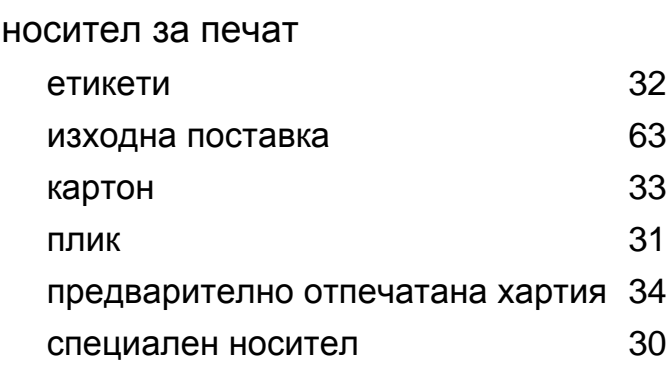

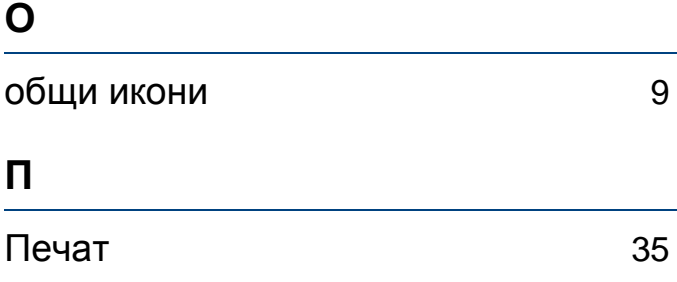

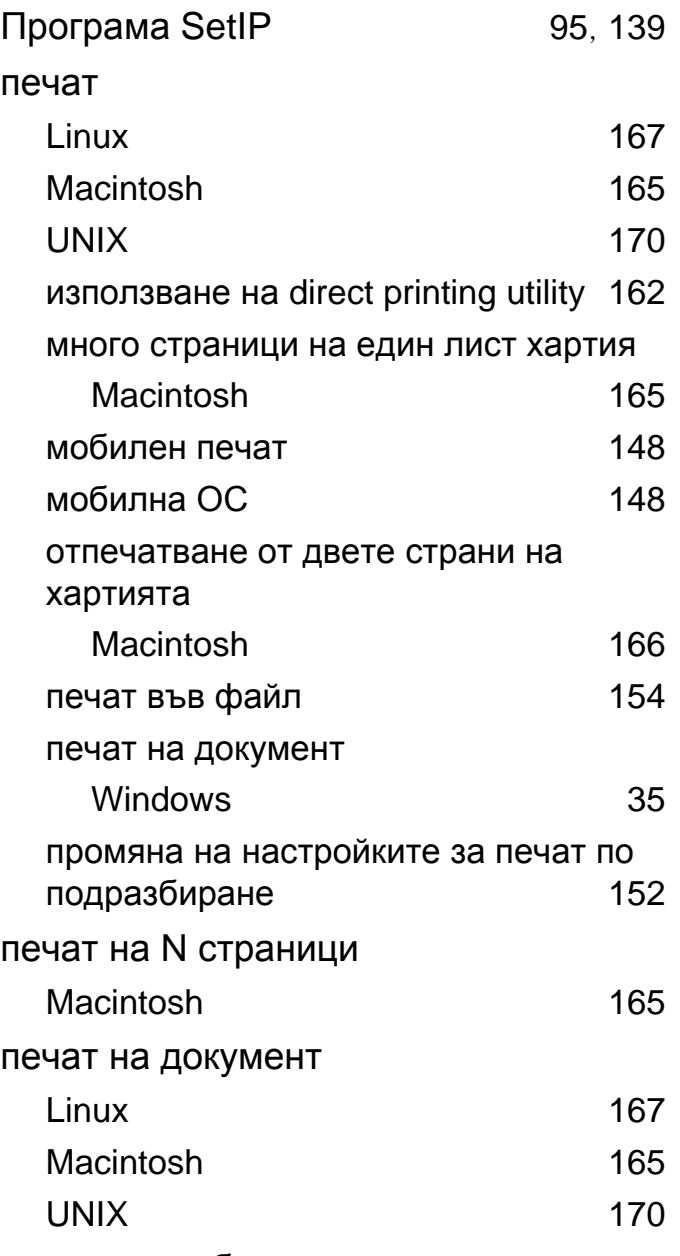

печат на шаблон

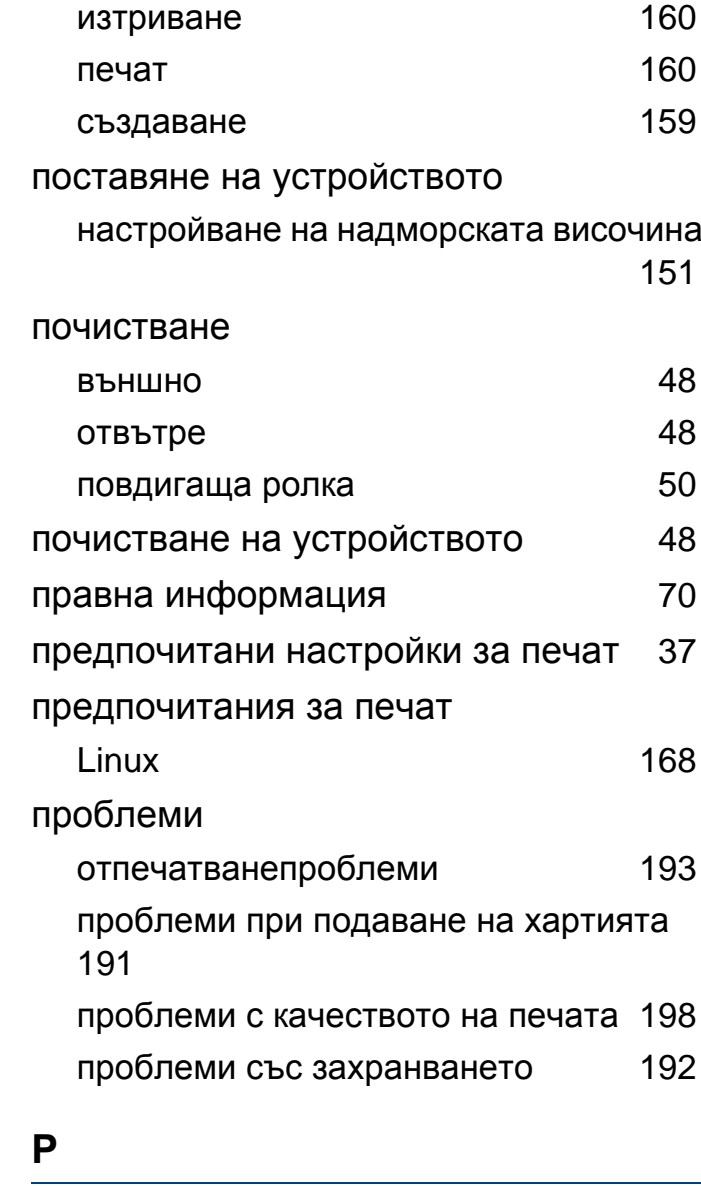

разпознаване на Status светодиода [57](#page-56-0)

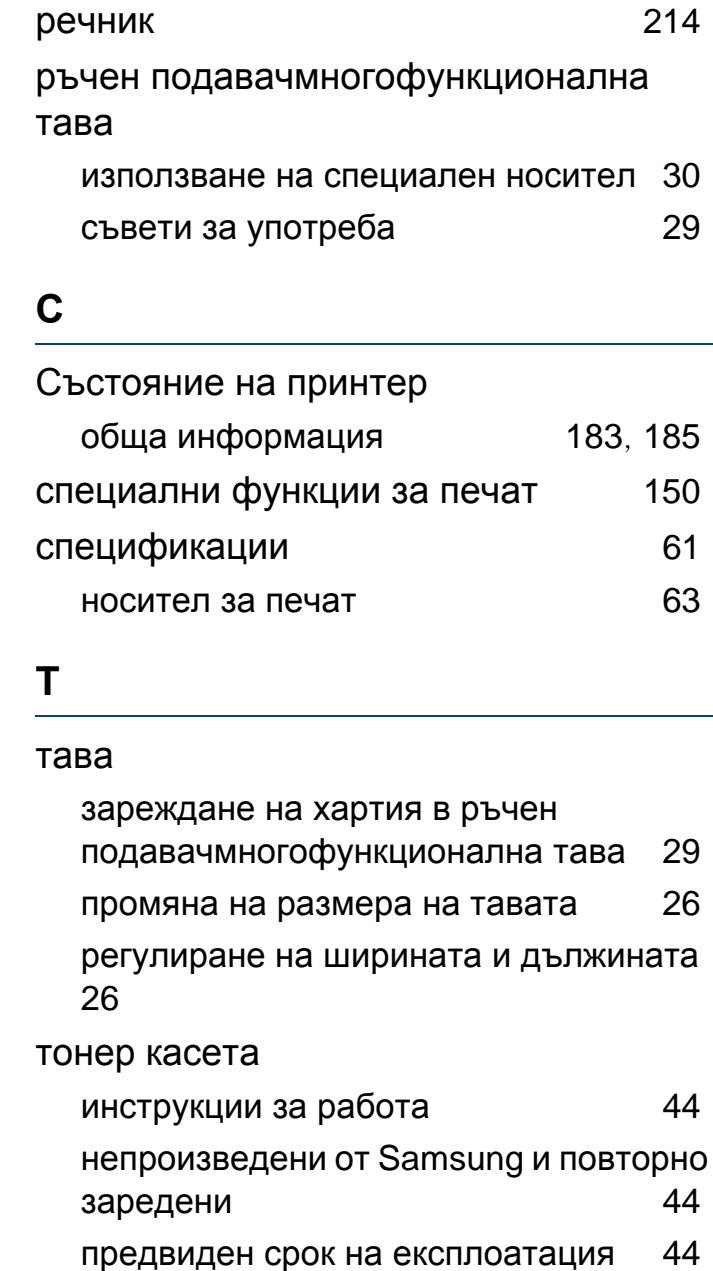

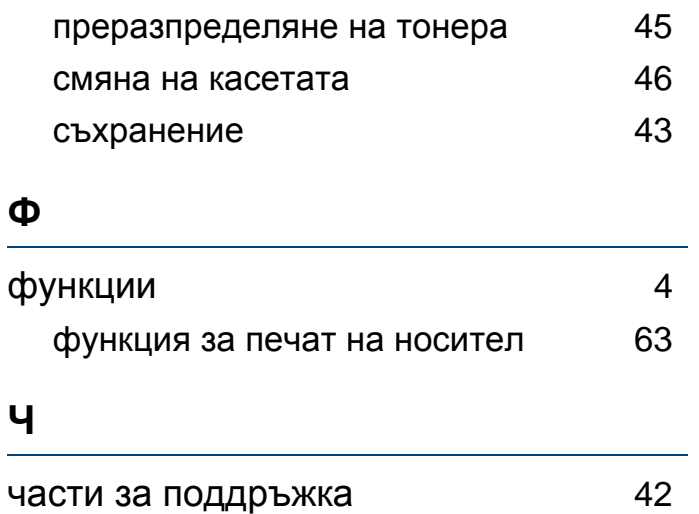